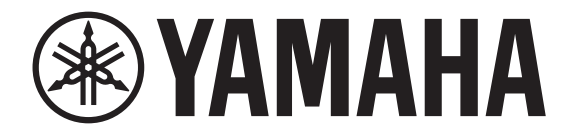

## **DIGITAL MIXING CONSOLE**

# $\equiv$   $\equiv$ **Fig. 1984**  $\blacksquare$ **TEX**  $\blacksquare$ TF-RACK

# **Manuel de référence de V4.5**

## Table des matières

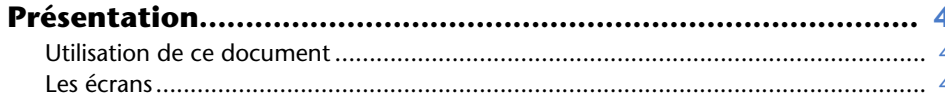

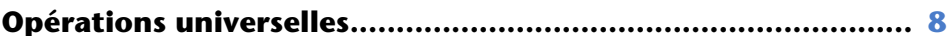

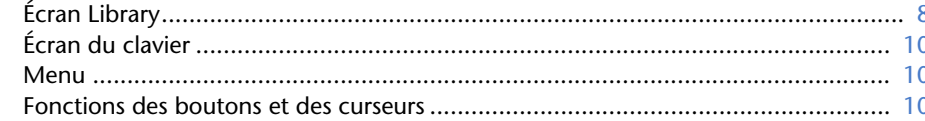

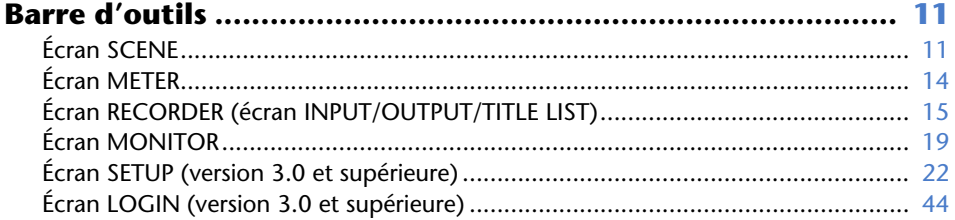

#### Section CH STRIP 47

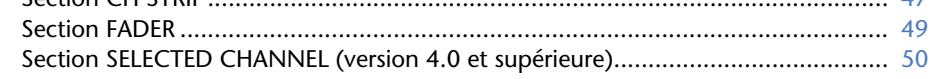

### 

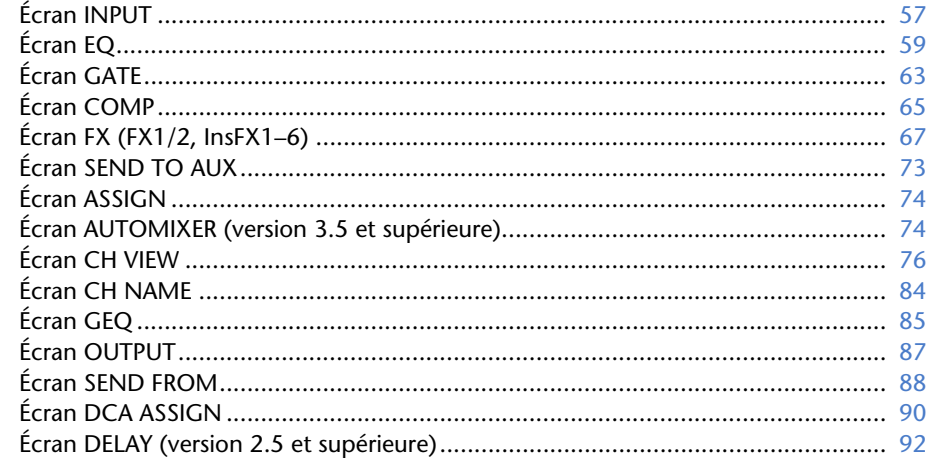

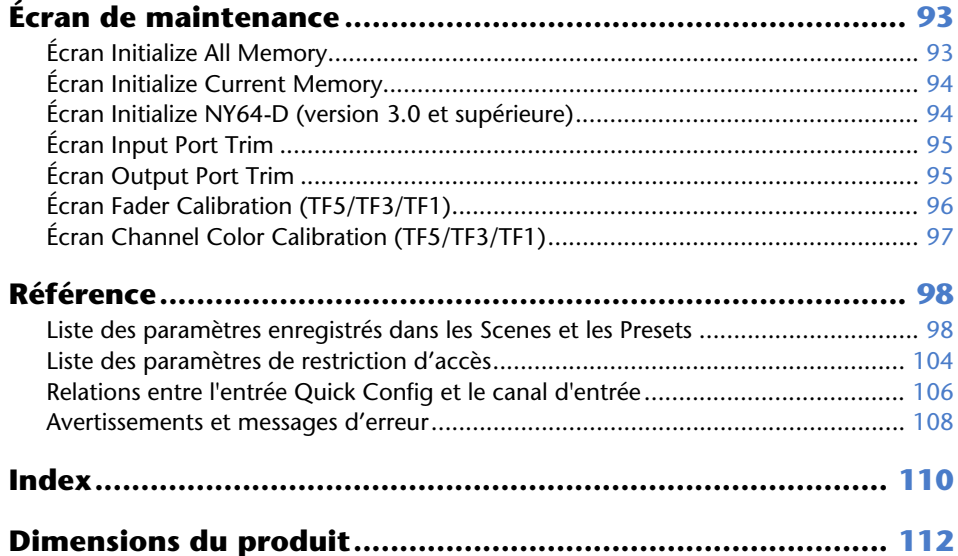

### **Procédures**

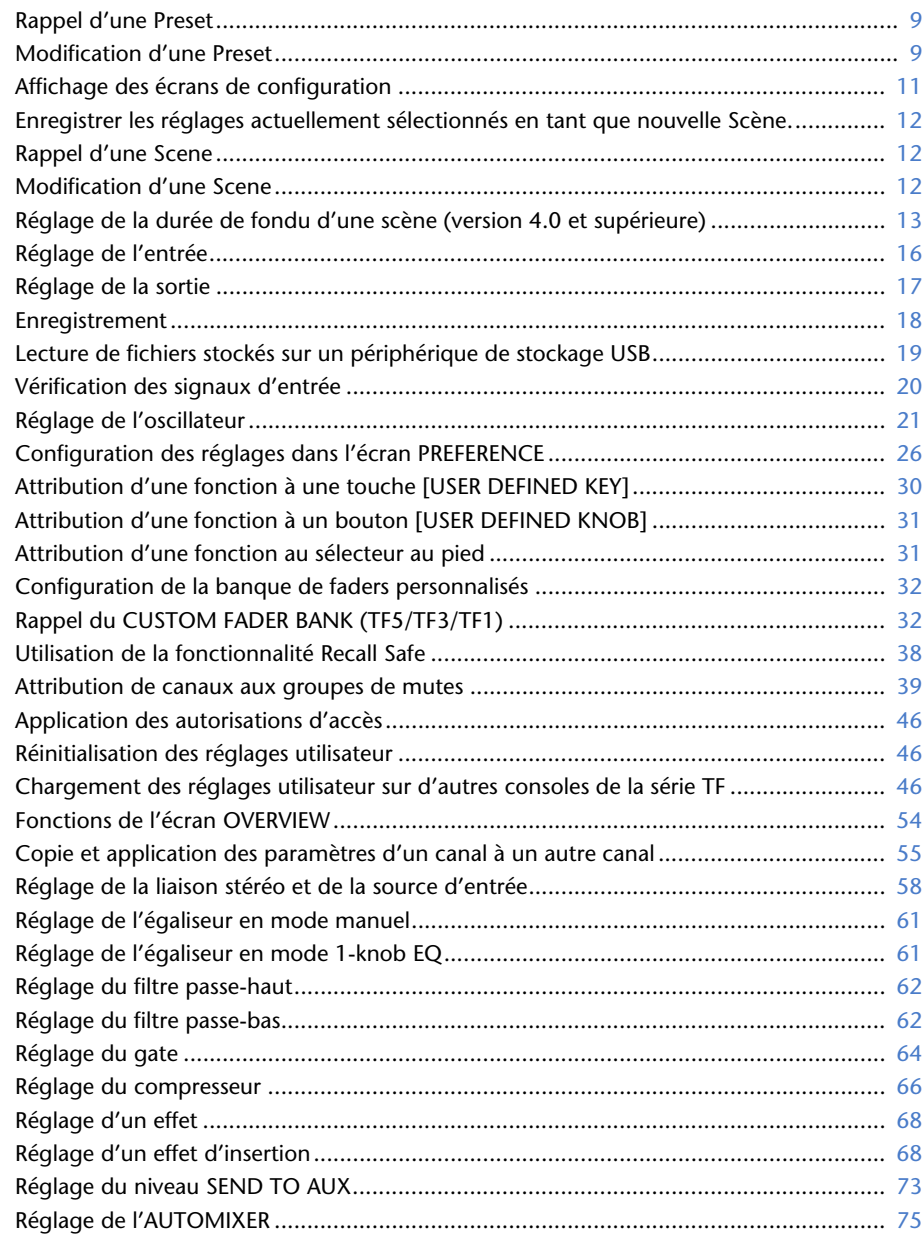

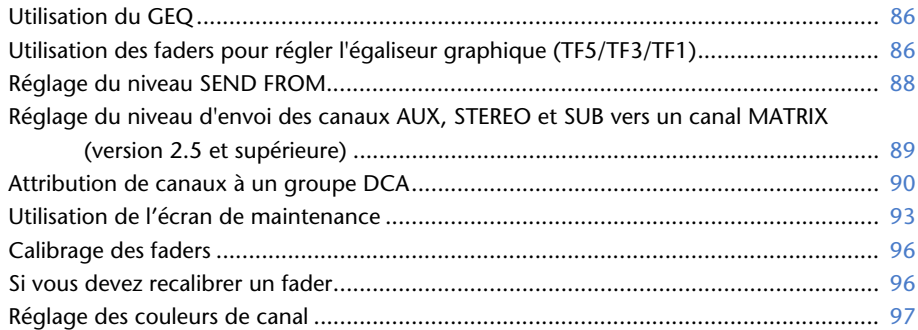

### <span id="page-3-1"></span><span id="page-3-0"></span>**Utilisation de ce document**

Vous pouvez rechercher des mots-clés et consulter des pages de référence tout en utilisant ce document.

### **Recherche de mots-clés**

Vous pouvez utiliser la fonction recherche de votre logiciel de visualisation de fichiers PDF pour rechercher le texte souhaité dans le document.

Si vous utilisez Adobe Reader, tapez le texte souhaité dans la barre de recherche et appuyez sur la touche <Entrée> de votre clavier pour lancer la recherche.

### **Avancer ou revenir en arrière dans votre historique d'affichage**

Si vous consultez ce document à l'aide d'Adobe Reader, vous pouvez facilement avancer ou revenir en arrière dans votre historique d'affichage. Cette fonctionnalité est particulièrement utile lorsque vous cliquez sur un lien qui vous transfère sur une autre page et que vous souhaitez retourner à la page d'origine.

### **Utilisation de l'index**

Vous trouverez un index composé de mots-clés et des sujets abordés dans ce document à la [page 110](#page-109-1). Vous pouvez utiliser l'index pour atteindre facilement l'explication ou le sujet souhaité.

### <span id="page-3-2"></span>**Les écrans**

Vous trouverez dans cette section les différents écrans qui apparaissent sur la console des modèles de la série TF.

### **Écran OVERVIEW**

Cet écran s'affiche lorsque vous mettez la console sous tension pour la première fois. À partir de là, vous avez accès à d'autres écrans en fonction des opérations que vous souhaitez effectuer.

Vous pouvez revenir à l'écran OVERVIEW à tout moment en appuyant sur la touche Home  $(\sqrt{\ast})$ . Pour la console TF5/TF3/TF1, la section CH STRIP s'affiche.

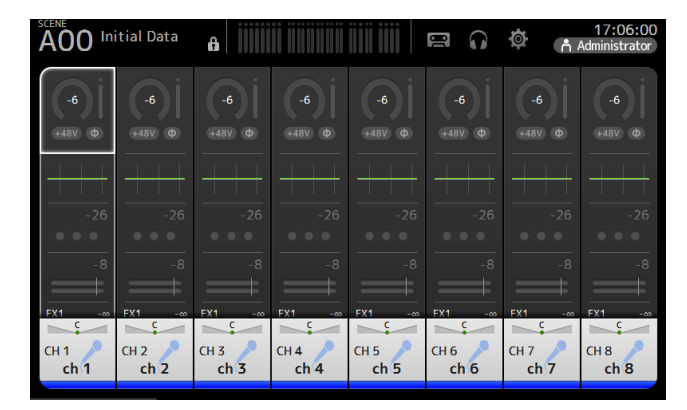

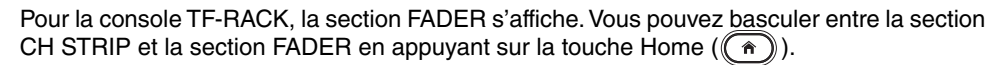

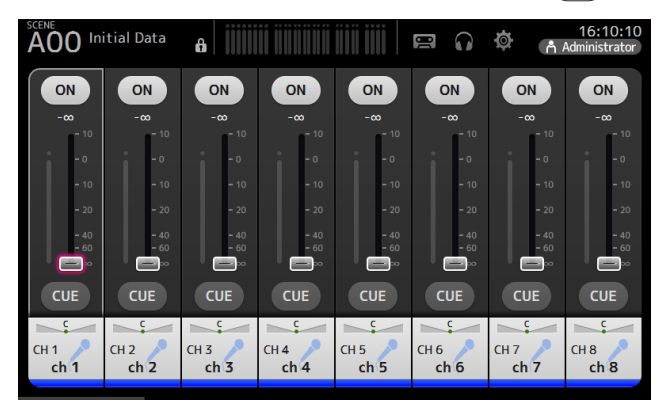

Pour plus d'informations sur l'écran OVERVIEW, reportez-vous à la [page 47](#page-46-0).

### **Écrans de configuration**

Vous pouvez appuyer sur une zone de l'écran OVERVIEW pour afficher l'écran de configuration correspondant à cette zone.

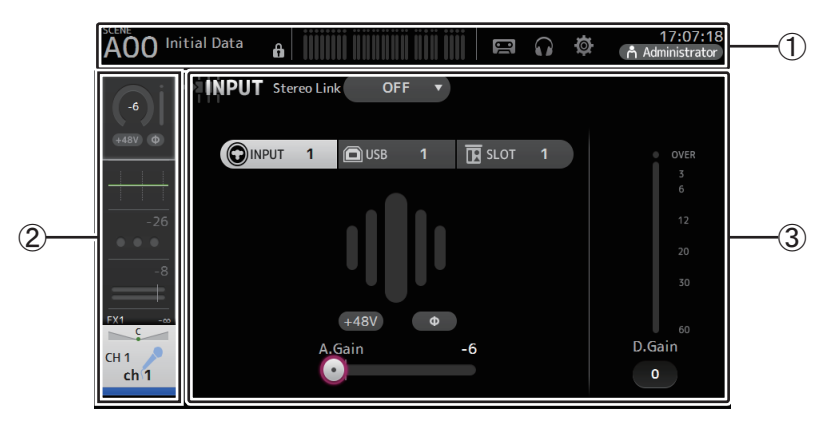

### 1 **Barre d'outils ( [page](#page-10-0) 11)**

Affiche les boutons des fonctionnalités fréquemment utilisées. Lorsque vous appuyez sur un bouton, l'écran de configuration correspondant apparaît dans la zone principale de l'écran.

### 2 **Zone de navigation**

Permet de sélectionner quel écran afficher dans la zone principale de l'écran.

### 3 **Zone principale ( [page](#page-56-0) 57)**

Affiche l'écran que vous sélectionnez à l'aide de la barre d'outils ou de la zone de navigation.

### ■ **Zone de navigation**

Affiche les fonctionnalités du canal actuellement sélectionné.

Vous pouvez faire défiler l'écran vers le haut ou vers le bas pour afficher d'autres fonctionnalités.

### **CH1–CH32**

- 1) Affiche l'écran INPUT. (→ [page](#page-56-1) 57)
- 2 Affiche l'écran EQ. (→ [page](#page-58-0) 59)
- 3 Affiche l'écran GATE. ( [page](#page-62-0) 63)
- 4 Affiche l'écran COMP. ( [page](#page-64-0) 65)
- $(5)$  Affiche l'écran FX1. ( $\rightarrow$  [page](#page-66-0) 67)
- $\circled$  Affiche l'écran FX2. ( $\rightarrow$  [page](#page-66-0) 67)
- 7 Affiche l'écran SEND TO AUX. ( [page](#page-72-0) 73)
- **8** Affiche l'écran ASSIGN. (→[page](#page-73-0) 74)
- 9 Affiche l'écran AUTOMIXER (version 3.5 et supérieure). (→[page](#page-73-1) 74)
- **10 Affiche l'écran CH VIEW. (→ [page](#page-75-0) 76)**

### *NOTE*

Seuls les canaux CH1 à CH8 sont affichés sur l'écran AUTOMIXER.

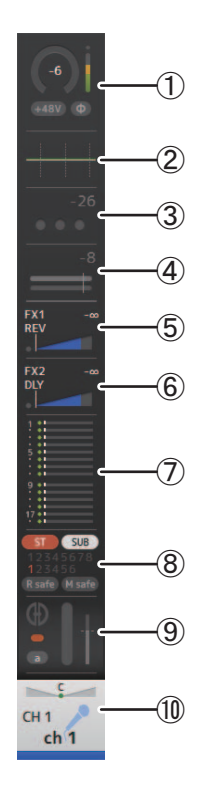

### **CH33–CH40**

- 1) Affiche l'écran INPUT. (→ [page](#page-56-1) 57)
- 2 Affiche l'écran EQ. (→ [page](#page-58-0) 59)
- $(3)$  Affiche l'écran FX1. ( $\rightarrow$ [page](#page-66-0) 67)
- $(4)$  Affiche l'écran FX2. ( $\rightarrow$  [page](#page-66-0) 67)
- $(5)$  Affiche l'écran SEND TO AUX. ( $\rightarrow$  [page](#page-72-0) 73)
- 6 Affiche l'écran ASSIGN. ( [page](#page-73-0) 74)
- 7 Affiche l'écran CH VIEW. ( [page](#page-75-0) 76)

### **STIN1/2**

- $(1)$  Affiche l'écran INPUT. ( $\rightarrow$ [page](#page-56-1) 57)
- 2 Affiche l'écran EQ. (→ [page](#page-58-0) 59)
- 3 Affiche l'écran DELAY. ( [page](#page-91-0) 92)
- $\overline{4}$  Affiche l'écran FX1. ( $\rightarrow$ [page](#page-66-0) 67)
- $(5)$  Affiche l'écran FX2. ( $\rightarrow$ [page](#page-66-0) 67)
- $\circled$  Affiche l'écran SEND TO AUX. ( $\rightarrow$  [page](#page-72-0) 73)
- 7 Affiche l'écran ASSIGN. ( [page](#page-73-0) 74)
- **8** Affiche l'écran CH VIEW. (→ [page](#page-75-0) 76)

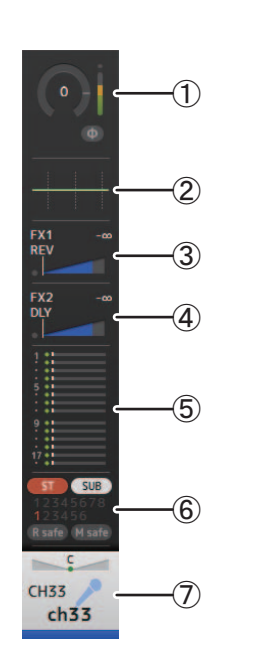

### $\bigcap$  $\widehat{\mathbf{2}}$  $\overline{3}$ FX1<br>REV մ FX2<br>DLY յ ŧ  $\widehat{6}$  $\vdots$ ST SUB  $^\circledR$ I safe | **M sa**  $BAL$ STIN1L  $\circledR$ Stin<sub>1</sub>

### **FX RTN 1/2**

- 1) Affiche l'écran SEND FROM. (→ [page](#page-87-0) 88)  $(2)$  Affiche l'écran FX1 ou FX2. ( $\rightarrow$  [page](#page-66-0) 67) 3 Affiche l'écran EQ. ( [page](#page-58-0) 59) 4 Affiche l'écran SEND TO AUX. ( [page](#page-72-0) 73)
- 5 Affiche l'écran ASSIGN. ( [page](#page-73-0) 74)
- 6 Affiche l'écran CH VIEW. ( [page](#page-75-0) 76)

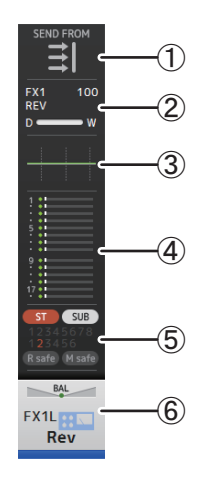

### **AUX1–AUX8**

- 1) Affiche l'écran SEND FROM. (→ [page](#page-87-0) 88)
- 2 Affiche l'écran EQ. (→ [page](#page-58-0) 59)
- 3 Affiche l'écran GEQ. ( [page](#page-84-0) 85)
- 4 Affiche l'écran COMP. ( [page](#page-64-0) 65)
- 5 Affiche l'écran OUTPUT. ( [page](#page-86-0) 87)
- 6 Affiche l'écran CH VIEW. ( [page](#page-75-0) 76)

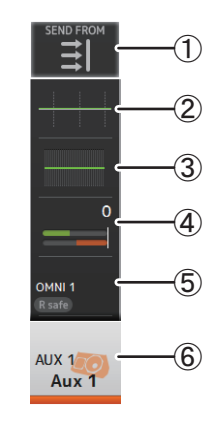

### **AUX9/10–AUX19/20**

- 1) Affiche l'écran SEND FROM. (→[page](#page-87-0) 88)
- 2 Affiche l'écran EQ. (→ [page](#page-58-0) 59)
- 3 Affiche l'écran COMP. ( [page](#page-64-0) 65)
- **4** Affiche l'écran INSFX. (→ [page](#page-66-0) 67)
- 5 Affiche l'écran OUTPUT. ( [page](#page-86-0) 87)
- 6 Affiche l'écran CH VIEW. ( [page](#page-75-0) 76)

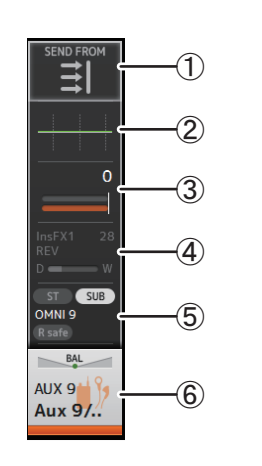

### **DCA1–DCA8**

- 1 Affiche l'écran DCA ASSIGN. ( [page](#page-89-0) 90)
- 2 Affiche l'écran CH VIEW. (→ [page](#page-75-0) 76)

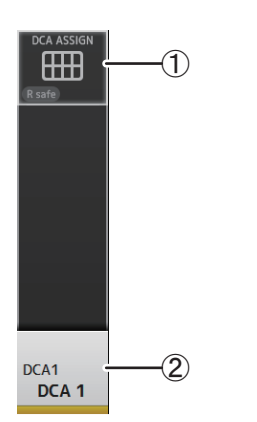

### **STEREO**

1) Affiche l'écran EQ. (→ [page](#page-58-0) 59) 2 Affiche l'écran GEQ. (→ [page](#page-84-0) 85) 3 Affiche l'écran COMP. ( [page](#page-64-0) 65) 4) Affiche l'écran OUTPUT. (→ [page](#page-86-0) 87)  $(5)$  Affiche l'écran CH VIEW. ( $\rightarrow$ [page](#page-75-0) 76)

### **SUB**

- $(1)$  Affiche l'écran SEND FROM. ( $\rightarrow$  [page](#page-87-0) 88)
- 2 Affiche l'écran EQ. (→ [page](#page-58-0) 59)
- 3 Affiche l'écran COMP. ( [page](#page-64-0) 65)
- **4) Affiche l'écran OUTPUT. (→ [page](#page-86-0) 87)**
- $(5)$  Affiche l'écran CH VIEW. ( $\rightarrow$ [page](#page-75-0) 76)

### **MATRIX1–MATRIX4**

- $(1)$  Affiche l'écran SEND FROM. ( $\rightarrow$  [page](#page-87-0) 88)
- 2 Affiche l'écran EQ. (→ [page](#page-58-0) 59)
- 3 Affiche l'écran DELAY. ( [page](#page-91-0) 92)
- **4) Affiche l'écran OUTPUT. (→ [page](#page-86-0) 87)**
- 5 Affiche l'écran CH VIEW. ( [page](#page-75-0) 76)

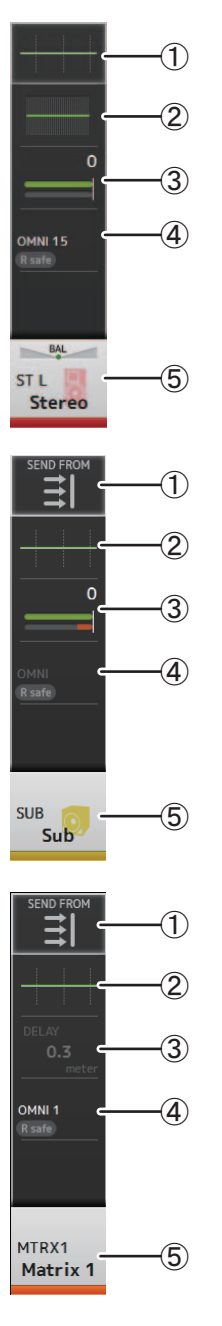

<span id="page-7-0"></span>Vous trouverez dans cette section les différents écrans qui s'affichent lorsque vous appuyez sur la touche Library ( $\circled{)}$ ) et sur la touche Menu ( $\circled{=}$ ), qui se trouvent dans la section de l'écran du panneau supérieur de la console.

## <span id="page-7-1"></span>**Écran Library**

Vous permet de rappeler des Presets enregistrées.

Une Preset est un ensemble de paramètres personnalisés pour un certain type d'entrée, de microphone, d'instrument, etc. En rappelant une Preset, vous pouvez configurer un canal rapidement et facilement en fonction du type d'entrée, puis peaufiner les paramètres selon vos besoins spécifiques. Vous pouvez même enregistrer vos propres Presets.

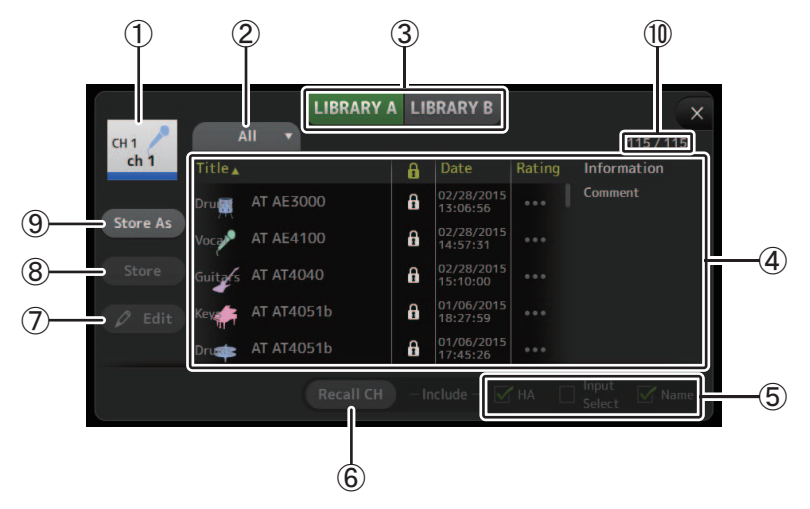

### 1 **Nom du canal**

Affiche le nom du canal.

### 2 **Bouton de sélection de la catégorie**

Vous permet de sélectionner une catégorie.

Les Presets qui correspondent à la catégorie sélectionnée sont affichées dans la liste des bibliothèques.

### 3 **Bouton de sélection de la bibliothèque**

Vous permet d'alterner entre les bibliothèques disponibles. Les Presets stockées dans la bibliothèque sélectionnée sont affichées dans la liste.

**LIBRARY A** : Affiche les Presets stockées dans LIBRARY A.

**LIBRARY B** : Affiche les Presets stockées dans LIBRARY B.

#### 4 **Liste**

Vous pouvez cliquer sur l'un des en-têtes de la liste pour trier les éléments selon cet entête. (les éléments de la liste ne peuvent être triés selon l'en-tête « Information »). Pour sélectionner une Preset, il suffit d'appuyer dessus. La Preset sélectionnée est

affichée en surbrillance et peut ensuite être enregistrée, rappelée ou modifiée.

Une icône de verrouillage apparaît ou disparaît à chaque fois que vous appuyez sur la

colonne **.** Lorsque l'icône est affichée, la Preset est protégée en écriture.

La date à laquelle la Preset a été enregistrée pour la dernière fois apparaît dans la colonne Date.

### 5 **Cases de rappel activé/désactivé**

Ces cases vous permettent de déterminer quels paramètres seront rappelés (case activée) ou non (case désactivée).

#### **Canaux d'entrée**

**HA** : réglage du gain analogique/numérique, alimentation fantôme activée/ désactivée, paramétrage de phase **Input Select** : paramètres des sources d'entrée

**Name** : nom, icône et couleur du canal

### **Canaux AUX 1–8, STEREO**

**GEQ** : paramètres de l'égaliseur graphique **Name** : nom, icône et couleur du canal

**Canaux FX RTN, AUX9/10–AUX19/20**

**FX** : paramètres des effets **Name** : nom, icône et couleur du canal

### **Canaux SUB, MATRIX1–4**

**Name** : nom, icône et couleur du canal

### 6 **Bouton Recall CH**

Rappelle une Preset au canal sélectionné.

### 7 **Bouton Edit**

Appuyez sur ce bouton pour afficher le clavier afin de pouvoir modifier le titre et le commentaire. (Écran du clavier $\rightarrow$ page 10)

### 8 **Bouton Store**

Permet d'enregistrer les paramètres du canal actuel en tant que Preset. Les paramètres remplaceront la Preset sélectionnée dans la liste des bibliothèques.

### 9 **Bouton Store As**

Permet d'enregistrer les paramètres du canal actuel en tant que nouvelle Preset. Appuyez sur ce bouton pour afficher le clavier afin de pouvoir entrer le nom de la Preset. (Écran du clavier $\rightarrow$ page 10)

### 0 **Nombre de Presets (version 1.1 et supérieure)**

Affiche le nombre de Presets. Le premier nombre indique le nombre de Presets dans la catégorie sélectionnée ( 2), et le second nombre indique le nombre total de Presets.

### **Affichage de l'écran Library depuis l'écran de configuration**

Lorsque vous affichez l'écran Library depuis l'écran de configuration, l'un des boutons suivants apparaît dans l'écran Library, selon l'écran de configuration que vous utilisiez.

#### **Bouton Recall EQ**

Apparaît lorsque vous accédez à la bibliothèque depuis l'écran EQ et ne rappelle que les paramètres EQ.

### **Bouton Recall Gate**

Apparaît lorsque vous accédez à la bibliothèque depuis l'écran GATE et ne rappelle que les paramètres GATE.

### **Bouton Recall COMP**

 Apparaît lorsque vous accédez à la bibliothèque depuis l'écran COMP et ne rappelle que les paramètres COMP.

#### **Bouton Recall FX**

Apparaît lorsque vous accédez à la bibliothèque depuis l'écran FX et ne rappelle que les paramètres FX.

### **Bouton Recall GEQ**

Apparaît lorsque vous accédez à la bibliothèque depuis l'écran GEQ et ne rappelle que les paramètres GEQ. **Menu de l'écran Library**

**1. Appuyez sur un bouton de sélection de la bibliothèque pour choisir celle qui contient la Preset souhaitée.**

Une liste des Presets s'affiche.

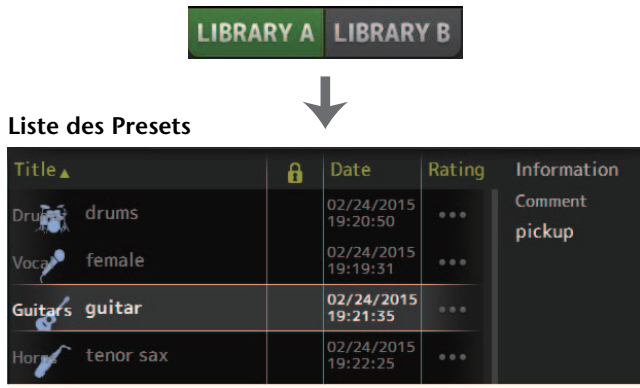

Vous pouvez cliquer sur l'un des en-têtes de la liste pour trier les éléments selon cet en-tête. (les éléments de la liste ne peuvent être triés selon l'en-tête « Information »).

### **2. Appuyez sur la Preset souhaitée.**

La Preset sélectionnée s'affiche en surbrillance.

**3. Sélectionnez les éléments à rappeler.**

Cochez les cases des éléments que vous souhaitez rappeler.

**4. Appuyez sur le bouton Recall CH.**

La Preset est rappelée au canal sélectionné.

**Recall CH** 

### <span id="page-8-1"></span>**Modification d'une Preset**

- **1. Rappelez la Preset de votre choix.**
- **2. Appuyez sur le bouton Edit.** Affichez le clavier afin de pouvoir modifier le titre et le commentaire. (Écran du clavier→[page](#page-9-0) 10) Modifiez les éléments souhaités.
- **3. Appuyez sur le bouton Store ou Store As. Bouton Store** : Permet d'enregistrer les paramètres du canal actuel en tant que Preset. Les paramètres remplaceront la Preset sélectionnée dans la liste des bibliothèques.

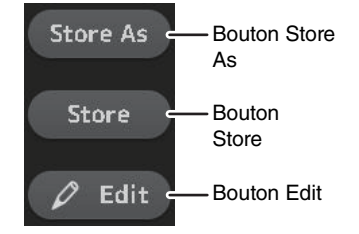

**Bouton Store** : Permet d'enregistrer les paramètres du canal actuel en tant que nouvelle Preset.

<span id="page-8-0"></span>Rappel d'une Preset **Appuyez sur la touche Menu** ( ii) de l'écran Library pour afficher les éléments suivants.

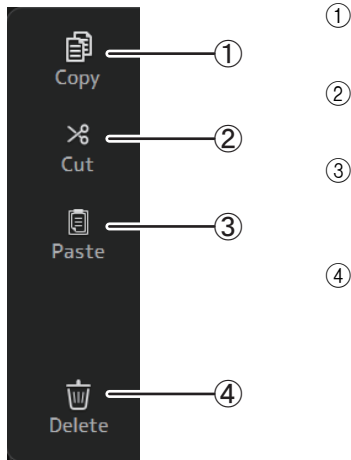

### 1 **Copy**

Permet de copier la Preset sélectionnée.

2 **Cut**

Permet de couper la Preset sélectionnée.

3 **Paste**

Permet de coller la Preset copiée ou coupée dans la bibliothèque.

4 **Delete**

Permet de supprimer la Preset sélectionnée.

### <span id="page-9-0"></span>**Écran du clavier**

Vous permet de modifier les titres et les commentaires. Le contenu de cet écran change selon l'opération que vous effectuez.

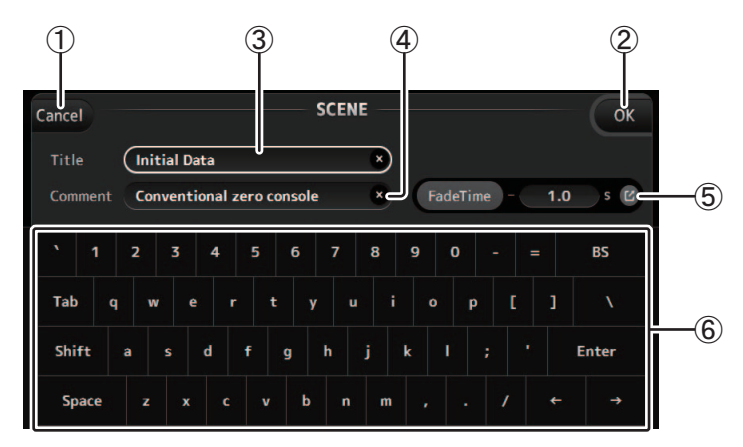

### 1 **Bouton Cancel**

Annule les changements effectués et retourne à l'écran précédent.

### 2 **Bouton OK**

Enregistre les changements effectués.

### 3 **Champ Title**

Entrez ici le nom de la Scene.

### 4 **Champ Comment**

Tapez ici un commentaire sur la Scene.

### 5 **Paramètres FadeTime**

Permettent de régler la durée de fondu et d'activer/de désactiver les durées de fondu utilisées dans les scènes. Pour afficher l'écran FADE TIME (→[page](#page-13-1) 14), appuyez sur le bouton sur le bord droit.

### 6 **Clavier**

Appuyez pour entrer le texte souhaité.

### <span id="page-9-1"></span>**Menu**

Affiche un menu des options disponibles dans l'écran actif. Le contenu du menu varie selon l'écran affiché. Pour plus d'informations sur chaque menu, reportez-vous à la description de la page correspondante.

### <span id="page-9-2"></span>**Fonctions des boutons et des curseurs**

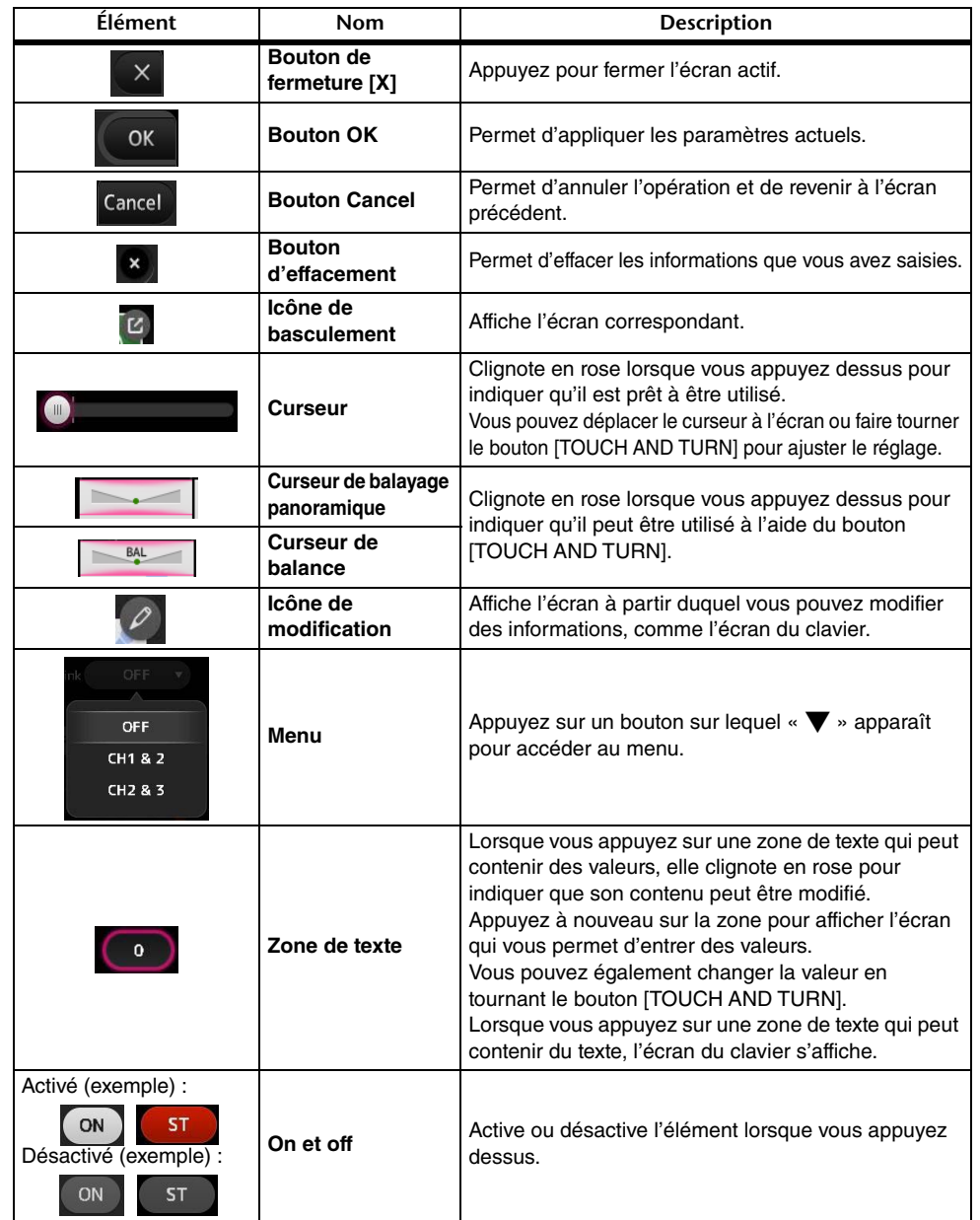

<span id="page-10-0"></span>Offre un accès aux fonctionnalités fréquemment utilisées et aux paramètres système. La barre d'outils s'affiche quel que soit le contenu de l'écran.

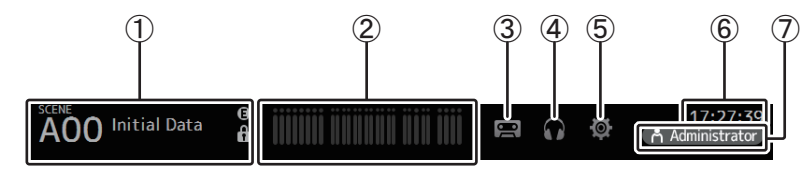

- 1 Affiche l'écran SCENE.
- 2 Affiche l'écran METER. (→[page](#page-13-0) 14)
- **3 Affiche l'écran RECORDER. (→ [page](#page-14-0) 15)**
- **4**) Affiche l'écran MONITOR. (→ [page](#page-18-0) 19)
- $(5)$  Affiche l'écran SETUP. ( $\rightarrow$  [page](#page-21-0) 22) (version 3.0 et supérieure)
- $6$  Affiche l'heure actuelle. ( $\rightarrow$  [page](#page-41-0) 42)
- $(7)$  Affiche l'écran LOGIN. ( $\rightarrow$ [page](#page-43-0) 44) (version 3.0 et supérieure)

Le nom de l'utilisateur actuellement connecté s'affiche avec l'icône. Les éléments suivants peuvent également s'afficher pour indiquer le statut correspondant.

**ACCESS** : la console accède au périphérique de stockage USB branché à son connecteur USB.

**CUE** : le cue est activé.

**OSCILLATOR** : l'oscillateur est activé.

**Quick Config** : Quick Config est utilisé. (version 2.0 et supérieure)

### <span id="page-10-2"></span>**Affichage des écrans de configuration**

Lorsque vous appuyez sur une icône, l'écran de configuration correspondant s'affiche. Pour retourner à l'écran précédent, appuyez à nouveau sur l'icône ou sur le bouton de fermeture ([X]) situé dans la partie supérieure droite de l'écran.

### <span id="page-10-1"></span>**Écran SCENE**

Vous permet de gérer des configurations de mixeur précédemment enregistrées, ou « Scenes ».

Lorsque vous rappelez une Scene, vous pouvez faire en sorte que certains réglages ne soient pas remplacés par les réglages contenus dans la Scene. Il s'agit de la fonction « Recall Safe ».

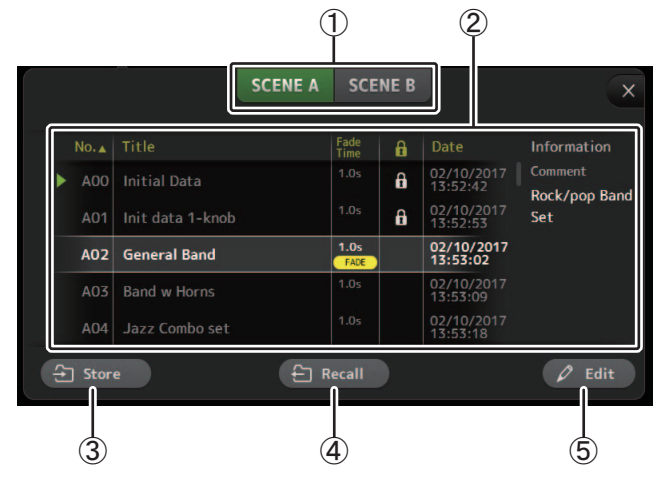

<sup>1</sup> **Bouton de sélection de la liste des Scenes**

Vous permet d'alterner entre les listes des Scene disponibles. **SCENE A** : Affiche la liste des Scene A.

**SCENE B** : Affiche la liste des Scenes B.

### 2 **Liste des Scenes**

Affiche les Scenes enregistrées dans la liste des Scenes sélectionnée.

Vous pouvez cliquer sur l'un des en-têtes de la liste pour trier les éléments selon cet entête. (les éléments de la liste ne peuvent être triés selon l'en-tête « Information »).

Pour sélectionner une Scene, il vous suffit d'appuyer dessus. La Scene sélectionnée est affichée en surbrillance et peut donc être enregistrée, rappelée ou modifiée.

Un triangle vert apparaît à côté de la Scene actuellement rappelée.

Une icône de verrouillage apparaît ou disparaît à chaque fois que vous appuyez sur la

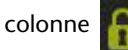

colonne **. L**. Lorsque l'icône est affichée, la Scene est protégée en écriture.

La date à laquelle la Scene a été enregistrée pour la dernière fois apparaît dans la colonne Date.

Le colonne Fade Time (version 4.0 et supérieure) indique si la fonction FADE TIME est activée ou non, ainsi que le réglage de durée.

**SCENE B** 

**SCENE A** 

#### 3 **Bouton Store**

Enregistre la configuration actuelle du mixeur et l'attribue au nombre de Scenes sélectionnées dans la liste des Scenes.

Appuyez su[r](#page-9-0) ce bouton pour afficher le clavier afin de pouvoir modifier le titre et le commentaire. (Écran du clavier $\rightarrow$ page 10)

### 4 **Bouton Recall**

Rappelle la Scene sélectionnée dans la liste des Scenes.

### 5 **Bouton Edit**

Appuyez su[r](#page-9-0) ce bouton pour afficher le clavier afin de pouvoir modifier le titre et le commentaire. (Écran du clavier $\rightarrow$ page 10)

### <span id="page-11-0"></span>**Enregistrer les réglages actuellement sélectionnés en tant que nouvelle Scène.**

- **1. Appuyez sur la zone Scene de la barre d'outils.**
- **SCENE A SCENE B**
- **2. Appuyez sur un bouton de sélection des listes de Scènes pour choisir la liste des Scènes.**

La Scene sélectionnée s'affiche en surbrillance.

**3. Appuyez sur une Scène vide.**

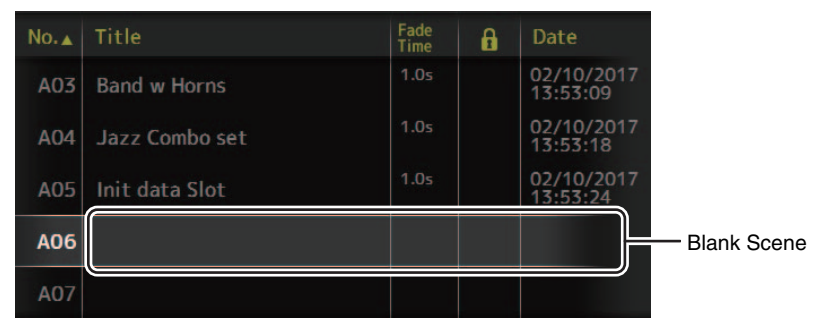

### **4. Appuyez sur le bouton Store.**

Affichez le clavier afin de pouvoir modifier le titre, le commentaire et la durée de fondu (Écran du clavier $\rightarrow$  [page](#page-9-0) 10).

Saisissez le nom de la nouvelle Scène et un commentaire.

**5. Appuyez sur le bouton OK.**

Les paramètres seront enregistrés en tant que nouvelle Scène.

### <span id="page-11-1"></span>**Rappel d'une Scene**

**1. Appuyez sur un bouton de sélection de liste des Scenes pour choisir celle qui contient la Scene souhaitée.**

La liste des Scenes apparaît.

**2. Appuyez sur la Scene souhaitée.**

La Scene sélectionnée s'affiche en surbrillance.

Vous pouvez cliquer sur l'un des en-têtes de la liste pour trier les éléments selon cet en-tête. (les éléments de la liste ne peuvent être triés selon l'en-tête « Information »).

Scene sélectionnée

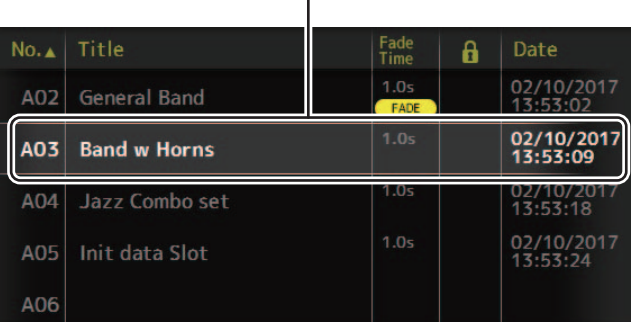

### **3. Appuyez sur le bouton Recall.**

← Recall

rappelés. Le nom de la Scene rappelée apparaît dans la partie supérieure gauche de l'écran.

#### <span id="page-11-2"></span>**Modification d'une Scene**

**1. Sélectionnez la Scene que vous souhaitez modifier.**

Les paramètres du mixeur enregistrés dans la Scene sont

**2. Appuyez sur le bouton Edit.**

Affichez le clavier afin de pouvoir modifier le titre, le commentaire et la durée de fondu (Écran du clavier $\rightarrow$  [page](#page-9-0) 10).

Modifiez les éléments souhaités.

**3. Appuyez sur le bouton OK.**

Les paramètres remplaceront la Scene sélectionnée dans la liste des Scenes.

#### <span id="page-12-0"></span>**Réglage de la durée de fondu d'une scène (version 4.0 et supérieure)**

- **1. Sélectionnez la scène dont vous voulez régler la durée de fondu.**
- **2. Appuyez sur le bouton Edit.**

L'écran affiche les plages pour éditer le titre, le commentaire et la durée de fondu (Écran du clavier  $\rightarrow$ [page](#page-9-0) 10).

**3. Pour activer la durée de fondu, appuyez sur le bouton FadeTime. Appuyez à nouveau sur le bouton pour la désactiver.**

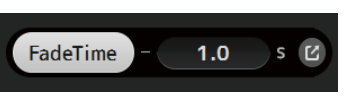

**4. Pour régler la durée de fondu, appuyez sur l'écran Fade Time et saisissez le réglage avec le clavier.**

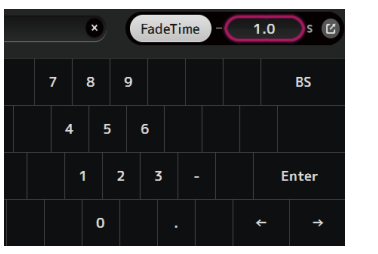

 $1.0$ 

IS IM

FadeTime

**5. Pour activer ou désactiver la durée de fondu pour chaque canal, appuyez sur le bouton sur le bord droit de l'écran.**

### **6. Activez ou désactivez chaque canal depuis l'écran FADE TIME.**

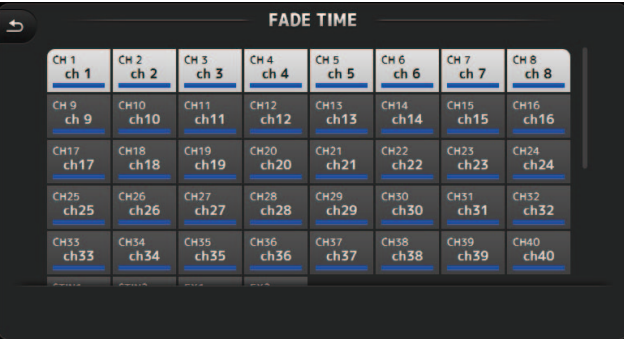

**7. Appuyez sur le bouton OK.**

Les durées de fondu sont réglées pour la Scene.

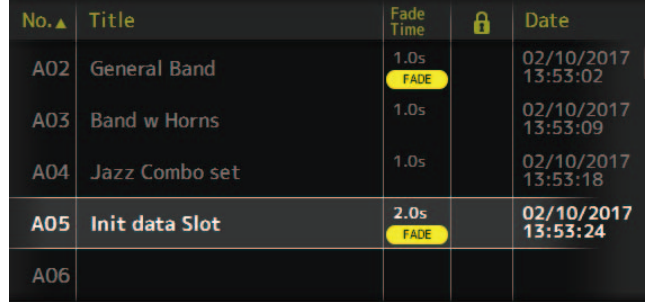

### *NOTE*

- Si un fader en cours de déplacement est arrêté quand sa touche [SEL] correspondante est maintenue enfoncée, l'effet du fader s'arrête à la position en question.
- Si la même scène est rappelée pendant que le fader se déplace, les faders de tous les canaux et les groupes DCA passent immédiatement à leurs positions cibles.

### **Menu de l'écran SCENE**

Appuyez sur la touche Menu  $(\equiv)$ ) de l'écran Scene pour afficher les éléments suivants.

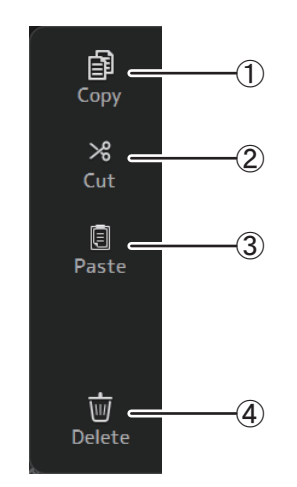

### 1 **Copy**

Permet de copier la Scene sélectionnée.

2 **Cut**

Permet de couper la Scene sélectionnée.

3 **Paste**

Permet de coller la Scène copiée ou coupée dans la liste des Scènes.

4 **Delete**

Permet de supprimer la Scene sélectionnée.

### <span id="page-13-1"></span>**Écran FADE TIME (version 4.0 et supérieure)**

Cet écran permet d'activer et de désactiver individuellement les canaux pour lesquels vous souhaitez appliquer la fonction de durée de fondu à la Scene.

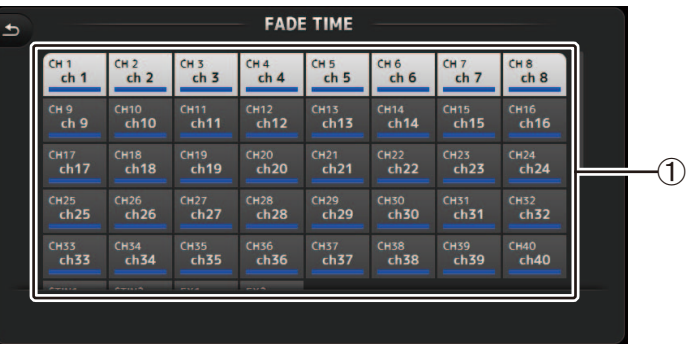

### 1 **Boutons des canaux**

Ces boutons permettent d'activer et de désactiver individuellement les canaux auxquels vous souhaitez appliquer la fonction de durée de fondu. Si le canal est blanc, la durée de fondu est activée.

### **Menu de l'écran FADE TIME**

Appuyez sur la touche Menu ( $\textcircled{\texttt{m}}$ ) de l'écran FADE TIME pour afficher les icônes de menu illustrées ci-dessous.

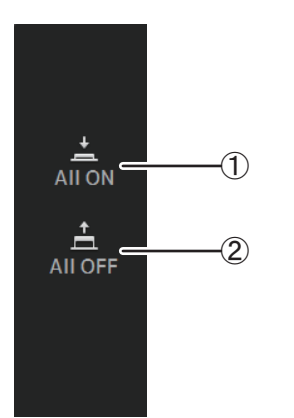

### 1 **All ON**

Active la durée de fondu pour tous les canaux.

2 **All OFF**

Désactive la durée de fondu pour tous les canaux.

### <span id="page-13-0"></span>**Écran METER**

Affiche le niveau d'entrée et de sortie de tous les canaux et vous permet de sélectionner le point de mesure (c'est-à-dire, le point auquel le niveau est détecté).

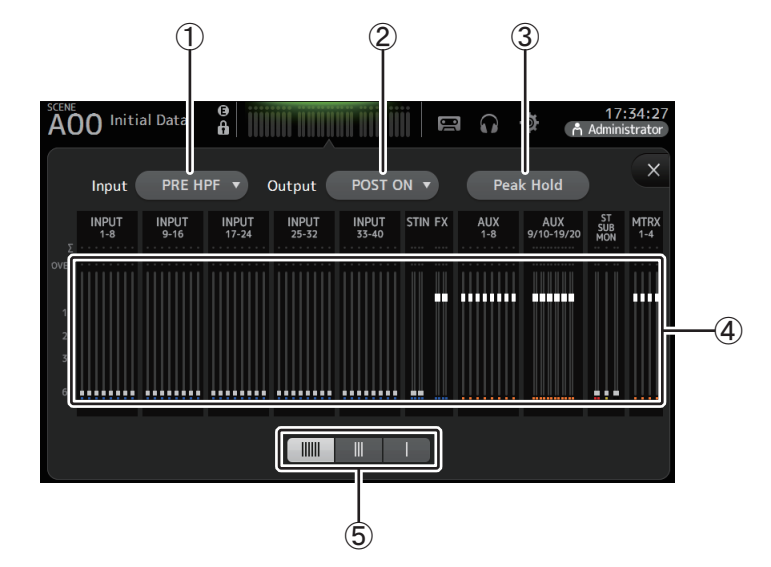

- 1 **Menu de sélection du point de mesure d'entrée** Sélectionnez le point de mesure du niveau d'entrée dans le menu. **PRE HPF** : après le préampli, avant le HPF **PRE FADER** : avant le fader **POST ON** : après la touche [ON]
- 2 **Menu de sélection du point de mesure de sortie**

Sélectionnez le point de mesure du niveau de sortie dans le menu. **PRE EQ** : avant l'EQ **PRE FADER** : avant le fader **POST ON** : après la touche [ON]

### 3 **Bouton Peak Hold**

Activez ce bouton pour maintenir le niveau de crête de chaque indicateur de niveau. Désactivez ce bouton pour enlever le niveau de crête qui était maintenu. L'activation ou la désactivation de Peak Hold affecte tant les canaux d'entrée que de sortie.

### *NOTE*

Vous pouvez attribuer le bouton Peak Hold à une touche [USER DEFINED KEY]. ( [page](#page-26-0) 27)

### 4 **Indicateurs**

Affichent les niveaux d'entrée et de sortie des canaux.

### 5 **Bouton de sélection de l'affichage des indicateurs**

Vous permet de sélectionner le nombre d'indicateurs à afficher. Trois modes d'affichage sont disponibles.

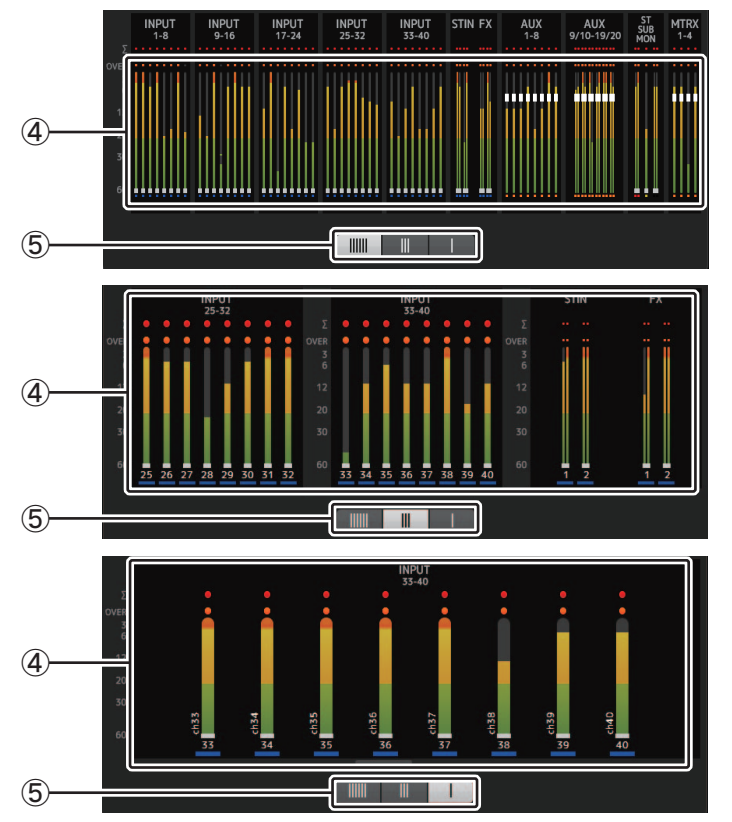

### <span id="page-14-0"></span>**Écran RECORDER (écran INPUT/OUTPUT/TITLE LIST)**

Vous pouvez brancher un périphérique de stockage USB au connecteur pour iPad de la console et utiliser cette dernière pour effectuer des enregistrements audio sur le périphérique, ainsi que lire et gérer des fichiers audio qui y sont stockés.

Lorsqu'un périphérique de stockage USB est branché au connecteur pour iPad, votre console de la série TF peut enregistrer ses signaux internes sur le périphérique en tant que fichier audio et lire des fichiers stockés sur le périphérique.

Vous pouvez également connecter un périphérique iOS à la console et utiliser votre iPad ou votre iPhone comme source d'entrée audio pour le mixeur.

Les fichiers enregistrés sont formatés en fichiers WAV stéréo de 48 kHz et de 24 bits. La lecture prend en charge les fichiers WAV et MP3 (MPEG-1 Audio Layer-3).

Ces fonctionnalités vous permettent d'enregistrer des signaux provenant des bus STEREO et AUX sur le périphérique de stockage USB et d'utiliser des fichiers audio enregistrés sur votre iPad ou votre périphérique de stockage USB comme source pour le canal ST IN 1 de la console.

### *NOTE*

- Les fonctions d'enregistrement et de lecture ne sont pas disponibles simultanément.
- Pendant l'enregistrement, le signal en cours d'enregistrement ne peut pas être utilisé comme canal INPUT.
- Les périphériques de stockage USB compatibles doivent être au format FAT32. Si nécessaire, connectez le périphérique au connecteur USB (sur le côté droit du panneau supérieur) et utilisez le menu contextuel dans l'écran SAVE/LOAD pour formater le périphérique.
- Utilisez uniquement des périphériques de stockage USB disposant d'une taille de secteur de 512 octets (Les disques durs de plus de 2 To ne peuvent pas être utilisés).
- Les périphériques de stockage USB, dont la taille d'unité d'allocation est inférieure à 4096 octets, ne sont pas pris en charge (ceci pourrait s'appliquer aux périphériques de mémoire USB de petite capacité).
- Pour l'enregistrement, nous vous conseillons d'utiliser un périphérique à haute vitesse comme un disque dur (HDD) ou un lecteur SSD. Les périphériques de mémoire USB et les périphériques iOS peuvent être utilisés pour la lecture uniquement.
- Pour la lecture, les fichiers MP3 doivent être encodés à 44,1 kHz ou 48 kHz, avec un débit binaire compris entre 128 et 320 kbit/s. Les fichiers encodés à l'aide du débit binaire variable (VBR) peuvent être lus, mais il est possible que la longueur du fichier et la durée de lecture écoulée ne s'affichent pas correctement.
- Pour permettre la commande à partir de TF StageMix, le nombre de fichiers audio pouvant être placés dans un même dossier est limité à 150 fichiers. Si le total dépasse 150, y compris le nombre de dossiers, les fichiers n'apparaissent pas dans la liste Title. Si vous souhaitez utiliser plus de 150 fichiers, répartissez-les dans des dossiers différents (version 4.0 et supérieure).

### **Écran INPUT/OUTPUT**

Vous permet de configurer les entrées et les sorties pour la lecture et l'enregistrement.

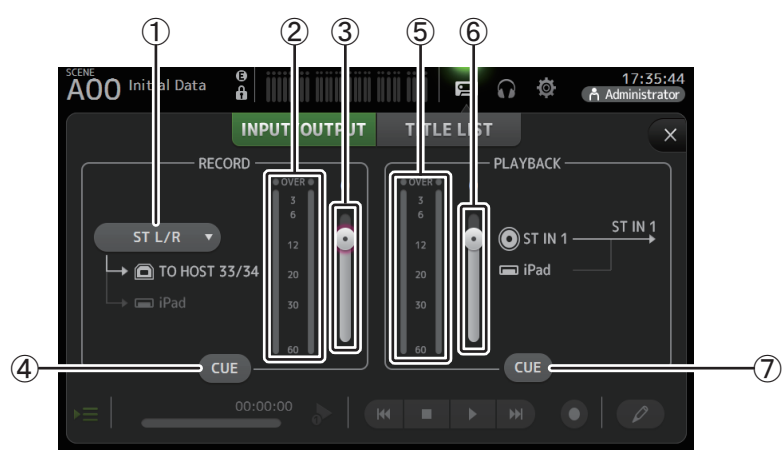

### 1 **Menu de sélection de la source RECORD**

Permet de sélectionner la source qui sera enregistrée.

La source sélectionnée ici est également une sortie pour les CH33 et CH34 du connecteur USB TO HOST.

Avec la version 3.5 et supérieure, vous pouvez également sélectionner MTRX 1/2 et MTRX 3/4.

2 **Indicateur de niveau RECORD**

Affiche le niveau d'enregistrement.

3 **Curseur de niveau RECORD**

Règle le niveau d'enregistrement.

4 **Bouton CUE de RECORD**

Active ou désactive le cue de la source d'enregistrement.

- 5 **Indicateur de niveau PLAYBACK** Affiche le niveau de lecture.
- 6 **Curseur de niveau PLAYBACK**

Règle le niveau de lecture.

7 **Bouton CUE de PLAYBACK**

Active ou désactive le cue de la source de lecture.

### *NOTE*

Lorsqu'un iPad ou un autre appareil iOS est connecté, l'indication « iOS is connected. Use transport control on the device. » s'affiche, et le bouton de lecture n'est pas affiché. Utilisez l'application correspondante sur l'appareil iOS pour contrôler la lecture.

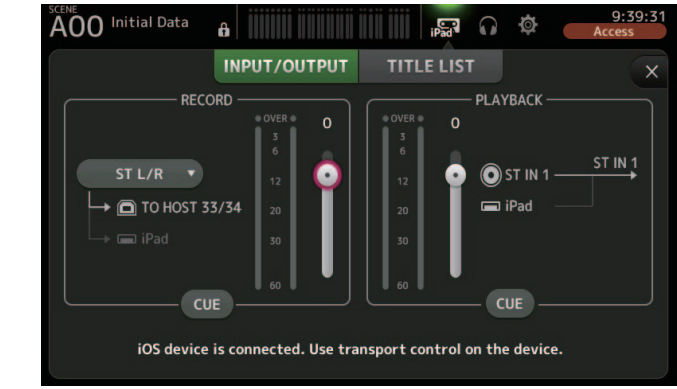

### <span id="page-15-0"></span>**Réglage de l'entrée**

**1. Appuyez sur le menu de sélection de la source RECORD et sélectionnez la source que vous souhaitez enregistrer.**

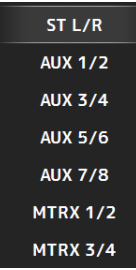

**2. Déplacez le curseur de niveau RECORD et réglez le niveau d'enregistrement.**

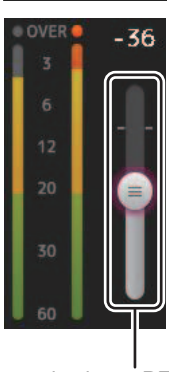

Curseur de niveau RECORD

**3. Si vous souhaitez surveiller la source d'enregistrement, appuyez sur le bouton RECORD CUE pour activer le cue.**

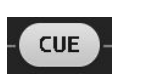

#### <span id="page-16-0"></span>**Réglage de la sortie**

**1. Déplacez le curseur de niveau PLAYBACK et réglez le niveau de lecture.**

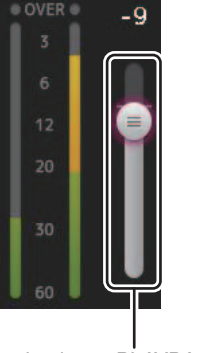

Curseur de niveau PLAYBACK

**2. Appuyez sur le bouton PLAYBACK CUE pour activer le cue.**

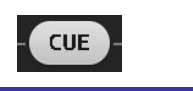

### **Écran TITLE LIST**

Lorsqu'un périphérique de stockage USB est connecté à la console via le connecteur pour iPad, vous pouvez utiliser cet écran pour lire des fichiers audio enregistrés sur le périphérique et enregistrer le signal de la source 2MIX sur le périphérique.

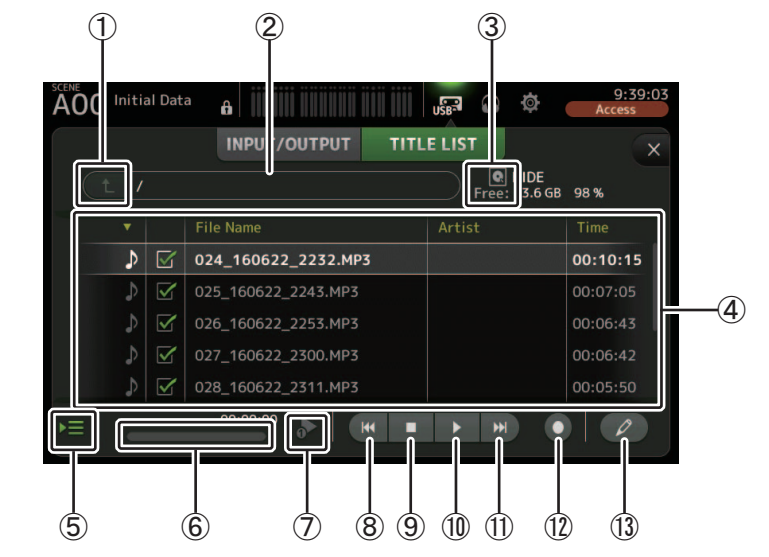

### 1 **Bouton du répertoire parent**

Affiche le répertoire qui contient le répertoire actuel.

### 2 **Répertoire actuel**

Affiche le chemin du répertoire actuel sur le périphérique de stockage USB.

### 3 **Informations du périphérique de stockage USB**

Affiche le nom de volume du périphérique de stockage USB.

La quantité d'espace disponible (c'est-à-dire, la capacité et le pourcentage de capacité totale disponibles) sur le périphérique de stockage USB est également affichée.

### 4 **Liste des fichiers**

Affiche une liste des fichiers contenus dans le répertoire actuel.

Vous pouvez cliquer sur l'un des en-têtes de la liste pour trier les éléments selon cet en-tête. Appuyez sur le nom d'un fichier pour lire ou modifier ce fichier.

Appuyez sur l'icône en forme de note de musique pour démarrer la lecture ou la mettre en pause. Les fichiers dont la case est cochée seront lus successivement pendant la lecture en continu. Le nom de chaque fichier contenu dans le répertoire est affiché dans la colonne File Name. Les informations sur l'artiste apparaissent dans la colonne Artist (uniquement pour les fichiers MP3) et la longueur du fichier apparait dans la colonne Time.

Si le total dépasse 150, y compris le nombre de dossiers, les fichiers n'apparaissent pas dans la liste Title et les opérations ⑤ à ⑬ ne peuvent pas être exécutées. Dans ce cas, le message « Recorder supports a maximum of 150 items in a folder. Please remove some files from this folder to continue. » s'affiche, vous rappelant la limite de 150 fichiers par dossier et vous invitant à retirer des fichiers du dossier pour pouvoir poursuivre (version 4.0 et supérieure).

#### 5 **Bouton de suivi de lecture**

Lorsque ce bouton est activé pendant la lecture en continu, le fichier en cours de lecture est affiché en surbrillance dans la liste des fichiers.

#### 6 **Informations de fichier**

Pendant la lecture d'un fichier MP3, le débit binaire du fichier et l'emplacement de la lecture actuel sont affichés ici.

Pendant la lecture d'un fichier WAV, le taux d'échantillonnage du fichier et l'emplacement de la lecture actuelle sont affichés ici.

Pendant l'enregistrement, le taux d'échantillonnage du fichier et la durée d'enregistrement écoulée sont affichés ici.

### 7 **Bouton de sélection du mode de lecture**

Vous pouvez sélectionner le mode de lecture souhaité.

Appuyez sur ce bouton pour naviguer entre les modes disponibles.

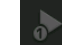

: lecture SINGLE ; le fichier est lu, après quoi la lecture s'arrête.

: SINGLE REPEAT ; le fichier est lu en boucle jusqu'à ce que vous arrêtiez la lecture.

: ALL ; tous les fichiers dont la case est cochée dans la liste des fichiers sont lus les uns après les autres, après quoi la lecture s'arrête.

: ALL REPEAT ; tous les fichiers dont la case est cochée dans la liste des fichiers sont lus les uns après les autres, après quoi la lecture recommence jusqu'à ce que vous l'arrêtiez.

### 8 **Bouton Précédent**

Lance la lecture au début du fichier actuel ou du fichier précédent.

### 9 **Bouton d'arrêt**

Arrête la lecture et l'enregistrement.

### 0 **Bouton de lecture/pause**

Démarre la lecture et la met en pause.

### **11) Bouton Suivant**

Lance la lecture au début du fichier suivant.

### B **Bouton d'enregistrement**

La console passe en mode prêt à enregistrer. Si le nombre total de fichiers audio (y compris le nombre de dossiers) dans un dossier dépasse 150, le bouton Record est désactivé.

### **(13) Bouton de modification du nom du fichier**

Permet de modifier le nom du fichier.

#### *NOTE*

Lorsqu'un iPad ou un autre appareil iOS est connecté, l'indication « iOS is connected. Use transport control on the device. » s'affiche, et le bouton de lecture n'est pas affiché. Utilisez l'application correspondante sur l'appareil iOS pour contrôler la lecture.

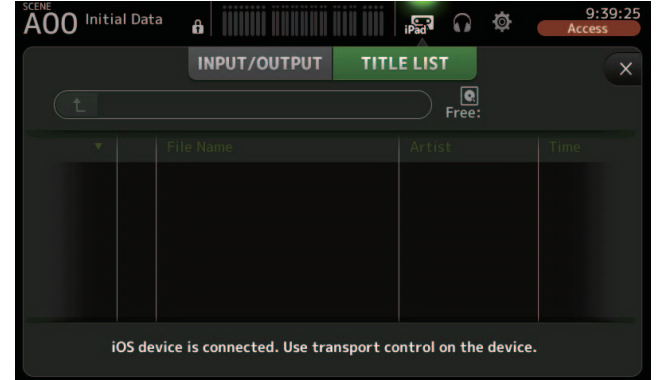

### <span id="page-17-0"></span>**Enregistrement**

- **1. Connectez un périphérique de stockage USB compatible au connecteur pour iPad.**
- **2. Appuyez sur le bouton d'enregistrement.**

Le bouton d'enregistrement commence à clignoter pour indiquer que la console est en mode prêt à enregistrer.

**3. Lorsque vous êtes prêt à démarrer l'enregistrement, appuyez sur le bouton de lecture/pause.**

Le bouton d'enregistrement reste allumé pendant l'enregistrement.

Vous pouvez appuyer sur le bouton de lecture/pause pour mettre l'enregistrement en pause et le poursuivre.

- **4. Lorsque vous êtes prêt à arrêter l'enregistrement, appuyez sur le bouton d'arrêt.** Le fichier enregistré est automatiquement nommé selon la date et l'heure affichés par la console.
- **5. Si nécessaire, appuyez sur le bouton de modification du nom du fichier pour modifier le nom du fichier.**

### <span id="page-18-1"></span>**Lecture de fichiers stockés sur un périphérique de stockage USB**

**1. Appuyez sur le fichier que vous souhaitez lire dans la liste des fichiers.**

Pour lire un fichier stocké dans un répertoire différent, appuyez sur le bouton du répertoire parent et rendez-vous dans le répertoire souhaité.

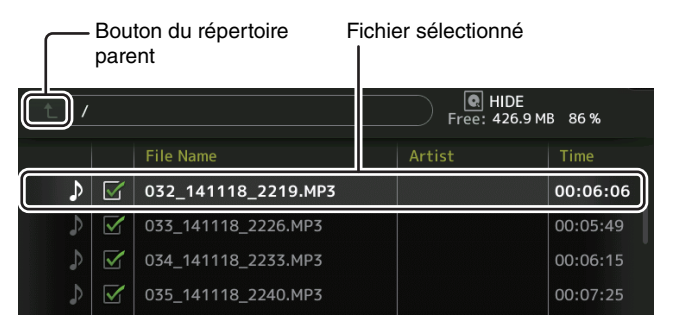

**2. Appuyez sur le bouton de sélection du mode de lecture et sélectionnez le mode souhaité.**

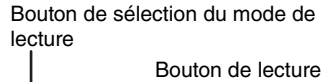

**3. Appuyez sur le bouton de lecture.** La lecture commence.

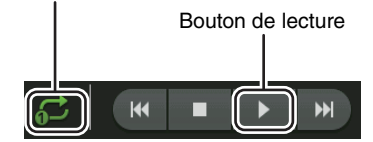

### **Menu de l'écran RECORDER**

Appuyez sur la touche Menu  $(\equiv)$ ) de l'écran RECORDER pour afficher les éléments suivants.

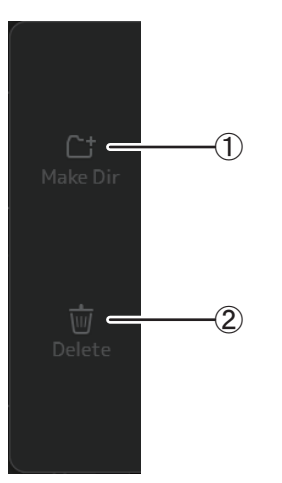

### 1 **Make Dir**

Permet de créer un sous-répertoire dans le répertoire actuel. Si le nombre total de fichiers audio (y compris le nombre de dossiers) dans un dossier dépasse 150, le bouton Make Dir est désactivé.

2 **Delete**

Permet de supprimer le fichier sélectionné.

### <span id="page-18-0"></span>**Écran MONITOR**

Permet de gérer le cue et les signaux de contrôle, et de contrôler les oscillateurs.

L'écran CUE/MONITOR permet de contrôler les signaux gérés à l'aide d'un casque et d'enceintes de proximité. Dans cet écran, vous pouvez sélectionner les sources qui seront contrôlées en permanence et choisir certains canaux pour le contrôle à l'aide de la fonctionnalité CUE.

L'écran OSCILLATOR permet de configurer l'oscillateur, ainsi que de l'activer et le désactiver. La console intègre un oscillateur qui permet de produire une onde sinusoïdale ou un bruit rose sur le bus souhaité, ce qui vous permet de vérifier des périphériques externes ou de tester les caractéristiques d'un nouveau lieu.

### **Écran CUE/MONITOR**

Permet de contrôler certaines entrées à l'aide d'un casque ou de haut-parleurs. Vous pouvez sélectionner les sources qui seront contrôlées, modifier le signal de contrôle sur mono, ou ajouter un retard.

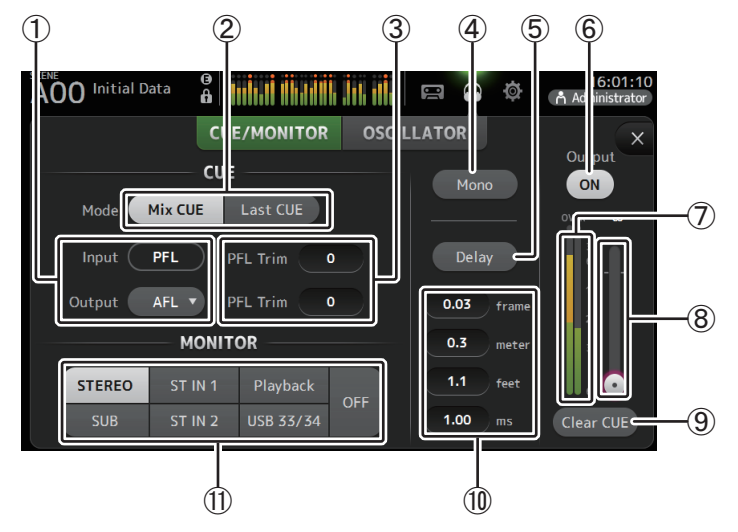

1 **Boutons de sélection du point CUE**

Permettent de sélectionner le point dans le chemin du signal qui sera contrôlé. **PFL** : avant le fader

**AFL** : après le fader (les entrées sont PFL uniquement)

### 2 **Bouton de sélection de mode CUE**

Utilisez ce bouton pour sélectionner le mode CUE. **Mix CUE** : active le cue pour plusieurs canaux. **Last CUE** : active le cue pour le dernier canal sélectionné.

### 3 **Zone de réglage PFL Trim (version 3.5 et supérieure)**

Règle le volume de contrôle CUE lorsque PFL est sélectionné. Le réglage est possible entre -30 et +20 dB. Appuyez pour afficher l'écran Input pour chaque valeur.  $(\rightarrow)$ [page](#page-9-0) 10)

### 4 **Bouton Mono**

Permet de modifier le signal de contrôle sur mono.

### 5 **Bouton Delay**

Retarde le signal de contrôle.

### 6 **Bouton Monitor Output**

Active et désactive la sortie de contrôle.Le signal est émis sur la prise [PHONES], et ce peu importe la configuration.

### 7 **Indicateur de niveau de contrôle**

Affiche le niveau de contrôle.

### 8 **Curseur de niveau de contrôle**

Règle le niveau de sortie du contrôle. Le signal est émis sur la prise [PHONES], et ce peu importe la configuration.

### 9 **Bouton Clear CUE**

Annule toutes les sélections cue.

### 0 **Zones de texte de**

Vous pouvez spécifier le temps de retard en frames (version 3.5 et supérieure), en mètres, en pieds ou en millisecondes.

Appuyez sur une zone de texte pour faire apparaître le clavier et saisir une valeur.  $(\rightarrow)$ [page](#page-9-0) 10)

### A **Boutons de sélection du contrôle**

Permettent de sélectionner les sources qui seront contrôlées. **TF5/TF3/TF1**

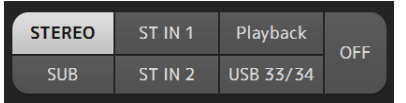

### **TF-RACK**

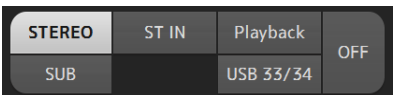

#### <span id="page-19-0"></span>**Vérification des signaux d'entrée**

- **1. Appuyez sur un bouton de sélection de mode CUE pour choisir le mode cue de votre choix.**
- **2. Sélectionnez les sources de contrôle souhaitées en appuyant sur les boutons de sélection du contrôle correspondant.**
- **3. Sélectionnez le point cue souhaité en appuyant sur le bouton de sélection du point CUE correspondant.**
- **4. Appuyez sur la zone de réglage PFL Trim pour régler le volume de contrôle CUE.**
- **5. Appuyez sur le bouton de sortie de contrôle pour activer et désactiver la sortie de contrôle.**
- **6. Déplacez le curseur de niveau de contrôle pour régler le niveau de contrôle.**

#### **7. Sélectionnez le temps de retard souhaité.**

Appuyez sur l'une des zones de texte de configuration du retard pour afficher le clavier. Celui-ci peut être spécifié en frames, en mètres, en pieds ou en millisecondes. La résolution en frames peut être réglée dans la section Others de l'écran PREFERENCE.  $(\rightarrow)$ [page](#page-25-1) 26)

**8. Appuyez sur le bouton de retard.** Le retard est activé.

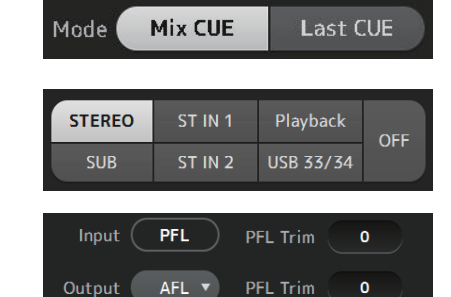

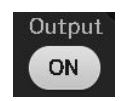

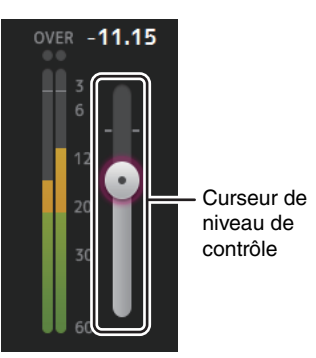

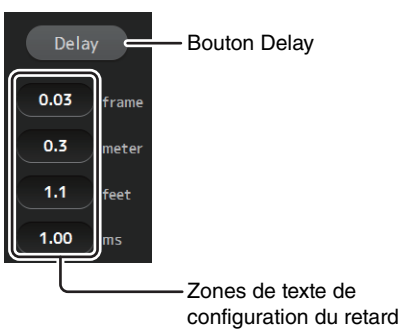

### **Écran OSCILLATOR**

Vous permet de configurer l'oscillateur.

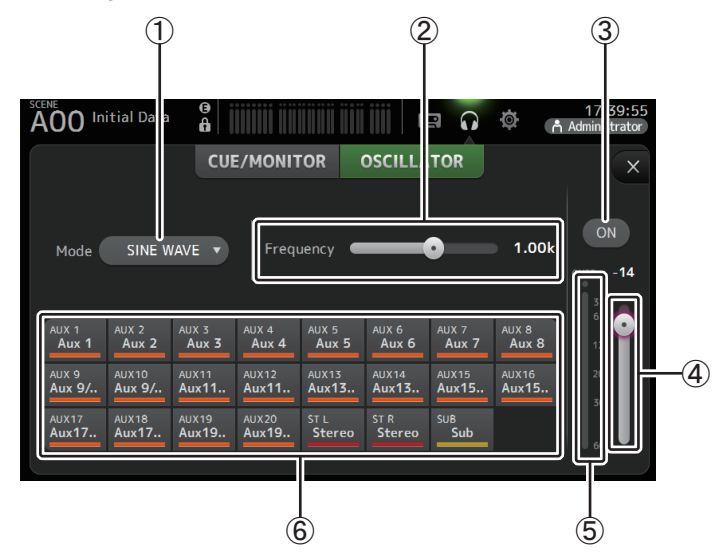

### 1 **Bouton de sélection du mode de l'oscillateur**

Permet de sélectionner le mode de l'oscillateur.**SINE WAVE** : une onde sinusoïdale sera émise en continu. **PINK NOISE** : un bruit rose sera émis en continu. **BURST NOISE** : un bruit rose sera émis par intermittence.

### 2 **Curseurs de paramètres**

Permettent de régler les paramètres de l'oscillateur.

Lorsque le mode de l'oscillateur est défini sur SINE WAVE, cette configuration détermine la fréquence de l'onde sinusoïdale.

Lorsque le mode de l'oscillateur est défini sur BURST NOISE, cette configuration détermine la largeur (durée du bruit) et l'intervalle (longueur du silence entre les bruits en créneaux.

Lorsque le mode de l'oscillateur est défini sur PINK NOISE, rien ne s'affiche ici.

### 3 **Bouton de sortie de l'oscillateur**

Active ou désactive la sortie de l'oscillateur. Lorsque l'oscillateur est activé, son signal est envoyé aux canaux d'entrée sélectionnés par les boutons d'attribution de l'oscillateur.

### 4 **Curseur de niveau de sortie de l'oscillateur**

Règle le niveau de sortie de l'oscillateur.

### 5 **Indicateur de sortie de l'oscillateur**

Affiche le niveau de sortie de l'oscillateur.

### 6 **Boutons d'attribution de l'oscillateur**

Permettent de déterminer sur quels canaux envoyer l'oscillateur. Vous pouvez sélectionner plusieurs canaux.

### <span id="page-20-0"></span>**Réglage de l'oscillateur**

**1. Appuyez sur le bouton de sélection du mode de l'oscillateur et sélectionnez le mode souhaité.**

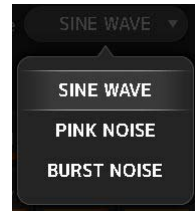

**2. Utilisez les boutons d'attribution de l'oscillateur pour déterminer sur quels canaux le signal de l'oscillateur sera envoyé.**

Le canal est sélectionné

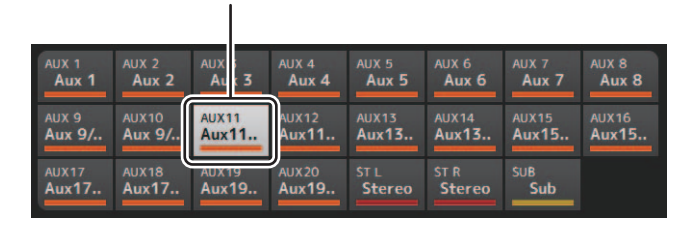

- **3. Appuyez sur le bouton de sortie de l'oscillateur pour activer la sortie de l'oscillateur.**
- **4. En vous référant à l'indicateur de niveau de sortie de l'oscillateur, déplacez le curseur de niveau de l'oscillateur pour régler le niveau de sortie de l'oscillateur.**

Lorsque le mode de l'oscillateur est défini sur SINE WAVE, vous pouvez également régler la fréquence de l'oscillateur.

Lorsque le mode de l'oscillateur est défini sur BURST NOISE, vous pouvez également régler la largeur (durée de chaque bruit en créneaux) et l'intervalle (durée de chaque silence entre les bruits en créneaux).

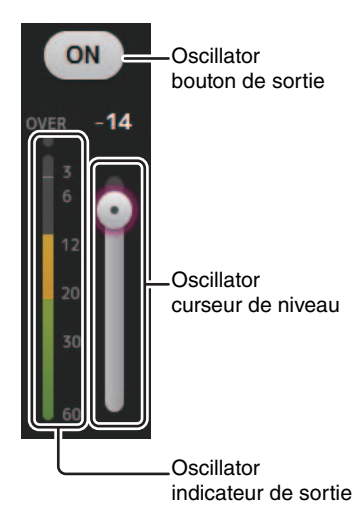

### <span id="page-21-0"></span>**Écran SETUP (version 3.0 et supérieure)**

Permet de configurer les réglages généraux des mixeurs, ainsi que les réglages des fonctions OMNI OUT, Recall Safe, des touches [USER DEFINED KEYS], des boutons [USER DEFINED KNOBS], des banques de faders personnalisés et d'autres préférences.

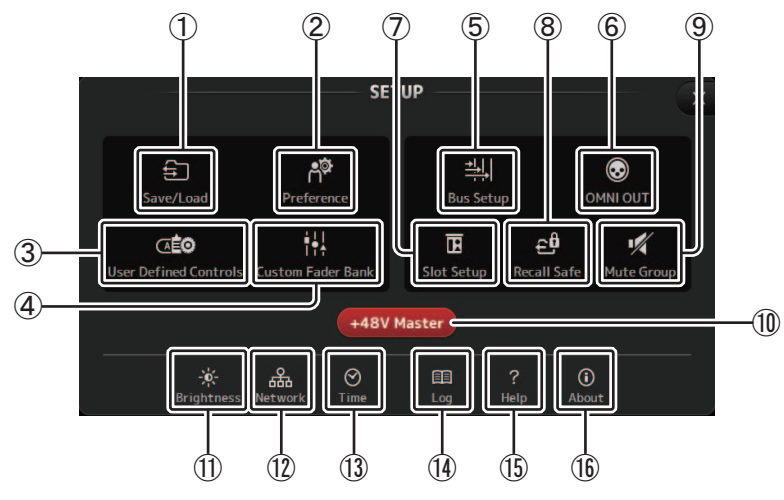

- 1 **Icône Save/Load ( [page](#page-22-0) 23)** Ouvre l'écran SAVE/LOAD.
- 2 **Icône Preference ( [page](#page-24-0) 25)** Ouvre l'écran PREFERENCE.
- 3 **Icône User Defined Controls ( [page](#page-26-0) 27)** Affiche l'écran USER DEFINED CONTROLS.
- 4 **Icône Custom Fader Bank ( [page](#page-31-2) 32)** Ouvre l'écran CUSTOM FADER BANK.
- 5 **Icône Bus Setup ( [page](#page-32-0) 33)** Ouvre l'écran BUS SETUP.
- 6 **Icône OMNI OUT ( [page](#page-33-0) 34)** Ouvre l'écran OMNI OUT.
- 7 **Icône Slot Setup (version 2.0 et supérieure) ( [page](#page-33-1) 34)** Ouvre l'écran SLOT SETUP.
- 8 **Icône Recall Safe ( [page](#page-37-1) 38)** Ouvre l'écran RECALL SAFE.
- 9 **Icône Mute Group (version 4.0 et supérieure) ( [page](#page-38-1) 39)** Affiche l'écran MUTE GROUP ASSIGN.
- 0 **Bouton +48V Master**

Bouton maître permettant d'activer et de désactiver la fonction d'alimentation fantôme de la console. Lorsque cette fonction est désactivée, l'alimentation fantôme n'est fournie à aucun canal, même si leurs boutons +48V sont activés. (→[page](#page-56-1) 57)

- A **Icône Brightness ( [page](#page-39-0) 40)** Ouvre l'écran BRIGHTNESS.
- B **Icône Network ( [page](#page-40-0) 41)** Ouvre l'écran NETWORK.
- C **Icône Time ( [page](#page-41-0) 42)** Ouvre l'écran TIME.
- D **Icône Log ( [page](#page-41-1) 42)** Ouvre l'écran LOG.
- E **Icône Help ( [page](#page-42-0) 43)** Ouvre l'écran HELP.
- F **Icône About ( [page](#page-42-1) 43)** Ouvre l'écran ABOUT.

### <span id="page-22-0"></span>**Écran SAVE/LOAD**

Affiche une liste des répertoires et fichiers enregistrés.

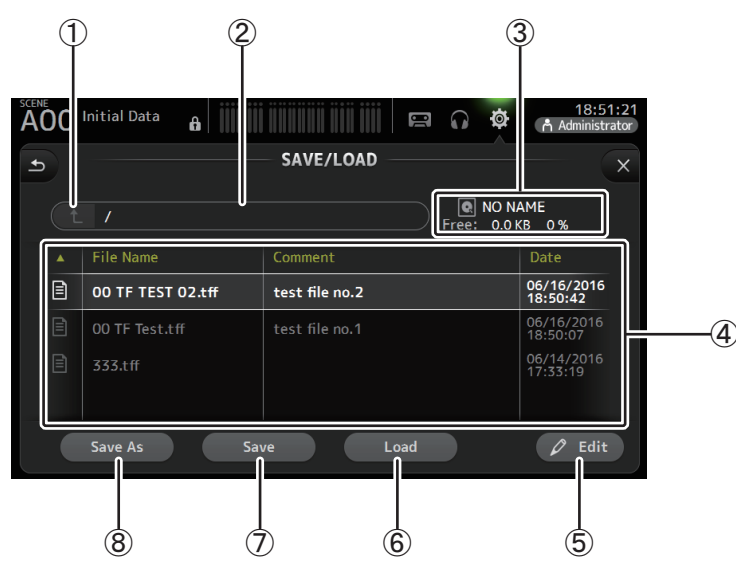

### 1 **Bouton du répertoire parent**

Affiche le répertoire qui contient le répertoire actuel. Ce bouton est grisé si le répertoire actuel est le répertoire racine.

### 2 **Répertoire actuel**

Affiche le nom du répertoire actuel.

### 3 **Nom du volume**

Affiche le nom du volume du périphérique de stockage USB et la quantité d'espace disponible.

### 4 **Liste des fichiers**

Affiche une liste des répertoires et fichiers stockés sur le périphérique de stockage USB. Lorsqu'un élément de la liste des fichiers est sélectionné, celui-ci apparaît en surbrillance pour indiquer qu'il s'agit de l'élément qui fera l'objet des opérations suivantes. Vous pouvez cliquer sur l'un des en-têtes de la liste pour trier les éléments selon cet entête. Vous pouvez appuyer à nouveau sur le même en-tête pour alterner entre l'ordre ascendant et descendant.

**File Name** : affiche les noms de répertoire et les noms de fichier. Pour que vous puissiez les différencier, une icône différente représente chaque élément.

**Comment** : affiche les commentaires que vous avez saisis pour les fichiers de la console de la série TF. Pour modifier le commentaire d'un fichier, sélectionnez le fichier, puis appuyez sur le bouton Edit pour afficher le clavier (→[page](#page-9-0) 10).

**Date** : affiche la date modifiée de chaque élément.

### 5 **Bouton Edit**

Permet de modifier le nom et le commentaire du fichier sélectionné.

### 6 **Bouton Load**

Permet de charger le fichier sélectionné dans la liste des fichiers.

L'écran LOAD SELECT s'affiche lorsque vous appuyez sur le bouton Load. (Version 2.0 et supérieure)

### 7 **Bouton Save**

Enregistre les paramètres actuels en remplaçant le fichier sélectionné dans la liste des fichiers.

### 8 **Bouton Save As**

Enregistre les paramètres actuels sous la forme d'un nouveau fichier.

### **Menu de l'écran SAVE/LOAD**

Appuyez sur la touche Menu  $(\equiv)$ ) de l'écran SAVE/LOAD pour afficher les éléments suivants.

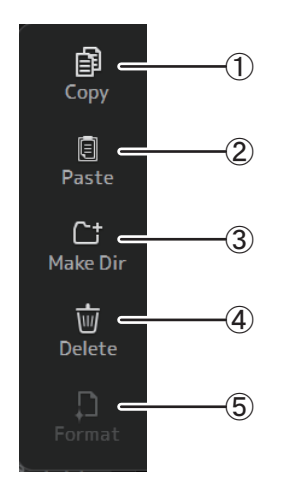

### 1 **Copy**

Permet de copier le fichier sélectionné.

2 **Paste** Permet de coller le fichier dans le répertoire actuel.

3 **Make Dir**

Permet de créer un répertoire.

4 **Delete**

Permet de supprimer le fichier sélectionné.

5 **Format**

Formate le périphérique de stockage USB connecté à la console.

### **Écran LOAD SELECT (version 2.0 et supérieure)**

Permet de sélectionner les données chargées lorsque vous chargez un fichier d'installation de la série TF.

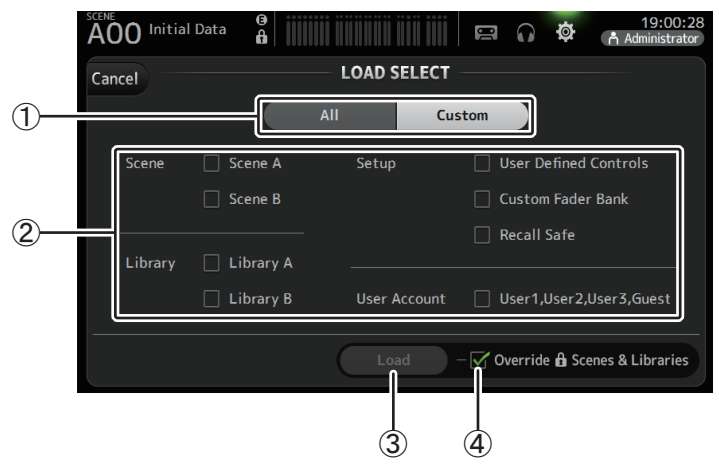

### 1 **Bouton de sélection All/Custom**

Permet de sélectionner le type de données qui seront chargées. Si All est sélectionné, toutes les données seront chargées.

Si Custom est sélectionné, vous pouvez utiliser les cases à cocher sur cet écran pour sélectionner les données à charger.

### 2 **Cases à cocher de sélection des données**

Sélectionnez les cases à cocher en fonction du type de données que vous souhaitez charger.

La case à cocher User Account s'affiche à la fois pour All et Custom ; vous ne pouvez en modifier le réglage que si vous êtes connecté en tant qu'administrateur.

### 3 **Bouton Load**

Appuyez sur ce bouton pour charger les données.

### 4 **Case à cocher d'écrasement de Scenes et bibliothèques protégées**

Si cette case à cocher est sélectionnée, les Scenes et les bibliothèques protégées seront également écrasées par les données chargées. Pour éviter que les Scenes et les bibliothèques protégées ne soient écrasées, désélectionnez cette case à cocher.

### **Données pouvant être enregistrées et chargées**

Vous pouvez enregistrer et charger les données suivantes sur l'écran SAVE/LOAD.

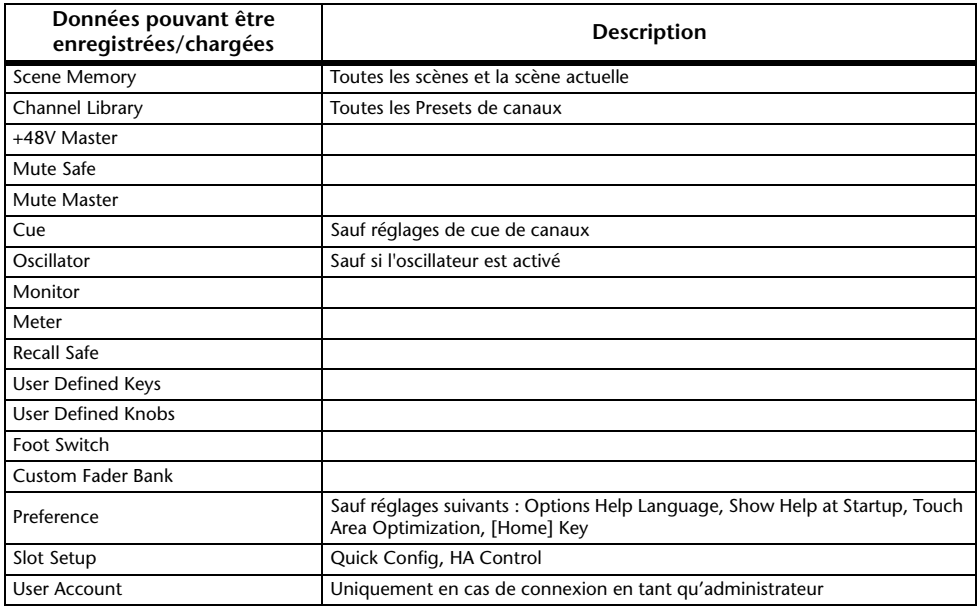

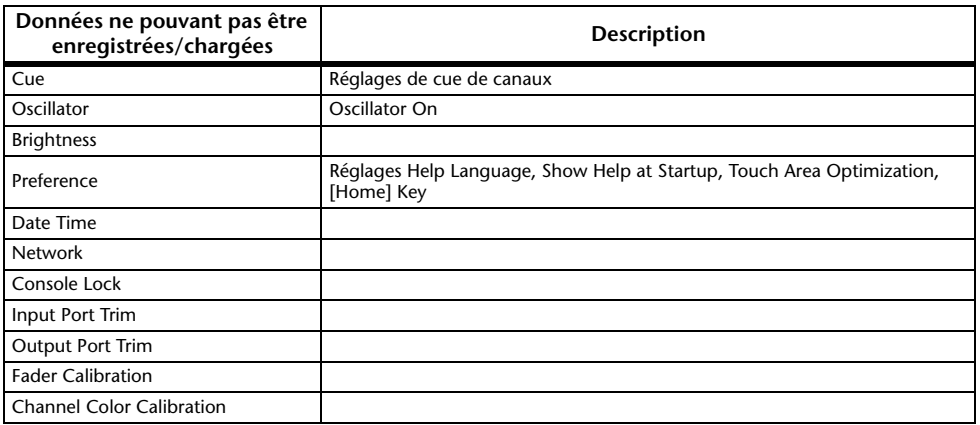

### <span id="page-24-0"></span>**Écran PREFERENCE**

Permet de configurer des paramètres de fonctionnement généraux concernant l'affichage des messages de confirmation, le comportement de la touche [SEL], etc.

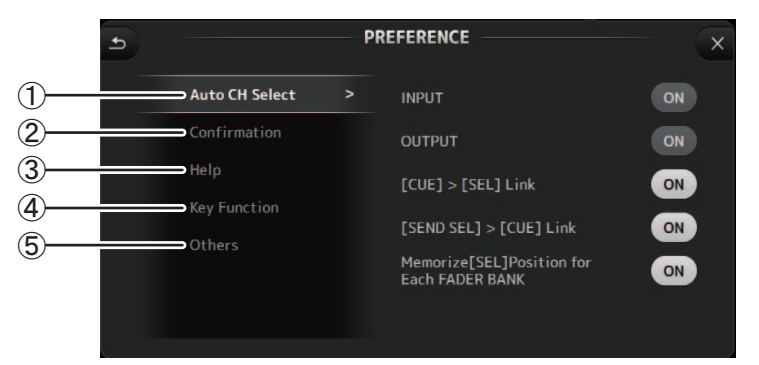

### 1 **Section Auto CH Select**

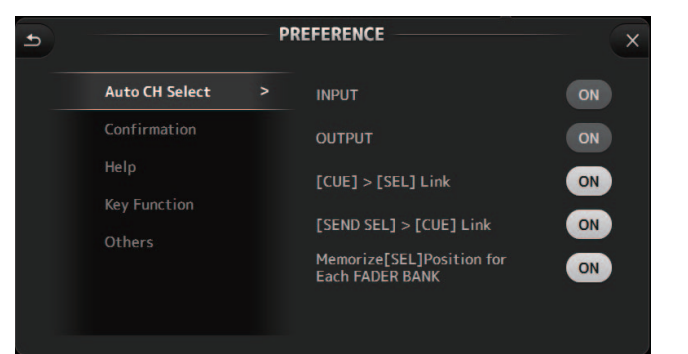

**INPUT/OUTPUT** : Lorsque cette option est activée, un canal de type correspondant est automatiquement sélectionné lorsque vous utilisez le fader de ce canal.

Vous pouvez activer et désactiver cette fonctionnalité indépendamment pour les canaux d'entrée et les canaux de sortie.

- **[CUE] > [SEL] Link** : lorsque cette option est activée, un canal est sélectionné lorsque vous activez son CUE.
- **[SEND SEL] > [CUE] Link (version 4.0 et supérieure)** : Détermine si la sélection de canaux est liée ou non à un cue en mode SENDS ON FADER.
- **Memorize [SEL] Position for Each FADER BANK** : Détermine si les positions des canaux sont enregistrées ou non dans les banques de faders.

### 2 **Section Confirmation**

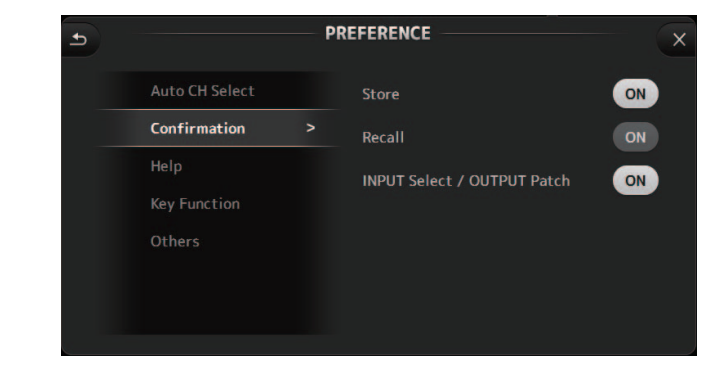

**Store/Recall** : Lorsque cette option est activée, un message de confirmation apparaît lorsque vous stockez et rappelez des fonctions.

**INPUT Select/OUTPUT Patch** : Lorsque cette option est activée, un message de confirmation apparaît lorsque vous modifiez la source d'entrée ou les paramètres d'attribution OMNI OUT.

### 3 **Section Help (Aide)**

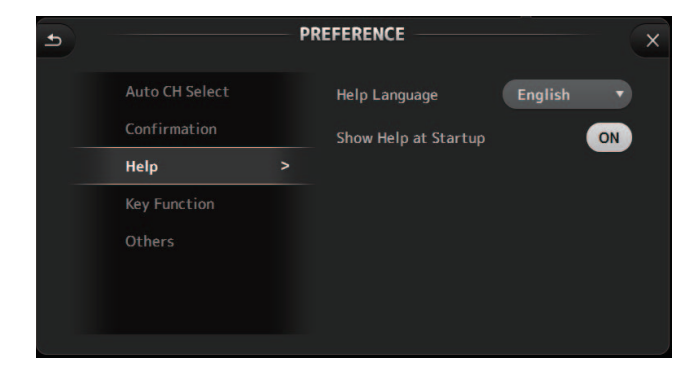

**Help Language** : Détermine la langue d'affichage de l'écran HELP. **Show Help at Startup** : Détermine si l'écran HELP s'affiche automatiquement au démarrage de la console.

### 4 **Section Key Function (version 4.0 et supérieure)**

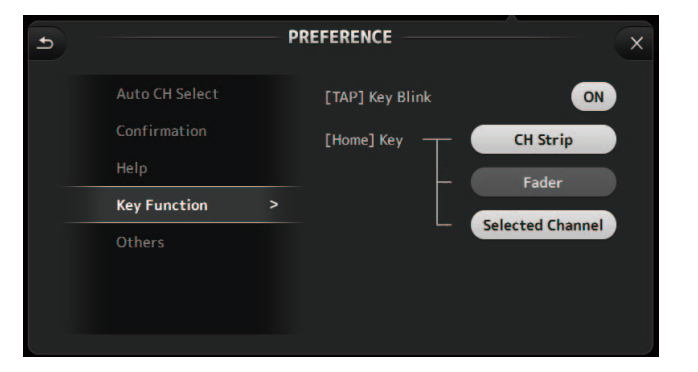

- **[TAP] Key Blink (version 2.0 et supérieure)** : Active ou désactive le clignotement de la touche [TAP]. Le tempo peut être imprimé avec la touche même quand son clignotement est désactivé.
- **[Home] Key (version 4.0 et supérieure)** : S'affiche quand vous appuyez sur la touche [Home] du panneau supérieur. Sélectionne la section de l'écran OVERVIEW. Chaque pression de la touche [Home] affiche successivement la section suivante activée.

### <span id="page-25-1"></span>5 **Section Others**

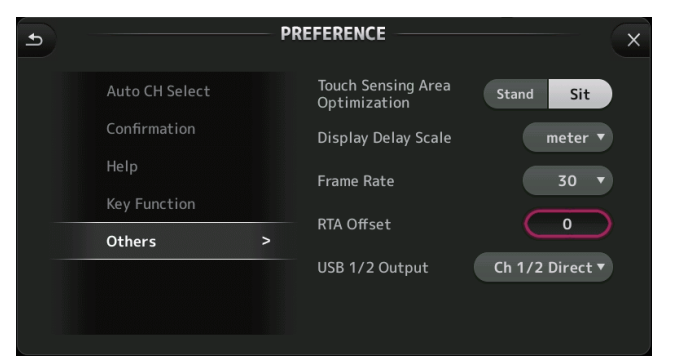

**Touch Sensing Area Optimization** : Permet d'optimiser la sensibilité de l'écran tactile.

- **Stand** : optimisé pour l'utilisation de l'écran tactile lorsque vous vous trouvez plus haut (lorsque vous êtes debout, par exemple).
- **Sit** : optimisé pour l'utilisation de l'écran tactile lorsque vous vous trouvez plus bas (lorsque vous l'utilisez en position assise, par exemple).

**Display Delay Scale (version 2.5 et supérieure)** : Vous pouvez sélectionner les unités de mesure souhaitées (frames, mètres, pieds, millisecondes) affichées dans la zone DELAY pour les canaux MATRIX et ST IN.

**Frame Rate (version 3.5 et supérieure)** : Permet de sélectionner la résolution en frames (nombre de frames) pour régler le temps de retard.

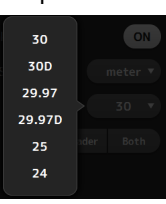

- **RTA Offset (version 3.6 et supérieure)** : Règle la sensibilité RTA des écrans EQ et GEQ. Une pression sur ce paramètre affiche un écran permettant la saisie de valeurs numériques.
- **USB 1/2 Output (version 4.5 et supérieure) :**Permet de sélectionner les signaux envoyés aux canaux 1 et 2 du connecteur USB TO HOST.

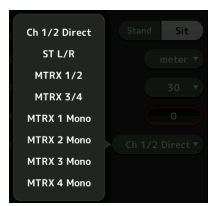

Ch 1/2 Direct correspond à la sortie avant le fader, et ST L/R, AUX et MTRX correspondent aux sorties après le fader.

### <span id="page-25-0"></span>**Configuration des réglages dans l'écran PREFERENCE**

- **1. Utilisez les boutons de l'écran PREFERENCE pour configurer les paramètres à votre convenance.**
- **2. Lorsque vous avez terminé, appuyez sur le bouton de fermeture ([X]).**

### <span id="page-26-0"></span>**Écran USER DEFINED CONTROLS**

Cet écran vous permet d'attribuer des fonctionnalités aux touches [USER DEFINED KEYS], aux boutons [USER DEFINED KNOBS] et au sélecteur au pied.

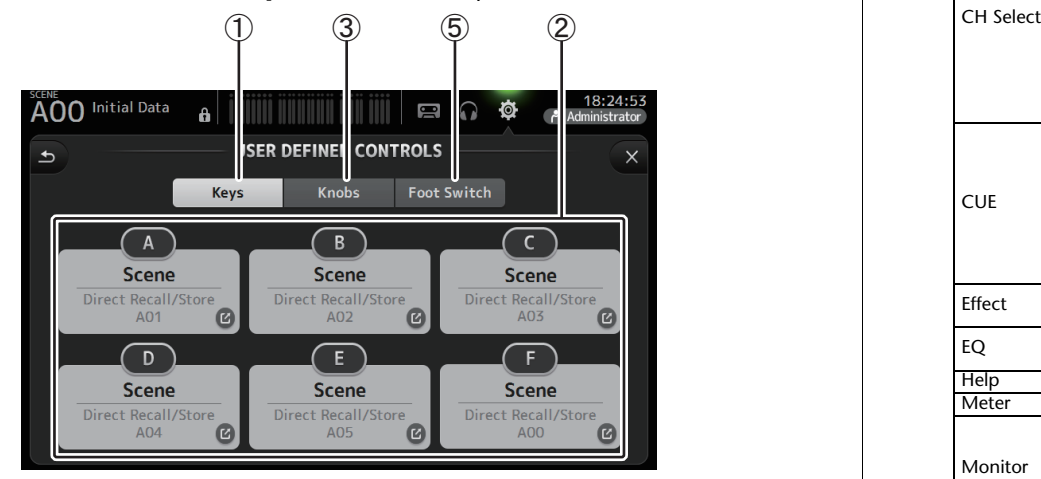

### 1 **Bouton Keys**

Permet d'attribuer des fonctionnalités aux touches [USER DEFINED KEYS] du panneau supérieur.

### 2 **Boutons de configuration des touches (A–F)**

Appuyez sur le bouton souhaité pour afficher l'écran qui vous permet d'attribuer des fonctionnalités à la touche correspondante.

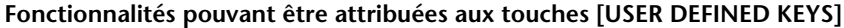

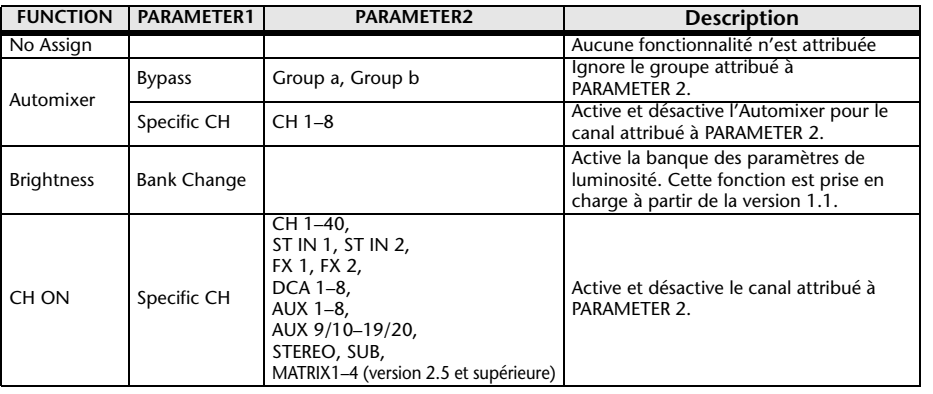

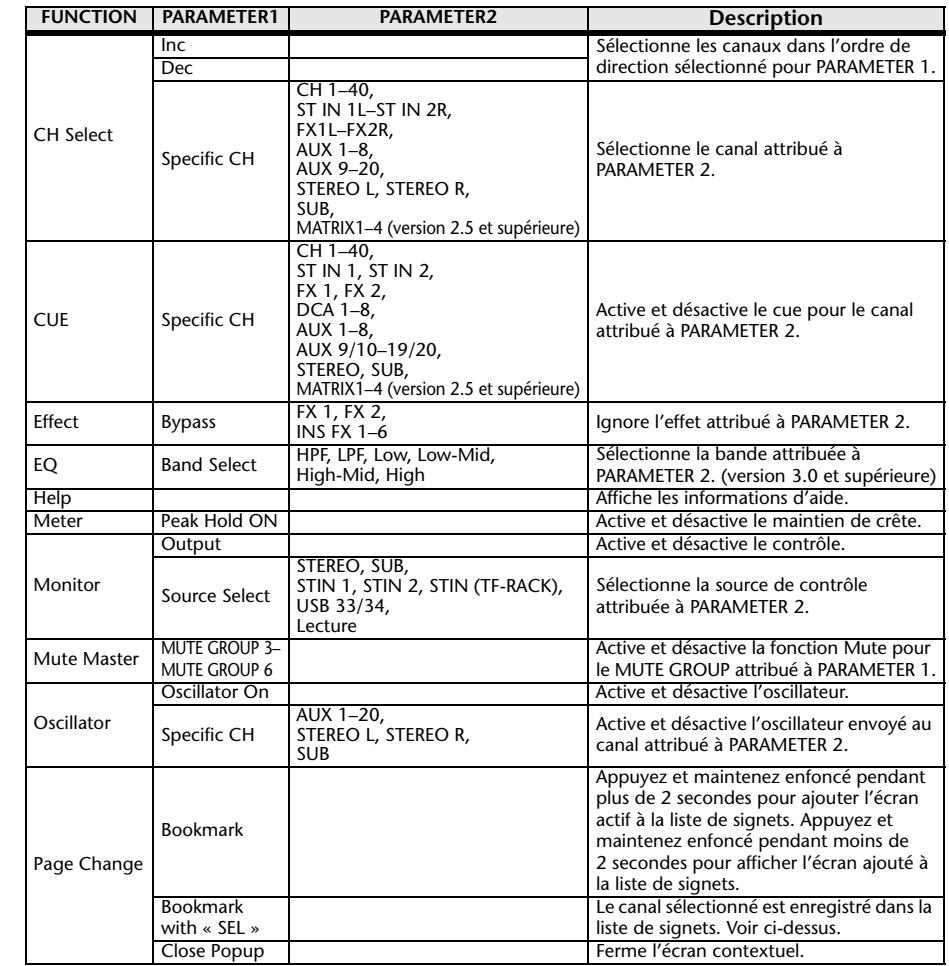

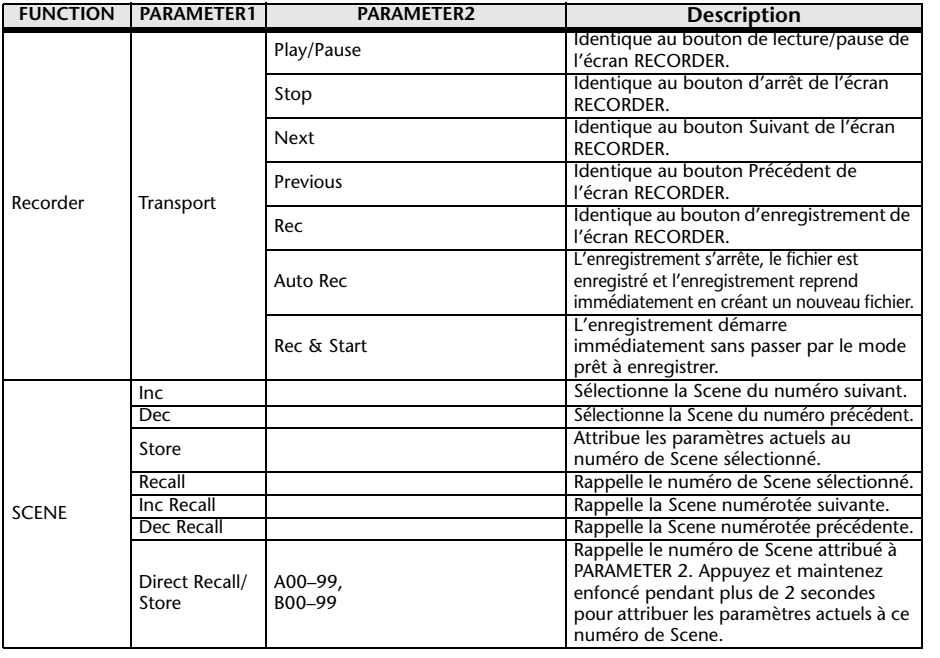

### 3 **Bouton Knobs**

Permet d'attribuer des fonctionnalités aux boutons [USER DEFINED KNOBS].

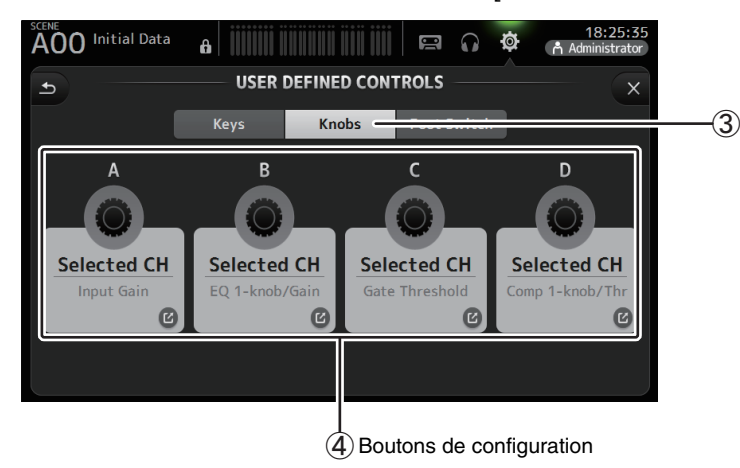

### 4 **Boutons de configuration des boutons**

Appuyez sur le bouton souhaité pour afficher l'écran qui vous permet d'attribuer des fonctionnalités aux boutons [USER DEFINED KNOBS] correspondants.

**Fonctionnalités pouvant être attribuées aux boutons [USER DEFINED KNOBS]**

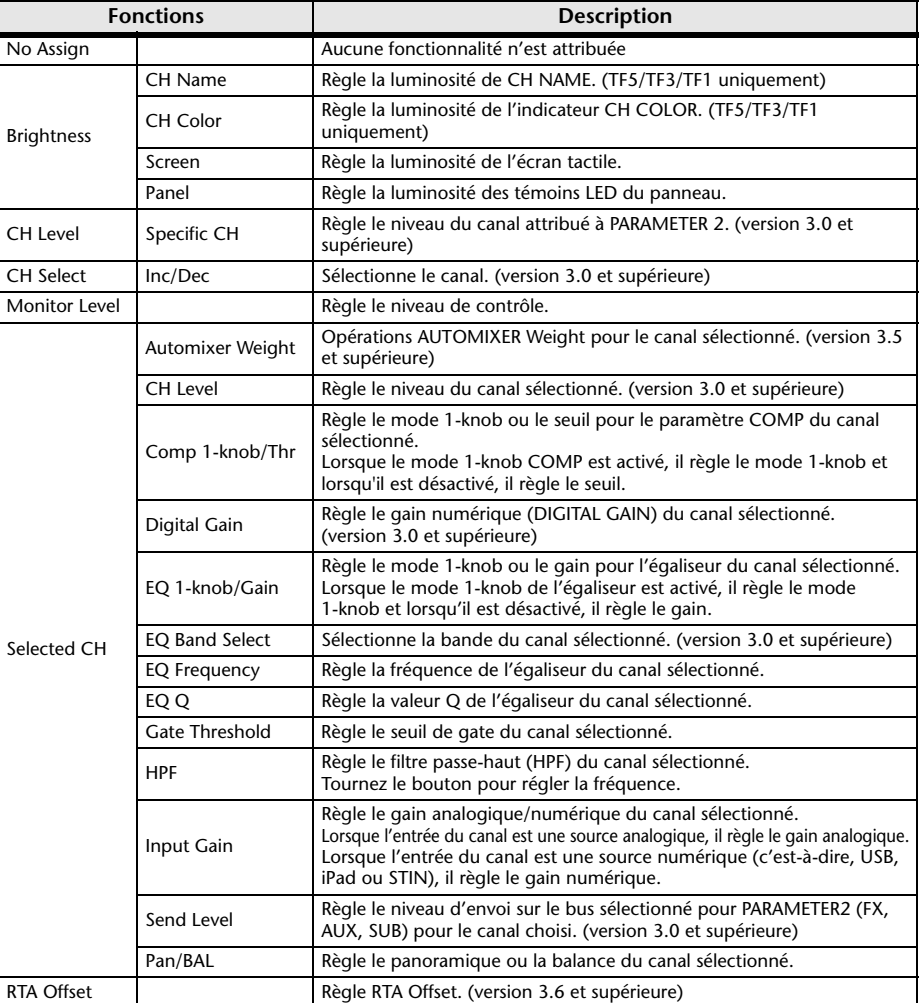

### 5 **Bouton Foot Switch**

Permet d'attribuer des fonctionnalités au sélecteur au pied.

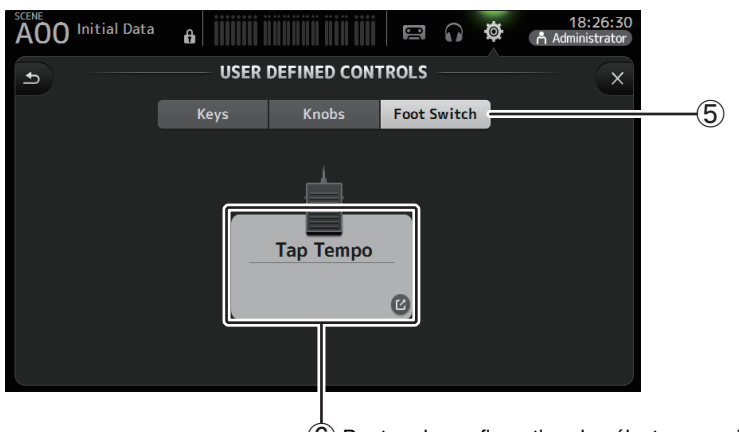

ն Bouton de configuration du sélecteur au pied

### 6 **Bouton de configuration du sélecteur au pied**

Affiche les fonctionnalités pouvant être attribuées au sélecteur au pied.

### **Fonctionnalités pouvant être attribuées au sélecteur au pied**

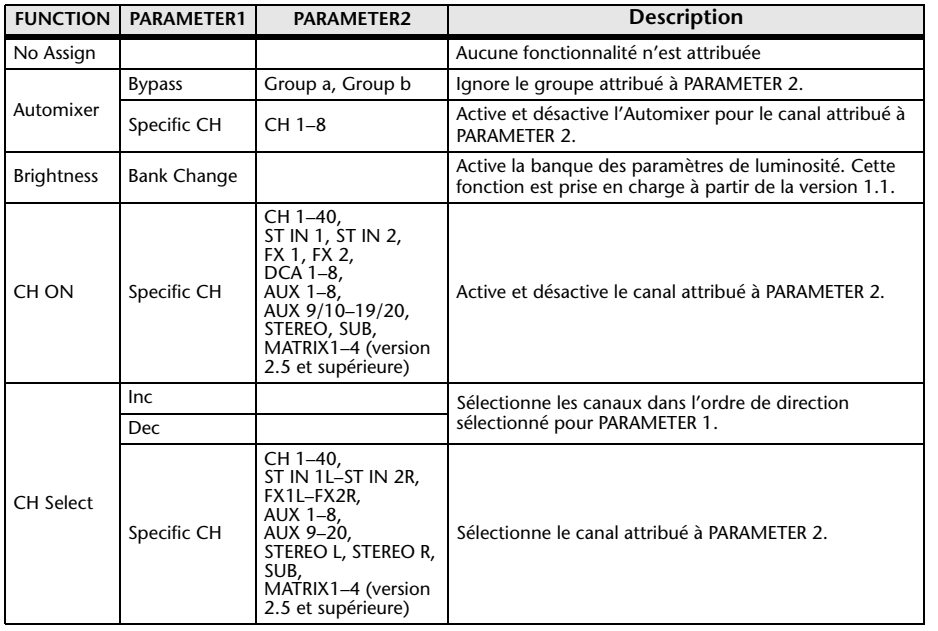

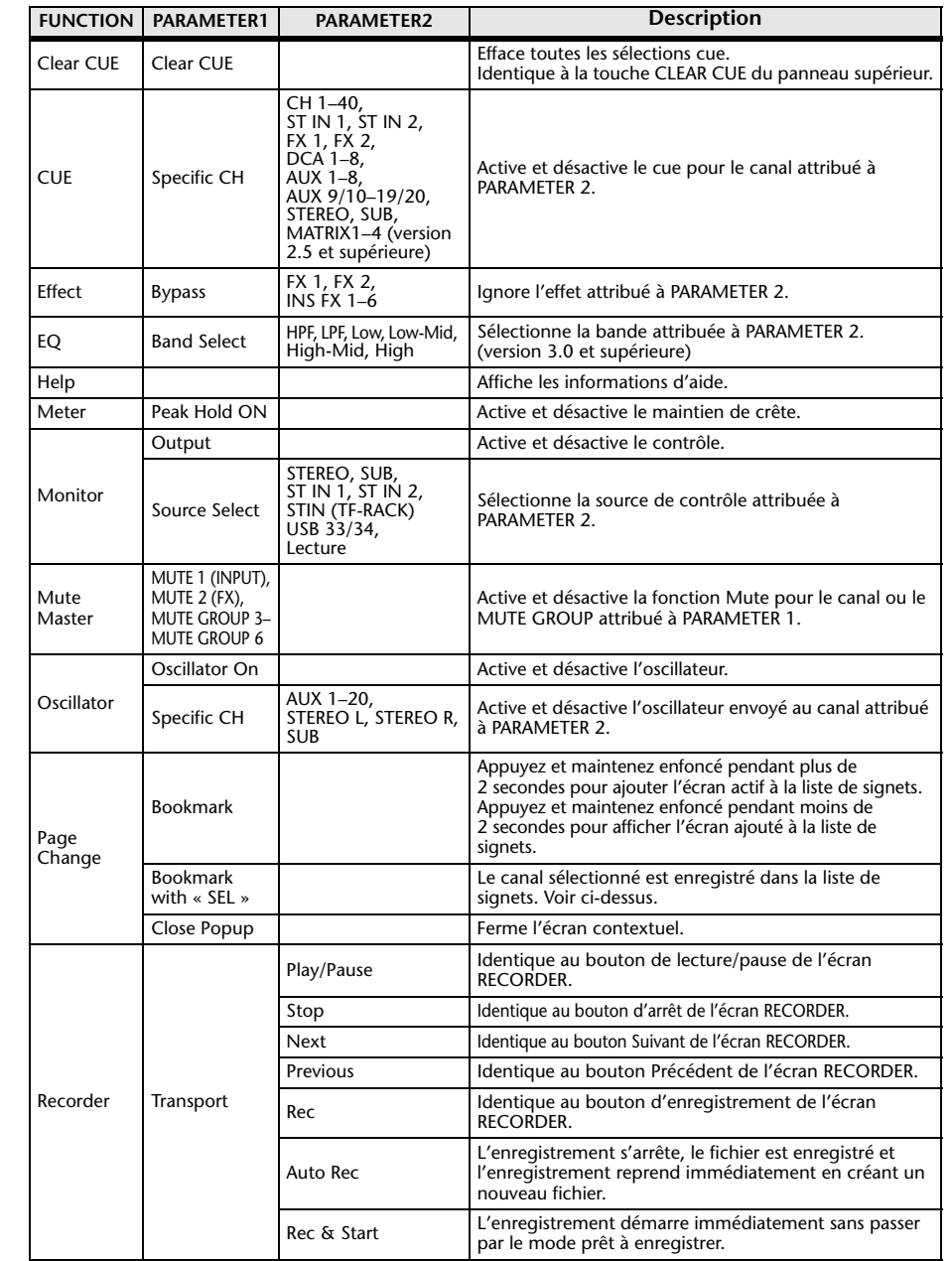

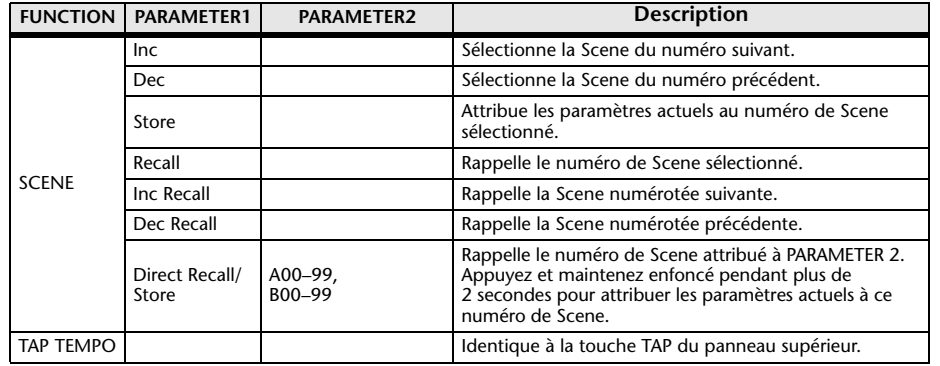

### **Écran d'attribution des fonctionnalités**

Lorsque vous sélectionnez un élément de la liste Function, les éléments disponibles pour la liste Parameter 1 s'affichent. De même, lorsque vous sélectionnez un élément de la liste Parameter 1, les éléments disponibles pour la liste Parameter 2 s'affichent. Il est possible que certains éléments de la liste Function ne soient pas disponibles pour la liste Parameter 1 et que certains éléments de la liste Parameter 1 ne soient pas disponibles pour la liste Parameter 2.

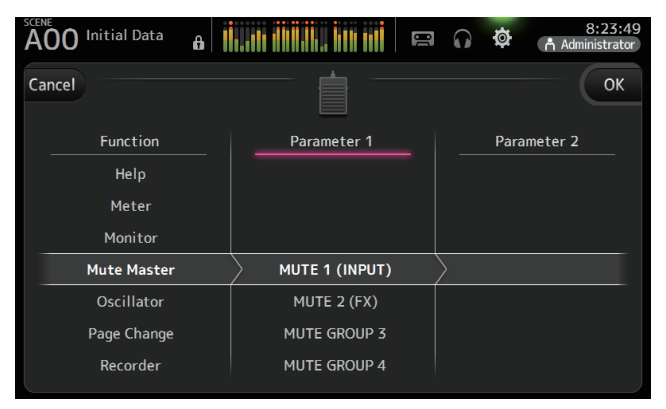

### <span id="page-29-0"></span>**Attribution d'une fonction à une touche [USER DEFINED KEY]**

- **1. Appuyez sur le bouton Keys.**
	- L'écran à partir duquel vous pouvez sélectionner la touche [USER DEFINED KEY] souhaitée s'affiche.

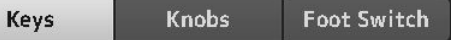

Les boutons A–F correspondent aux touches [USER DEFINED KEYS] A–F.

**2. Appuyez sur le bouton Key correspondant à la touche [USER DEFINED KEY] que vous souhaitez configurer.**

L'écran de configuration s'affiche.

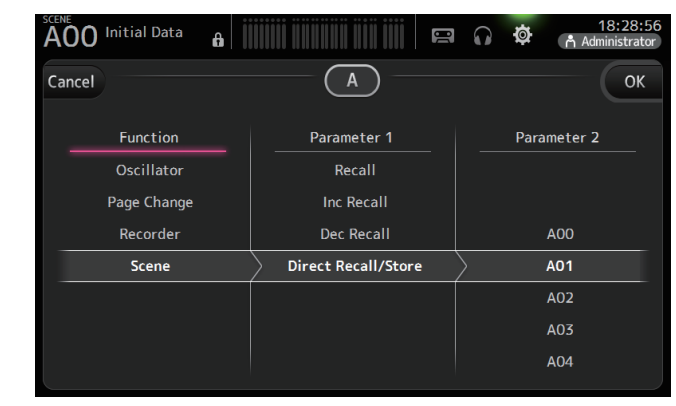

**3. Naviguez dans la liste Function et sélectionnez la fonctionnalité souhaitée.**

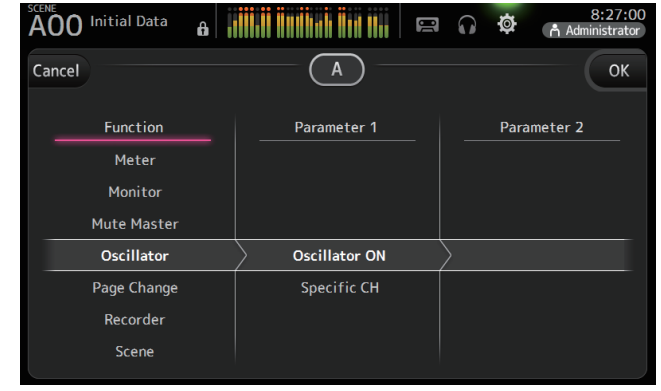

- **4. Naviguez dans la liste Parameter 1 et sélectionnez l'élément souhaité.** Si des éléments sont disponibles dans la liste Parameter 2, sélectionnez l'élément souhaité.
- **5. Appuyez sur le bouton OK.**

**Foot Switch** 

**Knobs** 

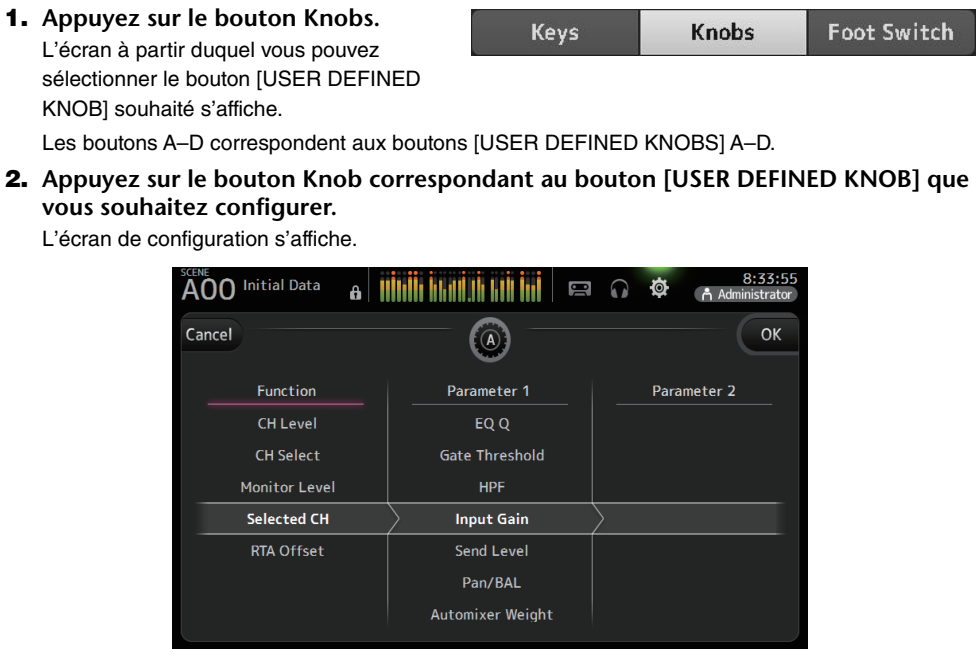

<span id="page-30-0"></span>**Attribution d'une fonction à un bouton [USER DEFINED KNOB]**

**3. Naviguez dans la liste Function et sélectionnez la fonctionnalité souhaitée.**

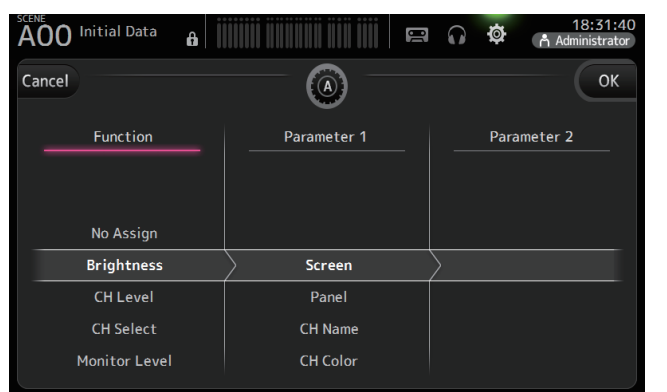

- **4. Naviguez dans la liste Parameter 1 et sélectionnez l'élément souhaité.** Si des éléments sont disponibles dans la liste Parameter 2, sélectionnez l'élément souhaité.
- **5. Appuyez sur le bouton OK.**

### <span id="page-30-1"></span>**Attribution d'une fonction au sélecteur au pied**

- **1. Appuyez sur le bouton Foot Switch.**
	- Keys
- **2. Appuyez sur le bouton de configuration du sélecteur au pied.** L'écran de configuration s'affiche.

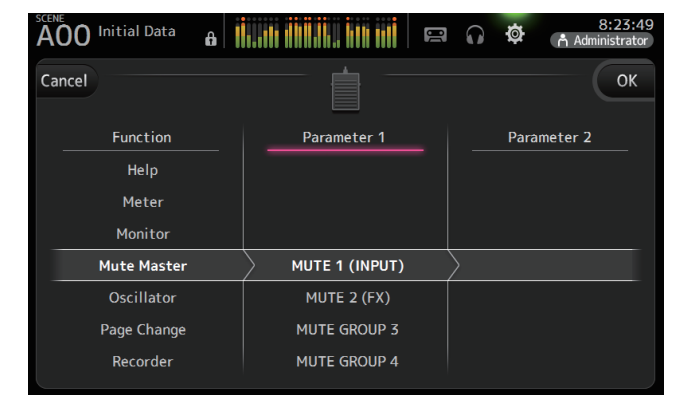

**3. Naviguez dans la liste Function et sélectionnez la fonctionnalité souhaitée.**

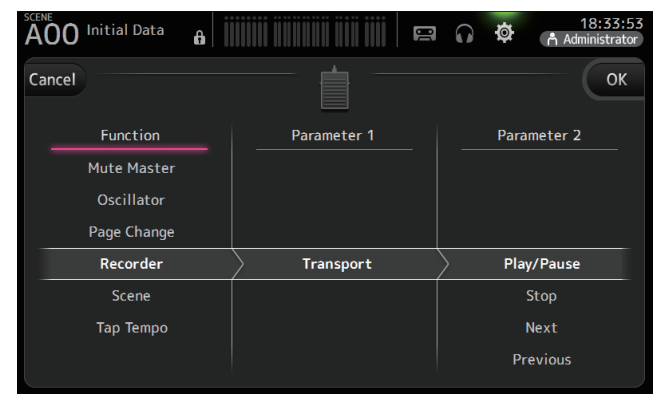

- **4. Naviguez dans la liste Parameter 1 et sélectionnez l'élément souhaité.** Si des éléments sont disponibles dans la liste Parameter 2, sélectionnez l'élément souhaité.
- **5. Appuyez sur le bouton OK.**

### <span id="page-31-2"></span>**Menu de l'écran CUSTOM FADER BANK**

La banque de faders personnalisés vous permet de choisir différents canaux, sans tenir compte du type de canal (canaux d'entrée, bus AUX, MATRIX (version 2.5 et supérieure), groupes DCA, etc.) et de les rassembler en une banque de faders.

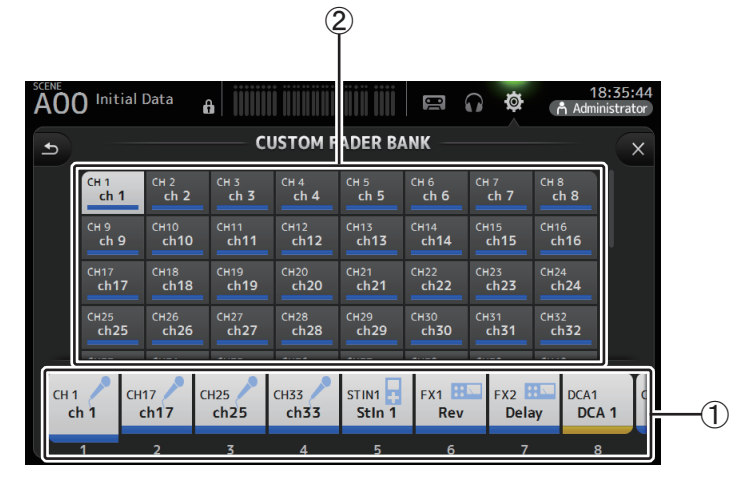

### 1 **Boutons des faders**

Permettent de sélectionner le fader qui sera configuré.

### 2 **Boutons des canaux**

Permettent de déterminer quel canal sera attribué au fader que vous avez sélectionné en ①.

Si vous sélectionnez None, rien ne sera attribué au fader correspondant.

### <span id="page-31-0"></span>**Configuration de la banque de faders personnalisés**

**1. Appuyez sur le bouton d'un fader pour sélectionner le fader que vous souhaitez configurer.**

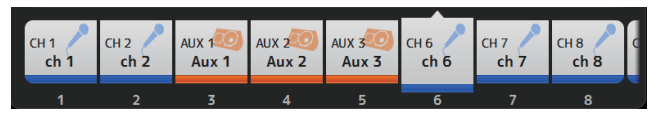

**2. Appuyez sur le bouton du canal souhaité en fonction du canal que vous souhaitez attribuer au fader que vous avez sélectionné lors de l'étape 1.**

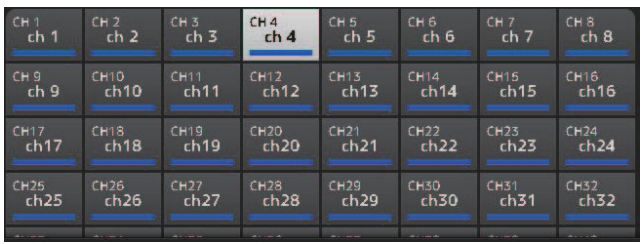

**3. Répétez les étapes 1–2 et configurez les autres faders à votre convenance.**

### **Menu de l'écran CUSTOM FADER BANK**

Appuyez sur la touche Menu  $(\equiv)$ ) de l'écran CUSTOM FADER BANK pour afficher les éléments suivants.

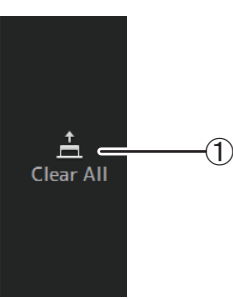

### 1 **Clear All**

Permet d'effacer toutes les attributions de chaque banque de faders (tout sera défini sur None).

### <span id="page-31-1"></span>**Rappel du CUSTOM FADER BANK (TF5/TF3/TF1)**

**1. Appuyez simultanément sur les touches [INPUT2] et [OUTPUT] du panneau supérieur.**

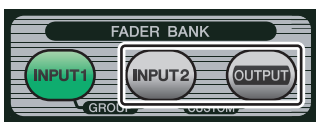

### <span id="page-32-0"></span>**Écran BUS SETUP**

Permet de configurer les réglages de bus. Vous pouvez modifier les paramètres de base tels que les paramètres stéréo/mono, Pan Link, etc. Ces paramètres sont inclus lorsque vous enregistrez une Scene.

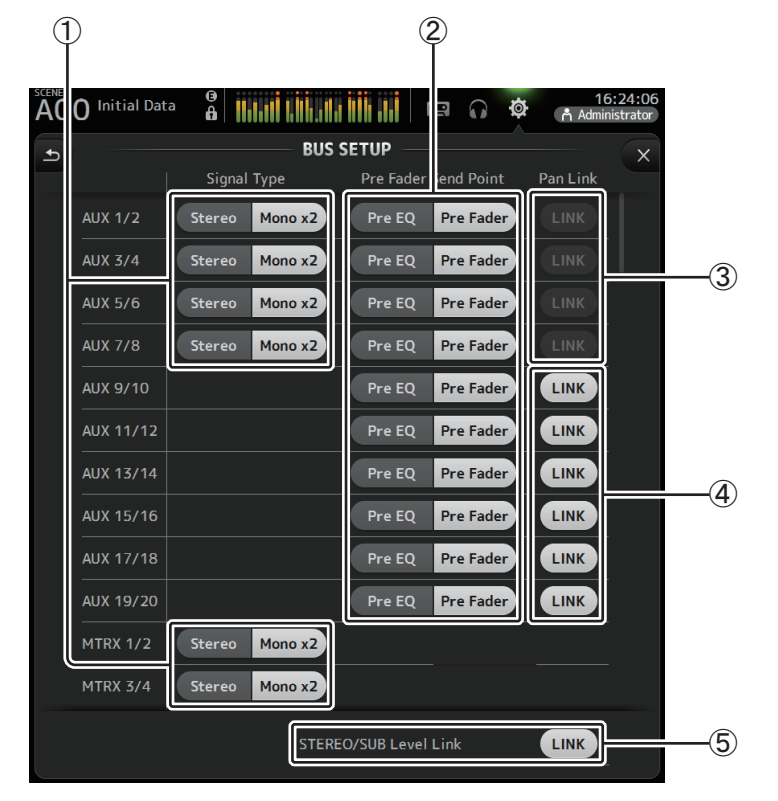

#### 1 **Bouton de sélection du type de signal AUX1/2–AUX7/8 Bouton de sélection du type de signal MATRIX1/2–MATRIX3/4 (version 3.5 et supérieure)**

Permettent de déterminer la façon dont chaque paire de bus est traitée. Vous pouvez faire en sorte que chaque paire soit Stéréo (un bus pair et un bus impair sont couplés et partagent les paramètres principaux) ou MONO x2 (deux canaux mono indépendants).

### 2 **Bouton de sélection du Pre Fader Send Point**

Sélectionne le point d'envoi quand Pre est activé, pour envoyer le signal du canal d'entrée vers le bus AUX.**Pre EQ** : directement avant l'EQ **Pre Fader** : directement avant le fader

### 3 **Boutons Pan Link AUX1/2–AUX7/8**

Permettent d'activer et de désactiver le lien de panoramique des AUX1/2–AUX7/8. Ces boutons ne s'affichent que si le Signal Type du bus correspondant est défini sur Stéréo. Lorsque ces boutons sont activés, le réglage de panoramique des signaux envoyés depuis les canaux d'entrée vers les deux bus correspondants est associé au réglage de panoramique du bus Stéréo.

### 4 **Boutons Pan Link AUX9/10–AUX19/20**

Permettent d'activer et désactiver le lien de panoramique des AUX9/10–AUX19/20.

### 5 **STEREO/SUB Level Link**

Lorsque cette fonction est activée, les niveaux du canal STEREO et du canal SUB sont associés.

Pour la version 3.0 et supérieure, lorsque l'appareil est activé, le gain des deux canaux peut être réglé ensemble, mais la différence de gain entre les deux canaux est maintenue.

De plus, pour la console TF5/TF3/TF1, vous pouvez régler la différence de gain entre les deux canaux en ajustant les faders lorsque vous appuyez sur la touche [SEL] du panneau.

### <span id="page-33-0"></span>**Écran OMNI OUT**

Permet de configurer les canaux de sortie envoyés aux prises OMNI OUT.

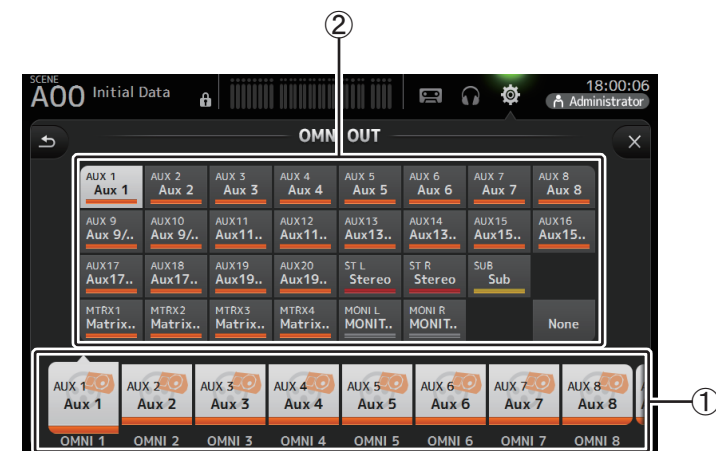

### 1 **OMNI OUT 1–16 boutons**

Permettent de sélectionner quelle prise OMNI OUT sera configurée.

Le nom du canal actuellement attribué à chaque prise OMNI OUT apparaît également sur les boutons.

### 2 **Boutons de canal de sortie**

Permettent de déterminer quelle sortie de contrôle ou quel canal de sortie sera attribué à la prise OMNI OUT, que vous avez sélectionnée en  $\left( \right)$ . Si vous sélectionnez None, rien ne sera émis sur la prise OMNI OUT correspondante.

### **Menu de l'écran OMNI OUT**

Appuyez sur la touche Menu  $(\sqrt{m})$  de l'écran OMNI OUT pour afficher les éléments suivants.

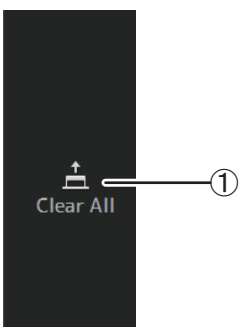

#### 1 **Clear All**

Permet d'effacer toutes les affectations de chaque prise OMNI OUT (tout sera défini sur None).

### <span id="page-33-1"></span>**Écran SLOT SETUP (version 2.0 et supérieure)**

Affiche les paramètres et les informations se rapportant au rack d'E/S Tio1608-D, au système d'enceintes actives de la série DZR-D, au système de caisson de basses actif de la série DXS-XLF-D connectés à la console via la carte NY64-D installée dans le logement d'extension.

Les informations affichées varient selon l'état de la connexion de chaque dispositif et les paramètres Quick Config.

### *NOTE*

Quick Config configure automatiquement les paramètres essentiels et facilite la connexion d'un Tio1608- D, de la série DZR-D et de la série DXS-XLF-D. Quick Config configure automatiquement les paramètres du réseau Dante et l'attribution des signaux audio pour les connexions entre une console de la série TF et un nombre total de 24 interfaces Tio1608-D (max. de 3), des enceintes de la série DZR-D et des enceintes de la série DXS-XLF-D.

Pour plus d'informations sur les paramètres de l'interface Tio1608-D et des séries DZR-D et DXS-XLF-D, voyez la documentation fournie avec chaque dispositif.

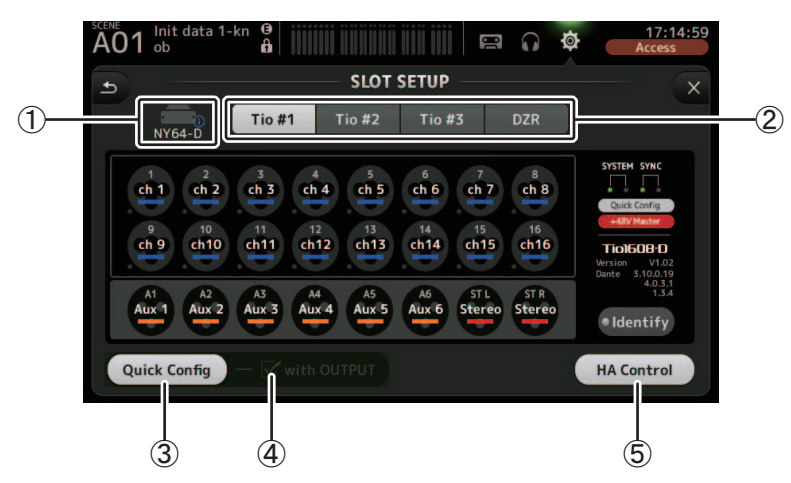

### 1 **Zone d'affichage SLOT (version 3.1 et supérieure)** Affiche le statut du logement d'extension.

En l'absence de carte NY, « No Card » (Aucune carte) s'affiche.

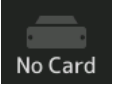

Si une carte NY64-D est installée et que la fonction Dante Device Lock a été activée, une icône lock apparaît.

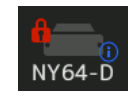

Si le NY64-D fonctionne en mode Dante AES67, « AES67 » s'affiche au-dessus et à droite de l'zone d'affichage SLOT.

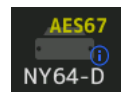

#### *NOTE*

Dante Controller (version 3.10.0.19 et supérieure) est requis pour que le NY64-D fonctionne en mode AES67.

Quand une carte NY64-D est installée et que vous appuyez sur **n**, l'écran illustré cidessous s'affiche pour la configuration des paramètres pour NY64-D Dante Domain Manager, AES67 Mode et Device Lock (disponible à partir de la version 3.6).

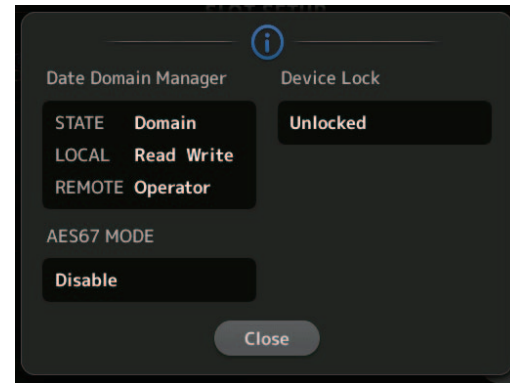

### **Dante Domain Manager**

**STATE** : Affiche le statut d'inscription du domaine Dante.

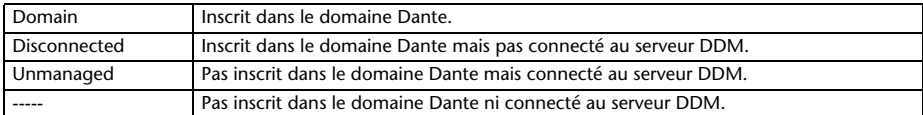

**LOCAL** : Indique si les paramètres Dante pour le dispositif actif (y compris les attributions) peuvent être modifiés.

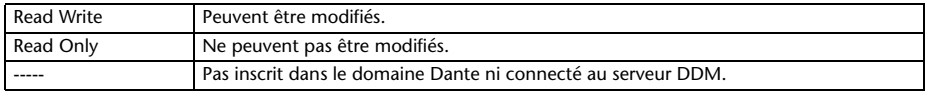

**REMOTE** : Indique si les paramètres Dante pour le dispositif extérieur visé peuvent être modifiés.

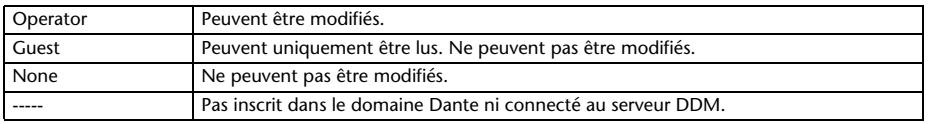

**AES67 MODE** Affiche le statut opérationnel du mode AES67.

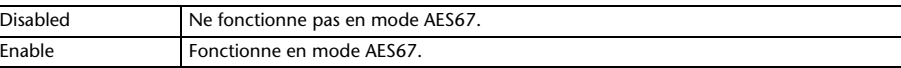

### **Device Lock** Indique si Dante Device Lock est activé.

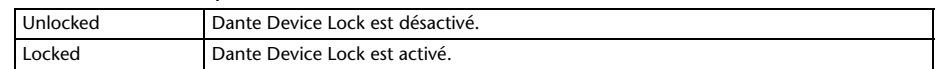

### 2 **Bouton de sélection de périphérique (le bouton DZR appartient à la version 3.6 et supérieure)**

Alterne entre les périphériques et affiche leurs informations.

Pour l'affichage des informations du Tio1608-D, sélectionnez l'ID d'unité du Tio1608-D avec les boutons Tio #1, Tio #2 et Tio #3.

Pour afficher les informations des séries DZR-D et DXS-XLF-D, appuyez sur le bouton DZR.

Quand le Tio1608-D connecté fonctionne en mode Dante AES67, « AES67 » s'affiche dans le coin supérieur droit des boutons de sélection de périphérique.

En cas d'erreur sur un périphérique, des informations sur l'erreur s'affichent sous le bouton de sélection de périphérique.

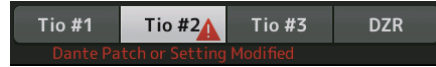

Si Dante Device Lock est activé pour le périphérique, une icône de cadenas est visible sur le bouton de sélection de périphérique. (version 3.1 et supérieure)

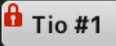

### *NOTE*

- Dante Device Lock est une fonction qui empêche toute manipulation accidentelle. Dante Controller (Version 3.10.0.19 et supérieure) est requis pour utiliser la fonction Dante Device Lock.
- Dante Controller (version 3.10.0.19 et supérieure) est requis pour que le Tio1608-D fonctionne en mode AES67.

### 3 **Bouton Quick Config**

Permet d'activer et de désactiver la fonction Quick Config de la console.

S'affiche en gris lorsqu'il est désactivé, et en blanc lorsqu'il est activé.

S'affiche en orange si les paramètres Dante définis par Dante Controller diffèrent des paramètres Quick Config.

Pour des informations sur la prise en charge des canaux du Tio1608-D lors de l'utilisation de Quick Config, voir « [Relations entre l'entrée Quick Config et le canal d'entrée](#page-105-0) » (→page 106).

Les canaux pour les séries DZR-D et DXS-XLF-D qui sont attribués quand Quick Config est utilisé peuvent être spécifiés en sélectionnant « Quick Config » sous « UTILITY > DANTE SETUP > MODE » sur le DZR/DXS, puis PATCH.

Quand l'inscription se fait dans le domaine Dante, la fonction Quick Config est désactivée.

#### *NOTE*

- Vous pouvez utiliser Dante Controller pour modifier les attributions Dante même lorsque la fonction Quick Config est activée. Par contre les attributions Quick Config seront appliquées lorsque vous redémarrez la console.
- Si vous souhaitez utiliser Dante Controller pour modifier ces paramètres, désactivez la fonction Quick Config.
- Si les périphériques configurés par Quick Config sont également verrouillés par la fonction Dante Device Lock, un message s'affiche et Quick Config peut ne pas être implémenté. (Version 3.1 et supérieure)
- Jusqu'à 24 racks d'E/S (comme le Tio1608-D et la série R), systèmes d'enceintes actives (série DZR-D) et systèmes de caissons de basses actifs (série DXS-XLF-D) peuvent être connectés au sein du même réseau Dante. Si un nombre supérieur de racks est connecté, un message s'affiche et le contrôle HA risque de ne pas fonctionner correctement.

### 4 **avec la case à cocher OUTPUT**

Détermine si les ports OUTPUT du périphérique sont connectés à la console lorsque cette dernière est allumée et que Quick Config est activé.

Lorsque la case à cocher est sélectionnée et si Quick Config est activé, le périphérique et la console sont automatiquement attribués.

Cette case à cocher peut être sélectionnée ou désélectionnée lorsque le bouton Quick Config est désactivé.

#### *NOTE*

- Quand Quick Config est activé, seule une console de la série TF pouvant exploiter les ports OUTPUT des périphériques à connecter peut se trouver sur le même réseau. Pour les séries DZR-D et DXS-XLF-D, le réglage passe à l'attribution avec la dernière console TF connectée. Utilisez donc la console TF activant la sélection de la case à cocher « with OUTPUT » du réseau. En outre, si une ou plusieurs unités Tio1608-D sur le réseau ont des ports OUTPUT utilisés par une autre console de la série TF, la case à cocher « with OUTPUT » est automatiquement désélectionnée et un écran contextuel s'affiche.
- Lorsque la case « with OUPUT » est décochée et que vous utilisez Dante Controller pour l'assignation, reportez-vous à la section « [Relations entre l'entrée Quick Config et le canal d'entrée](#page-105-0) »  $(\rightarrow)$  page [106\)](#page-105-0) pour plus d'informations sur l'affectation des ports de sortie pour les canaux.

### 5 **Bouton HA Control**

Détermine si le préampli micro du Tio1608-D, de la série R, etc. est contrôlé par la console de la série TF.

Le réglage de ce bouton sur ON et OFF n'a aucun effet sur les séries DZR-D et DXS-XLF-D. S'affiche en gris lorsqu'il est désactivé, et en blanc lorsqu'il est activé.

En cas de désactivation, le gain analogique et l'alimentation fantôme +48V sont désactivés pour les canaux d'entrée définis sur SLOT, et le réglage actuel s'affiche.

### *NOTE*

- Si plusieurs périphériques hôtes sur le même réseau peuvent contrôler le préampli micro, il pourrait en résulter des opérations répétées. Nous recommandons donc qu'un seul périphérique hôte contrôle le préampli micro.
- Même lorsque Quick Config est désactivé, vous pouvez utiliser Dante Controller pour produire un patch dans le canal d'entrée SLOT correspondant (reportez-vous à la section « [Relations entre](#page-105-0)  [l'entrée Quick Config et le canal d'entrée](#page-105-0) » (→page 106)) et contrôler le préampli micro pour 8 racks d'entrée/sortie maximum.

### **Informations sur le Tio1608-D**

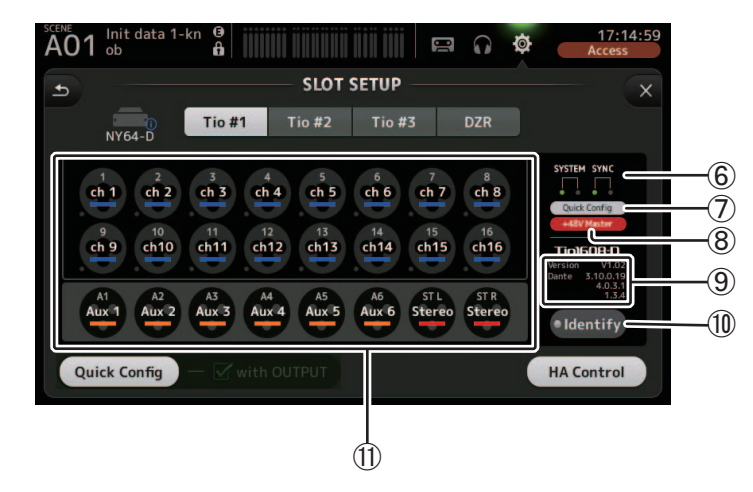

### 6 **Indicateurs SYSTEM et SYNC**

Affichent les mêmes informations que les indicateurs [SYSTEM] et [SYNC] sur le Tio1608-D.

### 7 **Indicateur d'état Quick Config**

Indique l'état du sélecteur [QUICK CONFIG] du Tio1608-D.

S'affiche en gris lorsqu'il est désactivé, et en blanc lorsqu'il est activé. S'affiche en orange si les paramètres Dante définis par Dante Controller diffèrent des paramètres Quick Config.

### 8 **Indicateur d'état du bouton +48V Master**

Indique l'état du sélecteur +48V Master du Tio1608-D. S'affiche en gris lorsqu'il est désactivé, et en rouge lorsqu'il est activé.

### 9 **Informations de version**

Affiche la version du firmware du Tio1608-D, ainsi que du firmware Dante contenu dans le Tio1608-D.

### 0 **Bouton Identify**

Aide à identifier le Tio1608-D connecté. Pendant que vous appuyez sur ce bouton, le témoin LED sur le Tio1608-D correspondant clignote.

### *NOTE*

 Si les signaux audio du Tio1608-D correspondant au bouton UNIT ID sont assignés, le bouton Identify ainsi que diverses informations sur le Tio1608-D (détails d'erreur, statut et version) s'affichent, quel que soit le statut du bouton Quick Config.
#### A **Zone d'affichage du canal**

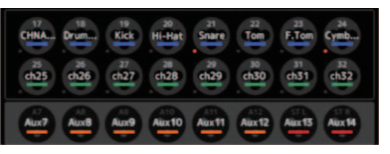

Les informations suivantes s'affichent lorsque le bouton Quick Config de la console est allumé et qu'un Tio1608-D avec sélecteur [QUICK CONFIG] activé est connecté.

- CH Name
- CH Color
- Réglage +48V pour chaque canal (l'indicateur en-dessous et à gauche de l'icône de canal s'allume en rouge lorsqu'il est activé)

# **Informations sur les séries DZR-D et DXS-XLF-D**

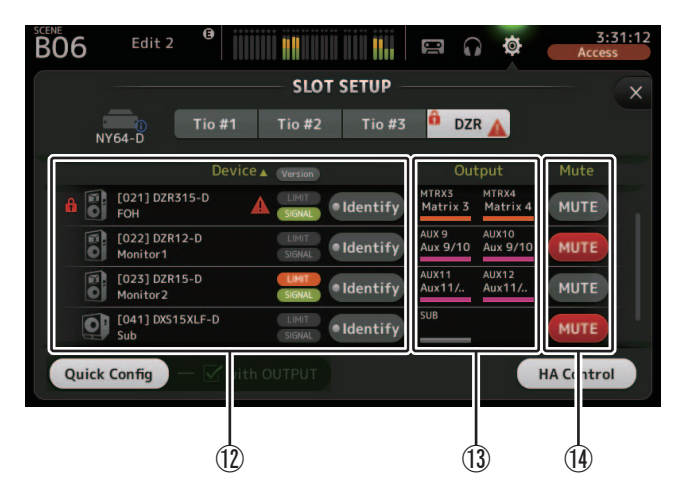

#### *NOTE*

Les informations ci-dessous ( $\circledR$   $\circledR$ ) ne sont pas affichées quand Quick [C](#page-36-1)onfig ou « with OUTPUT » est désactivé.

#### <span id="page-36-0"></span>B **Informations sur le périphérique**

Appuyez sur « Device » au-dessus de la liste des noms de périphériques pour trier les informations de périphérique.

Appuyez sur le bouton Version pour alterner entre le témoin LIMIT/SIGNAL et les informations de version.

# **Icône de cadenas**

Cette icône s'affiche quand Dante Device Lock est activé sur les séries DZR-D et DXS- $X$ I F-D.

# **Informations sur le périphérique**

Les icônes représentant la série DZR-D et la série DXS-XLF-D, ainsi que l'ID d'unité, le nom de produit et le nom du périphérique Dante sont affichés ici.

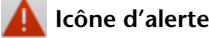

Cette icône s'affiche en cas d'erreur sur les séries DZR-D et DXS-XLF-D.

#### **Témoin LIMIT**

Ce témoin s'illumine quand le limiteur est activé sur les séries DZR-D et DXS-XLF-D.

#### **Témoin SIGNAL**

Ce témoin s'illumine en réponse au niveau de sortie des séries DZR-D et DXS-XLF-D.

#### **Affichage de version (activé via le bouton )**

Affiche la version du firmware des séries DZR-D et DXS-XLF-D ainsi que le firmware Dante contenu dans les séries DZR-D et DXS-XLF-D.

#### **Bouton Identify**

Permet d'identifier les séries DZR-D et DXS-XLF-D connectées. Quand vous maintenez ce bouton enfoncé, le rétroéclairage clignote sur les séries DZR-D et DXS-XLF-D correspondantes.

#### *NOTE*

Le bouton Identify s'affiche quand Quick Config est activé.

#### <span id="page-36-1"></span>C **Informations Output**

Affichent les informations pour les canaux de sortie de la console TF transmis aux séries DZR-D et DXS-XLF-D.

Appuyez sur « Output » au-dessus de la liste d'informations pour trier selon les canaux de sortie TF (dans l'ordre AUX  $\rightarrow$  MTRX  $\rightarrow$  ST  $\rightarrow$  SUB  $\rightarrow$  MONITOR).

#### $(14)$  **Boutons Mute**

Activent/désactivent la fonction Mute pour les systèmes de la série DZR-D et de la série DXS-XLF-D.

Si la version de la série DZR correspond à 1.1.1 ou une version antérieure, les boutons Mute ne sont pas affichés.

# <span id="page-37-0"></span>**Écran RECALL SAFE**

Vous permet de configurer les éléments à rappeler ou non (fonction Recall Safe) lors du rappel de Scenes et de Presets.

La fonction « Recall Safe » vous permet de sélectionner certains paramètres, canaux, groupes DCA, etc. dont les réglages ne seront pas remplacés lors du rappel d'une Preset ou d'une Scene.

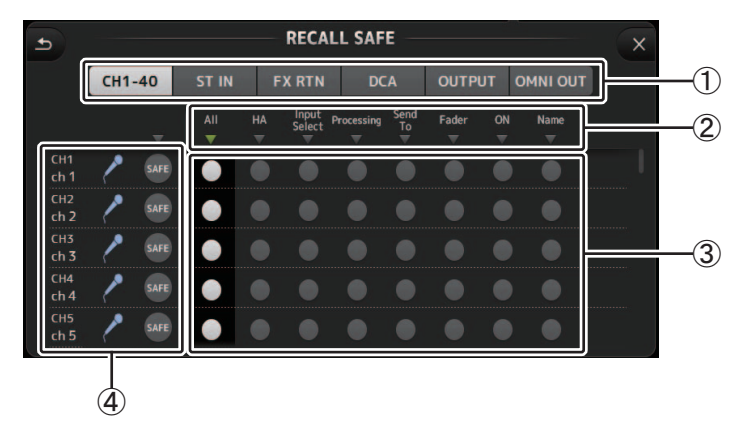

# 1 **Boutons de sélection du canal**

Permettent de sélectionner les types de canaux qui seront configurés. Lorsque vous sélectionnez un type de canal, les différents paramètres qui peuvent être configurés comme Recall Safe s'affichent.

#### 2 **Nom des paramètres**

Appuyez sur le bouton ▼ pour activer et désactiver les paramètres SAFE pour tous les canaux du même type.

Le bouton ▼ s'allume en vert lorsque tous les paramètres SAFE sont activés. Si la fonction est désactivée pour un paramètre sur tous les canaux, le symbole s'affiche en gris. Enfin, lorsque la fonction Recall Safe est activée pour un paramètre mais pas pour tous les canaux, le bouton ▼ situé sous le nom du paramètre s'affiche en bleu.

# 3 **Boutons d'activation/de désactivation de la fonction Recall Safe**

Permettent d'activer et désactiver la fonction Recall Safe pour le paramètre correspondant. Lorsque la fonction est activée, le paramètre correspondant est « Recall Safe », c'est-à-dire que sa configuration ne sera pas modifiée lors du rappel d'une Preset ou d'une Scene.

Pour les attributions OMNI OUT, la fonction Recall Safe peut uniquement être activée et désactivée pour OMNI OUT PATCH.

# 4 **Informations sur les canaux**

Affiche l'ID, le nom et l'icône du canal.

Appuyez sur le bouton SAFE pour activer et désactiver la fonction Safe Recall sur le canal correspondant.

Lorsque la fonction est activée, les paramètres pour lesquels les boutons d'activation/de désactivation de la fonction Recall Safe sont activés ne seront pas rappelés.

#### **Utilisation de la fonctionnalité Recall Safe**

**1. Appuyez sur un bouton de sélection du canal pour sélectionner les canaux ou les groupes DCA que vous souhaitez configurer pour le Recall Safe.**

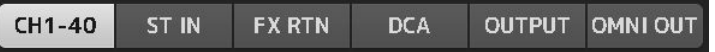

**2. Appuyez sur les boutons d'activation/de désactivation de la fonction Recall Safe selon les éléments avec lesquels vous souhaitez utiliser cette fonction.**

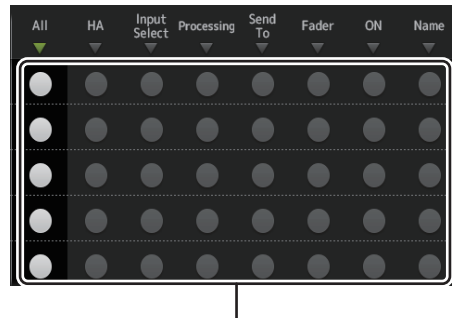

Boutons d'activation/de désactivation de la fonction Recall Safe

- **3. Appuyez sur le bouton SAFE de chaque canal pour activer ou désactiver les paramètres établis plus haut.**
- **4. Appuyez sur le bouton [X] pour fermer l'écran et rappeler la Preset ou la Scene souhaitée.**

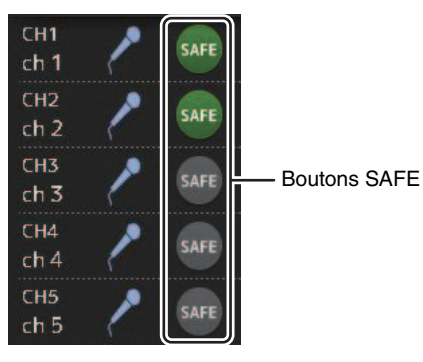

# **Écran MUTE GROUP ASSIGN (version 4.0 et supérieure)**

Permet de configurer le groupe de mutes et la fonction Mute Safe pour chaque canal d'entrée. INPUT (MUTE GROUP1) et FX (MUTE GROUP2) sont attribués à l'avance pour les groupes de mutes.

Les canaux d'entrée ou FX1/FX2 peuvent être attribués aux autres groupes de mutes (MUTE GROUP3 à MUTE GROUP6).

La fonction Mute Safe permet d'exclure un canal des opérations de groupe de mutes. ST IN1 et ST IN2 sont attribués comme paramètres par défaut.

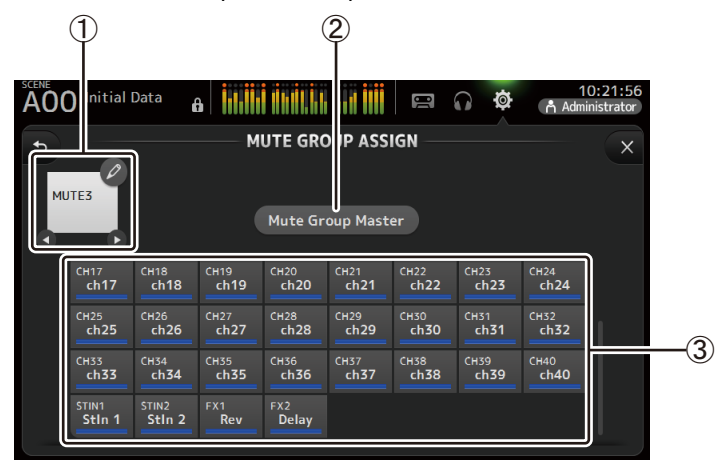

#### 1 **Nom du groupe de mutes**

Appuyez sur l'icône de crayon en haut à droite pour afficher l'écran d'édition. Appuyez sur  $\bigcirc$  /  $\bigcirc$  pour alterner entre les informations de différents groupes de mutes.

# 2 **Bouton Mute Group Master**

Active et désactive le groupe de mutes actuellement affiché. Quand ce bouton est désactivé, le groupe de mutes en question est désactivé.

# 3 **Boutons MUTE GROUP ASSIGN**

Ces boutons permettent de sélectionner les canaux d'entrée attribués au groupe de mutes actuellement affiché.

#### **Attribution de canaux aux groupes de mutes**

- **1.** Appuyez sur les boutons  $\bigcirc$  /  $\bigcirc$  pour le nom du **groupe de mutes afin d'afficher le groupe de mutes à créer.**
- **2. Appuyez sur le bouton Mute Group Master pour l'activer.**
- **3. Appuyez sur les canaux à attribuer au groupe de mutes.**

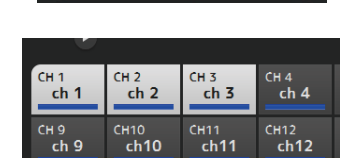

**Mute Group Master** 

**4. Si nécessaire, donnez un nom au groupe de mutes en appuyant sur l'icône de crayon.**

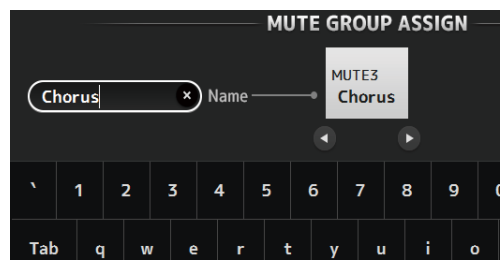

**5. Pour définir les canaux qui ne sont pas assourdis, appuyez sur les boutons du nom de groupe de mutes pour afficher Mute Safe.**

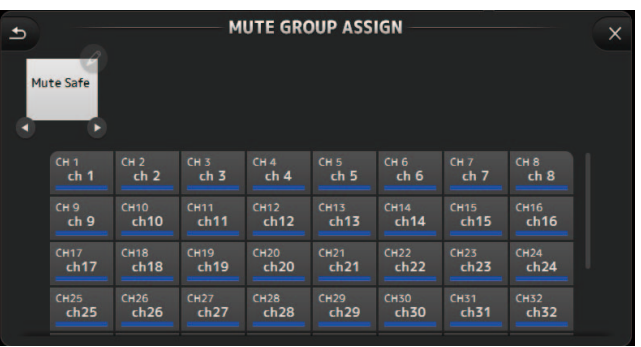

**6. Appuyez sur les canaux à attribuer à la fonction Mute Safe.**

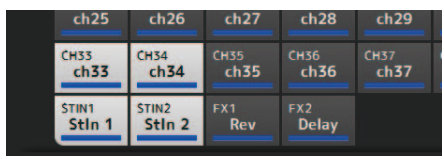

**7.** Lorsque vous avez terminé, appuyez sur le bouton  $\vert \times \vert$  dans le coin supérieur droit **de l'écran.**

# **Menu de l'écran MUTE GROUP ASSIGN**

Appuyez sur la touche Menu  $(\equiv)$ ) de l'écran MUTE GROUP ASSIGN pour afficher les icônes de menu illustrées ci-dessous.

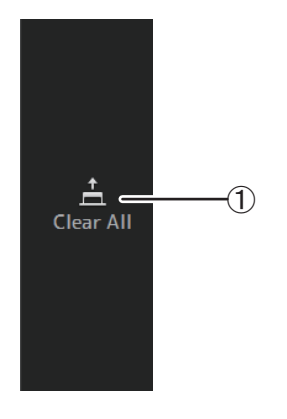

1 **Clear All**

Supprime l'attribution de tous les canaux attribués au groupe de mutes.

# **Écran BRIGHTNESS**

Permet de régler la luminosité de l'écran tactile ainsi que des témoins LED, de l'affichage du nom et des couleurs de canal sur le panneau supérieur. Vous pouvez enregistrer les paramètres de luminosité dans BANK A et BANK B, ce qui vous permet de rappeler les paramètres de luminosité souhaités et adaptés à vos conditions de travail.

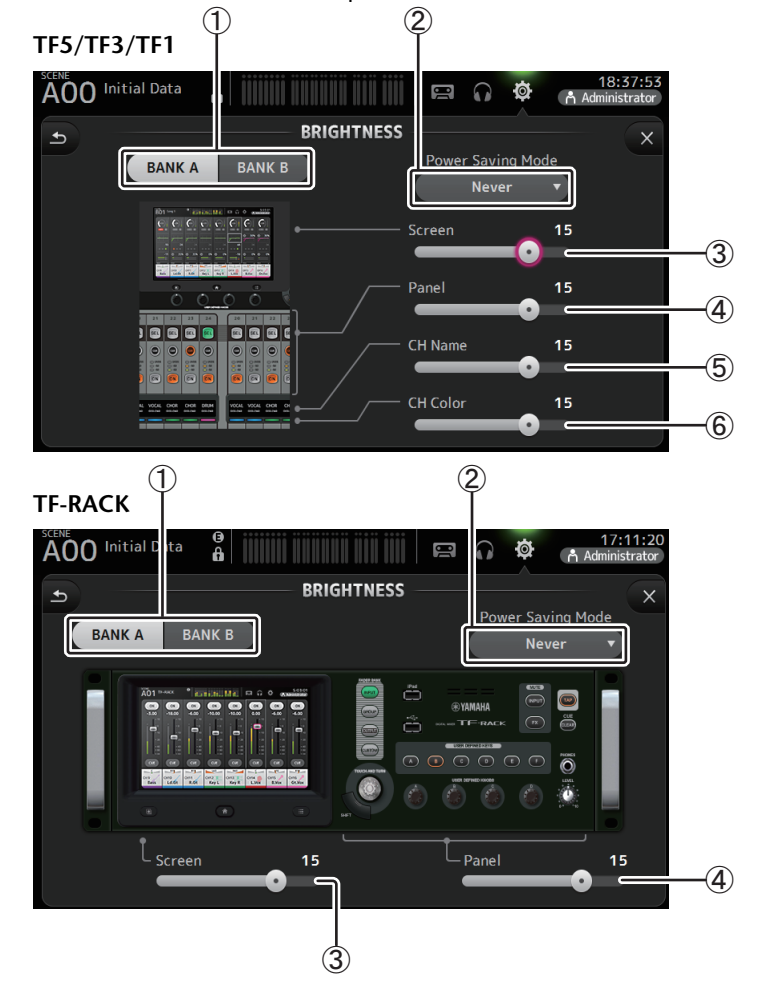

#### 1 **Boutons de sélection de la banque**

Permettent d'alterner entre BANK A et BANK B. **BANK A** : permet de sélectionner les paramètres de luminosité de la BANK A. **BANK B**: permet de sélectionner les paramètres de luminosité de la BANK B. Pour la version 1.1 et supérieure, vous pouvez alterner entre les banques à l'aide des touches [USER DEFINED KEYS] ou d'un sélecteur au pied.

### 2 **Bouton du mode d'économie d'énergie**

Permet de définir la durée qui s'écoule avant que la console ne passe en mode d'économie d'énergie.

Vous pouvez choisir 30 secondes, 2 minutes, 5 minutes, 10 minutes, 15 minutes ou jamais.

### 3 **Curseur de luminosité Screen**

Règle la luminosité de l'écran tactile.

#### 4 **Curseur de luminosité Panel**

Règle la luminosité des témoins LED du panneau supérieur.

- **1–10** : Dans des conditions de faible luminosité, une lumière auxiliaire s'allume, ce qui rend le dessus des touches plus facile à lire.
- **11-20** : Dans des conditions de forte luminosité, une lumière auxiliaire ne s'allume pas, ce qui contribue à accentuer le contraste.

# 5 **Curseur de luminosité CH Name (TF5/TF3/TF1)**

Règle la luminosité des noms des canaux affichés sur le panneau supérieur.

# 6 **Curseur de luminosité CH Color (TF5/TF3/TF1)**

Règle la luminosité des couleurs des canaux sur le panneau supérieur.

# **Écran NETWORK**

Permet de configurer l'adresse réseau de la console dont vous avez besoin lorsque vous connectez un ordinateur au connecteur NETWORK.

Configurez ces réglages en fonction de l'ordinateur ou du réseau connecté.

#### *NOTE*

Lorsque vous connectez la console à un LAN, consultez le manuel d'installation de TF Editor.

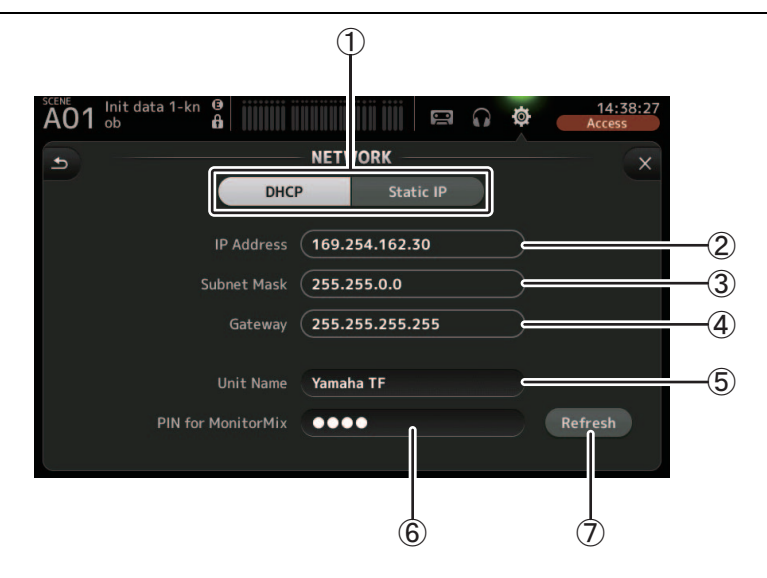

### 1 **Bouton de méthode d'allocation d'adresse IP**

Sélectionnez le paramètre qui convient à la méthode avec laquelle la console va configurer son adresse IP.

**DHCP** : La console reçoit son adresse IP automatiquement. **Static IP** : L'adresse IP de la console est définie manuellement.

#### 2 **IP Address**

Détermine l'unique adresse qui identifie la console sur le réseau.

#### 3 **Subnet mask**

Définit le nombre de bits utilisés pour les adresses réseau sur le réseau connecté.

#### 4 **Gateway**

L'adresse du périphérique réseau (passerelle) facilite la communication entre différents périphériques sur le réseau.

#### 5 **Unit Name**

Permet de préciser un nom pouvant être utilisé pour identifier la console sur le réseau.

#### 6 **PIN for MonitorMix (version 1.1 et supérieure)**

Mot de passe à 4 chiffres requis pour accéder à la console à l'aide de l'application MonitorMix.

MonitorMix est une application qui permet aux interprètes de régler les niveaux de mixage de contrôle directement depuis la scène.

# 7 **Bouton de Refresh (version 3.6 et supérieure)**

La méthode d'acquisition des adresses IP est affichée pour DHCP.

Appuyez sur ce bouton pour réacquérir une adresse à partir du serveur DHCP.

# *NOTE*

Lorsque le bouton DHCP est sélectionné, les options  $(2)$ – $(4)$  ne sont pas nécessaires. 2–4 ne sont nécessaires que lorsque vous sélectionnez le bouton Static IP. Configurez ces paramètres selon vos besoins.

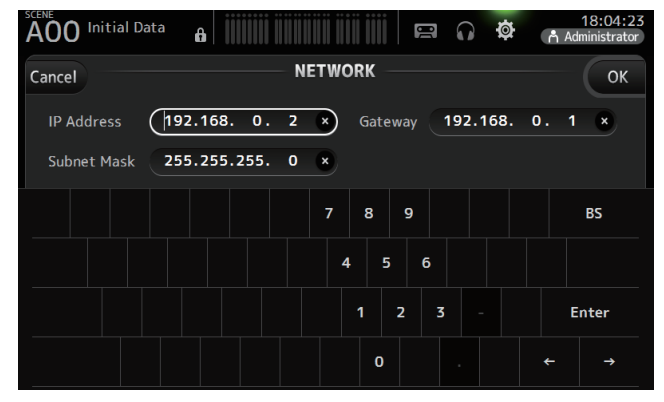

# **Écran TIME**

Permet de régler l'horloge interne de la console et de changer le format de la date et de l'heure. La date et l'heure réglées ici serviront à horodater les Scenes sauvegardées.

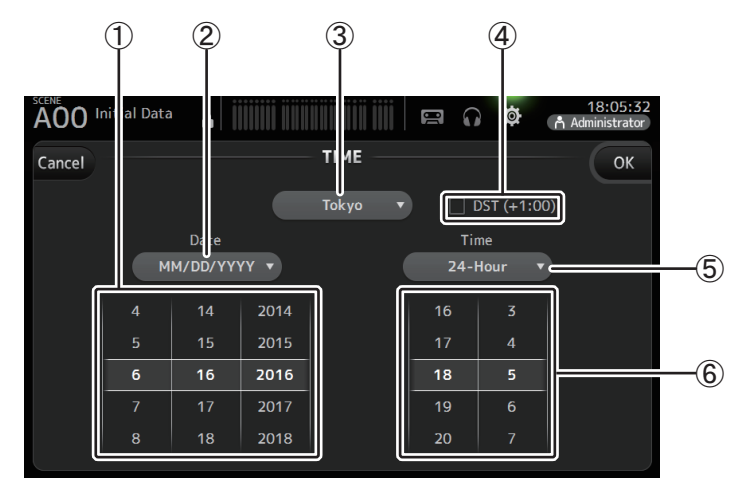

# 1 **Réglage de la date**

Détermine le réglage de la date de la console.

# 2 **Réglage du format de la date**

Permet de sélectionner le format de la date.Les formats suivants sont disponibles. MM/JJ/AAAA JJ/MM/AAAA AAAA/MM/JJ

# 3 **Région**

Permet de modifier la région.

# 4 **DST (+1:00)**

Active l'heure d'été.Lorsque cette option est activée, l'heure actuelle avance d'une heure.

# 5 **Réglage du format de l'heure**

Permet de sélectionner le format de l'heure.24-Hour (24 h) 12-Hour (12 h, AM et PM)

# 6 **Réglage de l'heure**

Détermine le réglage de l'heure de la console.

# **Écran LOG**

Lorsque des messages s'affichent alors que vous utilisez la console, ils sont enregistrés par date et par heure et peuvent être consultés ultérieurement sur cet écran.

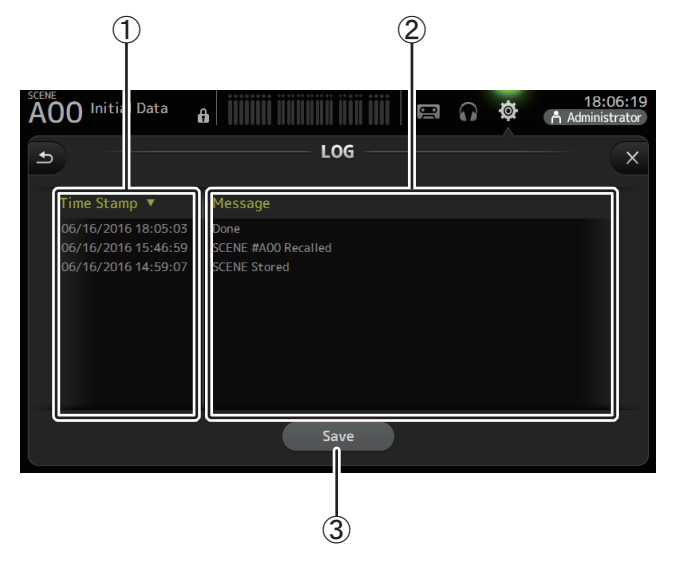

# 1 **Champ Time Stamp**

Affiche la date et l'heure de chaque message. Vous pouvez appuyer sur l'en-tête pour trier les messages par date et heure.

# 2 **Champ Message**

Affiche les messages.

Vous pouvez appuyer sur l'en-tête pour trier les messages par ordre alphabétique.

#### 3 **Bouton Save**

Permet d'enregistrer l'historique sur un périphérique de stockage USB. Ce bouton n'est disponible que lorsqu'un périphérique de stockage USB est connecté.

# **Écran HELP**

Affiche des informations sur le fonctionnement de la console. Si l'option « Show Help at Sartup » est activée dans l'écran PREFERENCE, l'écran HELP s'affiche automatiquement au démarrage de la console.

Vous pouvez également effectuer un mouvement de balayage vers la gauche et la droite pour consulter d'autres pages.

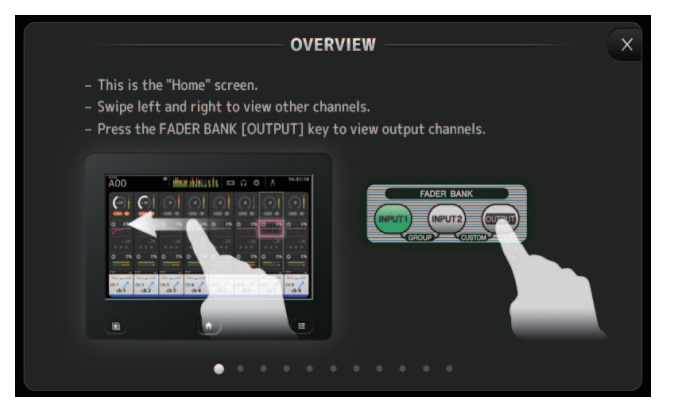

# **Écran ABOUT**

Affiche les informations de version du logiciel du système et les informations de licence.

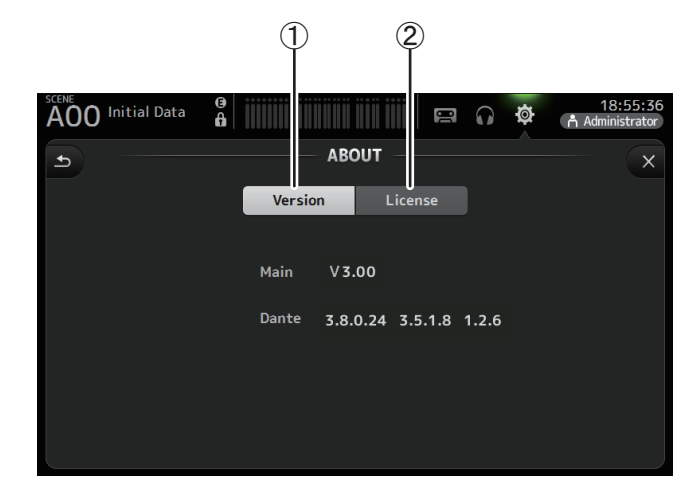

#### 1 **Bouton Version**

Affiche le numéro de version du logiciel du système.

(Version 2.0 et supérieure) Affiche la version Dante de la carte NY64-D connectée, si elle est installée.

#### 2 **Bouton Licence**

Affiche les informations de licence du logiciel du système.

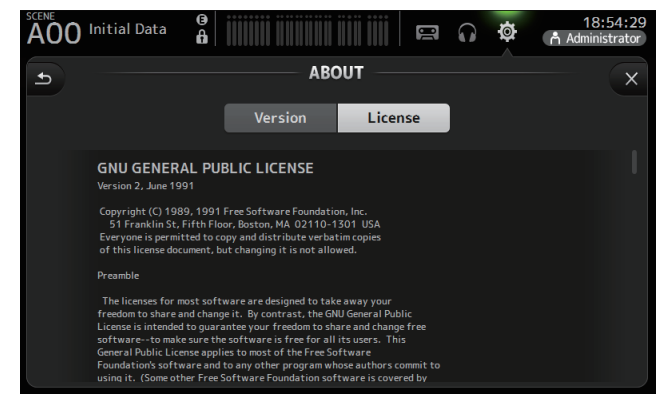

# **Écran LOGIN (version 3.0 et supérieure)**

Permet d'accorder des autorisations d'accès à la console de la série TF.

En limitant les paramètres pouvant être utilisés par différents utilisateurs, vous pouvez empêcher un dysfonctionnement et indiquer aux ingénieurs invités les mesures à effectuer et à ne pas effectuer lors de l'utilisation de la console.

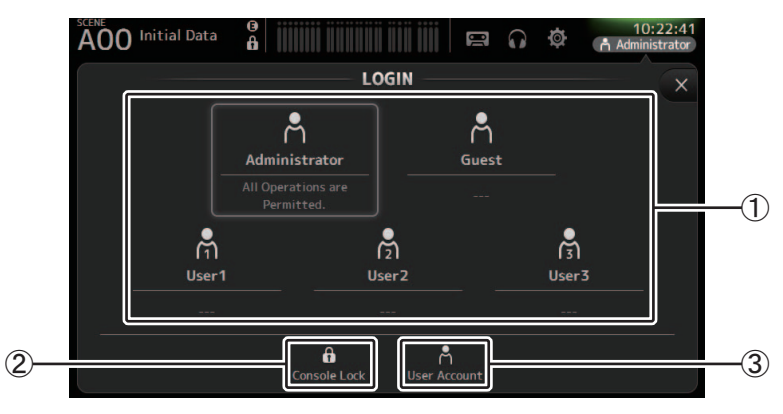

#### 1 **Icônes des utilisateurs**

Permettent d'afficher l'icône, le nom et les commentaires de chaque utilisateur. Lorsque vous appuyez sur un élément, la console vous invite à saisir le mot de passe de l'utilisateur correspondant.

Si aucun mot de passe n'est attribué à l'utilisateur, vous pouvez vous connecter en appuyant tout simplement sur l'icône de l'utilisateur.

# **Administrator**

Peut utiliser toutes les fonctionnalités. Un seul administrateur peut être configuré pour la console.

L'administrateur est le seul utilisateur pouvant définir les autorisations d'accès d'autres utilisateurs.

Si un autre utilisateur a verrouillé la console, l'administrateur peut déverrouiller la console.

Le seul réglage devant être défini pour l'administrateur est le mot de passe. **Guest**

Peut utiliser des fonctionnalités selon les autorisations d'accès définies par l'administrateur. Un seul invité peut être configuré pour la console.

Des autorisations d'accès et des commentaires peuvent être attribués à l'invité.

# **User**

Peut utiliser des fonctionnalités selon les autorisations d'accès définies par l'administrateur. Trois utilisateurs peuvent être configurés pour la console. Un nom d'utilisateur, un mot de passe, des autorisations d'accès et des commentaires peuvent être attribués à chaque utilisateur.

# *NOTE*

• Aucun mot de passe n'est enregistré pour l'administrateur dans les réglages d'usine par défaut. (Tous les utilisateurs ont un accès complet.)

Afin de définir des autorisations pour d'autres utilisateurs, vous devez tout d'abord déterminer un mot de passe pour l'administrateur.

• Si un utilisateur disposant d'un mot de passe est connecté à la console alors que celle-ci est désactivée, il sera invité à saisir ce mot de passe lors de la prochaine activation de la console. Si un autre utilisateur veut se connecter, appuyez sur le bouton d'annulation lorsque vous serez invité à saisir le mot de passe, puis sélectionnez l'utilisateur souhaité dans l'écran LOGIN.

# 2 **Icône Console Lock**

Vous invite à saisir le mot de passe de l'utilisateur actuel.

Si le mot de passe est correct, l'écran CONSOLE LOCK s'affiche. (→[page](#page-45-0) 46)

3 **Icône User Account**

Ouvre l'écran USER ACCOUNT.

# **Écran USER ACCOUNT (version 3.0 et supérieure)**

Permet à l'administrateur de définir les autorisations d'accès pour d'autres utilisateurs.

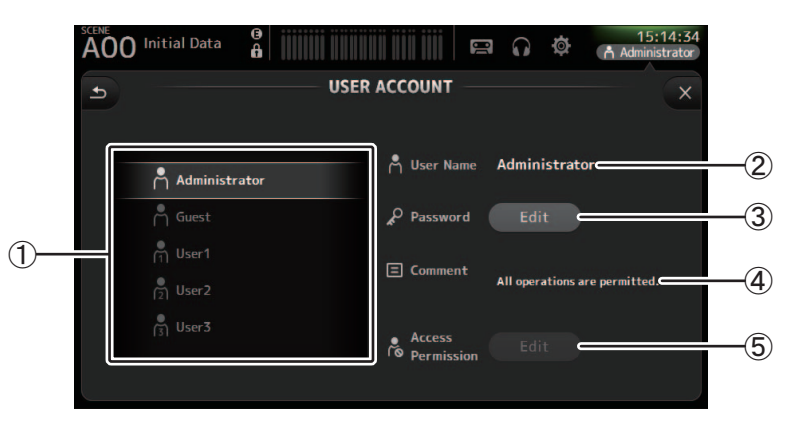

# 1 **Zone de sélection de l'utilisateur**

Permet de sélectionner les réglages de l'utilisateur que vous configurerez. Les informations relatives à l'utilisateur sélectionné s'affichent à droite de l'écran.

# 2 **Zone de texte de nom d'utilisateur**

Affiche l'écran du clavier de façon à pouvoir modifier le nom d'utilisateur. Il est impossible de modifier le nom d'utilisateur des comptes Administrateur et Invité.

# 3 **Bouton de modification du mot de passe**

Affiche l'écran du clavier de façon à pouvoir modifier le mot de passe.

Lorsque vous définissez un mot de passe pour la première fois, saisissez le mot de passe souhaité dans la zone de texte du nouveau mot de passe, puis entrez à nouveau le mot de passe dans la zone de texte de vérification. Lors de la modification d'un mot de passe, saisissez le mot de passe actuel dans la zone de texte de l'ancien mot de passe, puis définissez le nouveau mot de passe.

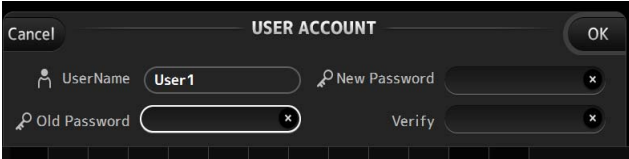

#### 4 **Zone de texte Comment**

Affiche l'écran du clavier de façon à pouvoir entrer un commentaire.

#### 5 **Bouton de modification des autorisations d'accès**

Ouvre l'écran ACCESS PERMISSION.

Si vous êtes connecté en tant qu'administrateur, vous pouvez définir les autorisations d'accès de l'utilisateur sélectionné pour chaque paramètre.

# **Écran ACCESS PERMISSION (version 3.0 et supérieure)**

Permet de sélectionner les paramètres pouvant et ne pouvant pas être utilisés par chaque utilisateur.

Cet écran ne s'affiche que si vous êtes connecté en tant qu'administrateur.

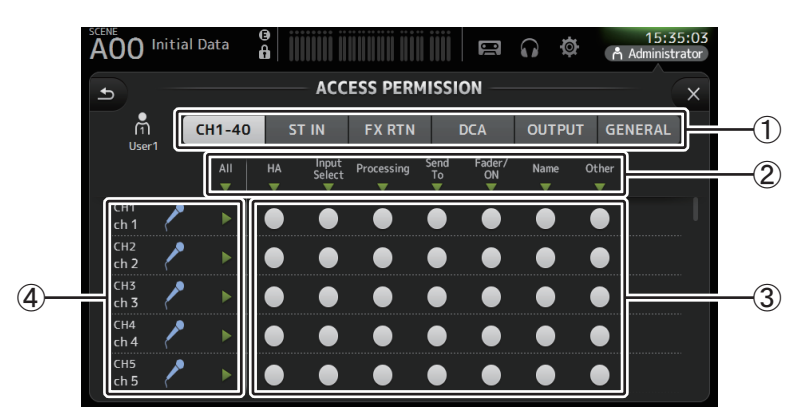

#### 1 **Boutons de sélection**

Permettent de sélectionner un canal auquel attribuer des autorisations d'accès. En fonction du bouton sélectionné, les différents paramètres auxquels peuvent être attribués des autorisations d'accès s'affichent.

Vous pouvez définir des autorisations d'accès pour des opérations qui ne sont pas associées à des canaux, comme l'écran SETUP ou SCENE, en appuyant sur le bouton GENERAL.

#### 2 **Nom des paramètres**

Appuyez sur le bouton ▼ afin d'autoriser/de restreindre l'accès aux paramètres pour tous les canaux du même type.

Le bouton ▼ devient vert lorsque l'accès est autorisé pour tous les canaux. S'il n'est autorisé que pour certains canaux, il s'affiche en bleu et, si l'accès est restreint pour tous les canaux, il s'affiche en gris.

#### 3 **Boutons d'activation/de désactivation des autorisations d'accès**

Autorisent (on) et restreignent (off) l'accès aux paramètres correspondants. L'utilisateur sélectionné peut uniquement utiliser les paramètres qui sont autorisés ici. Pour des détails sur chaque paramètre, reportez-vous à la liste correspondante.  $(\rightarrow)$ [page](#page-97-0) 98)

#### 4 **Informations sur les canaux**

Affiche l'ID, le nom et l'icône du canal.

Appuyez sur le bouton ▶ afin d'autoriser/de restreindre l'accès aux paramètres pour le canal correspondant.

Le bouton ▶ devient vert lorsque l'accès est autorisé pour tous les paramètres. S'il n'est autorisé que pour certains paramètres, il s'affiche en bleu et, si l'accès est restreint pour tous les paramètres, il s'affiche en gris.

# **Menu de l'écran ACCESS PERMISSION**

Appuyez sur la touche Menu  $(\equiv)$ ) de l'écran ACCESS PERMISSION pour afficher les options suivantes.

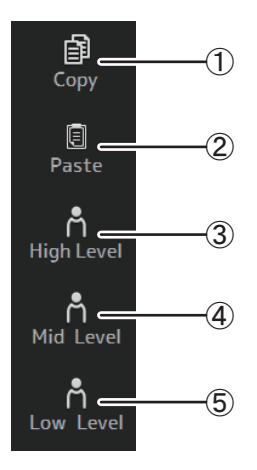

# 1 **Copy**

Copie les réglages ACCESS PERMISSION de l'utilisateur sélectionné sur le presse-papiers.

# 2 **Paste**

Colle les réglages ACCESS PERMISSION du presse-papiers sur l'utilisateur sélectionné.

3 **High Level**

# 4 **Mid Level**

# 5 **Low Level**

Applique les réglages ACCESS PERMISSION à l'utilisateur sélectionné en fonction de ses compétences.

- **High Level** : Pour les utilisateurs avancés. Seuls les réglages de réseau et d'horloge sont restreints. Tous les autres paramètres sont autorisés.
- **Mid Level** : Pour les utilisateurs aux compétences modérées. Les paramètres système sont limités. Tous les autres paramètres, tels que les opérations des canaux, sont autorisés.
- **Low Level** : Pour les débutants. La plupart des paramètres sont restreints. Les réglages de niveau des faders et l'activation/la désactivation des canaux sont autorisés.

# **Application des autorisations d'accès**

- **1. Connectez-vous en tant qu'administrateur à partir de l'écran LOGIN.**
- **2. Dans ce même écran, appuyez sur l'icône User Account pour afficher l'écran USER ACCOUNT.**
- **3. Sélectionnez l'utilisateur souhaité, puis définissez le nom d'utilisateur, le mot de passe et les commentaires.**
- **4. Appuyez sur le bouton de modification des autorisations d'accès pour afficher l'écran ACCESS PERMISSION.**
- **5. Restreignez (désactivez) les paramètres auxquels vous ne souhaitez pas que l'utilisateur ait accès.**
- **6. Pour vérifier si les autorisations d'accès ont été définies comme souhaité, retournez à l'écran LOGIN et connectez-vous avec les informations de l'utilisateur pour lequel vous avez défini des autorisations d'accès.**
- **7. Utilisez un paramètre que vous avez restreint. Le message « Permission Denied! » (Autorisation refusée !) s'affiche si le paramètre est restreint.**

# **Réinitialisation des réglages utilisateur**

Si la console est réinitialisée, tous les mots de passe utilisateur sont supprimés et toutes les restrictions sont levées. (→[page](#page-92-0) 93)

# **Chargement des réglages utilisateur sur d'autres consoles de la série TF**

- **1. Dans l'écran SAVE/LOAD, enregistrez les réglages internes de la console.**
- **2. Connectez-vous en tant qu'administrateur à l'aide de la console sur laquelle vous souhaitez charger les réglages utilisateur.**
- **3. Dans l'écran SAVE/LOAD, sélectionnez le fichier des réglages enregistrés à l'étape 1 et appuyez sur le bouton Load.**
- **4. Dans l'écran LOAD SELECT, sélectionnez les comptes utilisateur sous l'onglet CUSTOM et appuyez sur le bouton Load.**

# <span id="page-45-0"></span>**Écran CONSOLE LOCK**

Vous pouvez verrouiller la console pour empêcher son utilisation accidentelle.

Lorsque l'écran CONSOLE LOCK est activé, les commandes sont désactivées et la console ne peut être utilisée.

Pour déverrouiller la console, appuyez longuement sur l'écran CONSOLE LOCK. Si vous êtes invité à saisir un mot de passe, entrez celui de l'utilisateur actuel ou de l'administrateur.

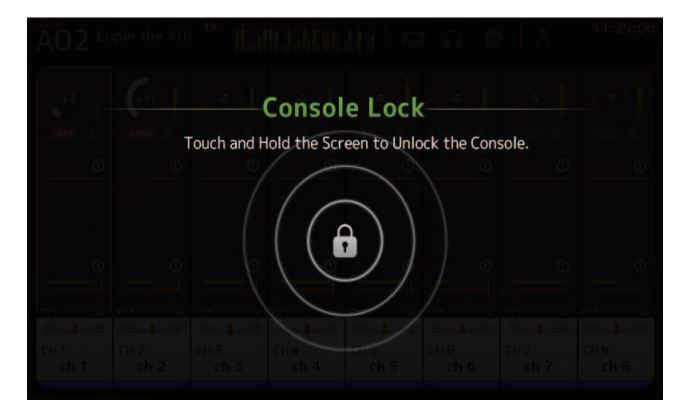

# **Écran OVERVIEW**

Affiche des informations sur les bandes de canaux.

Vous pouvez faire apparaître l'écran OVERVIEW en appuyant sur la touche Home  $(\widehat{A})$ ).

Pour la console TF5/TF3/TF1, la section CH STRIP s'affiche en tant qu'écran d'accueil ; pour la console TF-RACK, la section FADER apparaît. En outre, pour la console TF-RACK, vous pouvez basculer entre la section CH STRIP et la section FADER en appuyant sur la touche Home.

# *NOTE*

Pour la console TF5/TF3/TF1, la section FADER s'affiche sur l'écran OVERVIEW lorsque la touche SETUP→PREFERENCE→Key Function→[HOME] est définie sur « Fader ». Chaque pression de la touche [Home] affiche successivement la section suivante sélectionnée.

# **Section CH STRIP**

# **Canaux d'entrée**

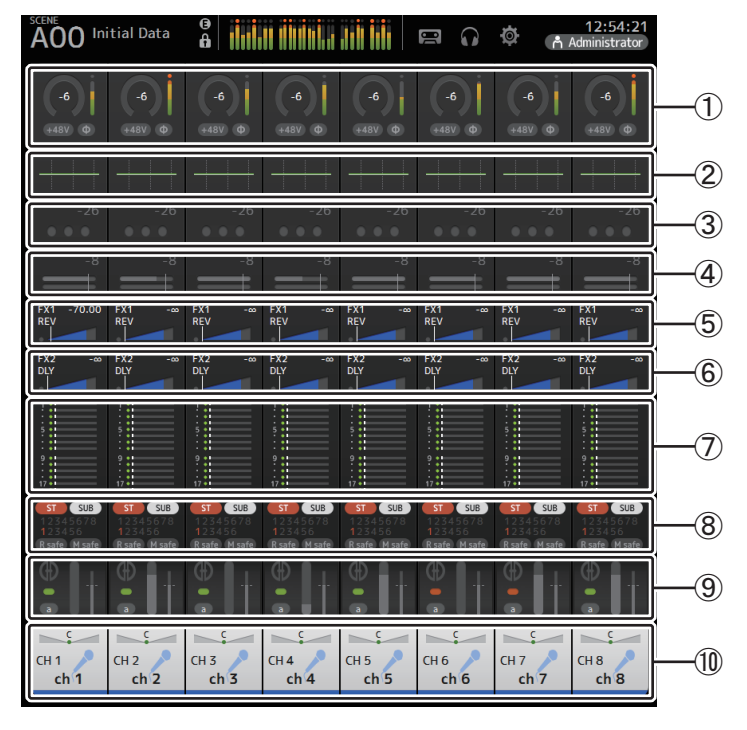

 $(1)$  Affiche l'écran INPUT. ( $\rightarrow$ [page](#page-56-0) 57)

2 Affiche l'écran EQ. (→ [page](#page-58-0) 59)

- 3 Affiche l'écran GATE. ( [page](#page-62-0) 63)
- $\overline{4}$  Affiche l'écran COMP. ( $\rightarrow$  [page](#page-64-0) 65)
- $(5)$  Affiche l'écran FX1. ( $\rightarrow$ [page](#page-66-0) 67)
- $6$  Affiche l'écran FX2. ( $\rightarrow$  [page](#page-66-0) 67)
- 7 Affiche l'écran SEND TO AUX. ( [page](#page-72-0) 73)
- **8** Affiche l'écran ASSIGN. (→ [page](#page-73-0) 74)
- **⑨ Affiche l'écran AUTOMIXER (version 3.5 et supérieure). (→[page](#page-73-1) 74)**
- <sup>(10)</sup> Affiche l'écran CH VIEW. (→[page](#page-75-0) 76)

# <span id="page-46-0"></span>**Canaux stéréo**

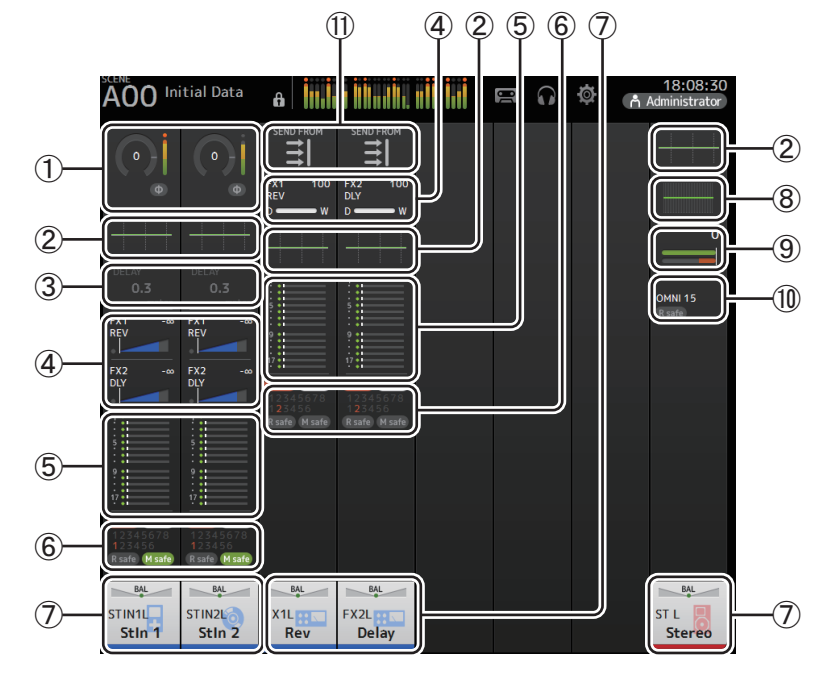

- $(1)$  Affiche l'écran INPUT. ( $\rightarrow$ [page](#page-56-0) 57)
- 2 Affiche l'écran EQ. (→ [page](#page-58-0) 59)
- 3 Affiche l'écran DELAY. ( [page](#page-91-0) 92)
- $\overline{4}$  Affiche l'écran FX1/FX2. ( $\rightarrow$ [page](#page-66-0) 67)
- 5 Affiche l'écran SEND TO AUX. ( [page](#page-72-0) 73)
- 6 Affiche l'écran ASSIGN. ( [page](#page-73-0) 74)
- $(7)$  Affiche l'écran CH VIEW. ( $\rightarrow$  [page](#page-75-0) 76)
- $\circledR$  Affiche l'écran GEQ. ( $\rightarrow$  [page](#page-84-0) 85)
- $(9)$  Affiche l'écran COMP. ( $\rightarrow$ [page](#page-64-0) 65)
- $(10)$  Affiche l'écran OUTPUT. ( $\rightarrow$  [page](#page-86-0) 87)
- $(1)$  Affiche l'écran SEND FROM. ( $\rightarrow$  [page](#page-87-0) 88) (version 3.0 et supérieure)

# **Canaux AUX1–AUX8**

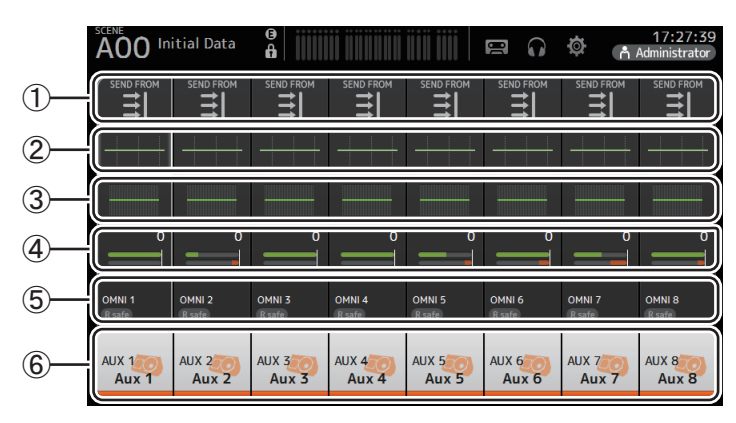

- $(1)$  Affiche l'écran SEND FROM. ( $\rightarrow$  [page](#page-87-0) 88)
- $(2)$  Affiche l'écran EQ. ( $\rightarrow$  [page](#page-58-0) 59)
- $(3)$  Affiche l'écran GEQ. ( $\rightarrow$  [page](#page-84-0) 85)
- $\overline{4}$ ) Affiche l'écran COMP. ( $\rightarrow$ [page](#page-64-0) 65)
- $(5)$  Affiche l'écran OUTPUT. ( $\rightarrow$  [page](#page-86-0) 87)
- $\overline{6}$ ) Affiche l'écran CH VIEW. ( $\rightarrow$  [page](#page-75-0) 76)

# **Canaux AUX9/10–19/20, canal SUB**

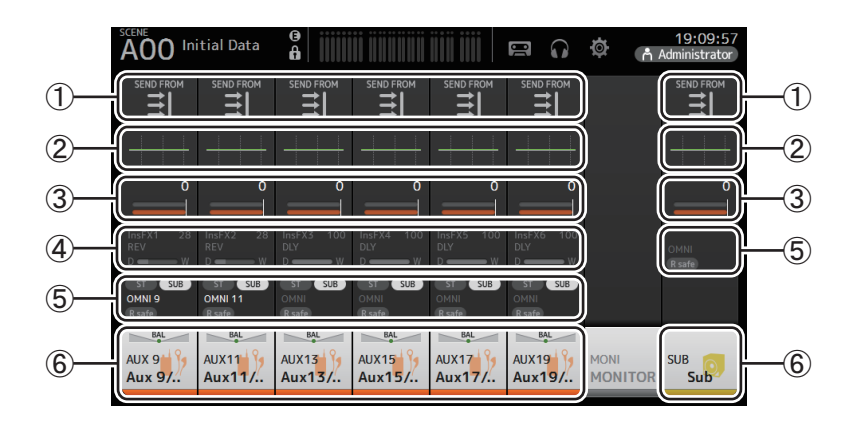

- $(1)$  Affiche l'écran SEND FROM. ( $\rightarrow$  [page](#page-87-0) 88)
- $(2)$  Affiche l'écran EQ. ( $\rightarrow$  [page](#page-58-0) 59)
- $(3)$  Affiche l'écran COMP. ( $\rightarrow$  [page](#page-64-0) 65)
- $\overline{4}$  Affiche l'écran FX. ( $\rightarrow$  [page](#page-66-0) 67)
- $(5)$  Affiche l'écran OUTPUT. ( $\rightarrow$  [page](#page-86-0) 87)
- $\overline{6}$ ) Affiche l'écran CH VIEW. ( $\rightarrow$  [page](#page-75-0) 76)

# **Canaux MATRIX1–4 (version 2.5 et supérieure)**

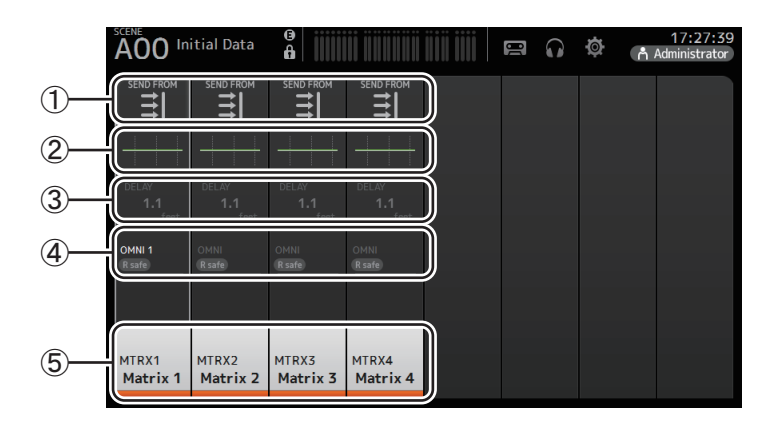

- $(1)$  Affiche l'écran SEND FROM. ( $\rightarrow$  [page](#page-87-0) 88)
- $(2)$  Affiche l'écran EQ. ( $\rightarrow$  [page](#page-58-0) 59)
- $(3)$  Affiche l'écran DELAY. ( $\rightarrow$  [page](#page-91-0) 92)

 $\overline{4}$ ) Affiche l'écran OUTPUT. ( $\rightarrow$ [page](#page-86-0) 87)

 $(5)$  Affiche l'écran CH VIEW. ( $\rightarrow$  [page](#page-75-0) 76)

#### *NOTE*

- Les canaux de MATRIX 1 à 4 sont dans l'OUTPUT FADER BANK. Pour utiliser les faders du panneau supérieur afin de contrôler ces canaux, appuyez sur la touche [OUTPUT] dans la section FADER BANK, puis affichez l'OUTPUT BANK dans la bande de canaux.
- Pour TF1, les canaux MATRIX 1 à 4 ne sont pas contrôlés par les faders et sont simplement affichés. Faites défiler la zone d'affichage vers la droite. Pour contrôler ces canaux à l'aide des faders, enregistrez-les dans CUSTOM FADER BANK.

# **Canaux de groupe**

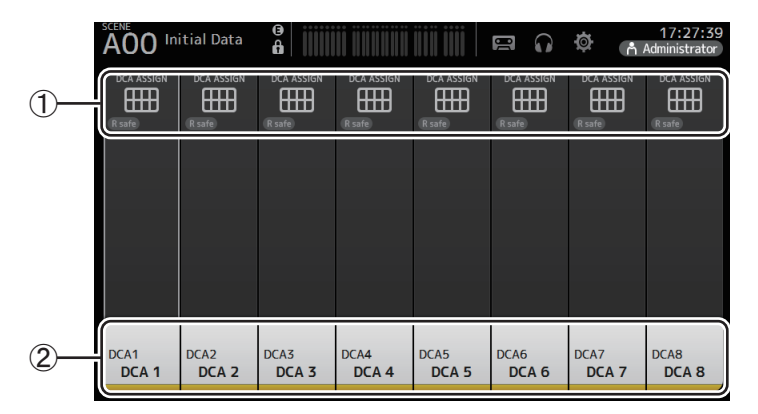

- $(1)$  Affiche l'écran DCA ASSIGN. ( $\rightarrow$  [page](#page-89-0) 90)
- $(2)$  Affiche l'écran CH VIEW. ( $\rightarrow$  [page](#page-75-0) 76)

# **Section FADER**

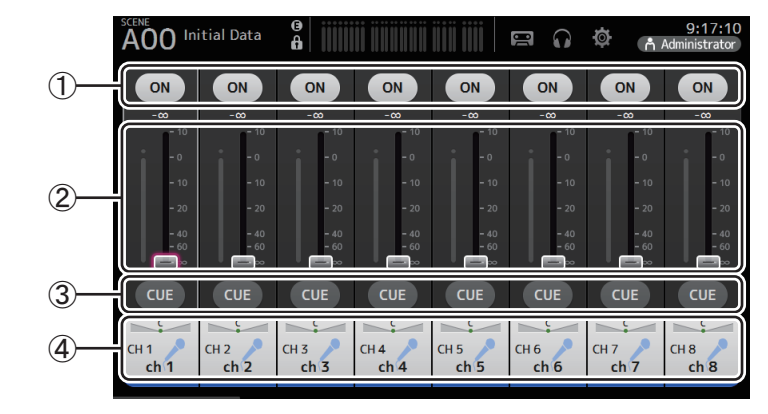

# 1 **Bouton ON**

Active et désactive le canal.

2 **Fader**

Règle le niveau de fader du canal.

3 **Bouton CUE**

Active et désactive le cue pour le canal attribué.

 $\overline{4}$  Ouvre l'écran CH VIEW. ( $\rightarrow$  [page](#page-75-0) 76)

# **Section SELECTED CHANNEL (version 4.0 et supérieure)**

*NOTE*

Dans les parties EQ, GEQ, GATE et COMP de la section SELECTED CHANNEL, vous pouvez exécuter les opérations en glissant le paramètre voulu ou en appuyant dessus pour le faire apparaître en surbrillance, avant d'effectuer le réglage avec la commande [TOUCH AND TURN].

# **CH1–CH32**

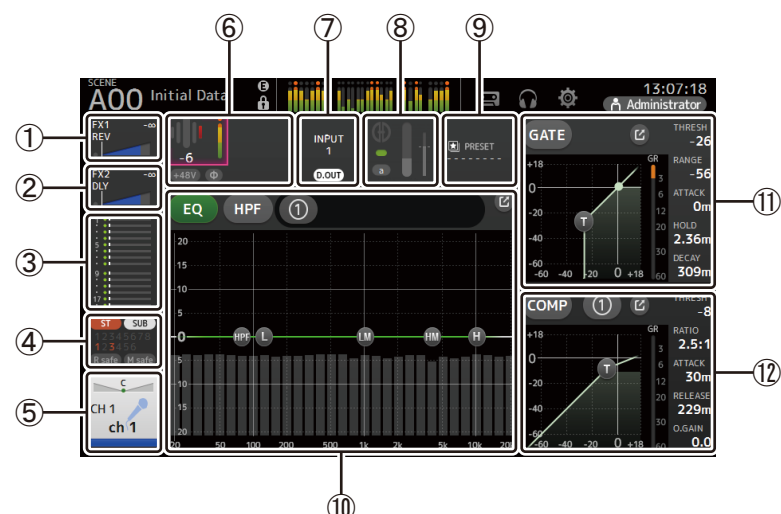

- $(1)$  Affiche l'écran FX1. ( $\rightarrow$ [page](#page-66-0) 67)
- $(2)$  Affiche l'écran FX2. ( $\rightarrow$  [page](#page-66-0) 67)
- 3 Affiche l'écran SEND TO AUX. ( [page](#page-72-0) 73)
- **4 Affiche l'écran ASSIGN. (→[page](#page-73-0) 74)**
- $(5)$  Affiche l'écran CH VIEW. ( $\rightarrow$ [page](#page-75-0) 76)
- 6 Affiche le statut HA.

Vous pouvez régler le gain en appuyant dessus pour le faire apparaître en surbrillance, puis utiliser la commande [TOUCH AND TURN].

Cliquez quand cette zone est en surbrillance pour afficher l'écran INPUT. ( $\rightarrow$ [page](#page-56-0) 57) Deux HA sont affichés sur les canaux dont la liaison stéréo est configurée.

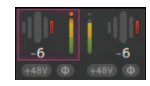

- 7 Affiche le statut ON/OFF du port d'entrée et DIRECT OUT.
- 8 Affiche l'écran AUTOMIXER. ( [page](#page-73-1) 74)
- **⑨ Affiche l'écran LIBRARY. (→ [page](#page-7-0) 8)**
- 0 Commande l'égaliseur du canal.

Le bouton [1] bascule entre le mode 1-knob et les modes manuels. Sélectionne le type de mode 1-knob EQ et alterne entre les types de filtre à l'écran EQ. Appuyez sur l'icône D pour afficher l'écran EQ. (→[page](#page-58-0) 59)

- A Configure le GATE pour le canal. Appuyez sur l'icône DI pour afficher l'écran GATE. (→[page](#page-62-0) 63)
- (12) Configure le COMP pour le canal.

Le bouton [(1)] bascule entre le mode 1-knob et les modes manuels. Appuyez sur l'icône **pour afficher l'écran COMP. (→ [page](#page-64-0) 65)** 

# **CH33–CH40**

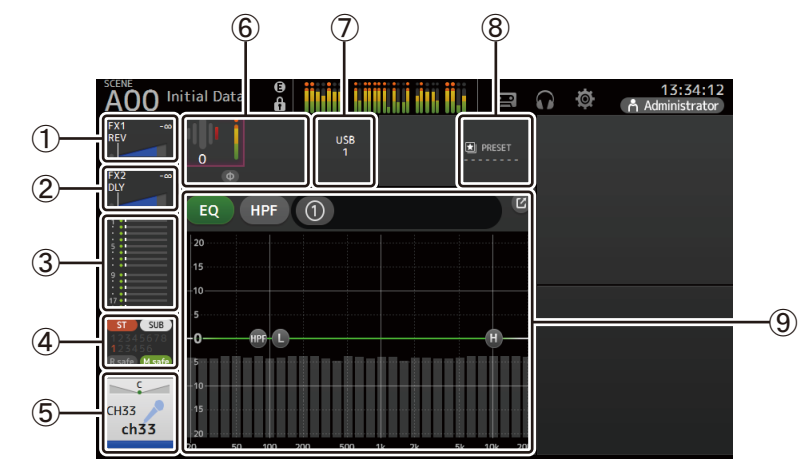

- $(1)$  Affiche l'écran FX1. ( $\rightarrow$ [page](#page-66-0) 67)
- $(2)$  Affiche l'écran FX2. ( $\rightarrow$  [page](#page-66-0) 67)
- 3 Affiche l'écran SEND TO AUX. ( [page](#page-72-0) 73)
- 4 Affiche l'écran ASSIGN. ( [page](#page-73-0) 74)
- 5 Affiche l'écran CH VIEW. ( [page](#page-75-0) 76)
- 6 Affiche le statut HA.

Vous pouvez régler le gain en appuyant dessus pour le faire apparaître en surbrillance, puis utiliser la commande [TOUCH AND TURN].

Cliquez quand cette zone est en surbrillance pour afficher l'écran INPUT. ( $\rightarrow$ [page](#page-56-0) 57)

- 7 Affiche le port d'entrée.
- **8** Affiche l'écran LIBRARY. (→ [page](#page-7-0) 8)

9 Commande l'égaliseur du canal. Le bouton [(1) ] bascule entre le mode 1-knob et les modes manuels. Sélectionne le type de mode 1-knob EQ et alterne entre les types de filtre à l'écran EQ. Appuyez sur l'icône  $\boxed{C}$  pour afficher l'écran EQ. ( $\rightarrow$  [page](#page-58-0) 59)

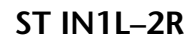

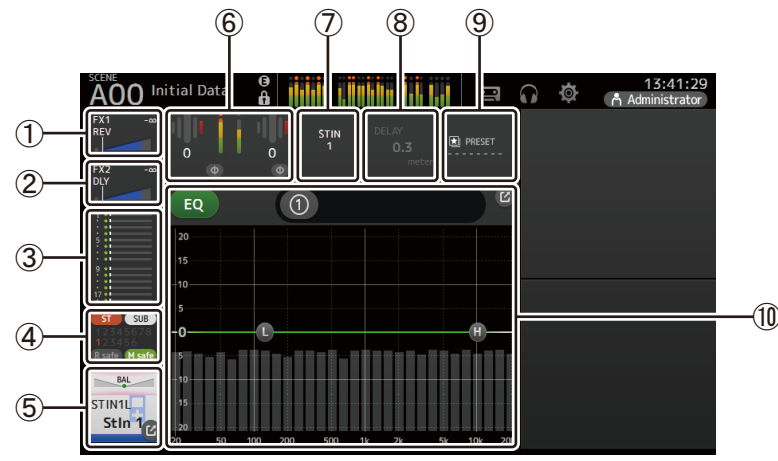

- $(1)$  Affiche l'écran FX1. ( $\rightarrow$  [page](#page-66-0) 67)
- $(2)$  Affiche l'écran FX2. ( $\rightarrow$  [page](#page-66-0) 67)
- $(3)$  Affiche l'écran SEND TO AUX. ( $\rightarrow$  [page](#page-72-0) 73)
- $\overline{4}$ ) Affiche l'écran ASSIGN. ( $\rightarrow$ [page](#page-73-0) 74)
- $(5)$  Affiche l'écran CH VIEW. ( $\rightarrow$  [page](#page-75-0) 76)
- 6 Affiche le statut HA.

Vous pouvez régler le gain en appuyant dessus pour le faire apparaître en surbrillance, puis utiliser la commande [TOUCH AND TURN].

Cliquez quand cette zone est en surbrillance pour afficher l'écran INPUT. ( $\rightarrow$ [page](#page-56-0) 57)

- 7 Affiche le port d'entrée.
- $\overline{8}$  Affiche l'écran DELAY. ( $\rightarrow$  [page](#page-91-0) 92)
- $(9)$  Affiche l'écran LIBRARY. ( $\rightarrow$ [page](#page-7-0) 8)
- 0 Commande l'égaliseur du canal.

Le bouton [(1) ] bascule entre le mode 1-knob et les modes manuels. Sélectionne le type de mode 1-knob EQ et alterne entre les types de filtre à l'écran EQ. Appuyez sur l'icône  $\boxed{C}$  pour afficher l'écran EQ. ( $\rightarrow$  [page](#page-58-0) 59)

# **FX1L–2R**

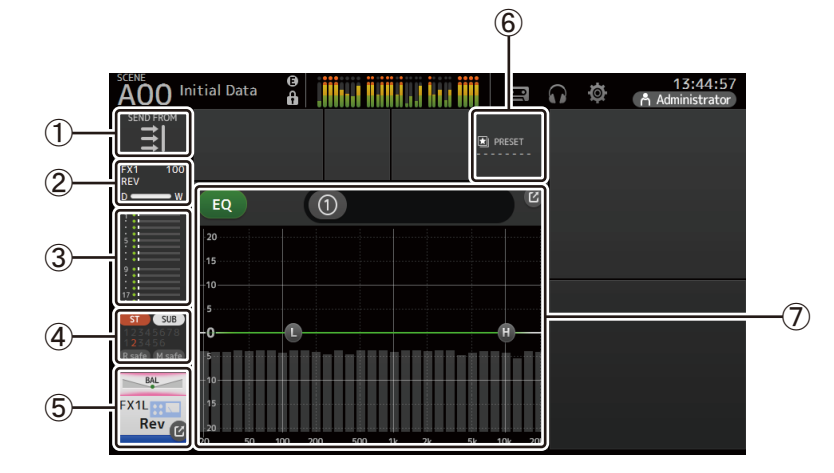

- $(1)$  Affiche l'écran SEND FROM. ( $\rightarrow$  [page](#page-87-0) 88)
- $(2)$  Affiche l'écran FX. ( $\rightarrow$  [page](#page-66-0) 67)
- $\overline{3}$ ) Affiche l'écran SEND TO AUX. ( $\rightarrow$  [page](#page-72-0) 73)
- $\overline{4}$  Affiche l'écran ASSIGN. ( $\rightarrow$ [page](#page-73-0) 74)
- $(5)$  Affiche l'écran CH VIEW. ( $\rightarrow$  [page](#page-75-0) 76)
- $\overline{6}$ ) Affiche l'écran LIBRARY. ( $\rightarrow$ [page](#page-7-0) 8)
- 7 Commande l'égaliseur du canal.

Le bouton [1] bascule entre le mode 1-knob et les modes manuels. Sélectionne le type de mode 1-knob EQ et alterne entre les types de filtre à l'écran EQ. Appuyez sur l'icône  $\boxed{2}$  pour afficher l'écran EQ. ( $\rightarrow$  [page](#page-58-0) 59)

# **ST L/R**

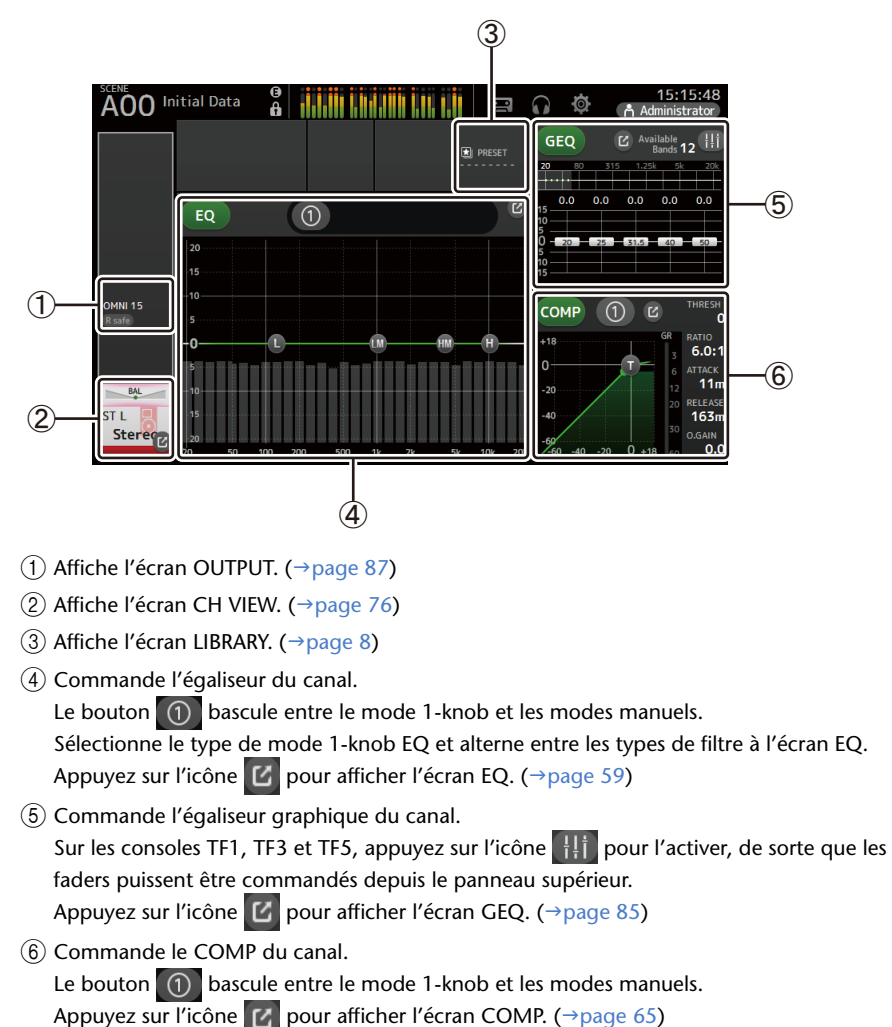

# **AUX1–AUX8**

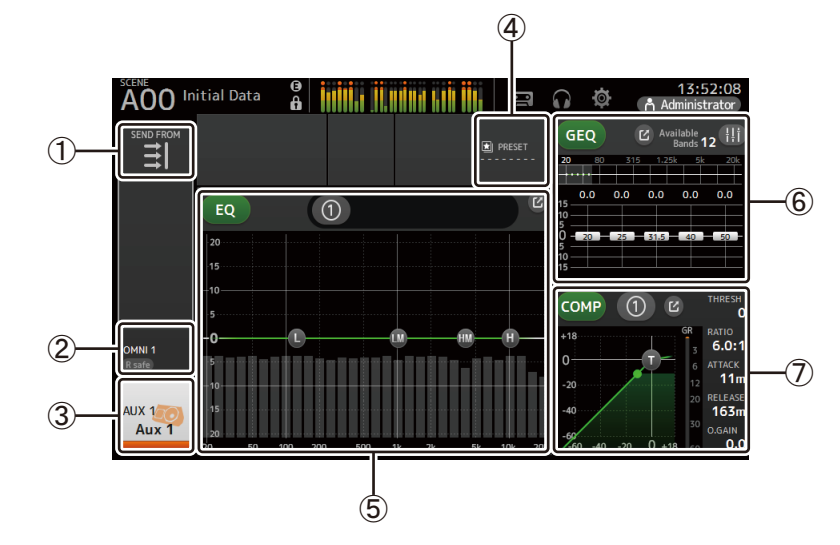

- 1) Affiche l'écran SEND FROM. (→ [page](#page-87-0) 88)
- $(2)$  Affiche l'écran OUTPUT. ( $\rightarrow$ [page](#page-86-0) 87)
- 3) Affiche l'écran CH VIEW. (→ [page](#page-75-0) 76)
- $(4)$  Affiche l'écran LIBRARY. ( $\rightarrow$ [page](#page-7-0) 8)
- 5 Commande l'égaliseur du canal.
	- Le bouton [1] bascule entre le mode 1-knob et les modes manuels. Sélectionne le type de mode 1-knob EQ et alterne entre les types de filtre à l'écran EQ. Appuyez sur l'icône  $\boxed{2}$  pour afficher l'écran EQ. ( $\rightarrow$  [page](#page-58-0) 59)
- 6 Commande l'égaliseur graphique du canal. Sur les consoles TF1, TF3 et TF5, appuyez sur l'icône **en la pour l'activer**, de sorte que les faders puissent être commandés depuis le panneau supérieur. Appuyez sur l'icône  $\blacksquare$  pour afficher l'écran GEQ. ( $\rightarrow$  [page](#page-84-0) 85)
- 7 Commande le COMP du canal.
	- Le bouton [(1)] bascule entre le mode 1-knob et les modes manuels. Appuyez sur l'icône  $\boxed{V}$  pour afficher l'écran COMP. ( $\rightarrow$  [page](#page-64-0) 65)

# **AUX9–AUX20**

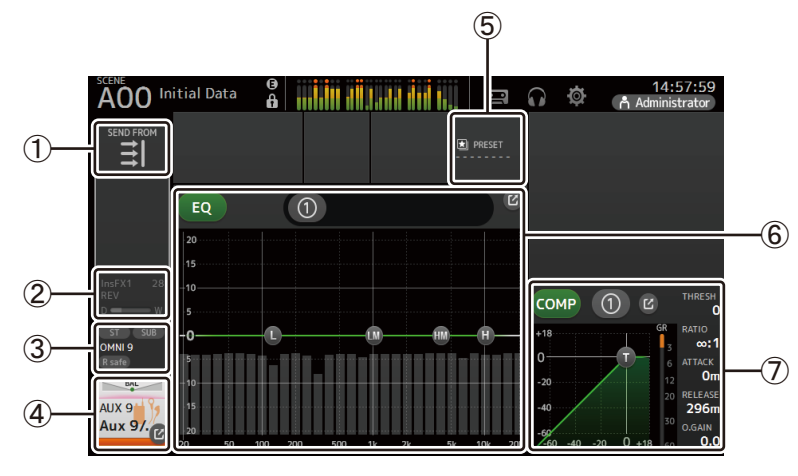

- $(1)$  Affiche l'écran SEND FROM. ( $\rightarrow$ [page](#page-87-0) 88)
- 2 Affiche l'écran FX. ( $\rightarrow$ [page](#page-66-0) 67)
- 3) Affiche l'écran OUTPUT. (→ [page](#page-86-0) 87)
- 4 Affiche l'écran CH VIEW. ( [page](#page-75-0) 76)
- **5 Affiche l'écran LIBRARY. (→ [page](#page-7-0) 8)**
- 6 Commande l'égaliseur du canal.

Le bouton (1) bascule entre le mode 1-knob et les modes manuels. Sélectionne le type de mode 1-knob EQ et alterne entre les types de filtre à l'écran EQ. Appuyez sur l'icône De pour afficher l'écran EQ. (→ [page](#page-58-0) 59)

7 Commande le COMP du canal.

Le bouton [(1) ] bascule entre le mode 1-knob et les modes manuels. Appuyez sur l'icône **pour afficher l'écran COMP.** (→[page](#page-64-0) 65)

**SUB**

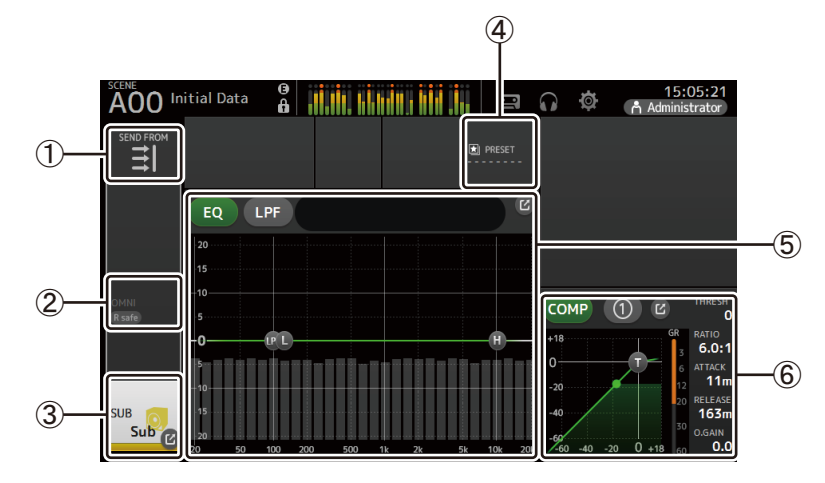

- 1) Affiche l'écran SEND FROM. (→[page](#page-87-0) 88)
- 2 Affiche l'écran OUTPUT. (→ [page](#page-86-0) 87)
- 3) Affiche l'écran CH VIEW. (→ [page](#page-75-0) 76)
- 4) Affiche l'écran LIBRARY. (→[page](#page-7-0) 8)
- 5 Commande l'égaliseur du canal.

Le bouton [1] bascule entre le mode 1-knob et les modes manuels. Sélectionne le type de mode 1-knob EQ et alterne entre les types de filtre à l'écran EQ. Appuyez sur l'icône ■ 2 ∥pour afficher l'écran EQ. (→[page](#page-58-0) 59)

6 Commande le COMP du canal.

Le bouton [(1) ] bascule entre le mode 1-knob et les modes manuels. Appuyez sur l'icône pour afficher l'écran COMP. (→[page](#page-64-0) 65)

# **MATRIX1–MATRIX4**

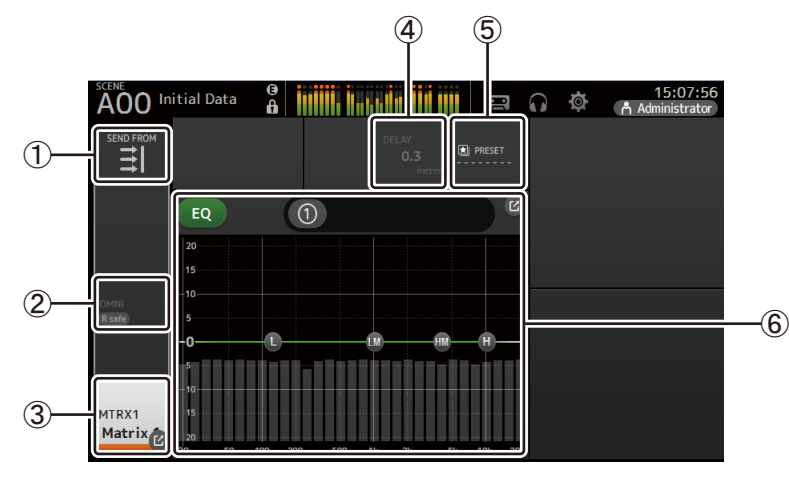

- 1) Affiche l'écran SEND FROM. (→[page](#page-87-0) 88)
- 2 Affiche l'écran OUTPUT. (→ [page](#page-86-0) 87)
- **3 Affiche l'écran CH VIEW. (→ [page](#page-75-0) 76)**
- 4) Affiche l'écran DELAY. (→[page](#page-91-0) 92)
- **5 Affiche l'écran LIBRARY. (→ [page](#page-7-0) 8)**
- 6 Commande l'égaliseur du canal.

Le bouton [1] bascule entre le mode 1-knob et les modes manuels. Sélectionne le type de mode 1-knob EQ et alterne entre les types de filtre à l'écran EQ. Appuyez sur l'icône 【Z】pour afficher l'écran EQ. (→[page](#page-58-0) 59)

# **DCA1–DCA8**

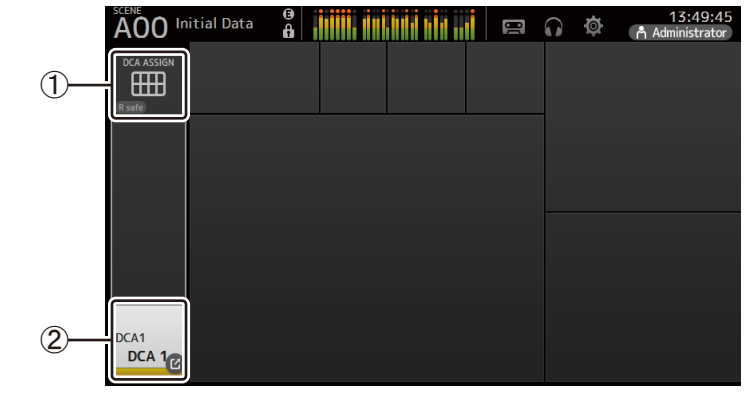

1 Affiche l'écran DCA ASSIGN. ( [page](#page-89-0) 90)

2 Affiche l'écran CH VIEW. (→[page](#page-75-0) 76)

# **Fonctions de l'écran OVERVIEW**

Lorsque vous appuyez sur un élément à l'écran, une boîte rose apparaît autour de cet élément pour l'afficher en surbrillance. Lorsqu'un élément est affiché en surbrillance, vous pouvez le régler à l'aide du bouton [TOUCH AND TURN].

Si vous appuyez sur un élément en surbrillance, son écran de configuration apparaît. Vous pouvez naviguer ou effectuer un mouvement de balayage vers le haut, le bas, la gauche et la droite pour afficher d'autres zones de l'écran.

# **Menu de l'ecran OVERVIEW**

Appuyez sur la touche Menu  $(\equiv)$ ) de l'écran OVERVIEW pour afficher les éléments suivants. 1 **CH Copy**

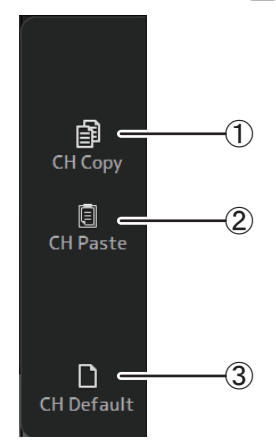

#### Permet de coller les paramètres d'un autre canal et de les appliquer au canal actuel.

2 **CH Paste**

3 **CH Default** Permet de rétablir les paramètres par défaut du canal actuel.

Permet de copier les paramètres du canal actuel.

# **Canaux AUX/MATRIX (version 4.0 et supérieure)**

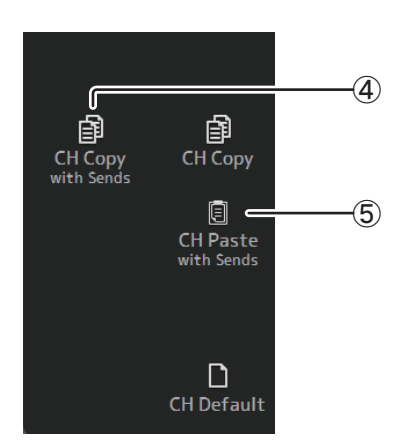

# 4 **CH Copy with Sends**

Copie et transmet les paramètres du canal actuel.

# 5 **CH Paste with Sends**

Colle les paramètres copiés du canal sélectionné, y compris l'envoi. Quand l'opération CH Copy with Sends est exécutée, l'icône CH Paste change en CH Paste with Sends.

# **Copie et application des paramètres d'un canal à un autre canal**

**1. Sélectionnez le canal dont vous souhaitez copier les paramètres.**

Copier les paramètres depuis ce canal.

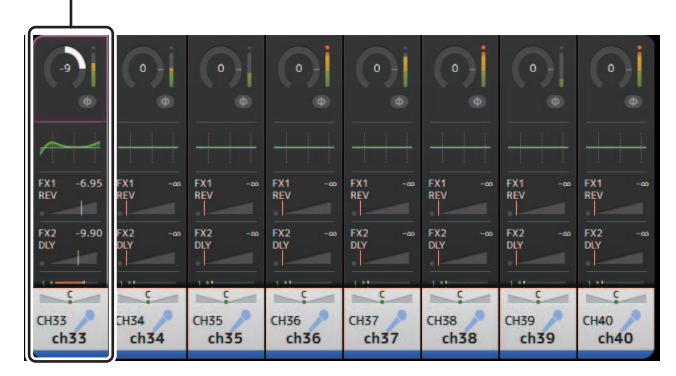

- **2. Appuyez sur la touche Menu ( ).** Affiche le menu.
- **3. Appuyez sur l'icône CH Copy.**

Les paramètres sont copiés et le menu se ferme.

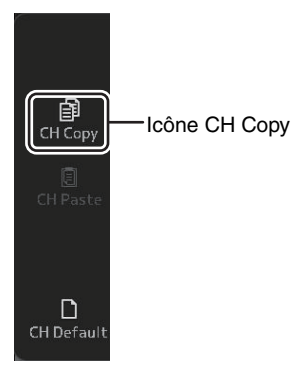

**4. Sélectionnez le canal auquel vous souhaitez appliquer les paramètres.**

Les paramètres seront appliqués à ce canal.

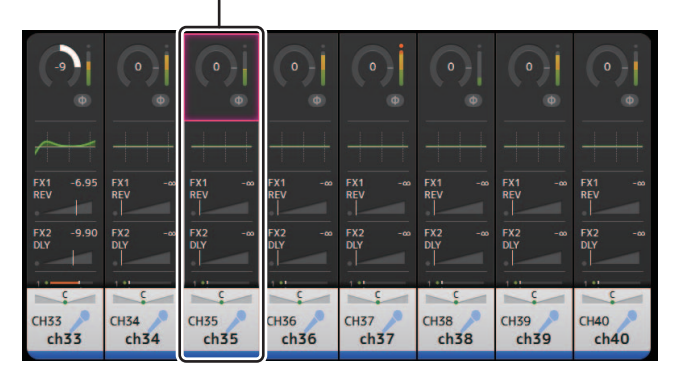

- **5. Appuyez sur la touche Menu ( ).** Affiche le menu.
- **6. Appuyez sur l'icône CH Paste.**

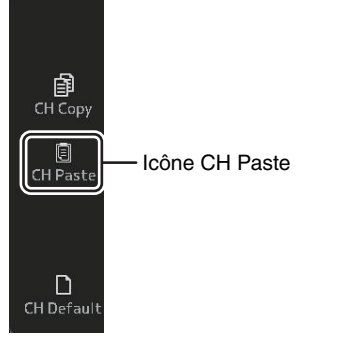

Les paramètres du premier canal que vous avez sélectionné sont appliqués au second, et le menu se ferme.

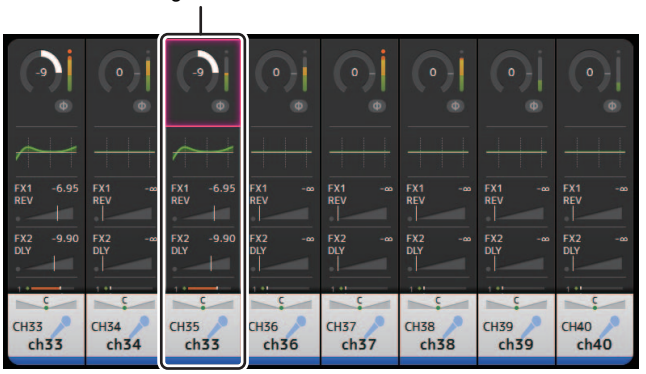

Collage terminé.

# <span id="page-56-0"></span>**Écran INPUT**

Permet de modifier le paramètre de liaison stéréo, de sélectionner une source d'entrée, d'activer et de désactiver l'alimentation fantôme et le phasing et de régler le gain d'entrée.

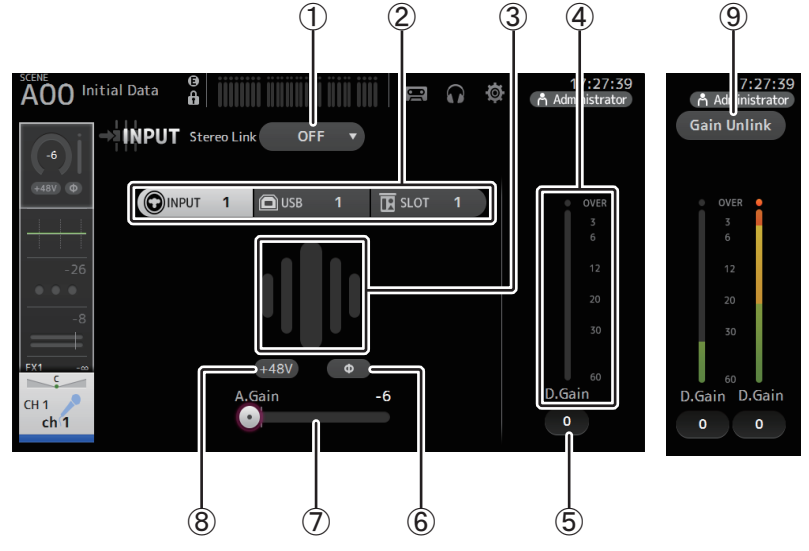

# 1 **Bouton de sélection Stereo Link**

Permet de choisir entre associer deux canaux d'entrée mono adjacents pour former une paire stéréo ou les faire se comporter comme deux canaux mono séparés. Appuyez pour faire apparaître le menu contextuel.

- **OFF** : la liaison stéréo est désactivée.
- **CH1&2** : la liaison stéréo est activée. Lorsque la liaison stéréo est activée, le canal impair est du côté gauche de la paire stéréo et le canal pair du côté droit. Les numéros de canal affichés dans le menu contextuel dépendent du canal dont vous modifiez les réglages.
- **CH2&3** : la liaison stéréo est activée. Lorsque la liaison stéréo est activée, le canal pair est du côté gauche de la paire stéréo et le canal impair du côté droit. Les numéros de canal affichés dans le menu contextuel dépendent du canal dont vous modifiez les réglages.

# 2 **Boutons de sélection Input**

Permettent de sélectionner la source d'entrée du canal. Les sources disponibles dépendent du canal dont vous modifiez les réglages.

**INPUT** : le périphérique connecté à la prise INPUT sera utilisé comme source d'entrée. **USB** : l'ordinateur relié au connecteur USB TO HOST sera utilisé comme source d'entrée.

**SLOT (version 2.0 et supérieure)** : Permet de sélectionner une entrée à partir de la

carte NY64-D installée dans le logement d'extension. Utilisez ce bouton lorsque vous sélectionnez une entrée depuis un Tio1608-D ou un boîtier de scène connecté à la carte NY64-D et au réseau Dante. Reportez-vous à la [page 106](#page-105-0) pour des informations sur les numéros de port SLOT et les canaux.

**Playback** : Affiché pour ST IN1. Permet de sélectionner un périphérique de stockage USB connecté au connecteur USB sur le panneau supérieur en tant qu'entrée.

# *NOTE*

Lorsque USB est sélectionné, le curseur de gain ((7)) règle le gain numérique et le bouton +48V (8)) <sup>n</sup>'apparaît pas.

Lorsque SLOT est sélectionné, le réglage du gain analogique et le bouton +48V ne peuvent pas être utilisés si le bouton HA Control sur l'écran SLOT SETUP n'est pas activé. De plus, pour les entrées depuis un périphérique dont le préampli micro ne peut pas être contrôlé, le curseur de gain ( 7) devient un réglage de gain numérique, et le bouton +48V (⑧) n'apparaît pas.

Même si vous sélectionnez SLOT comme source d'entrée, si une source n'est pas disponible (par exemple s'il n'y a pas de carte NY64-D installée, si aucun Tio1608-D ou aucun boîtier de scène n'est connecté, en l'absence d'attribution Dante, etc.), cet état « HA virtuel » s'affiche dans la zone HA de cet écran, de l'écran OVERVIEW et de l'écran CH VIEW.

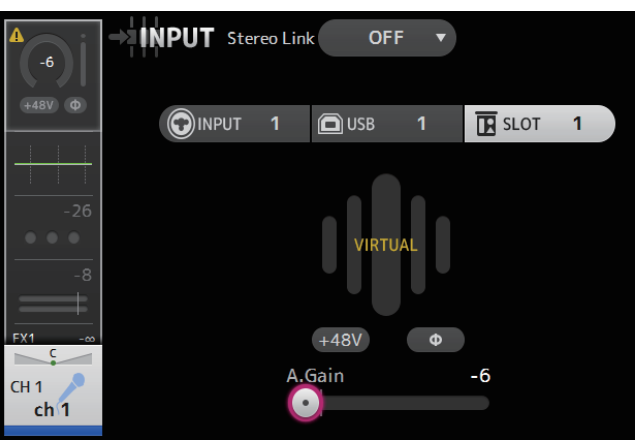

### 3 **GainFinder**

Affiche le niveau ajusté du gain de l'entrée. Lorsque vous réglez le gain d'entrée, réglezle de sorte que le centre du GainFinder s'allume. Lorsque la source d'entrée est définie sur INPUT, le GainFinder affiche le gain de l'entrée numérique.

#### 4 **Indicateur de niveau**

Affiche le niveau ajusté de post-gain.

#### 5 **Zone de texte Digital Gain**

Permet de régler le gain numérique. Il est réglé sur 0 dB par défaut. Vous pouvez appuyer sur la zone de texte pour la faire apparaître en surbrillance, puis utiliser le bouton [TOUCH AND TURN] pour ajuster le réglage. Vous pouvez également appuyer à nouveau sur la zone de texte pour ajuster le réglage à l'aide de l'écran du clavier.

#### 6 **Bouton Φ (phase)**

Permet d'inverser la phase. Lorsque cette option est activée, la phase du signal d'entrée est inversée.

# 7 **Curseur de gain**

Lorsque le bouton INPUT est sélectionné, le curseur règle le gain analogique du préampli micro.

Le PAD (-24 dB) s'active ou se désactive lorsque le gain analogique est réglé entre +17 dB et +18 dB.

Lorsque le bouton USB est sélectionné, le curseur règle le gain numérique.

#### 8 **Bouton +48V**

Active et désactive l'alimentation fantôme (+48V) du préampli micro.

**On** : l'alimentation fantôme est activée.

**Off** : l'alimentation fantôme est désactivée.

Lorsque le bouton USB est sélectionné, le bouton +48V n'apparaît pas.

**AVIS**

#### **Informations sur l'alimentation fantôme**

Lorsque vous n'avez pas besoin de l'alimentation fantôme, réglez la position du bouton +48V sur Off. Respectez les consignes suivantes lors de l'utilisation de l'alimentation fantôme pour éviter d'endommager la console, les périphériques connectés ou le son du signal.

- Ne réglez pas la position du bouton +48V sur On lorsque le périphérique connecté à la prise d'entrée ne nécessite pas l'alimentation fantôme.
- Ne connectez ou déconnectez aucun câble lorsque le bouton +48V est sur la position On.
- Avant d'activer ou de désactiver l'alimentation fantôme pour un canal, réglez le volume du canal sur le niveau minimum.

#### *NOTE*

Lors de l'utilisation de l'alimentation fantôme, il est possible qu'un bruit soit généré s'il existe une différence dans l'impédance entre le chaud et le froid du périphérique connecté à une prise d'entrée.

# 9 **Bouton Gain Unlink (version 1.1 et supérieure)**

S'affiche pour les canaux stéréo et les canaux dont la liaison stéréo est activée.

Tout en appuyant sur le bouton, vous pouvez ajuster temporairement le gain pour les canaux gauche et droit individuellement. Lorsque vous relâchez le bouton, le gain pour les deux canaux peut être réglé ensemble, mais la différence de gain entre les deux canaux est maintenue.

#### **Réglage de la liaison stéréo et de la source d'entrée**

- **1. Ouvrez l'écran INPUT. ([page](#page-4-0) 5)**
- **2. Appuyez sur le bouton de sélection Stereo Link correspondant au réglage souhaité.**

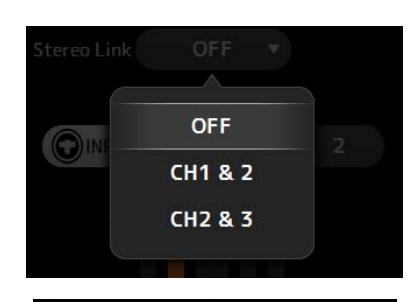

182

- **3. Appuyez sur le bouton de sélection Input correspondant au réglage souhaité.**
- **4. Utilisez le curseur de gain pour régler le gain du préampli micro.** Réglez le curseur de gain de sorte que le centre du GainFinder s'allume.

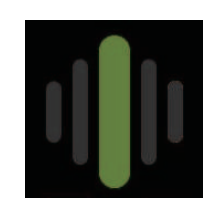

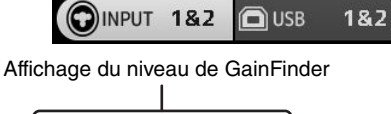

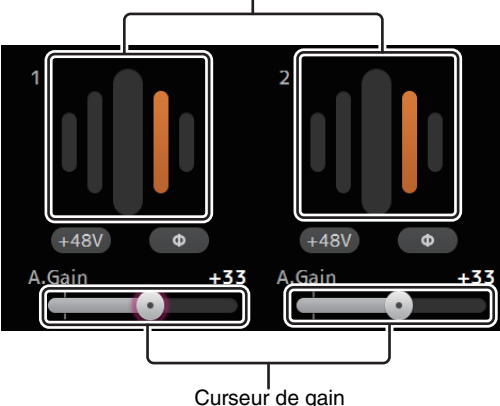

**5. Appuyez sur la zone de texte pour la faire apparaître en surbrillance, puis utilisez le bouton [TOUCH AND TURN] pour ajuster le réglage.**

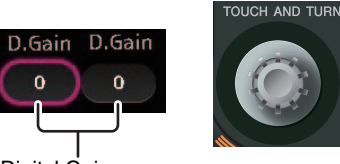

Digital Gain zones de texte

# **Menu de l'écran INPUT (version 1.1 et supérieure)**

Appuyez sur la touche Menu  $(\equiv)$ ) de l'écran INPUT pour afficher les éléments suivants.

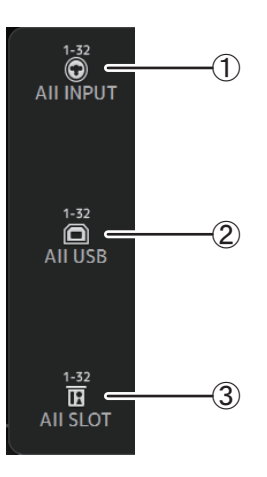

# 1 **All INPUT**

Permet d'attribuer les prises INPUT comme source d'entrée pour tous les canaux d'entrée.

# 2 **All USB**

Permet d'attribuer le connecteur USB TO HOST comme source d'entrée pour tous les canaux d'entrée.

# 3 **All SLOT (version 2.0 et supérieure)**

Règle toutes les entrées sur les sources d'entrée de périphériques réseau Dante qui sont connectés à la carte NY64-D installée dans le logement d'extension.

La source d'entrée pour les canaux suivants sera modifiée.

# **TF5** :

CH 1–32 (lorsque CH 1–32 sont sélectionnés) CH 33–40 (lorsque CH 33–40 sont sélectionnés)

# **TF3** :

CH 1–24 (lorsque CH 1–24 sont sélectionnés) CH 25–32 (lorsque CH 25–32 sont sélectionnés) CH 33–40 (lorsque CH 33–40 sont sélectionnés)

# **TF1/TF-RACK** :

CH 1–16 (lorsque CH 1–16 sont sélectionnés) CH 17–32 (lorsque CH 17–32 sont sélectionnés)

# <span id="page-58-0"></span>**Écran EQ**

Contrôle l'égaliseur pour chaque canal. L'égaliseur paramétrique à 4 bandes est disponible pour CH 1–32, AUX 1–20, STEREO et MATRIX1-4; l'égaliseur paramétrique à 2 bandes est disponible pour CH 33–40, ST IN 1, ST IN 2, FX1, FX2 et SUB. Vous pouvez ajuster les réglages avec le mode 1-knob, soit à l'aide du bouton [TOUCH AND TURN] pour régler facilement les paramètres, soit à l'aide du mode manuel pour définir chaque paramètre individuellement.

# **Égaliseur paramétrique à 4 bandes**

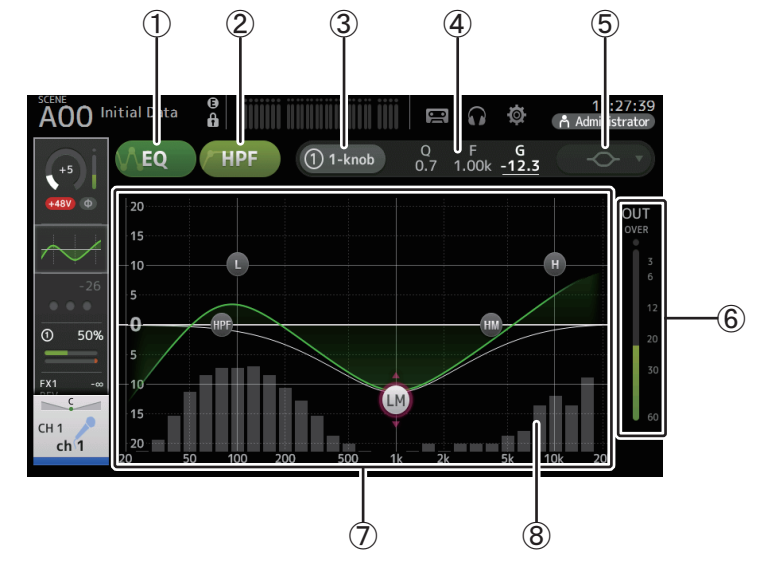

# 1 **Bouton EQ**

Active et désactive l'égaliseur.

# 2 **Bouton HPF**

Active et désactive le filtre passe-haut. S'affiche pour CH 1–40.

# 3 **Bouton 1-knob**

Alterne entre le mode 1-knob EQ et le mode manuel. Lors de l'utilisation du mode 1-knob EQ, le curseur de niveau 1-knob s'affiche.

# 4 **Curseur de niveau 1-knob**

Règle l'intensité du 1-knob EQ.

Lors de l'utilisation du mode manuel, des informations sur Q, F et G de la bande sélectionnée s'affichent ici.

# 5 **Bouton de sélection du type de mode de l'égaliseur**

Permet, lors de l'utilisation du mode 1-knob EQ, de sélectionner le type de mode 1-knob EQ. Sélectionnez [Vocal] pour les canaux vocaux, pour les autres, choisissez [Intensity]. Lorsque cette option est définie sur [Intensity], vous pouvez régler l'égaliseur soit sur le paramètre uniforme, soit sur le double de l'intensité des réglages de l'égaliseur que vous avez définis en mode manuel.

Pour les canaux de sortie, [Loudness] est disponible. Cette option vous permet d'amplifier les tons graves et aigus.

Les types disponibles dépendent du canal dont vous modifiez les réglages.

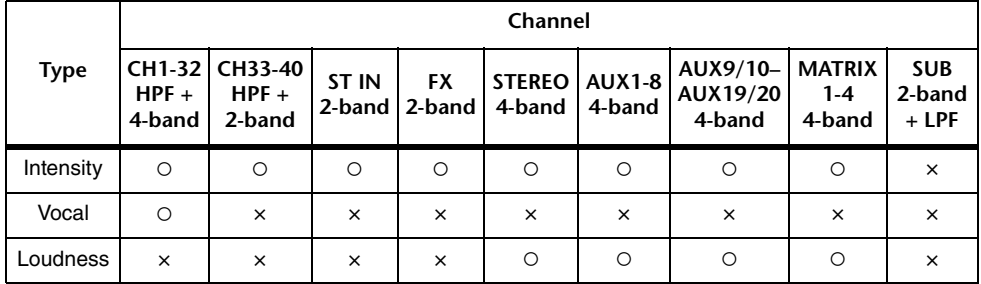

En mode manuel, ce bouton active le type de filtre. Vous avez le choix entre le filtre passe-bas et le filtre passe-haut.

Pour les canaux CH 1-40, les filtres passe-bas sont de type shelving des graves et de type timbre.

Pour les autres canaux (c'est-à-dire, ceux qui n'ont pas de filtre passe-haut), les filtres passe-bas disponibles sont de type passe-haut, shelving des graves et timbre.

Les filtres passe-haut disponibles sont de type filtre passe-bas, shelving des aiguës et timbre.

#### 6 **Indicateur de niveau de sortie de l'égaliseur**

Affiche le niveau post-égaliseur.

# 7 **Graphique de l'égaliseur**

Affiche les réglages de l'égaliseur et du filtre. Lorsque vous ajustez les réglages de chaque bande, les résultats apparaissent dans le graphique.

Lorsque vous utilisez le mode 1-knob EQ, vous pouvez appuyer sur le curseur de niveau, puis le régler à l'aide du curseur lui-même ou du bouton [TOUCH AND TURN].

En mode manuel, vous pouvez déplacer les poignées qui apparaissent dans le graphique pour régler les paramètres correspondants.

Lorsque le filtre passe-haut est activé, déplacez la poignée du filtre passe-haut pour régler la fréquence de coupure. Vous pouvez également régler le filtre passe-haut indépendamment lorsque vous utilisez le type Intensity avec le mode 1-knob EQ.

# **<Mode 1-knob EQ> <Mode manuel>**

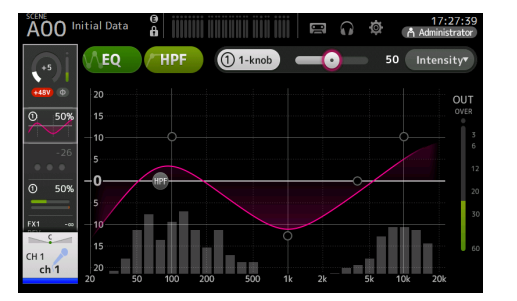

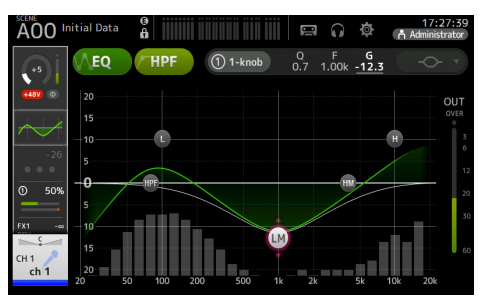

# **Comment fonctionne le mode 1-knob EQ ?**

Le mode 1-knob EQ vous permet de régler plusieurs paramètres en même temps, simplement en tournant un bouton. Ceci facilite et accélère le réglage de l'égaliseur.

La console contient des Presets configurées pour divers instruments. Vous pouvez utiliser le mode 1-knob EQ pour régler les paramètres de l'égaliseur qui sont enregistrés dans les Presets sans perturber la balance générale de votre mixage.

Vous pouvez même configurer les paramètres de l'égaliseur à l'aide du mode manuel, puis passer en mode 1-knob EQ et régler, à l'aide du Type d'intensité, la valeur de l'égalisation appliquée au canal. Dans ce cas, vous pouvez régler, à l'aide du bouton [TOUCH AND TURN], la valeur de l'égalisation entre 0 % (aucune égalisation appliquée), 50 % (réglages de l'égaliseur effectués à l'aide du mode manuel) et 100 % (double l'intensité des réglages de l'égaliseur effectués à l'aide du mode manuel). Ceci vous permet de peaufiner très facilement vos réglages d'égaliseur à l'aide d'un seul bouton.

Si le Type de mode 1-knob EQ est défini sur Vocal ou Loudness, vous pouvez régler l'égalisation entre 0 % (aucune égalisation appliquée) et 100 % (égalisation maximale appliquée).

#### 8 **Affichage RTA/Keyboard**

Vous pouvez appuyer au bas du graphique où aucun paramètre n'est affiché pour afficher RTA ou un clavier. RTA est un graphique affichant les fréquences du signal d'entrée après l'application de l'égaliseur. L'affichage du clavier est utile pour comprendre la relation entre les fréquences et les notes musicales.

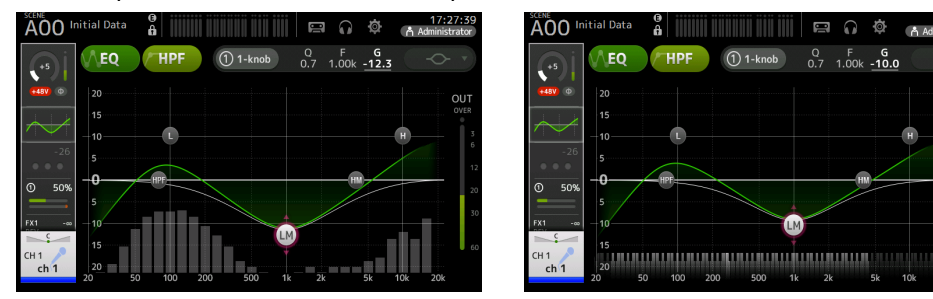

#### *NOTE*

Réglez la sensibilité de l'analyse RTA pour RTA Offset à l'écran PREFERENCE (→ [page](#page-25-0) 26). Attribue le paramètre RTA Offset aux USER DEFINED KNOBS en vue du réglage quand l'écran EQ est affiché (disponible à partir de la version 3.6).

#### **Réglage de l'égaliseur en mode manuel**

- **1. Ouvrez l'écran EQ. ([page](#page-4-0) 5)**
- **2. Appuyez sur le bouton EQ et activez l'égaliseur.**
- **3. Appuyez sur le bouton 1-knob et désactivez le mode 1-knob.**
- **4. Utilisez les poignées du graphique de l'égaliseur pour le régler à votre convenance.**

Faites glisser pour régler.

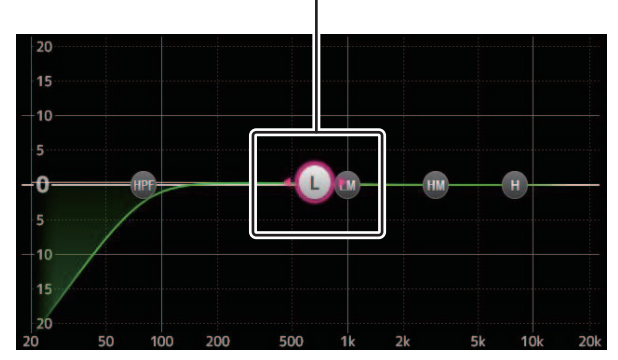

Lorsque vous appuyez sur un paramètre de l'égaliseur pour le sélectionner, vous pouvez le régler à l'aide du bouton [TOUCH AND TURN]. Vous pouvez appuyer sur la touche [SHIFT] pour passer à un autre paramètre. À chaque fois que vous appuyez sur la touche [SHIFT], vous passez du gain (G) à la fréquence (F) et vice versa. Vous pouvez également passer de G à F en appuyant sur la zone correspondante à droite du bouton 1-knob.

Pour régler le paramètre Q, augmentez ou diminuez sa valeur par pincement de l'écran tactile, ou appuyez sur la zone Q à droite du bouton 1-knob, puis ajustez le réglage à l'aide du bouton [TOUCH AND TURN].

Vous pouvez maintenir enfoncée la touche [Shift] pour initialiser la valeur de gain (version 4.0 et supérieure).

**5. Activez le filtre passe-haut à votre convenance.**

Lorsque vous utilisez un microphone, vous pouvez réduire le bruit de basse fréquence (bruits sourds, etc.) en activant le filtre passe-haut.

#### **Réglage de l'égaliseur en mode 1-knob EQ**

- **1. Ouvrez l'écran EQ. ([page](#page-4-0) 5)**
- **2. Activez l'égaliseur et sélectionnez le mode 1-knob.**
- **3. Sélectionnez le type de mode 1-knob souhaité.**
- **4. Réglez l'égaliseur à l'aide du bouton [TOUCH AND TURN].**

#### **Réglage du filtre passe-haut**

- **1. Ouvrez l'écran EQ. ( [page](#page-4-0) 5)**
- **2. Appuyez sur le bouton HPF et activez le filtre passe-haut.**

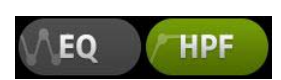

- **3. Appuyez sur la poignée du filtre passe-haut.**
- **4. Réglez le filtre passe-haut à l'aide du bouton [TOUCH AND TURN].**

Vous pouvez également faire glisser la poignée du filtre passe-haut dans le graphique de l'égaliseur.

Faites glisser pour régler.

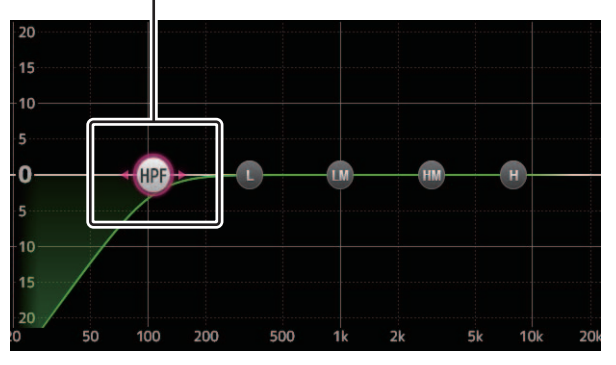

La valeur qui correspond à vos réglages apparaît en haut à droite de l'écran.Valeur ajustée

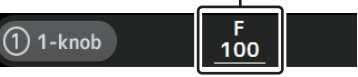

### **Réglage du filtre passe-bas**

Le canal SUB peut utiliser le filtre passe-bas pour couper les hautes fréquences indépendantes de l'égaliseur, ce qui est idéal pour régler le signal envoyé à un caisson de basses.

- **1. Ouvrez l'écran EQ du canal SUB. ( [page](#page-4-0) 5)**
- **2. Appuyez sur le bouton EQ et activez l'égaliseur.**

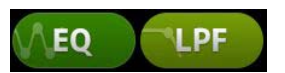

**3. Utilisez la poignée du filtre passe-bas dans le graphique de l'égaliseur pour régler le filtre passe-bas à votre convenance.**

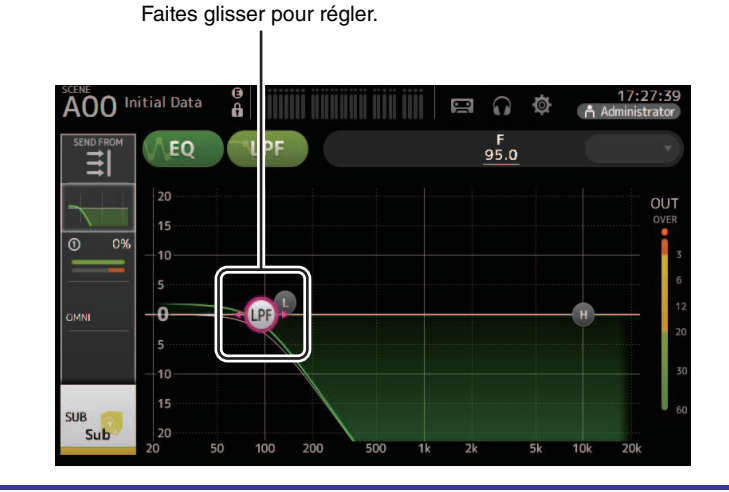

# **Menu de l'écran EQ**

Appuyez sur la touche Menu  $(\equiv)$ ) de l'écran EQ pour afficher les options suivantes.

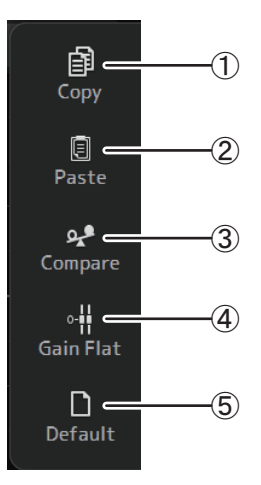

# 1 **Copy**

Copie les paramètres d'égaliseur du canal sélectionné sur le presse-papiers.

# 2 **Paste**

Colle les paramètres d'égaliseur dans le pressepapiers sur le canal sélectionné.

# 3 **Compare**

Permet de comparer les paramètres d'égaliseur du canal sélectionné avec les paramètres d'égaliseur dans le presse-papiers en permutant de l'un à l'autre.

# 4 **Gain Flat**

Définit le gain d'égaliseur de toutes les bandes sur 0.

# 5 **Default**

Réinitialise les réglages d'égaliseur à leurs valeurs par défaut.

# <span id="page-62-0"></span>**Écran GATE**

Permet de configurer le noise-gate pour chaque canal. Lorsque le niveau du signal d'entrée est inférieur à une quantité spécifiée (seuil), le signal de sortie est réduit d'une certaine quantité (plage). La fonction GATE est disponible pour les canaux CH 1–32.

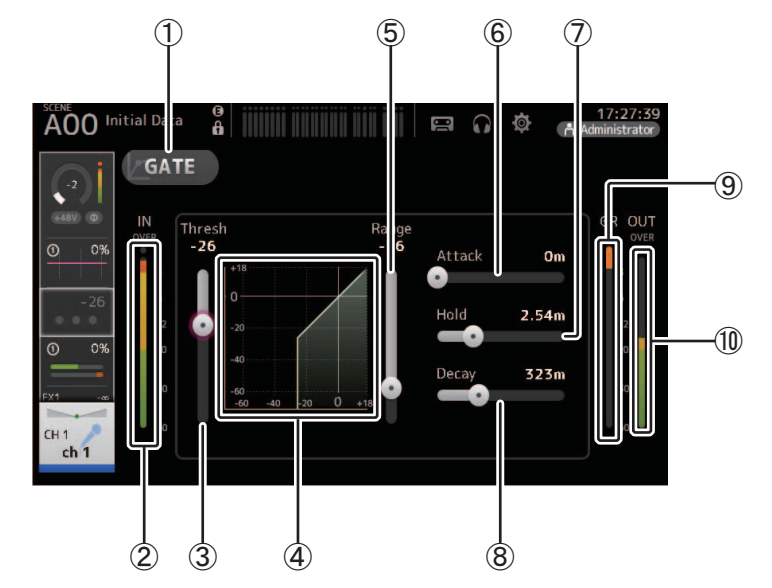

1 **Bouton GATE**

Active et désactive le gate.

- 2 **Indicateur de niveau d'entrée du gate** Affiche le niveau d'entrée du gate.
- 3 **Curseur Threshold**

Détermine le niveau auquel le gate est appliqué.

4 **Graphique du gate** Affiche une représentation visuelle du niveau du gate.

#### 5 **Curseur Range**

Détermine la quantité de diminution du signal en cas d'application du gate.

# 6 **Curseur Attack**

Lorsque le signal d'entrée dépasse le seuil, ce paramètre détermine la vitesse d'ouverture du gate.

# 7 **Curseur Hold**

Lorsque le signal d'entrée passe sous le seuil, ce paramètre détermine le temps à attendre avant la fermeture du gate.

# 8 **Curseur Decay**

Une fois le temps d'attente terminé, ce paramètre détermine la vitesse de fermeture du gate. La valeur présentée ici équivaut au temps nécessaire pour que le niveau change de 6 dB.

# 9 **Indicateur GR (réduction du gain)**

Affiche la quantité de réduction du gain du signal.

# 0 **Indicateur OUT (sortie gate)**

Affiche le niveau de sortie du gate.

# **Réglage du gate**

- **1. Ouvrez l'écran GATE. ([page](#page-4-0) 5)**
- **2. Activez le gate, puis appuyez sur le curseur que vous souhaitez régler.**

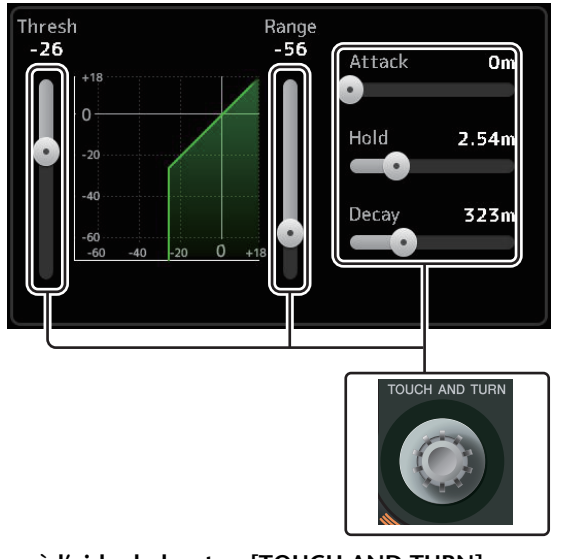

**3. Ajustez le réglage à l'aide du bouton [TOUCH AND TURN].** Reportez-vous au graphique du gate et à chaque indicateur en effectuant les réglages. Vous pouvez également faire glisser le curseur sur l'écran tactile pour ajuster le réglage.

# **Menu de l'écran GATE**

Appuyez sur la touche Menu  $(\equiv)$ ) de l'écran GATE pour afficher les options suivantes.

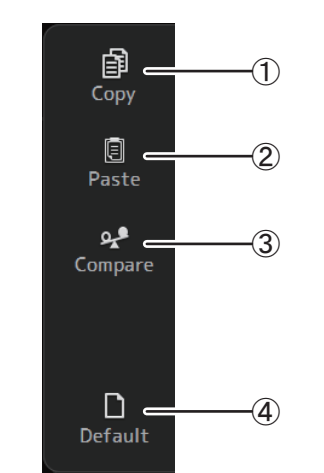

# 1 **Copy**

Copie les paramètres GATE du canal sélectionné sur le presse-papiers.

# 2 **Paste**

Colle les paramètres GATE du presse-papiers sur le canal sélectionné.

# 3 **Compare**

Permet de comparer les paramètres GATE du canal sélectionné avec les paramètres GATE dans le presse-papiers en permutant de l'un à l'autre.

# 4 **Default**

Permet de rétablir les paramètres par défaut de la fonction GATE du canal actuel.

# <span id="page-64-0"></span>**Écran COMP**

Permet de configurer le compresseur pour chaque canal. Vous pouvez ajuster les réglages avec le mode 1-knob, soit à l'aide du bouton [TOUCH AND TURN] pour régler facilement les paramètres, soit à l'aide du mode manuel pour définir chaque paramètre individuellement.

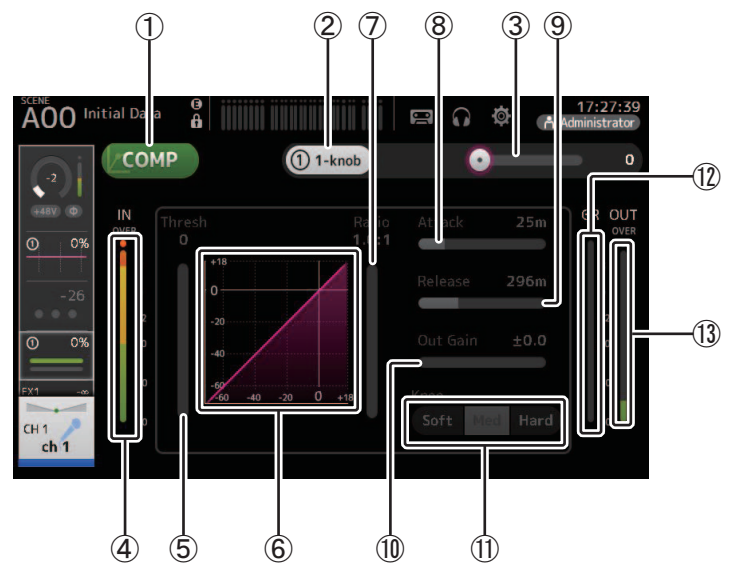

# 1 **Bouton COMP**

Active et désactive le compresseur.

2 **Bouton 1-knob**

Bascule entre le mode 1-knob et le mode manuel.

- 3 **Curseur de niveau 1-knob (mode 1-knob uniquement)** Règle la quantité de paramètre 1-knob COMP appliquée. Indisponible en mode manuel.
- 4 **Curseur de niveau d'entrée du compresseur** Affiche le niveau de sortie du compresseur.
- 5 **Curseur Threshold**

Détermine le niveau auquel la compression est appliquée.

6 **Graphique du compresseur**

Affiche une représentation visuelle des paramètres actuels.

7 **Curseur Ratio**

Détermine la quantité de compression appliquée.

# 8 **Curseur Attack**

Lorsque le signal d'entrée dépasse le seuil, ce paramètre détermine la vitesse à laquelle la quantité maximale de compression est appliquée.

#### 9 **Curseur Release**

Lorsque le signal d'entrée passe sous le seuil, ce paramètre détermine le temps à attendre avant que la compression ne soit plus appliquée. La valeur présentée ici équivaut au temps nécessaire pour que le niveau change de 6 dB.

# 0 **Curseur Out Gain**

Règle le niveau de sortie.

#### $(n)$  **Bouton Knee**

Détermine le caractère graduel ou soudain de la courbe au seuil. Lorsque l'option Soft est sélectionnée, la compression est appliquée de manière graduelle lorsque le signal dépasse le seuil. Lorsque l'option Hard est sélectionnée, la transition est plus soudaine.

# B **Indicateur GR (réduction du gain)**

Affiche la quantité de réduction du gain du signal.

C **Indicateur OUT (sortie du compresseur)**

Affiche le niveau de sortie du compresseur.

# **Comment fonctionne le mode 1-knob COMP ?**

Le mode 1-knob COMP vous permet de régler la quantité de compression appliquée au signal, simplement en tournant un bouton.

Si vous tournez le bouton [TOUCH AND TURN] vers la droite (ou faites glisser le curseur de niveau 1-knob vers la droite), une plus grande compression est appliquée. Dans des situations où une augmentation du fader ou du gain pourrait provoquer un écrêtage à des points plus élevés du signal, la compression permet d'émettre un son plus constant.

Le mode 1-knob COMP facilite la compression en vous permettant de régler aisément la balance entre le seuil, le ratio et le gain de sortie.

# **Réglage du compresseur**

- **1. Ouvrez l'écran COMP. ( [page](#page-4-0) 5)**
- **2. Si le compresseur est désactivé, appuyez sur le bouton COMP pour activer la compression.**

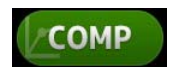

**3. Appuyez sur le bouton 1-knob et désactivez le mode 1-knob COMP.**

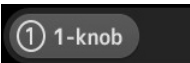

**4. Réglez le curseur souhaité.**

Faites glisser les curseurs pour régler chaque paramètre.

Lorsque vous appuyez sur un élément, vous pouvez également utiliser le bouton [TOUCH AND TURN] pour ajuster le réglage correspondant.

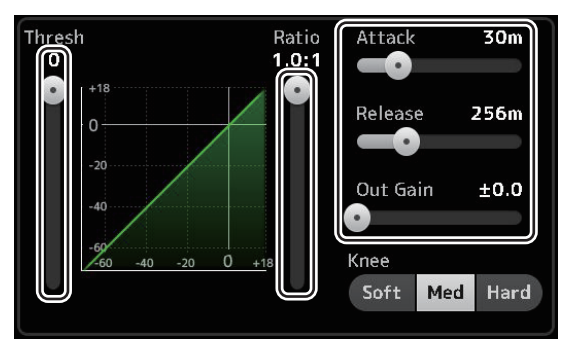

**Réglage du compresseur en mode 1-knob (1-Bouton) COMP 1. Activez le mode 1-knob COMP.**

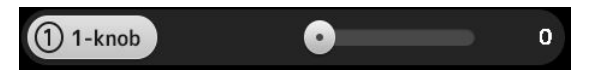

# **2. Tournez le bouton [TOUCH AND TURN].**

Le réglage des paramètres Attack, Release et Knee ne change pas, et les paramètres Threshold, Ratio et Out Gain sont réglés automatiquement.

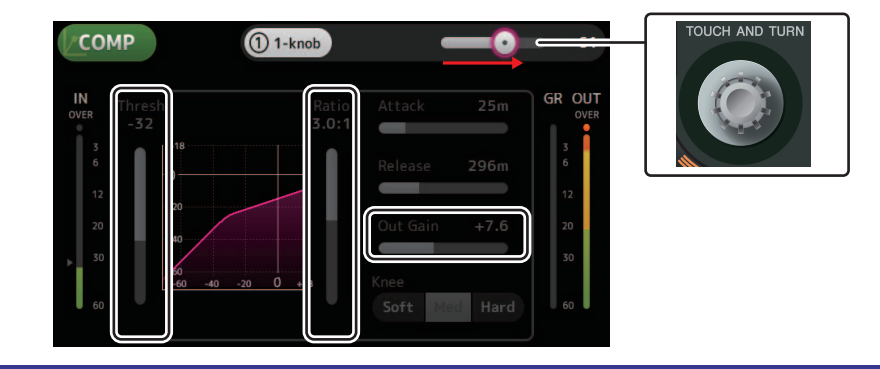

# **Menu de l'écran COMP**

Appuyez sur la touche Menu  $(\equiv)$ ) de l'écran COMP pour afficher les options suivantes.

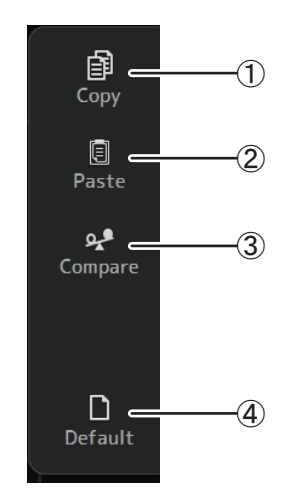

# 1 **Copy**

Copie les paramètres COMP du canal sélectionné sur le presse-papiers.

#### 2 **Paste**

Colle les paramètres COMP du presse-papiers sur le canal sélectionné.

#### 3 **Compare**

Permet de comparer les paramètres COMP du canal sélectionné avec les paramètres COMP dans le presse-papiers en permutant de l'un à l'autre.

4 **Default** 

Permet de rétablir les paramètres COMP par défaut du canal actuel.

# <span id="page-66-0"></span>**Écran FX (FX1/2, InsFX1–6)**

Permet de sélectionner un effet et d'en modifier les paramètres.

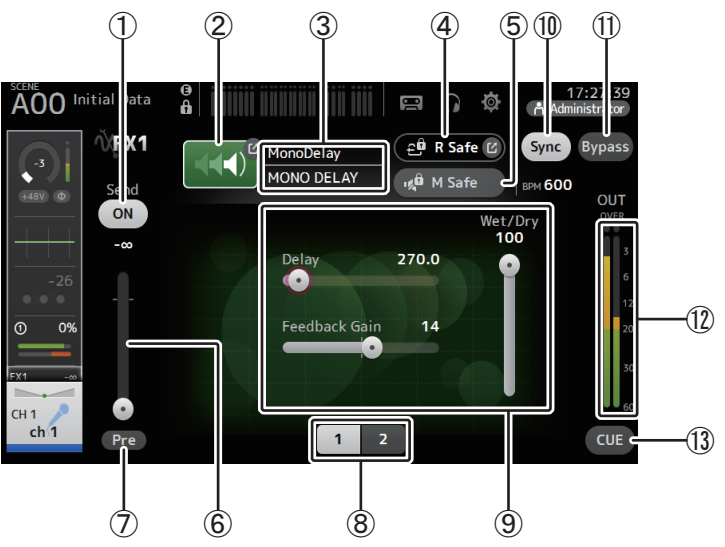

# 1 **Bouton d'envoi**

S'affiche pour les canaux CH 1–40 et ST IN 1 et ST IN 2. Détermine si un signal est envoyé (ON) ou non (OFF) au canal de retour FX.

# 2 **Bouton EFFECT TYPE**

Affiche l'écran EFFECT TYPE (→[page](#page-67-0) 68), à partir duquel vous pouvez sélectionner un type d'effet.

# 3 **Type et nom de l'effet**

Affiche le type et le nom de l'effet actuel.

# 4 **Indicateur R Safe (Recall Safe)**

Affiche le statut de la fonction Recall Safe du module d'effets.Ouvre l'écran RECALL SAFE. (→[page](#page-37-0) 38)

# 5 **Bouton M Safe (Mute Safe)**

Active et désactive la fonction Mute Safe du module d'effets.

# 6 **Curseur de niveau FX Send**

S'affiche pour les canaux CH 1–40 et ST IN 1 et ST IN 2. Permet de régler la quantité de signal envoyée au module d'effets.

# 7 **Bouton Pre**

S'affiche pour les canaux CH 1–40 et ST IN 1 et ST IN 2. Permet de choisir si le signal pré-fader ou post-fader est traité par le module d'effet. **On** : avant le fader **Off** : après le fader

#### 8 **Boutons de sélection des paramètres**

Appuyez sur ce bouton pour faire apparaître d'autres paramètres disponibles pour l'effet actuel.

# 9 **Curseurs de paramètres**

Permettent de régler les paramètres disponibles pour l'effet actuel.

#### 0 **Bouton Sync**

S'affiche pour les effets qui comprennent des paramètres de tempo comme les retards. Lorsque ce bouton est activé, les paramètres de tempo de l'effet peuvent être contrôlés à l'aide du bouton [TAP] situé dans la section SENDS ON FADER du panneau supérieur.

#### $(1)$  **Bouton Bypass**

Permet de contourner le module d'effets.

B **Indicateur de niveau de sortie des effets** Affiche le niveau de sortie des effets.

# **(13) Bouton CUE**

Active et désactive le cue pour le module d'effets.

# **Réglage d'un effet**

- **1. Appuyez sur le bouton de type d'effets.** Lorsque l'écran EFFECTS TYPE s'affiche, sélectionnez le type d'effet souhaité.
- **2. Appuyez sur le bouton d'envoi (Send).**
- **3. Réglez les curseurs de paramètres à votre convenance.**

Vous pouvez régler les caractéristiques de l'effet, de l'équilibre entre son pur et son altéré, etc.

**4. Réglez le curseur de niveau d'envoi des effets.** Permet de régler la quantité de signal du canal envoyée au module d'effets.

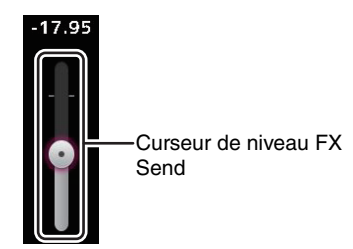

**5. Ajustez les niveaux FX RTN1/2.**

Les canaux FX RTN1/2 sont dans l'INPUT FADER BANK. (Canaux stéréo⇒[page](#page-46-0) 47)

#### **Réglage d'un effet d'insertion**

Vous pouvez configurer des effets d'insertion pour les canaux AUX9/10–AUX19/20.

- **1. Appuyez sur le bouton de type d'effets.** Lorsque l'écran EFFECTS TYPE s'affiche, sélectionnez le type d'effet souhaité.
- **2. Appuyez sur le bouton Bypass.** La fonction Bypass est activée par défaut. Désactivez-la.
- **3. Réglez les curseurs de paramètres à votre convenance.** Réglez les caractéristiques de l'effet.

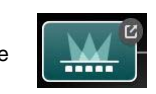

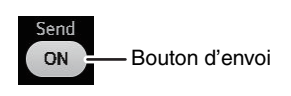

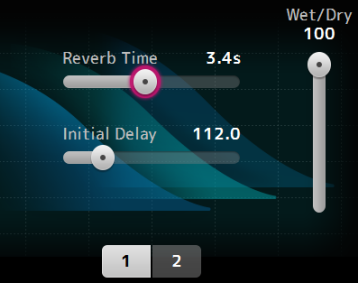

# **Menu de l'écran FX**

Appuyez sur la touche Menu  $(\equiv)$ ) de l'écran FX pour afficher les options suivantes.

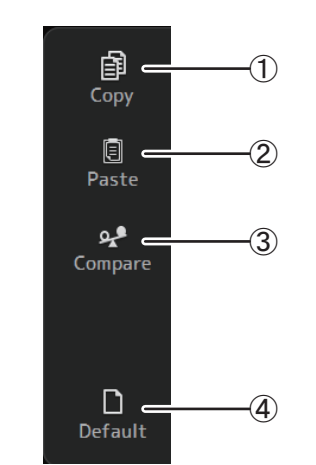

# 1 **Copy**

Copie les paramètres d'effet du canal sélectionné sur le presse-papiers.

2 **Paste** 

Colle les paramètres d'effet du presse-papiers sur le canal sélectionné.

#### 3 **Compare**

Permet de comparer les paramètres d'effet du canal sélectionné avec les paramètres d'effet dans le presse-papiers en permutant de l'un à l'autre.

4 **Default** 

Réinitialise les réglages d'effet à leurs valeurs par défaut.

# <span id="page-67-0"></span>**Écran EFFECT TYPE**

Permet de sélectionner le type d'effet. Appuyez sur les boutons souhaités pour faire une sélection.

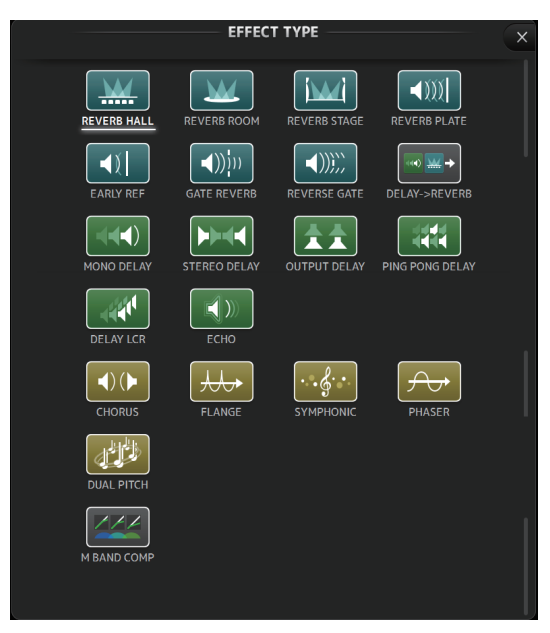

# **Paramètres des effets**

**REVERB HALL, REVERB ROOM, REVERB STAGE, REVERB PLATE**

Réverbérations de salle, de pièce, de scène et de plaque (1 entrée, 2 sorties).

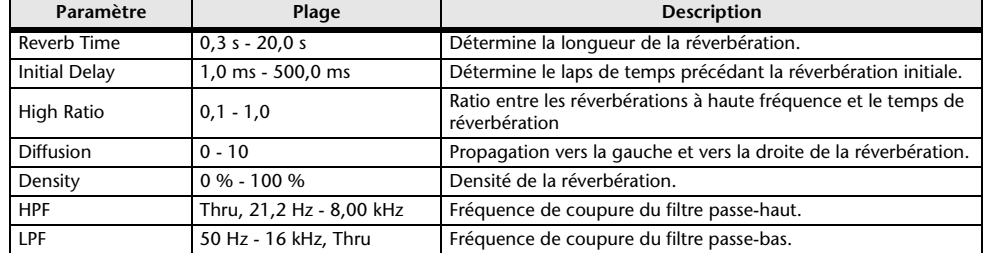

# **MONO DELAY**

Retard avec répétition simple (1 entrée et 2 sorties).

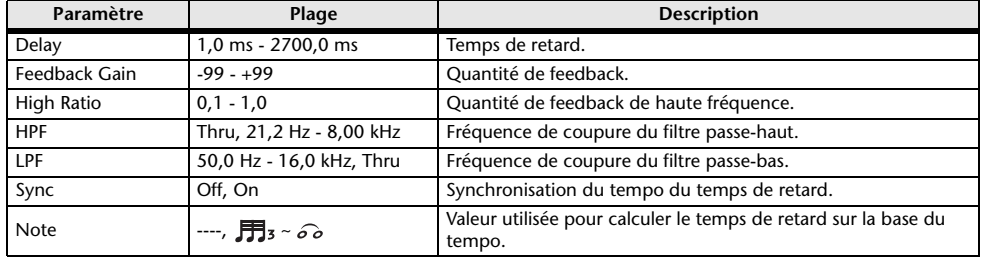

# **STEREO DELAY**

Retard stéréo traditionnel (2 entrées et 2 sorties).

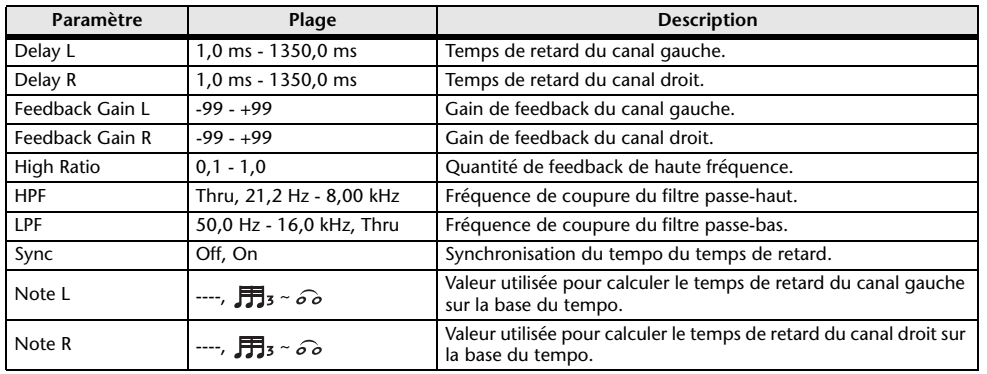

# **DELAY LCR**

Retard avec 3 répétitions séparées (1 entrée, 2 sorties).

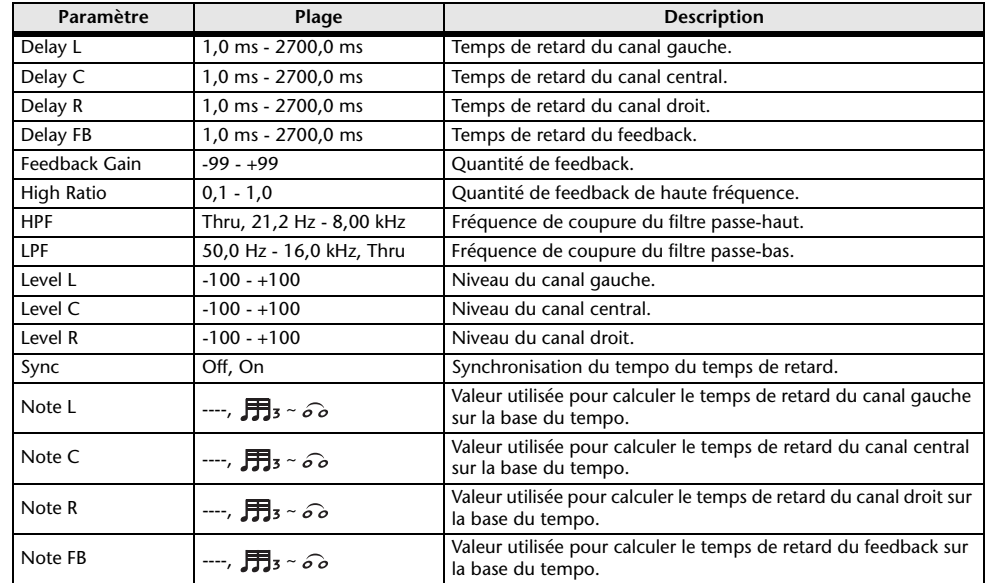

# **ECHO**

Retard stéréo avec boucle de feedback croisé (2 entrées et 2 sorties).

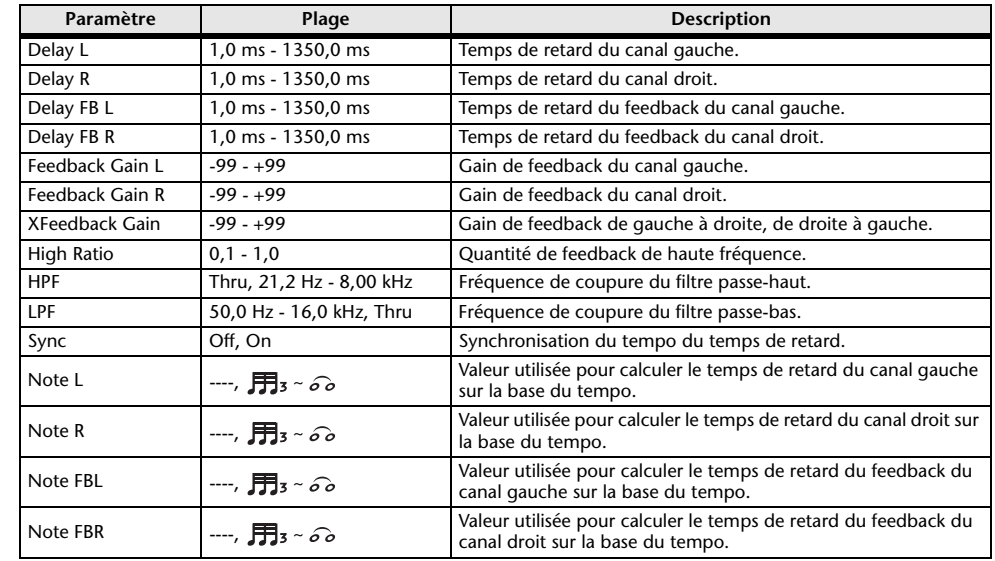

# **DELAY-REVERB (version 1.1 et supérieure)**

Effet à une entrée et deux sorties où un effet Delay et un effet Reverb sont connectés dans une série.

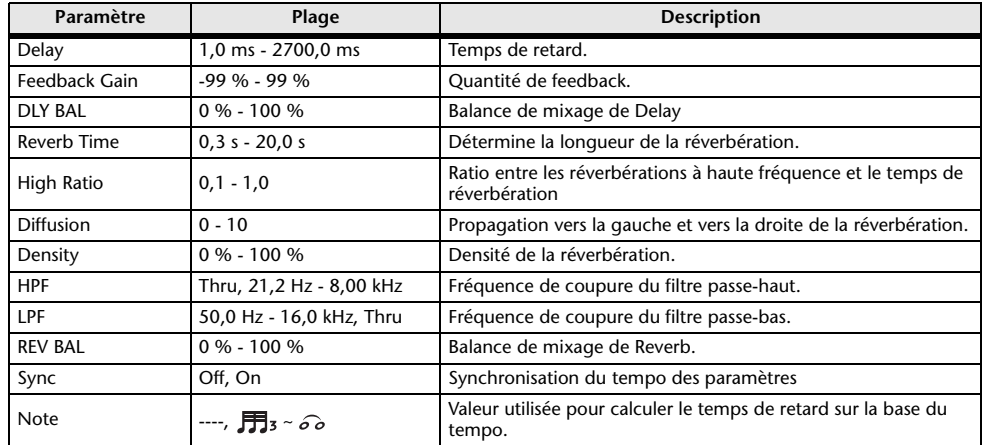

# **EARLY REF (version 1.1 et supérieure)**

Effet de réflexion précoce à une entrée et deux sorties.

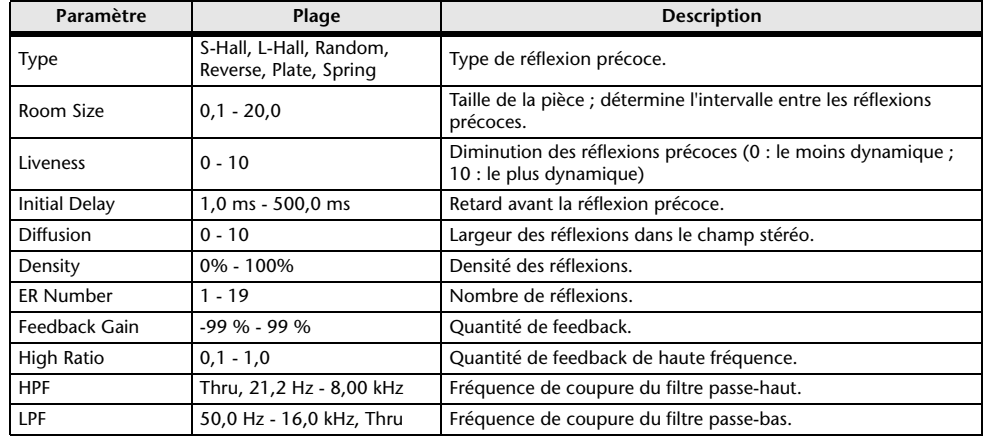

# **GATE REVERB, REVERSE GATE (version 1.1 et supérieure)**

Réflexion précoce à une entrée et deux sorties avec gate, et une réflexion précoce avec gate inversé.

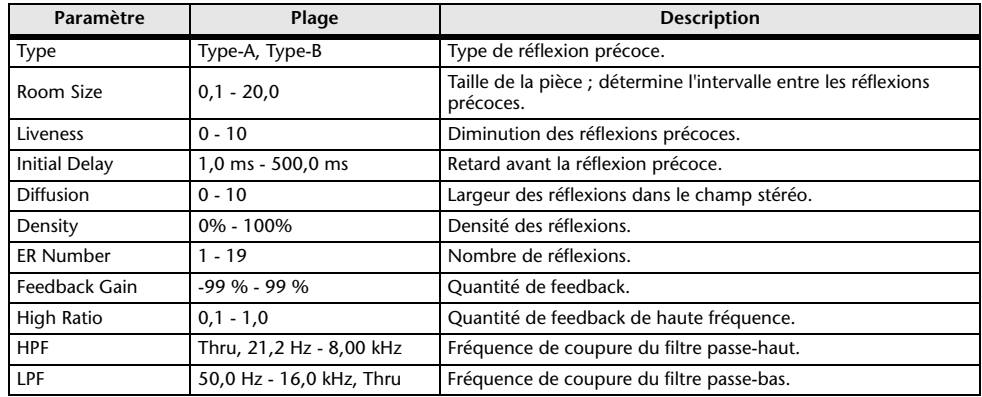

#### **CHORUS (version 1.1 et supérieure)**

Effet chorus à deux entrées et deux sorties.

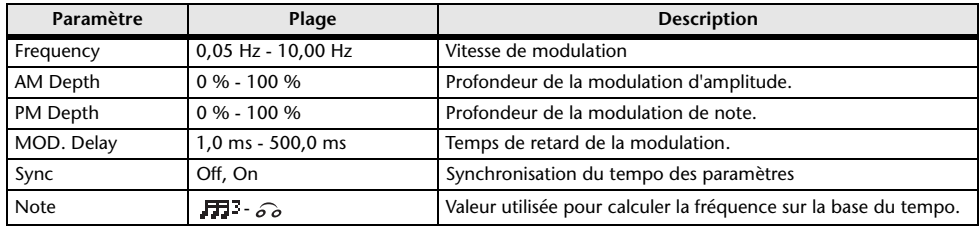

# **FLANGE (version 1.1 et supérieure)**

Effet flanger à deux entrées et deux sorties.

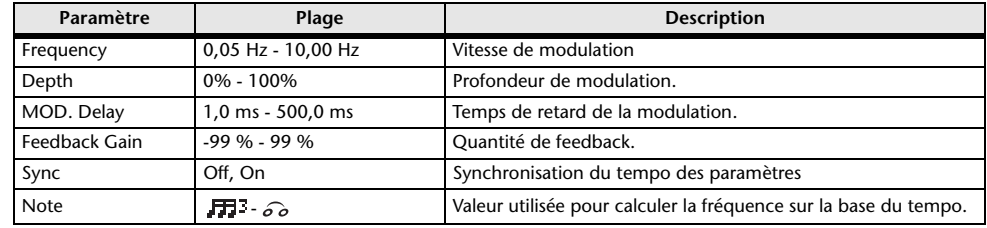

# **SYMPHONIC (version 1.1 et supérieure)**

Effet symphonic à deux entrées et deux sorties.

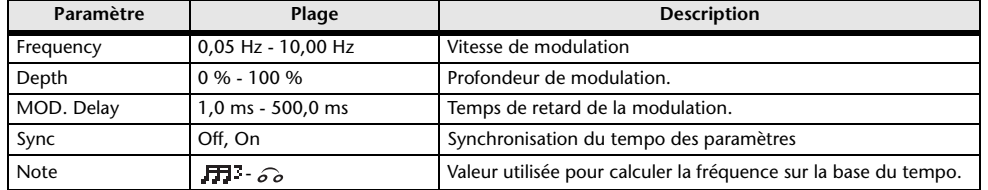

# **Phaser (version 1.1 et supérieure)**

Effet de glissement de phases en 16 étapes à deux entrées et deux sorties.

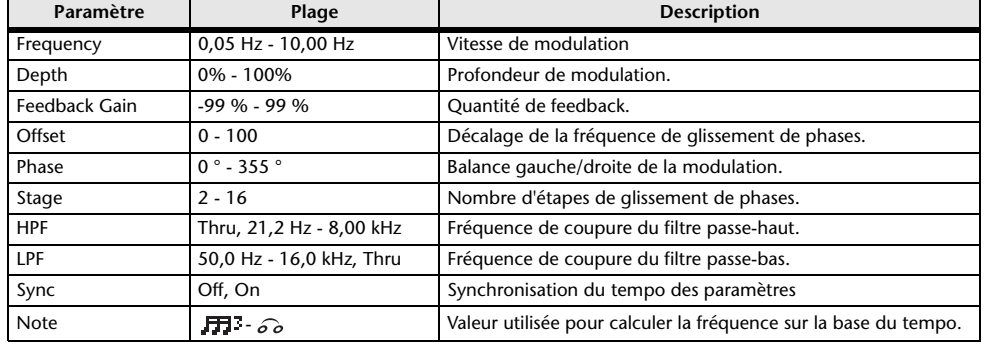

# **M BAND COMP (version V1.1 et supérieure)**

Compression à trois bandes (2 entrées et 2 sorties). Chaque bande comporte une mesure de solo et de réduction de gain.

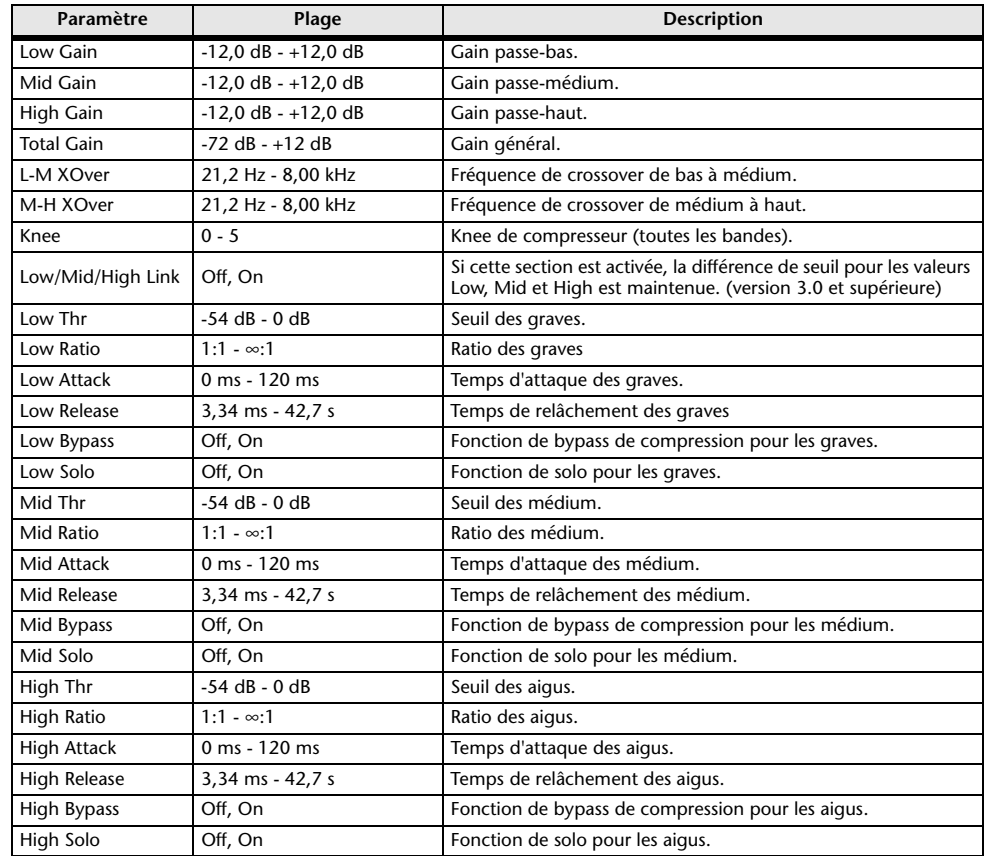

#### *NOTE*

Le paramètre Make Up n'apparaît pas dans la version 3.0 et supérieure.

# **PING PONG DELAY (version 2.0 et supérieure)**

Retard avec répétitions séparées (1 entrée, 2 sorties). Le son différé alterne entre gauche et droite à intervalles égaux.

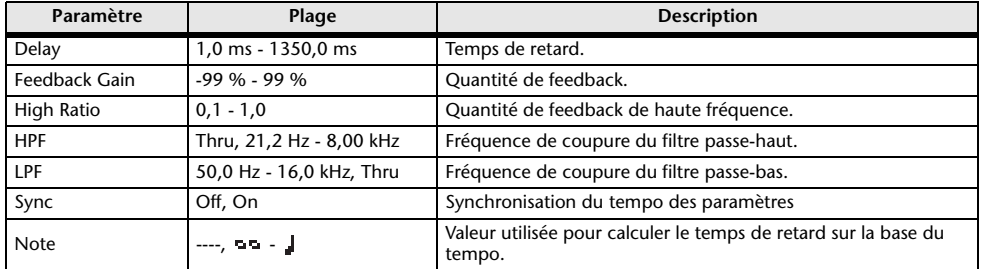

# **DUAL PITCH (version 2.0 et supérieure)**

Effet de changement de hauteur de note (2 entrées et 2 sorties).

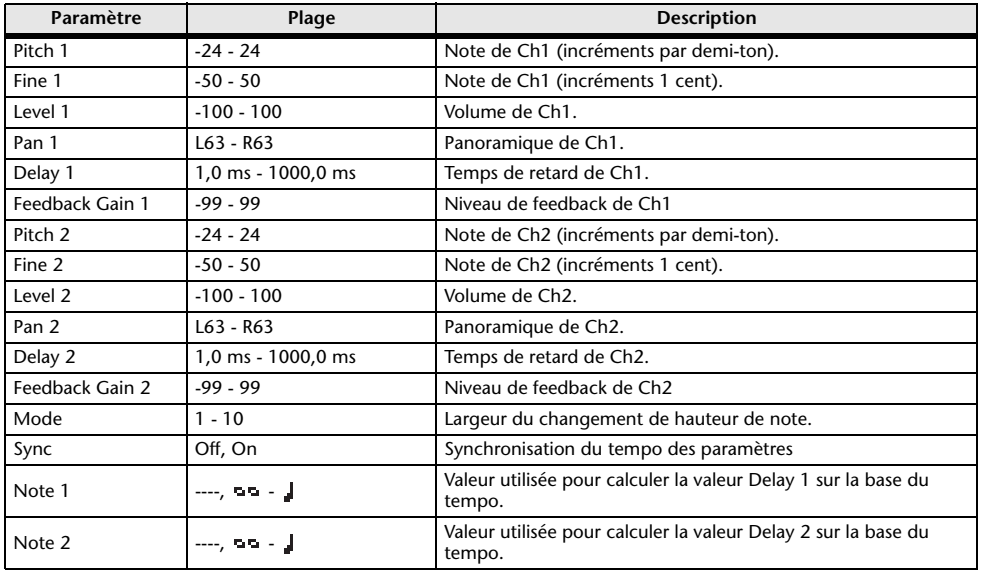

### **OUTPUT DELAY (version 2.5 et supérieure)**

Retard simple (2 entrées et 2 sorties). Lorsqu'il est utilisé pour INS FX 1–6, ce retard offre une bonne compensation de retard.

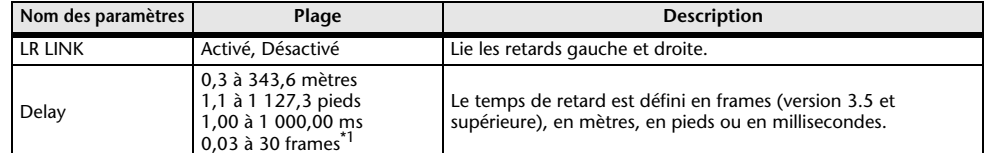

<span id="page-71-0"></span>\*1 Résolution en frames=24: 0,03 - 24,00,

Résolution en frames=25: 0,03 - 25,00,

Résolution en frames=29,97D/29,97: 0,03 - 29,97

Résolution en frames=30D/30: 0,03 - 30,00

Réglez la résolution en frames dans « Frame Rate », dans la section « Others » (→[page](#page-25-1) 26) de l'écran PREFERENCE.
# **Écran SEND TO AUX**

Permet de configurer la quantité de signal envoyée de chaque canal aux bus AUX. Vous pouvez effectuer un mouvement de balayage vers la gauche et la droite pour afficher d'autres bus.

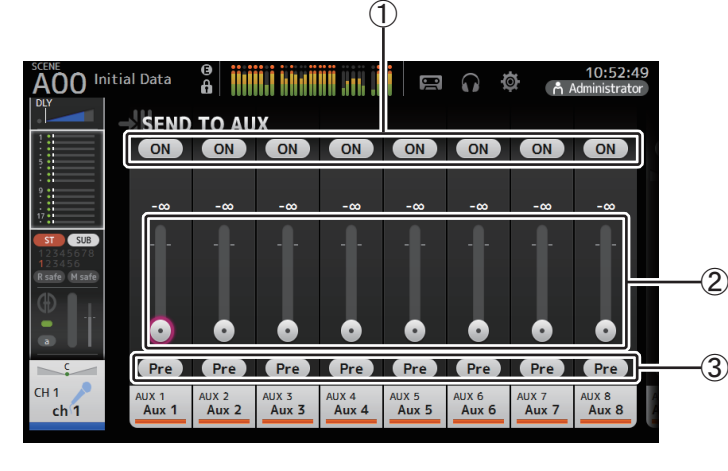

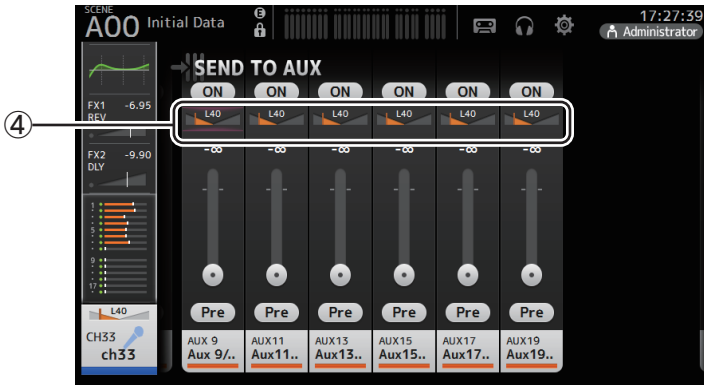

### 1 **Bouton d'envoi**

Détermine si un signal est envoyé (ON) ou non (OFF) au bus AUX correspondant.

#### 2 **Curseur de niveau d'envoi**

Détermine la quantité de signal envoyée au bus AUX correspondant.

### 3 **Bouton Pre**

Choisissez si le signal est envoyé au canal AUX avant ou après le fader.

**On** : Avant le fader

**Off** : Après le fader

Activée, cette fonction vous permet de choisir si le signal est envoyé directement avant l'EQ ou directement avant le fader dans « Pre Fader Send Point » dans l'écran BUS SETUP  $(\rightarrow$ [page](#page-32-0) 33).

#### 4 **Curseur de balayage panoramique d'envoi**

S'affiche pour les bus AUX stéréo. Permet de régler le balayage panoramique du signal envoyé au bus AUX correspondant.

#### **Réglage du niveau SEND TO AUX**

**1. Réglez les curseurs de niveau à votre convenance.** Chaque curseur de niveau détermine la quantité de signal envoyée du canal sélectionné au bus AUX correspondant.

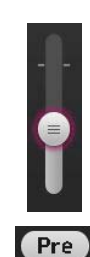

**2. Définissez la position du bouton Pre sur On ou Off selon vos besoins.**

Envoyez le signal pré-fader lorsque vous utilisez le bus AUX pour des moniteurs de scène (ceci vous permet de créer un mixage indépendamment du mixage principal).

Envoyez le signal post-fader lorsque vous utilisez des processeurs d'effets externes ou lorsque vous souhaitez conserver la même balance de mixage que le mixage principal.

#### **3. Activez ou désactivez le bouton d'envoi.**

Lorsqu'il est activé, le signal est envoyé au bus AUX correspondant.

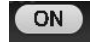

**4. Appuyez sur le curseur de balayage panoramique d'envoi, puis réglez-le à l'aide du bouton [TOUCH AND TURN].**

Lorsque vous envoyez le signal à un bus AUX stéréo, vous pouvez régler le balayage panoramique du signal envoyé.

# <span id="page-73-1"></span>**Écran ASSIGN**

Permet de configurer les paramètres des fonctions Recall Safe et Mute Safe, des attributions de groupe DCA, des signaux envoyés au bus SUB, etc.

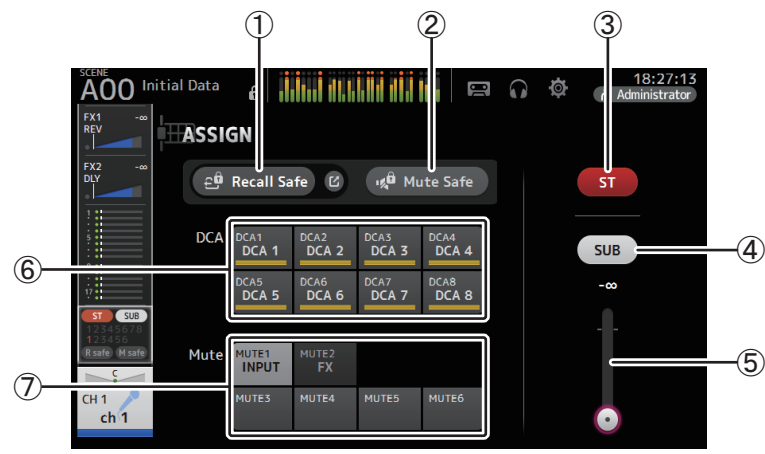

#### 1 **Bouton Recall Safe**

Active et désactive la fonction Recall Safe pour le canal correspondant.

Vous pouvez ouvrir l'écran RECALL SAFE en appuyant sur le bouton de basculement dans l'angle droit du bouton Recall Safe. (→[page](#page-37-0) 38)

### 2 **Bouton Mute Safe**

Vous pouvez exclure temporairement certains canaux d'un groupe de mutes.

Si vous assourdissez un groupe de mutes, les canaux de ce groupe dont la fonction Mute Safe est activée ne seront pas assourdis.

### 3 **Bouton ST**

Active et désactive les attributions du canal vers le canal stéréo.

### 4 **Bouton SUB**

Détermine si le signal du canal est envoyé (ON) ou non (OFF) au bus SUB.

## 5 **Curseur de niveau SUB**

Détermine la quantité de signal envoyée du canal sélectionné au bus SUB.

## 6 **Boutons DCA**

Active et désactive les attributions du canal vers chaque groupe DCA (1–8). Vous pouvez attribuer un canal à plusieurs groupes DCA au besoin.

### 7 **Boutons Mute (version 4.0 et supérieure)**

Activent et désactivent les attributions du canal vers les groupe de mutes 3–6. Vous pouvez attribuer un canal à plusieurs groupes de mutes au besoin. Vous ne pouvez pas changer les attributions pour MUTE1 INPUT et MUTE2 FX.

# <span id="page-73-0"></span>**Écran AUTOMIXER (version 3.5 et supérieure)**

Règle l'AUTOMIXER pouvant être utilisé pour les canaux CH1 à CH8.

# **À propos de l'AUTOMIXER**

L'AUTOMIXER a pour fonction l'automatisation du mixage des conversations entendues lors de conférences, de talk-shows, etc. Cette fonctionnalité détecte les micros actifs et optimise automatiquement la distribution du gain afin de maintenir un système de gain cohérent entre les différents micros, permettant ainsi aux ingénieurs de ne plus devoir surveiller constamment les niveaux de fader.

## **Comment fonctionne l'AUTOMIXER**

L'AUTOMIXER de la série TF emploie le système Dugan Speech System, qui ajuste automatiquement le gain pour huit micros maximum.

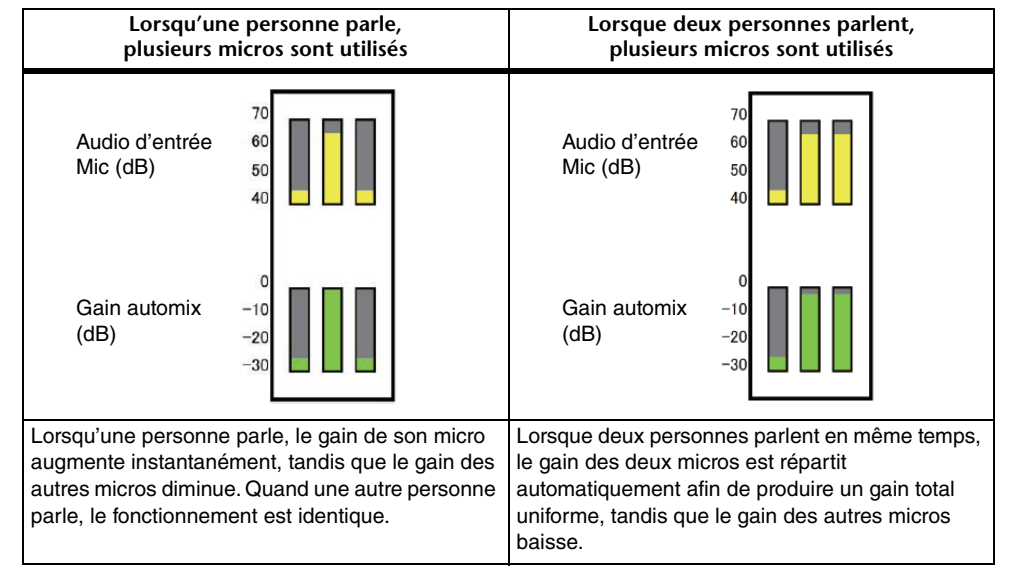

Contrairement aux limiteurs ou aux systèmes de contrôle automatique du niveau, le système Dugan Speech System permet aux ingénieurs de contrôler les niveaux individuels comme d'habitude, même quand plusieurs personnes parlent en même temps. En outre, étant donné que les signaux audio des micros sont détectés et que le gain est répartit automatiquement lorsqu'aucune voix n'est captée, les faders peuvent rester activés.

#### *NOTE*

- L'AUTOMIXER est placé directement après le canal ON pour les canaux CH1 à CH8.
- Quand le bouton Pre de l'écran SEND TO AUX est désactivé pour CH1–CH8, le signal est envoyé au bus AUX directement après l'AUTOMIXER.
- Quand les canaux CH1 à CH8 sont liés en mode stéréo, les paramètres AUTOMIXER ne seront pas liés.

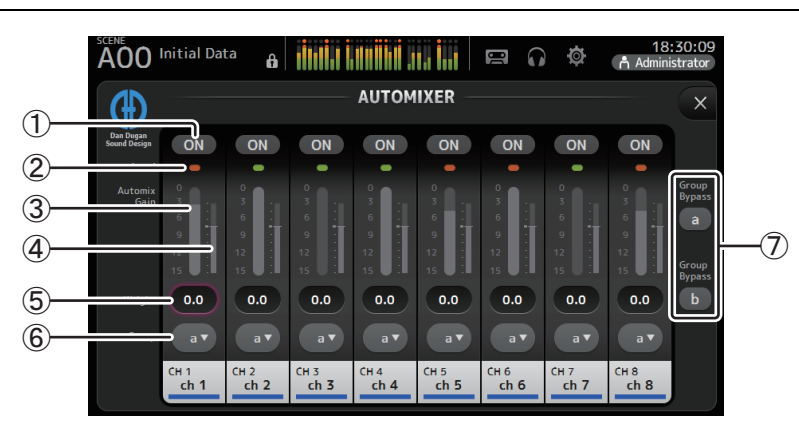

#### 1 **Bouton AUTOMIXER ON**

Active et désactive l'AUTOMIXER pour le canal respectif.

### *NOTE*

Nous vous conseillons de désactiver l'AUTOMIXER pour les entrées audio qui ne contiennent pas de composants parlés, pour les concerts en direct par exemple.

#### 2 **Témoin de niveau**

Utilisez ce témoin pour vérifier si le gain d'entrée vers l'AUTOMIXER est approprié. **Éteint** : Pas de signal d'entrée ou niveau d'entrée insuffisant. **Lumière verte** : Le gain d'entrée est approprié **Lumière rouge** : Surcharge de l'entrée

#### *NOTE*

Ajustez le gain d'entrée en utilisant le gain analogique, le gain numérique et les faders pour chaque canal d'entrée.

### 3 **Indicateur Automix gain**

Affiche le gain ajusté à l'aide de l'AUTOMIXER.

#### 4 **Indicateur Weight**

Affiche la valeur définie dans la  $(5)$  zone Weight sous la forme d'un graphique à barres.

### 5 **Zone Weight**

Ajuste le niveau du signal entré dans la chaîne latérale de l'AUTOMIXER. Lorsque cette valeur est identique pour tous les canaux, le gain des signaux audio entrés simultanément est redistribué équitablement. Si cette valeur augmente, le gain des signaux audio entrés simultanément est réparti pour créer un son plus fort par rapport aux autres canaux.

**Plage de réglage** : -100 dB, -29,5 dB–0 dB (paramètre par défaut)–15 dB

#### 6 **Bouton de sélection de groupe**

Permet de sélectionner si un AUTOMIXER est attribué à un groupe a ou b. Vous pouvez utiliser les groupes pour créer indépendamment deux types de mixages. La couleur d'arrière-plan change en fonction du groupe sélectionné.

### 7 **Boutons Group Bypass a/b (version 4.0 et supérieure)**

Activent et désactivent le contournement de la fonction Automixer pour chaque groupe.

#### **Réglage de l'AUTOMIXER**

- **1. Affichez l'écran AUTOMIXER pour les canaux CH1 à CH8.**
- **2. Activez les canaux qui seront envoyés vers l'AUTOMIXER.**

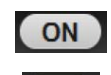

- **3. Appuyez sur le bouton de sélection de groupe et attribuez un groupe à chaque canal.**
- **4. Ajustez le niveau d'entrée pour chaque canal en utilisant le gain analogique et les faders, jusqu'à ce que les témoins de niveau deviennent verts.**
- **5. Appuyez sur la zone de réglage Weight pour chaque canal. En restant sur la zone, tournez le bouton [TOUCH AND TURN] pour ajuster la sensibilité relative entre canaux.**

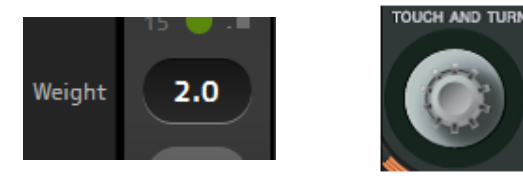

**6. Si nécessaire, continuez d'ajuster la pondération lors de l'entrée audio afin d'équilibrer le son entre chaque canal.**

# <span id="page-75-0"></span>**Écran CH VIEW**

Présente tous les paramètres d'un canal.

Vous pouvez modifier les paramètres à l'aide de cet écran, ainsi que de l'écran de configuration de la fonctionnalité correspondante.

Les éléments affichés sur cet écran varient en fonction du type de canal sélectionné.

# **CH1–CH32**

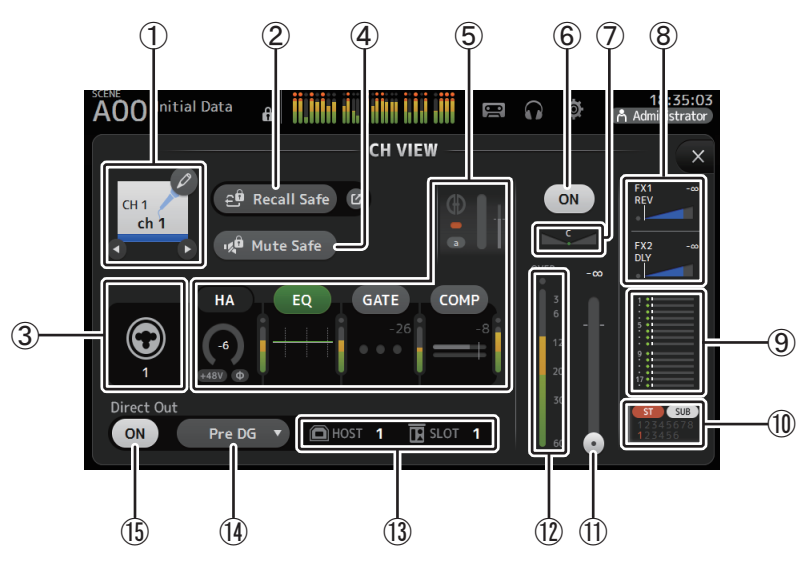

#### 1 **Nom du canal**

Appuyez pour afficher l'écran CH NAME.

Appuyez sur  $\bigcirc$  /  $\bigcirc$  pour afficher les informations sur un autre canal.

### 2 **Bouton Recall Safe**

Active et désactive la fonction Recall Safe pour le canal correspondant. Vous pouvez ouvrir l'écran RECALL SAFE (→[page](#page-37-0) 38) en appuyant sur le bouton de basculement dans l'angle droit du bouton Recall Safe.

### 3 **Indicateur de source d'entrée**

Affiche la source d'entrée du canal d'entrée. Vous pouvez sélectionner la source d'entrée dans l'écran INPUT.

#### 4 **Bouton Mute Safe**

Appuyez pour exclure provisoirement le canal sélectionné du groupe de mutes d'entrée. Si vous assourdissez le groupe de mutes d'entrée, les canaux de ce groupe dont la fonction Mute Safe est activée ne seront pas assourdis.

## 5 **Zones**

Appuyez pour afficher l'écran de configuration de la fonction correspondante. Vous pouvez appuyer sur les boutons EQ, GATE et COMP affichés ici pour activer et désactiver la fonction correspondante. **Zone HA** : affiche l'écran INPUT. (→[page](#page-56-0) 57) **Zone EQ** : affiche l'écran EQ. (→[page](#page-58-0) 59) **Zone GATE** : affiche l'écran GATE. (→[page](#page-62-0) 63) **Zone COMP** : affiche l'écran COMP. (→[page](#page-64-0) 65) **Zone AUTOMIXER (version 3.5 et supérieure)** : affiche l'écran AUTOMIXER.  $(\rightarrow)$ [page](#page-73-0) 74)

6 **Bouton d'activation/de désactivation du canal** Active et désactive le canal sélectionné.

#### 7 **Curseur PAN**

Règle le balayage panoramique du canal sélectionné.

### 8 **Zones FX1/FX2**

Affiche le type d'effet.

Lorsque ces zones sont activées, vous pouvez utiliser le bouton [TOUCH AND TURN] pour régler le niveau d'envoi des effets. Vous pouvez également afficher l'écran de configuration correspondant en appuyant de nouveau dessus.

Chaque zone affiche la quantité de signal du canal sélectionné envoyée au module d'effets correspondant.

Le niveau d'envoi, le niveau de fader du canal sélectionné et le niveau d'envoi réel regroupé avec le DCA s'affichent dans la barre triangulaire.

Affiche si le signal envoyé au canal de retour FX1/2 est émis directement avant le fader ou directement après. Si le témoin est vert, le signal est envoyé directement avant (prefader) ; et s'il est éteint, le signal est envoyé directement après (post-fader).

## 9 **Zone SEND TO AUX**

Lorsque cette zone est activée, appuyez dessus pour afficher l'écran SEND TO AUX. Affiche la quantité de signal du canal sélectionné envoyée à chaque bus AUX.

Le niveau d'envoi, le niveau de fader du canal sélectionné et le niveau d'envoi réel regroupé avec le DCA s'affichent dans la barre horizontale.

Les informations affichées ici indiquent si le signal envoyé au bus AUX est le signal préfader ou post-fader. Le signal pré-fader s'affiche en vert ; le signal post-fader en gris.

### 0 **Zone ASSIGN**

Affiche l'écran ASSIGN. (→[page](#page-73-1) 74)

#### A **Curseur de niveau de sortie du canal** Règle le niveau de fader du canal sélectionné.

B **Indicateur de niveau de sortie du canal**

Affiche le niveau du signal de sortie du canal.

#### C **Indicateur du port de sortie directe**

Indique le port de sortie directe du canal.

Pour plus d'informations sur les canaux et les ports de sortie, reportez-vous à la section « [Relations entre l'entrée Quick Config et le canal d'entrée](#page-105-0) » ( $\rightarrow$ page 106).

#### D **Bouton du point de sortie directe**

Permet de régler le point du signal de sortie directe.

- **Pre DG** : avant le gain numérique
- **Pre HPF** : avant le filtre passe-haut
- **Pre Fader** : avant le fader

**Post ON** : directement après la touche [ON] ; CH1–CH8 directement après l'AUTOMIXER

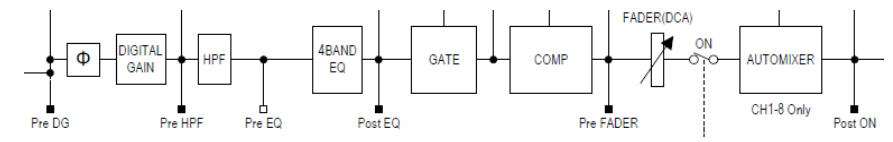

#### E **Bouton d'activation/de désactivation de sortie directe** Active et désactive la sortie directe.

## **CH33–CH40**

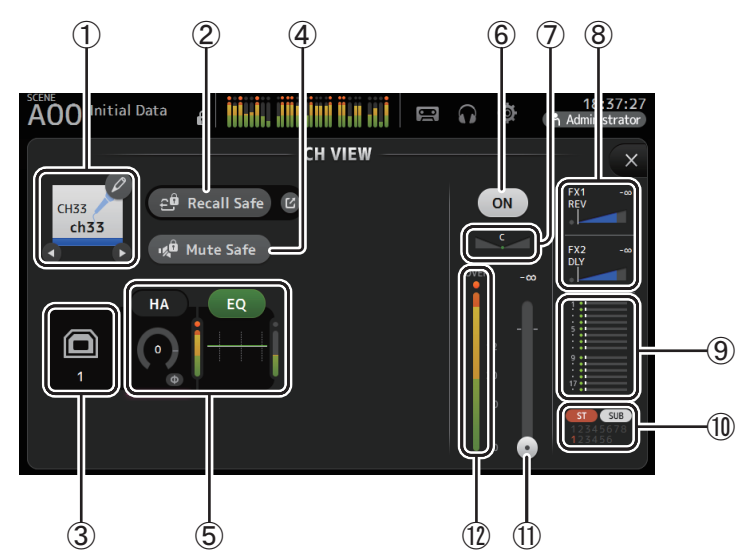

#### 1 **Nom du canal**

Appuyez pour afficher l'écran CH NAME.

Appuyez sur  $\bigcirc$  /  $\bigcirc$  pour afficher les informations sur un autre canal.

### 2 **Bouton Recall Safe**

Active et désactive la fonction Recall Safe pour le canal correspondant. Vous pouvez ouvrir l'écran RECALL SAFE ( $\rightarrow$  [page](#page-37-0) 38) en appuyant sur le bouton de basculement dans l'angle droit du bouton Recall Safe.

#### 3 **Indicateur de source d'entrée**

Affiche la source d'entrée du canal d'entrée. Vous pouvez sélectionner la source d'entrée dans l'écran INPUT.

### 4 **Bouton Mute Safe**

Appuyez pour exclure provisoirement le canal sélectionné du groupe de mutes d'entrée. Si vous assourdissez le groupe de mutes d'entrée, les canaux de ce groupe dont la fonction Mute Safe est activée ne seront pas assourdis.

### 5 **Zones**

Appuyez pour afficher l'écran de configuration de la fonction correspondante. Vous pouvez appuyer sur le bouton EQ affiché ici pour activer et désactiver la fonction EQ.

**Zone HA** : affiche l'écran INPUT. (→[page](#page-56-0) 57) **Zone EQ** : affiche l'écran EQ. ( $\rightarrow$  [page](#page-58-0) 59)

#### 6 **Bouton d'activation/de désactivation du canal** Active et désactive le canal sélectionné.

7 **Curseur PAN**

Règle le balayage panoramique du canal sélectionné.

### 8 **Zones FX1/FX2**

Affiche le type d'effet.

Lorsque ces zones sont activées, vous pouvez utiliser le bouton [TOUCH AND TURN] pour régler le niveau d'envoi des effets. Vous pouvez également afficher l'écran de configuration correspondant en appuyant de nouveau dessus.

Chaque zone affiche la quantité de signal du canal sélectionné envoyée au module d'effets correspondant.

Le niveau d'envoi, le niveau de fader du canal sélectionné et le niveau d'envoi réel regroupé avec le DCA s'affichent dans la barre triangulaire.

Affiche si le signal envoyé au canal de retour FX1/2 est émis directement avant le fader ou directement après. Si le témoin est vert, le signal est envoyé directement avant (prefader) ; et s'il est éteint, le signal est envoyé directement après (post-fader).

### 9 **Zone SEND TO AUX**

Lorsque cette zone est activée, appuyez dessus pour afficher l'écran SEND TO AUX. Affiche la quantité de signal du canal sélectionné envoyée à chaque bus AUX. Le niveau d'envoi, le niveau de fader du canal sélectionné et le niveau d'envoi réel regroupé avec le DCA s'affichent dans la barre horizontale.

Les informations affichées ici indiquent si le signal envoyé au bus AUX est le signal préfader ou post-fader. Le signal pré-fader s'affiche en vert ; le signal post-fader en gris.

#### 0 **Zone ASSIGN**

Affiche l'écran ASSIGN. (→[page](#page-73-1) 74)

- A **Curseur de niveau de sortie du canal** Règle le niveau de fader du canal sélectionné.
- B **Indicateur de niveau de sortie du canal** Affiche le niveau du signal de sortie du canal.

## **ST IN 1L-ST IN 2R**

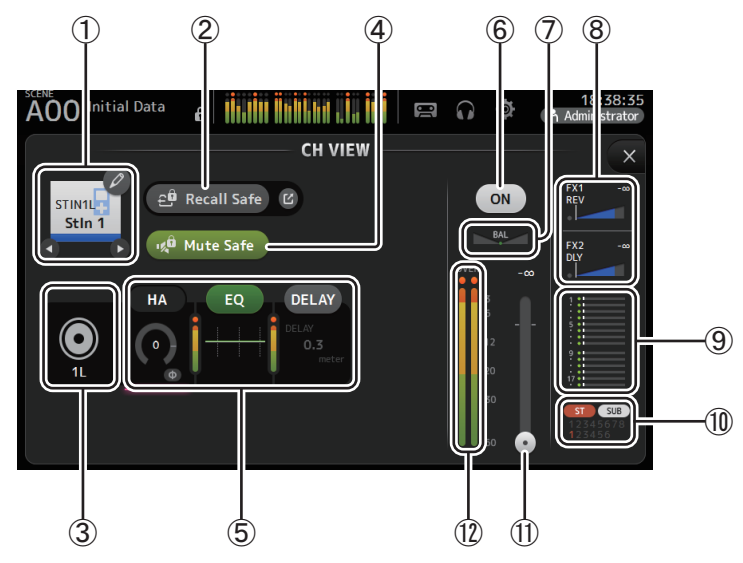

### 1 **Nom du canal**

Appuyez pour afficher l'écran CH NAME.

Appuyez sur  $\bigcirc$  /  $\bigcirc$  pour afficher les informations sur un autre canal.

#### 2 **Bouton Recall Safe**

Active et désactive la fonction Recall Safe pour le canal correspondant.

Vous pouvez ouvrir l'écran RECALL SAFE (→[page](#page-37-0) 38) en appuyant sur le bouton de basculement dans l'angle droit du bouton Recall Safe.

#### 3 **Indicateur de source d'entrée**

Affiche la source d'entrée du canal d'entrée. Vous pouvez sélectionner la source d'entrée dans l'écran INPUT.

### 4 **Bouton Mute Safe**

Appuyez pour exclure provisoirement le canal sélectionné du groupe de mutes d'entrée. Si vous assourdissez le groupe de mutes d'entrée, les canaux de ce groupe dont la fonction Mute Safe est activée ne seront pas assourdis.

#### 5 **Zones**

Appuyez pour afficher l'écran de configuration de la fonction correspondante. Vous pouvez appuyer sur le bouton EQ affiché ici pour activer et désactiver la fonction EQ.

**Zone HA** : affiche l'écran INPUT. (→[page](#page-56-0) 57) **Zone EQ** : affiche l'écran EQ. (→[page](#page-58-0) 59) **Zone DELAY (version 4.0 et supérieure)** : affiche l'écran DELAY. (→[page](#page-91-0) 92)

6 **Bouton d'activation/de désactivation du canal**

Active et désactive le canal sélectionné.

### 7 **Curseur BAL (balance)**

Règle la balance du volume gauche/droite pour le canal.

### 8 **Zones FX1/FX2**

Affiche le type d'effet.

Lorsque ces zones sont activées, vous pouvez utiliser le bouton [TOUCH AND TURN] pour régler le niveau d'envoi des effets. Vous pouvez également afficher l'écran de configuration correspondant en appuyant de nouveau dessus.

Chaque zone affiche la quantité de signal du canal sélectionné envoyée au module d'effets correspondant.

Le niveau d'envoi, le niveau de fader du canal sélectionné et le niveau d'envoi réel regroupé avec le DCA s'affichent dans la barre triangulaire.

Affiche si le signal envoyé au canal de retour FX1/2 est émis directement avant le fader ou directement après. Si le témoin est vert, le signal est envoyé directement avant (prefader) ; et s'il est éteint, le signal est envoyé directement après (post-fader).

### 9 **Zone SEND TO AUX**

Lorsque cette zone est activée, appuyez dessus pour afficher l'écran SEND TO AUX. Affiche la quantité de signal du canal sélectionné envoyée à chaque bus AUX. Le niveau d'envoi, le niveau de fader du canal sélectionné et le niveau d'envoi réel regroupé avec le DCA s'affichent dans la barre horizontale.

Les informations affichées ici indiquent si le signal envoyé au bus AUX est le signal préfader ou post-fader. Le signal pré-fader s'affiche en vert ; le signal post-fader en gris.

#### 0 **Zone ASSIGN**

Affiche l'écran ASSIGN. (→[page](#page-73-1) 74)

## A **Curseur de niveau de sortie du canal**

Règle le niveau de fader du canal sélectionné.

#### B **Indicateur de niveau de sortie du canal**

Affiche le niveau du signal de sortie du canal.

## **FX1L–FX2R**

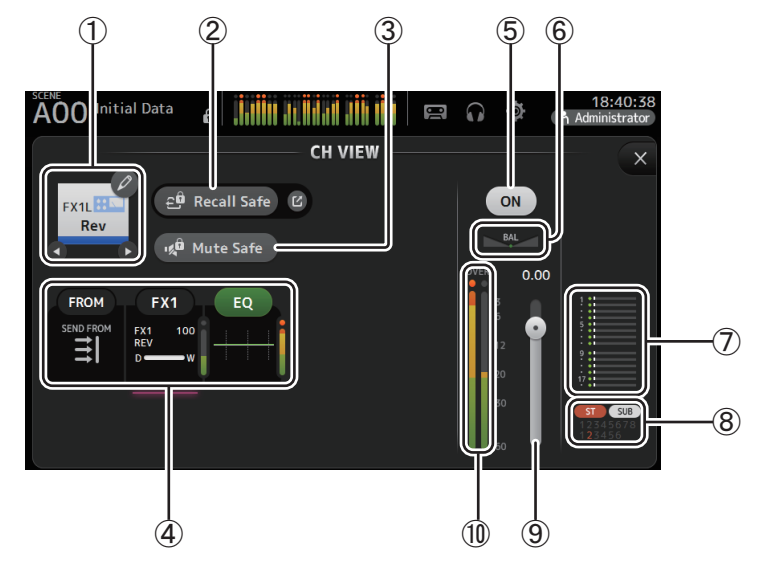

### 1 **Nom du canal**

Appuyez pour afficher l'écran CH NAME.

Appuyez sur  $\bigcirc$  /  $\bigcirc$  pour afficher les informations sur un autre canal.

## 2 **Bouton Recall Safe**

Active et désactive la fonction Recall Safe pour le canal correspondant. Vous pouvez ouvrir l'écran RECALL SAFE ( $\rightarrow$  [page](#page-37-0) 38) en appuyant sur le bouton de basculement dans l'angle droit du bouton Recall Safe.

## 3 **Bouton Mute Safe**

Appuyez pour exclure provisoirement le canal sélectionné du groupe de mutes d'effets. Si vous assourdissez le groupe de mutes d'effets, les canaux de ce groupe dont la fonction Mute Safe est activée ne seront pas assourdis.

## 4 **Zones**

Appuyez pour afficher l'écran de configuration de la fonction correspondante. Vous pouvez appuyer sur le bouton EQ affiché ici pour activer et désactiver la fonction EQ.

**Zone FROM** : affiche l'écran SEND FROM. (→[page](#page-87-0) 88) (version 3.0 et supérieure) **Zone FX1 (FX2)** : affiche l'écran FX. ( $\rightarrow$  [page](#page-66-0) 67) **Zone EQ** : affiche l'écran EQ. ( $\rightarrow$  [page](#page-58-0) 59)

#### 5 **Bouton d'activation/de désactivation du canal** Active et désactive le canal sélectionné.

#### 6 **Curseur BAL (balance)**

Règle la balance du volume gauche/droite pour le canal.

### 7 **Zone SEND TO AUX**

Lorsque cette zone est activée, appuyez dessus pour afficher l'écran SEND TO AUX. Affiche la quantité de signal du canal sélectionné envoyée à chaque bus AUX. Le niveau d'envoi, le niveau de fader du canal sélectionné et le niveau d'envoi réel regroupé avec le DCA s'affichent dans la barre horizontale.

Les informations affichées ici indiquent si le signal envoyé au bus AUX est le signal préfader ou post-fader. Le signal pré-fader s'affiche en vert ; le signal post-fader en gris.

### 8 **Zone ASSIGN**

Affiche l'écran ASSIGN. ( $\rightarrow$ [page](#page-73-1) 74)

9 **Curseur de niveau de sortie du canal** Règle le niveau de fader du canal sélectionné.

0 **Indicateur de niveau de sortie du canal** Affiche le niveau du signal de sortie du canal.

# **DCA 1–DCA 8**

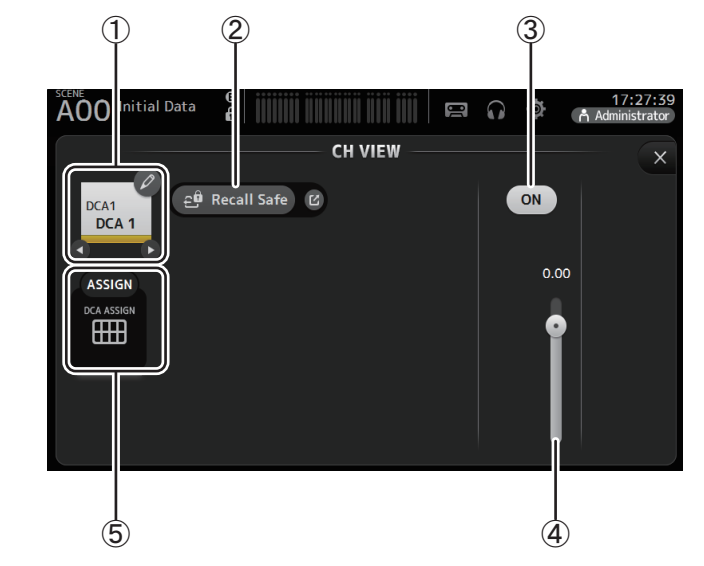

#### 1 **Nom du canal**

Appuyez pour afficher l'écran CH NAME. Appuyez sur  $\bigcirc$  /  $\bigcirc$  pour afficher les informations sur un autre canal.

#### 2 **Bouton Recall Safe**

Active et désactive la fonction Recall Safe pour le canal correspondant. Vous pouvez ouvrir l'écran RECALL SAFE ( $\rightarrow$  [page](#page-37-0) 38) en appuyant sur le bouton de basculement dans l'angle droit du bouton Recall Safe.

- 3 **Bouton d'activation/de désactivation du canal** Active et désactive le canal sélectionné.
- 4 **Curseur de niveau de sortie du canal** Règle le niveau de fader du canal sélectionné.

#### 5 **Zone ASSIGN (version 1.1 et supérieure)**

Lorsque cette zone est activée, appuyez dessus pour afficher l'écran DCA ASSIGN.  $(\rightarrow)$ [page](#page-89-0) 90)

## **AUX1–AUX8**

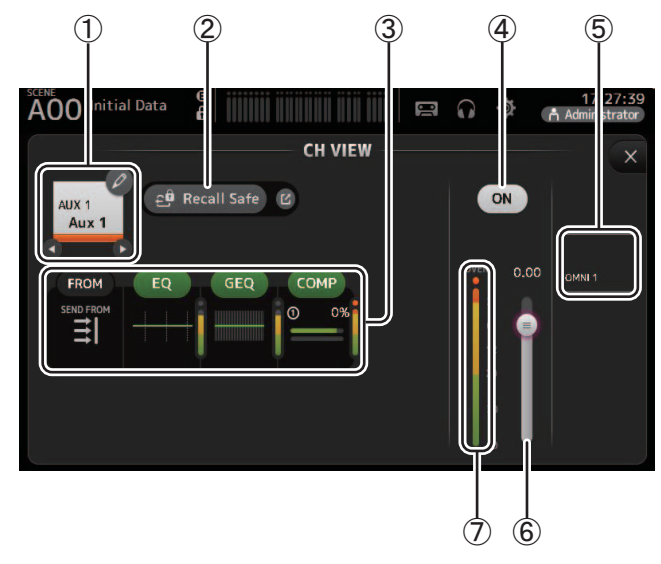

#### 1 **Nom du canal**

Appuyez pour afficher l'écran CH NAME.

Appuyez sur  $\bigcirc$  /  $\bigcirc$  pour afficher les informations sur un autre canal.

#### 2 **Bouton Recall Safe**

Active et désactive la fonction Recall Safe pour le canal correspondant. Vous pouvez ouvrir l'écran RECALL SAFE ( $\rightarrow$  [page](#page-37-0) 38) en appuyant sur le bouton de basculement dans l'angle droit du bouton Recall Safe.

#### 3 **Zones**

Appuyez pour afficher l'écran de configuration de la fonction correspondante. Vous pouvez appuyer sur les boutons EQ, GEQ et COMP affichés ici pour activer et désactiver la fonction correspondante. **Zone FROM :** affiche l'écran SEND FROM. (→[page](#page-87-0) 88) **Zone EQ** : affiche l'écran EQ. ( $\rightarrow$  [page](#page-58-0) 59) **Zone GEQ** : Affiche l'écran GEQ. ( $\rightarrow$  [page](#page-84-0) 85) **Zone COMP** : affiche l'écran COMP. (→[page](#page-64-0) 65)

- 4 **Bouton d'activation/de désactivation du canal** Active et désactive le canal sélectionné.
- 5 **Zone OUTPUT**

Affiche l'écran OUTPUT. (→ [page](#page-86-0) 87)

- 6 **Curseur de niveau de sortie du canal** Règle le niveau de fader du canal sélectionné.
- 7 **Indicateur de niveau de sortie du canal** Affiche le niveau du signal de sortie du canal.

## **AUX 9–AUX 20**

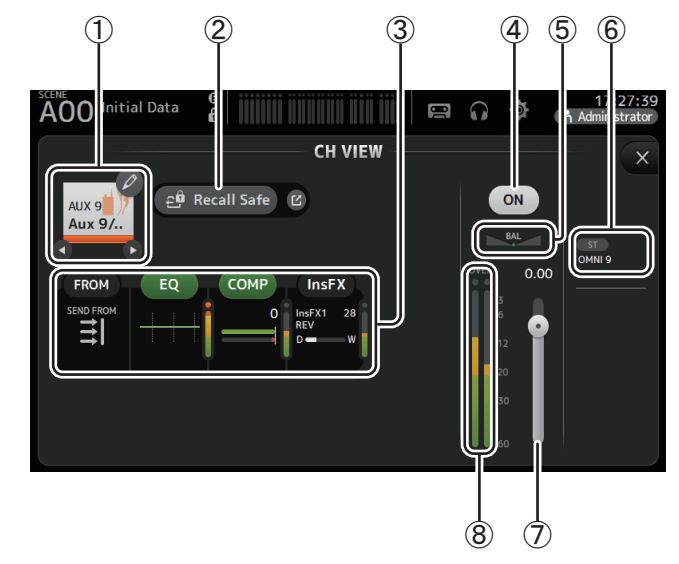

### 1 **Nom du canal**

Appuyez pour afficher l'écran CH NAME.

Appuyez sur  $\bigcirc$  /  $\bigcirc$  pour afficher les informations sur un autre canal.

### 2 **Bouton Recall Safe**

Active et désactive la fonction Recall Safe pour le canal correspondant. Vous pouvez ouvrir l'écran RECALL SAFE ( $\rightarrow$  [page](#page-37-0) 38) en appuyant sur le bouton de basculement dans l'angle droit du bouton Recall Safe.

### 3 **Zones**

Appuyez pour afficher l'écran de configuration de la fonction correspondante.

Vous pouvez appuyer sur les boutons EQ et COMP affichés ici pour activer et désactiver la fonction correspondante. **Zone FROM** : affiche l'écran SEND FROM. (→[page](#page-87-0) 88) **Zone EQ** : affiche l'écran EQ. ( $\rightarrow$  [page](#page-58-0) 59)

**Zone COMP** : affiche l'écran COMP. (→[page](#page-64-0) 65) **Zone InsFX** : Affiche l'écran FX. (→[page](#page-66-0) 67)

4 **Bouton d'activation/de désactivation du canal** Active et désactive le canal sélectionné.

### 5 **Curseur BAL (balance)**

Règle la balance du volume gauche/droite pour le canal.

## 6 **Zone OUTPUT**

Affiche l'écran OUTPUT. (→ [page](#page-86-0) 87)

#### 7 **Curseur de niveau de sortie du canal** Règle le niveau de fader du canal sélectionné.

### 8 **Indicateur de niveau de sortie du canal**

Affiche le niveau du signal de sortie du canal.

**SUB**

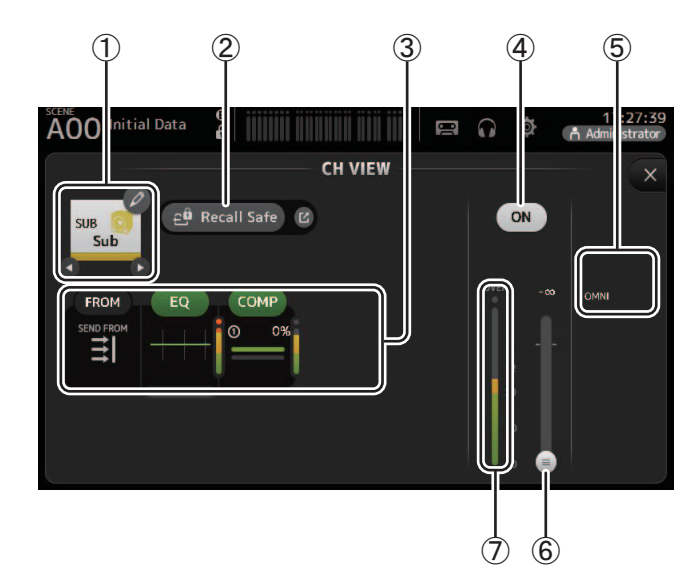

## 1 **Nom du canal**

Appuyez pour afficher l'écran CH NAME. Appuyez sur  $\bigcirc$  /  $\bigcirc$  pour afficher les informations sur un autre canal.

### 2 **Bouton Recall Safe**

Active et désactive la fonction Recall Safe pour le canal correspondant. Vous pouvez ouvrir l'écran RECALL SAFE ( $\rightarrow$  [page](#page-37-0) 38) en appuyant sur le bouton de basculement dans l'angle droit du bouton Recall Safe.

### 3 **Zones**

Appuyez pour afficher l'écran de configuration de la fonction correspondante. Vous pouvez appuyer sur les boutons EQ et COMP affichés ici pour activer et désactiver la fonction correspondante. **Zone FROM** : affiche l'écran SEND FROM. (→[page](#page-87-0) 88) **Zone EQ** : affiche l'écran EQ. ( $\rightarrow$  [page](#page-58-0) 59) **Zone COMP** : affiche l'écran COMP. (→[page](#page-64-0) 65)

- 4 **Bouton d'activation/de désactivation du canal** Active et désactive le canal sélectionné.
- 5 **Zone OUTPUT** Affiche l'écran OUTPUT. ( $\rightarrow$ [page](#page-86-0) 87)
- 6 **Curseur de niveau de sortie du canal** Règle le niveau de fader du canal sélectionné.

#### 7 **Indicateur de niveau de sortie du canal**

Affiche le niveau du signal de sortie du canal.

# **ST L, ST R**

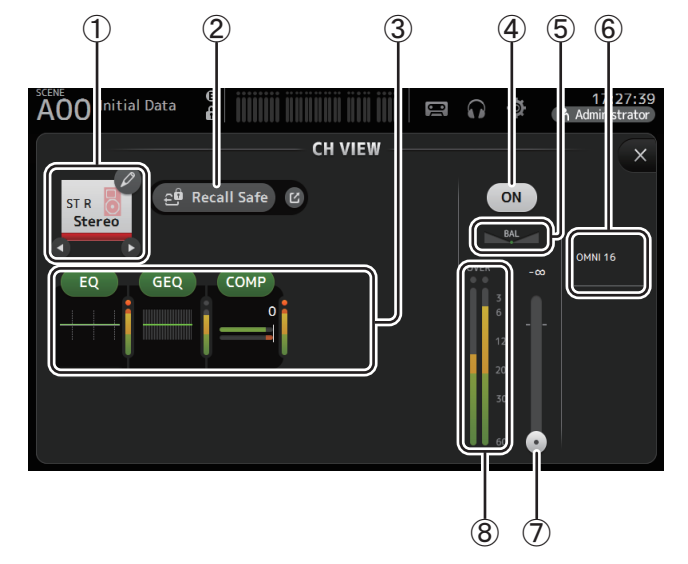

#### 1 **Nom du canal**

Appuyez pour afficher l'écran CH NAME.

Appuyez sur  $\bigcirc$  /  $\bigcirc$  pour afficher les informations sur un autre canal.

#### 2 **Bouton Recall Safe**

Active et désactive la fonction Recall Safe pour le canal correspondant. Vous pouvez ouvrir l'écran RECALL SAFE ( $\rightarrow$  [page](#page-37-0) 38) en appuyant sur le bouton de basculement dans l'angle droit du bouton Recall Safe.

### 3 **Zones**

Appuyez pour afficher l'écran de configuration de la fonction correspondante. Vous pouvez appuyer sur les boutons EQ, GEQ et COMP affichés ici pour activer et désactiver la fonction correspondante. **Zone EQ** : affiche l'écran EQ. ( $\rightarrow$  [page](#page-58-0) 59) **Zone GEQ** : Affiche l'écran GEQ. ( $\rightarrow$  [page](#page-84-0) 85)

**Zone COMP** : affiche l'écran COMP. (→[page](#page-64-0) 65)

4 **Bouton d'activation/de désactivation du canal** Active et désactive le canal sélectionné.

### 5 **Curseur BAL (balance)**

Règle la balance du volume gauche/droite pour le canal.

- 6 **Zone OUTPUT** Affiche l'écran OUTPUT. ( $\rightarrow$ [page](#page-86-0) 87)
- 7 **Curseur de niveau de sortie du canal** Règle le niveau de fader du canal sélectionné.
- 8 **Indicateur de niveau de sortie du canal** Affiche le niveau du signal de sortie du canal.

## **MATRIX1– MATRIX4 (V2.5 versions ultérieures)**

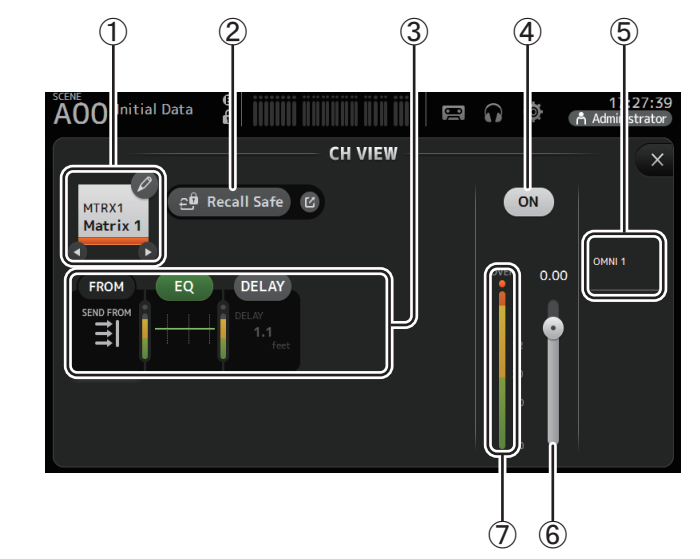

#### 1 **Nom du canal**

Appuyez pour afficher l'écran CH NAME.

Appuyez sur  $\bigcirc$  /  $\bigcirc$  pour afficher les informations d'un autre canal.

#### 2 **Bouton Recall Safe**

Active et désactive la fonction Recall Safe pour le canal correspondant. Vous pouvez afficher l'écran RECALL SAFE ( $\rightarrow$  [page](#page-37-0) 38) en appuyant sur le bouton de basculement dans l'angle droit du bouton Recall Safe.

#### 3 **Zones**

Appuyez pour afficher l'écran de configuration de la fonction correspondante.

Vous pouvez appuyer sur les boutons EQ et COMP affichés ici pour activer et désactiver la fonction correspondante.

**Zone FROM** : affiche l'écran SEND FROM. (→[page](#page-87-0) 88) **Zone EQ** : affiche l'écran EQ. ( $\rightarrow$  [page](#page-58-0) 59) **Zone DELAY** : affiche l'écran DELAY. (→[page](#page-91-0) 92)

- 4 **Bouton d'activation/de désactivation du canal** Active et désactive le canal sélectionné.
- 5 **Zone OUTPUT**

Affiche l'écran OUTPUT. ( $\rightarrow$ [page](#page-86-0) 87)

- 6 **Curseur de niveau de sortie du canal** Règle le niveau de fader du canal sélectionné.
- 7 **Indicateur de niveau de sortie du canal** Affiche le niveau du signal de sortie du canal.

## **Menu de l'écran CH VIEW**

Appuyez sur la touche Menu  $(\equiv)$ ) de l'écran CH VIEW pour afficher les options suivantes.

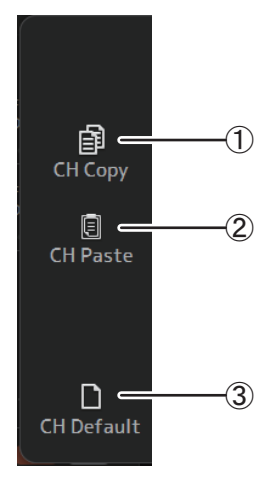

#### 1 **CH Copy**

Permet de copier les paramètres du canal actuel.

### 2 **CH Paste**

Permet de coller les paramètres d'un autre canal et de les appliquer au canal actuel.

### 3 **CH Default**

Permet de rétablir les paramètres par défaut du canal actuel.

### **Canaux AUX/MATRIX (version 4.0 et supérieure)**

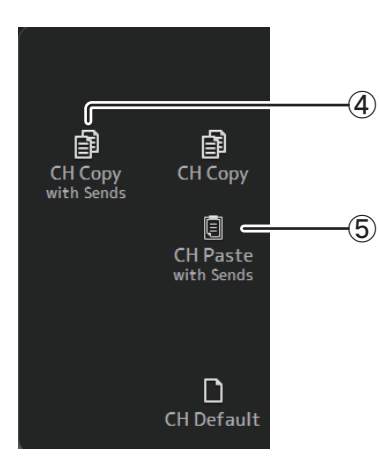

#### 4 **CH Copy with Sends**

Copie et transmet les paramètres du canal actuel.

#### 5 **CH Paste with Sends**

Colle les paramètres copiés du canal sélectionné, y compris l'envoi. Quand l'opération CH Copy with Sends est exécutée, l'icône CH Paste change en CH Paste with Sends.

# **Écran CH NAME**

Permet de définir le nom du canal, l'icône et la couleur du canal.

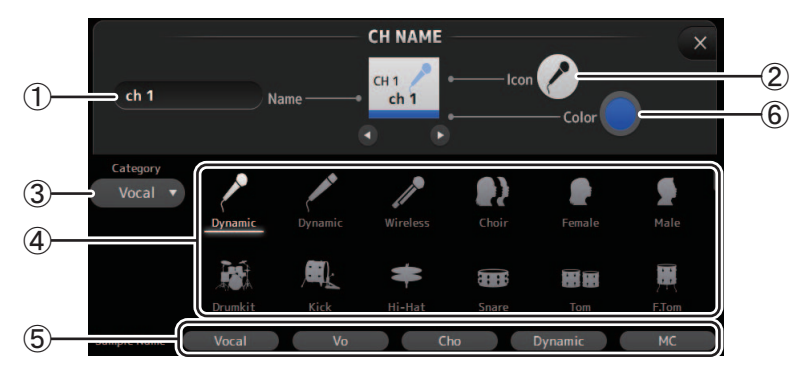

#### 1 **Zone de texte de nom**

Entrez ici le nom du canal.

Appuyez sur la zone de texte pour entrer le nom à l'aide de l'écran KEYBOARD.  $(\rightarrow)$ [page](#page-9-0) 10)

#### 2 **Bouton d'icône**

Appuyez pour afficher une liste des icônes de canaux disponibles.

### 3 **Bouton de catégorie**

Permet de sélectionner une différente catégorie d'icône de canaux. Les catégories disponibles varient selon le type de canal.

#### 4 **Liste des icônes de canaux**

Appuyez pour appliquer l'icône de canal.

Vous pouvez faire glisser cette zone vers le haut et vers le bas pour afficher toutes les icônes disponibles.

### 5 **Bouton d'exemple de nom**

Affiche la liste des noms de canaux couramment utilisés sur la base de l'icône de canal sélectionnée.

Appuyez sur un exemple de nom pour l'utiliser comme nom du canal.

#### 6 **Bouton de couleur**

Appuyez pour afficher une liste des couleurs de canaux disponibles.

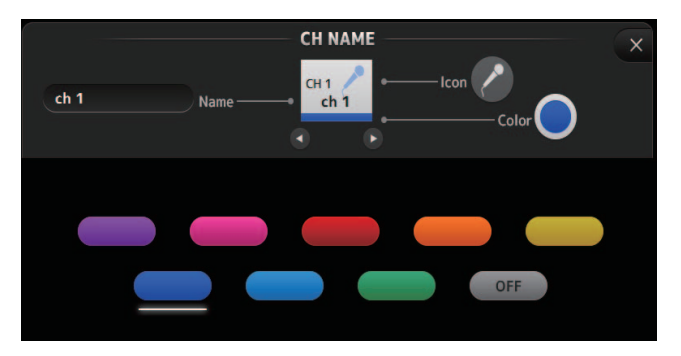

Appuyez sur la couleur souhaitée à utiliser comme couleur de canal.

# <span id="page-84-0"></span>**Écran GEQ**

Vous pouvez utiliser l'égaliseur graphique interne (GEQ) pour traiter les signaux des canaux AUX 1–8 et STEREO.

L'égaliseur graphique est un égaliseur mono à 12 bandes. Chaque bande a une largeur de 1/3 octave avec une plage de gain réglable de ±15 dB.

31 bandes sont disponibles ; vous pouvez régler le gain pour 12 bandes maximum.

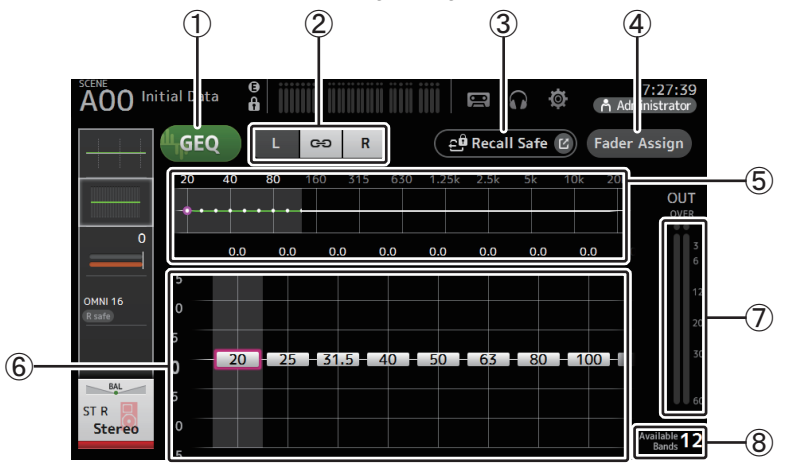

### 1 **Bouton GEQ**

Active et désactive l'égaliseur graphique.

#### 2 **Boutons de sélection du canal GEQ**

Ces boutons ne s'affichent que lors de la configuration de l'égaliseur graphique pour les bus AUX stéréo ou les canaux STEREO.

Ils ne s'affichent pas pour les bus AUX mono.

: active et désactive la liaison des canaux gauche/droit de l'égaliseur graphique.

**L/R** : permet de sélectionner les canaux gauche et droit de l'égaliseur graphique.

#### 3 **Bouton Recall Safe**

Ouvre l'écran RECALL SAFE. (→[page](#page-37-0) 38)

#### 4 **Bouton Fader Assign (version 2.0 et supérieure)**

Cette fonctionnalité est disponible sur la console TF5/TF3/TF1. Lorsque ce bouton est activé, vous pouvez utiliser les faders pour régler chaque bande de l'égaliseur graphique.

#### 5 **Graphique de l'égaliseur, affichage RTA, sélection de bande**

Affiche les paramètres de l'égaliseur avec l'analyse en temps réel (RTA). Effectuez un mouvement de balayage vers la gauche ou la droite, ou appuyez sur une zone pour afficher les curseurs de gain pour d'autres bandes.

Lorsque le bouton Fader Assign est activé, vous pouvez utiliser cette zone pour modifier les bandes qui pourront être réglées par les faders. (TF3 et TF1 uniquement.)

#### *NOTE*

Réglez la sensibilité de l'analyse RTA pour RTA Offset à l'écran PREFERENCE (→[page](#page-25-0) 26). Attribue le paramètre RTA Offset aux USER DEFINED KNOBS en vue du réglage quand l'écran EQ est affiché (disponible à partir de la version 3.6).

#### 6 **Curseur de gain**

Règlent le gain pour la bande correspondante.

Effectuez un mouvement de balayage vers la gauche ou la droite pour afficher les curseurs de gain pour d'autres bandes.

Lorsque le bouton Fader Assign est activé, vous pouvez utiliser cette zone pour modifier les bandes qui pourront être réglées par les faders. (TF3 et TF1 uniquement.)

#### 7 **Indicateur de niveau de sortie**

Affiche le niveau de sortie de l'égaliseur graphique.

#### 8 **Affichage des bandes disponibles**

Affiche le nombre de bandes supplémentaires que vous pouvez régler.

#### **Utilisation du GEQ**

**1. Appuyez sur le bouton GEQ pour activer le GEQ.**

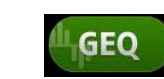

- **2. Effectuez un mouvement de balayage vers la** 
	- **gauche ou la droite sur les curseurs de gain pour afficher les bandes souhaitées.**
- **3. Faites glisser les curseurs vers le haut et vers le bas pour régler le gain des bandes correspondantes.**

Vous pouvez régler la sortie générale à l'aide de l'indicateur de niveau de sortie.

Une fois le gain des 12 bandes ajusté, les curseurs de gain des bandes restantes s'affichent en gris. Si vous souhaitez régler le gain des autres bandes, vous devez d'abord définir le gain d'une des bandes que vous avez déjà réglée sur 0.

Appuyez sur le curseur de gain rapidement à deux reprises pour le réinitialiser à sa valeur par défaut (0 db).

Les paramètres de gain sélectionnés peuvent aussi être spécifiés avec la commande [TOUCH AND TURN].

La fonction de la commande [TOUCH AND TURN] peut être activée/désactivée en appuyant sur la touche [Shift].

Chaque pression sur la touche [Shift] alterne entre le réglage de gain et la sélection de bande. Le même effet peut être obtenu en appuyant sur la commande [TOUCH AND TURN].

Vous pouvez maintenir enfoncée la touche [Shift] pour initialiser la valeur de gain de la bande sélectionnée à 0 dB (valeur par défaut) (version 4.0 et supérieure).

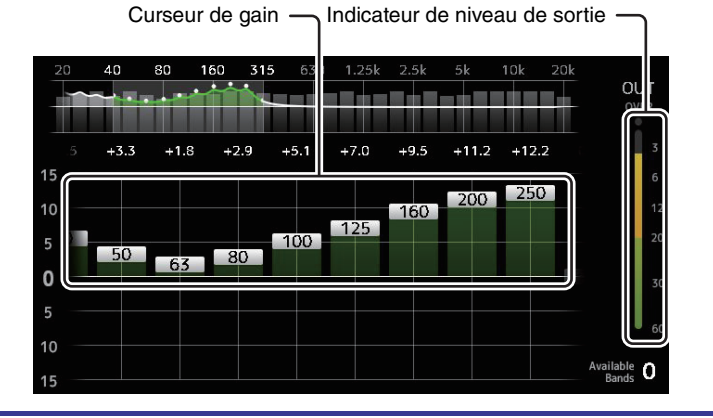

#### **Utilisation des faders pour régler l'égaliseur graphique (TF5/TF3/TF1)**

**1. Appuyez sur le bouton Fader Assign pour l'activer.** Le réglage de gain actuel pour chaque bande est appliqué aux faders dans la section de bande de canaux de la console.

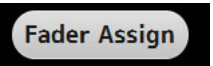

Vous pouvez vérifier la fréquence et le gain pour chaque bande dans l'affichage du canal.

**2. Pour TF3 et TF1, effectuez un mouvement de balayage vers la gauche ou la droite sur les curseurs de gain dans l'écran de l'égaliseur graphique pour sélectionner d'autres bandes.**

Vous pouvez effectuer un mouvement de balayage sur le graphique de l'égaliseur, l'affichage RTA ou la zone de sélection de bande vers la gauche ou la droite pour sélectionner d'autres bandes.

Pour TF5, toutes les bandes sont appliquées aux faders.

**3. Utilisez les faders de la console pour régler le gain.**

Si vous activez la touche [ON] d'un canal, vous pouvez réinitialiser le gain des fréquences affectées à ce canal sur 0 dB.

**4. Une fois les réglages terminés, appuyez sur le bouton Fader Assign pour le désactiver.**

Le bouton Fader Assign s'éteint également lorsque vous passez à un autre écran ou que vous passez en mode SENDS ON FADER.

# **Menu de l'écran GEQ**

Appuyez sur la touche Menu  $(\equiv)$ ) de l'écran GEQ pour afficher les options suivantes.

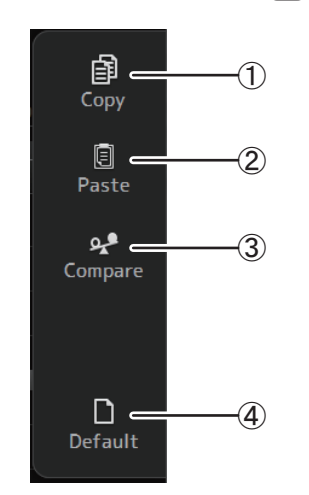

#### 1 **Copy**

Copie les paramètres GEQ du canal sélectionné sur le presse-papiers.

2 **Paste**

Colle les paramètres GEQ du presse-papiers sur le canal sélectionné.

3 **Compare**

Permet de comparer les paramètres GEQ du canal sélectionné avec les paramètres GEQ dans le presse-papiers en permutant de l'un à l'autre.

4 **Default**

Permet de rétablir les paramètres par défaut de GEQ du canal actuel.

# <span id="page-86-0"></span>**Écran OUTPUT**

Permet de configurer la façon dont les canaux de sortie seront émis. Les boutons qui apparaissent varient selon le type de canal de sortie sélectionné.

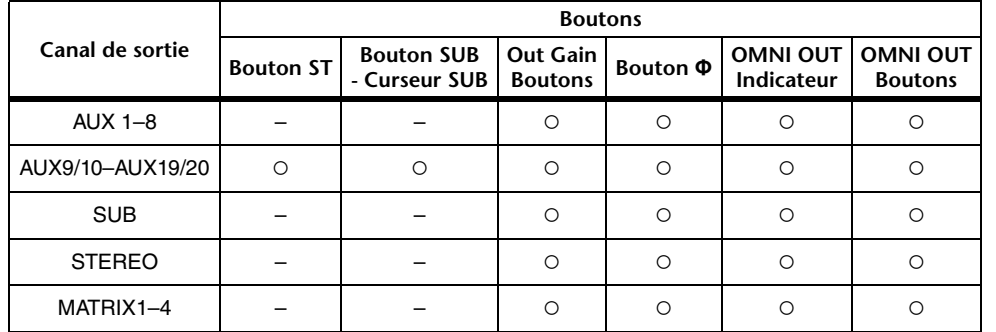

○: apparaît

– : n'apparaît pas

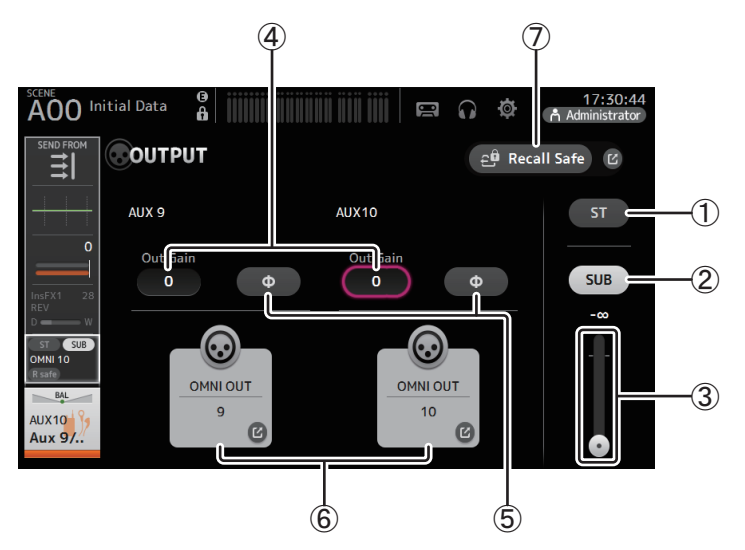

#### 1 **Bouton ST**

Détermine si le canal stéréo est émis ou non.

#### 2 **Bouton SUB (version 3.0 et supérieure)**

Détermine si le signal du canal est envoyé (on) ou non (off) au bus SUB.

#### 3 **Curseur SUB (version 3.0 et supérieure)**

Détermine la quantité de signal envoyée du canal sélectionné au bus SUB.

#### 4 **Zone de texte Out Gain**

Permet de régler le gain de sortie.

Lorsque cette zone est activée, vous pouvez utiliser le bouton [TOUCH AND TURN] pour ajuster le réglage. Appuyez à nouveau pour faire apparaître le clavier et saisir une valeur.

#### 5 **Bouton Φ (phase)**

Permet d'inverser la phase.

Lorsque cette option est activée, la phase du signal de sortie est inversée.

#### 6 **Bouton OMNI OUT**

Affiche le numéro de l'OMNI OUT vers lequel le canal est dirigé.

Il est possible d'afficher jusqu'à deux numéros. Pour trois numéros ou plus, « <sup>+</sup> » s'affiche.

#### Ouvre l'écran OMNI OUT. (→[page](#page-33-0) 34)

Pour plus d'informations sur les canaux et les ports de sortie, reportez-vous à la section « [Relations entre l'entrée Quick Config et le canal d'entrée](#page-105-0) » (→page 106).

#### 7 **Bouton Recall Safe (version 1.1 et supérieure)**

Active et désactive la fonction Recall Safe pour le canal correspondant. Vous pouvez ouvrir l'écran RECALL SAFE en appuyant sur le bouton de basculement dans l'angle droit du bouton Recall Safe.

# <span id="page-87-0"></span>**Écran SEND FROM**

Permet d'envoyer des signaux depuis chaque canal.

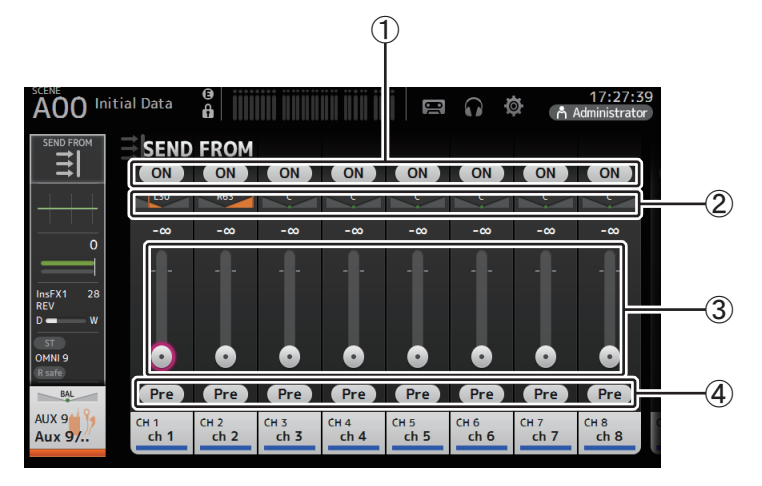

#### 1 **Bouton ON**

Détermine si un signal est envoyé (ON) ou non (OFF) depuis chaque canal d'entrée correspondant.

#### 2 **Curseur de balayage panoramique d'envoi**

Règle le balayage panoramique du signal du canal d'envoi qui est transmis. Pour les canaux AUX 1–AUX8 et MATRIX1-MATRIX4, ce curseur ne s'affiche que si le type de signal est défini sur STEREO. Non affiché pour FX1L–FX2R.

#### 3 **Curseur de niveau d'envoi**

Détermine la quantité de signal envoyée depuis chaque canal d'entrée correspondant.

#### 4 **Bouton Pre**

Vous permet de sélectionner si le signal est envoyé depuis le canal d'entrée avant ou après le fader. **On** : avant le fader **Off** : après le fader

Non affiché pour MATRIX 1–4.

#### **Réglage du niveau SEND FROM**

- **1. Appuyez sur le bouton ON des canaux d'entrée que vous souhaitez envoyer.**
- **2. Appuyez sur le curseur du balayage panoramique d'envoi, puis utilisez le bouton [TOUCH AND TURN] pour régler le balayage panoramique du signal du canal d'entrée qui est envoyé.**
- **3. Faites glisser les curseurs de niveau d'envoi pour régler la quantité de signal du canal d'entrée qui est envoyé.**

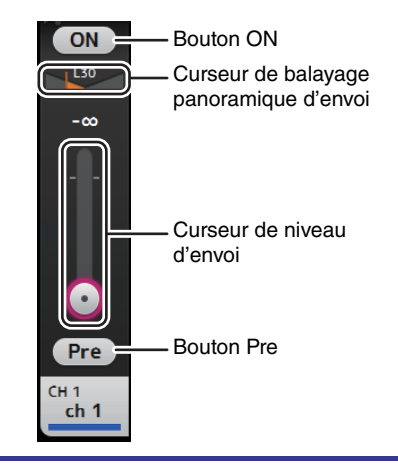

#### **Réglage du niveau d'envoi des canaux AUX, STEREO et SUB vers un canal MATRIX (version 2.5 et supérieure)**

- **1. Appuyez sur le bouton ON du canal AUX, STEREO ou SUB que vous souhaitez envoyer. (Le bouton est activé par défaut.)**
- **2. Faites glisser les curseurs de niveau d'envoi pour régler la quantité de signal du canal AUX, STEREO et SUB qui est envoyé.**
- **3. Quand un canal MATRIX est défini sur « Stereo », vous pouvez utiliser le curseur PAN pour régler le balayage panoramique du son. (Version 3.5 et supérieure)**

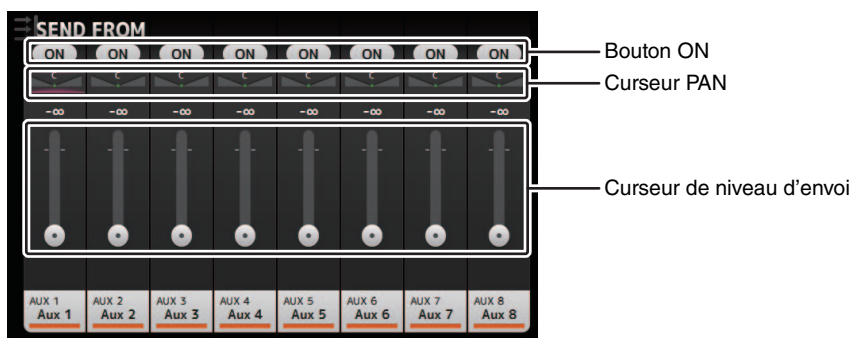

#### *NOTE*

- Vous pouvez envoyer le signal post-on d'un canal AUX, STEREO ou SUB vers un canal MATRIX.
- Les niveaux des canaux SEND gauche et droit peuvent être réglés indépendamment pour les canaux stéréo tels que AUX 9/10 et STEREO.
- Quand un canal MATRIX est défini sur « Stereo », le curseur PAN devient le curseur BAL (balance) pour le canal stéréo (version 3.5 et supérieure).
- Pour passer de « Stereo » à « MONOx2 » pour un canal MATRIX, utilisez les paramètres de l'écran BUS SETUP, situé dans l'écran SETUP. (→[page](#page-32-0) 33)

## **Menu de l'écran SEND FROM**

Appuyez sur la touche Menu  $(\equiv)$ ) de l'écran SEND FROM pour afficher les options suivantes.

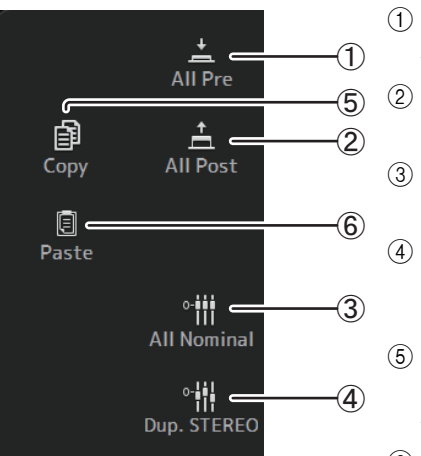

### 1 **All Pre**

Active tous les boutons Pre.

2 **All Post**  Désactive tous les boutons Pre.

- 3 **All Nominal (version 2.0 et supérieure)** Règle tous les niveaux SEND sur nominal (0 dB).
- 4 **Dup. STEREO (version 2.0 et supérieure)** STEREO en double. Copie le niveau de fader de chaque canal et l'applique au niveau SEND.
- 5 **Copy (version 4.0 et supérieure)**

Permet de copier le niveau SEND pour le canal AUX/MATRIX sélectionné.

6 **Paste (version 4.0 et supérieure)** Permet de coller le niveau SEND copié sur le canal AUX/MATRIX sélectionné.

# <span id="page-89-0"></span>**Écran DCA ASSIGN**

Permet de rassembler des canaux en les attribuant à des groupes DCA.

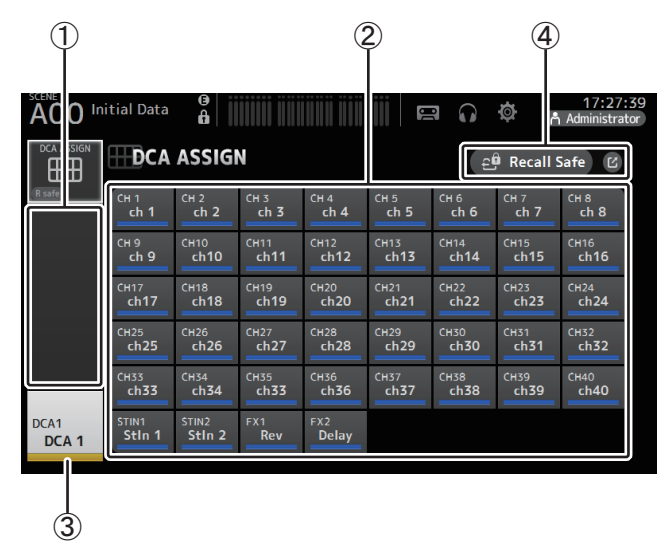

### 1 **Zone d'affichage du canal**

Affiche les canaux attribués au groupe DCA actuel.

#### 2 **Boutons DCA ASSIGN**

Permettent de sélectionner les canaux attribués au groupe DCA actuel. Les canaux sélectionnés apparaissent en surbrillance.

### 3 **Bouton CH VIEW**

Affiche l'écran CH VIEW. (→[page](#page-75-0) 76)

### 4 **Bouton Recall Safe (version 1.1 et supérieure)**

Active et désactive la fonction Recall Safe pour le canal correspondant. Vous pouvez ouvrir l'écran RECALL SAFE en appuyant sur le bouton de basculement dans l'angle droit du bouton Recall Safe.

#### **Attribution de canaux à un groupe DCA**

- **1. Appuyez simultanément sur les boutons [INPUT1] et [INPUT2] du panneau supérieur pour afficher les canaux GROUP.**
- **2. Appuyez sur l'un des boutons [SEL] du panneau supérieur qui correspond au groupe DCA que vous souhaitez configurer.**
- **3. Appuyez sur les boutons DCA qui correspondent aux canaux que vous souhaitez attribuer au groupe. (Vous pouvez sélectionner plusieurs canaux.)**

Les canaux sélectionnés apparaissent dans la zone d'affichage du canal.

Le canal est sélectionné

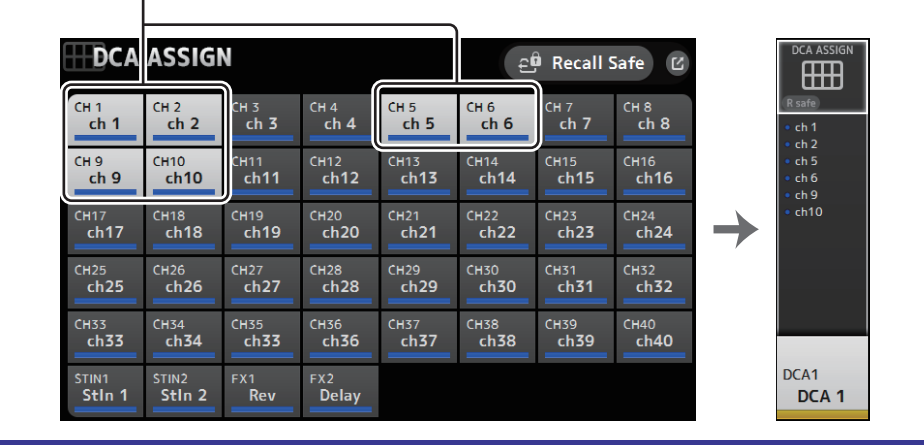

## **Menu de l'écran DCA ASSIGN**

Appuyez sur la touche Menu  $(\equiv)$ ) de l'écran DCA ASSIGN pour afficher les options suivantes.

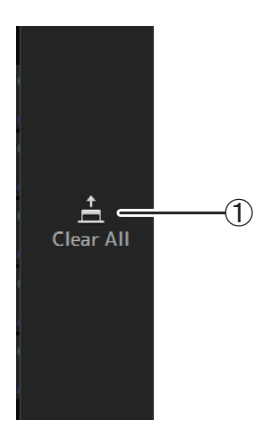

### 1 **Clear All**

Supprime tous les canaux du groupe.

## **Déploiement DCA**

Vous pouvez attribuer les groupes DCA 1–8 aux 8 dernières bandes de canaux situées du côté droit du panneau supérieur de la console.

(TF5 : bandes de canaux 25–32 ; TF3 : 17–24 ; TF1 : 9–16)

Vous pouvez ensuite attribuer les canaux d'un groupe DCA à la bande de canaux située du côté gauche du panneau supérieur de la console en appuyant sur la touche [SEL] du groupe DCA correspondant.

(TF5 : bandes de canaux 1–24 ; TF3 : 1–16 ; TF1 : 1–8)

Le nombre de canaux dans le groupe qui sera attribué aux bandes de canaux dépend du numéro de modèle. Pour la console TF5, les 24 canaux portant les numéros les moins élevés du groupe sont attribués, répartis comme suit : les 16 moins élevés pour la console TF3 et les 8 moins élevés pour la console TF1.

Cette fonctionnalité vous permet de manipuler les bandes de canaux du maître du groupe DCA et des canaux « membres » du groupe en même temps.

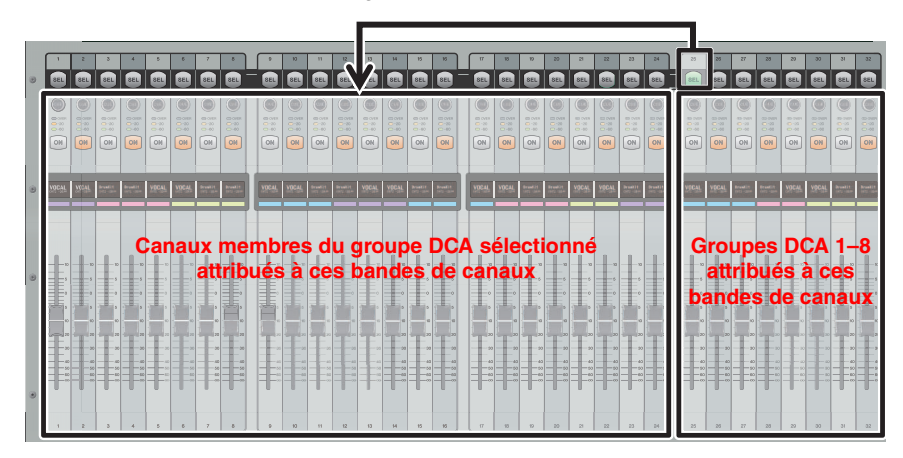

#### *NOTE*

Pour la console TF-RACK, cet élément s'affiche uniquement dans l'écran OVERVIEW. Les canaux attribués aux faders sont identiques à ceux de la console TF1.

# <span id="page-91-0"></span>**Écran DELAY (version 2.5 et supérieure)**

Règle le retard pour les signaux produits par les canaux MATRIX et le retard pour les signaux transmis au canal ST IN (version 4.0 et supérieure).

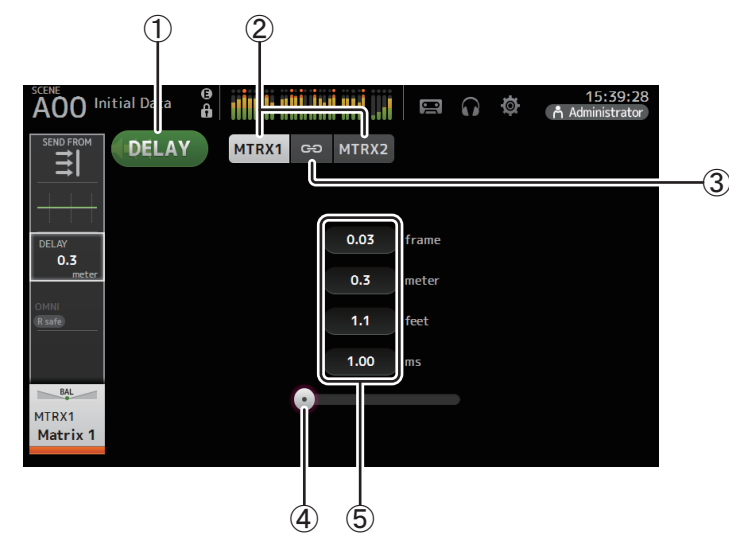

#### 1 **Bouton DELAY**

Active et désactive la fonction DELAY.

#### 2 **Bouton de sélection de l'affichage (version 3.5 et supérieure)**

Lorsqu'un canal MATRIX est défini sur « Stereo », sélectionnez le canal MATRIX qui affichera les paramètres.

Deux boutons sont toujours affichés pour le canal ST IN (version 4.0 et supérieure).

#### 3 **Bouton LR Link (version 3.5 et supérieure)**

Cette fonction activée, si le canal MATRIX est défini sur stéréo, le DELAY on/off et les opérations de temps de retard pour les canaux gauche/droite seront liés. Si les valeurs des temps de retard sont différentes, le temps de retard opérera en mode Link, maintenant la différence de valeurs.

Le bouton LR Link est toujours affiché pour le canal ST IN (version 4.0 et supérieure).

#### *NOTE*

Pour les canaux MATRIX, ce bouton est uniquement affiché quand le canal est réglé sur stéréo. Alternez entre Stereo et MONOx2 avec l'écran BUS SETUP, situé dans l'écran SETUP. ( [page](#page-32-0) 33)

#### 4 **Curseur DELAY**

Permet de régler le temps de retard.

Le temps de retard est affiché en frames, en mètres, en pieds ou en millisecondes.

#### 5 **Réglage du DELAY**

Détermine le temps de retard en frames ou en précisant la distance (en mètres ou en pieds) ou la durée (en millisecondes). Appuyez sur une zone de texte pour faire apparaître le clavier et saisir une valeur.

Permet d'accéder aux fonctionnalités de maintenance.

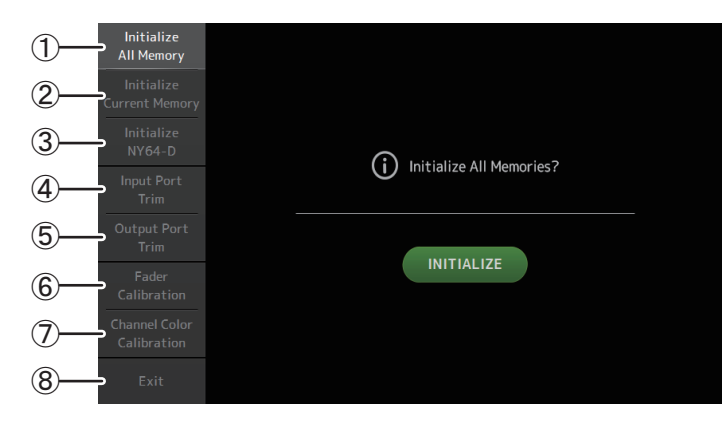

- 1 Ouvre l'écran Initialize All Memory.
- 2 Ouvre l'écran Initialize Current Memory. (→ [page](#page-93-0) 94)
- 3 Affiche l'écran Initialize NY64-D. ( [page](#page-93-1) 94) (version 3.0 et supérieure)
- $\overline{4}$  Ouvre l'écran Input Port Trim. ( $\rightarrow$ [page](#page-94-0) 95)
- $(5)$  Ouvre l'écran Output Port Trim. ( $\rightarrow$  [page](#page-94-1) 95)
- $\circledS$  Ouvre l'écran Fader Calibration. ( $\rightarrow$  [page](#page-95-0) 96) (TF5/TF3/TF1)
- $\cal O$  Ouvre l'écran Channel Color Calibration. ( $\rightarrow$ [page](#page-96-0) 97) (TF5/TF3/TF1)
- 8 Referme l'écran de maintenance.

#### **Utilisation de l'écran de maintenance**

**1. Mettez la console sous tension en appuyant sur la touche Home ( ).** L'écran de maintenance s'affiche.

Appuyez sur le bouton qui correspond à la fonctionnalité de maintenance souhaitée. Appuyez sur le bouton Exit pour quitter le mode maintenance.

# **Écran Initialize All Memory**

Rétablit les réglages d'usine par défaut de la mémoire de la console, y compris de la mémoire des Scenes et les bibliothèques.

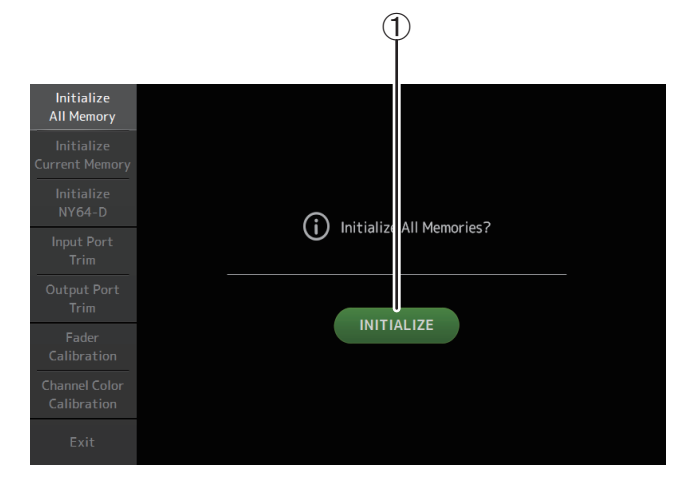

## 1 **Bouton INITIALIZE**

Permet d'initialiser la mémoire interne.

Les données suivantes sont initialisées : toutes les données Scene, toutes les données Preset, les données de mixage et les données de réglage.

Appuyez pour faire apparaître le message de confirmation. Appuyez sur le bouton OK pour effectuer l'opération.

N'appuyez sur aucun bouton tant que l'initialisation n'est pas terminée.

Une fois l'initialisation terminée, vous pouvez continuer à utiliser d'autres fonctionnalités de maintenance sans avoir à quitter l'écran.

#### *NOTE*

- Si vous initialisez la mémoire interne, toutes les données stockées dans la mémoire seront perdues. Cette opération doit être exécutée avec prudence.
- L'horloge interne et les paramètres réseau ne sont pas initialisés lors de cette opération.
- Si une carte NY64-D est installée, nous vous recommandons d'éteindre puis d'allumer à nouveau la console de série TF afin que la console soit correctement installée avec les périphériques Dante connectés.

# <span id="page-93-0"></span>**Écran Initialize Current Memory**

Rétablit les réglages d'usine par défaut de la mémoire de la console. La mémoire des Scenes et les bibliothèques restent inchangées.

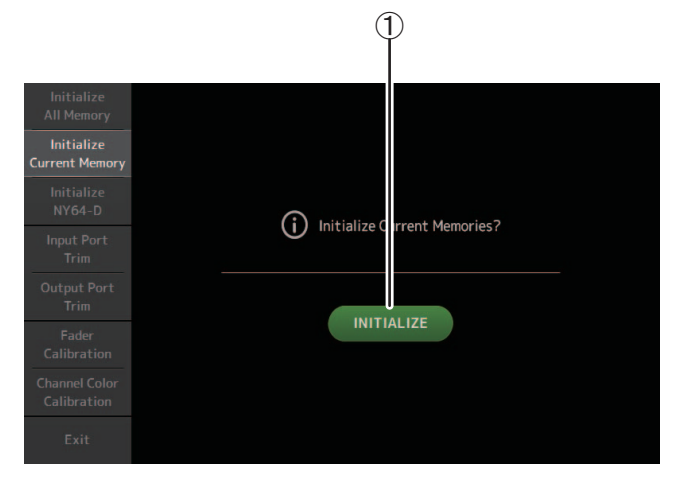

#### 1 **Bouton INITIALIZE**

Permet d'initialiser la mémoire actuelle.

Les données suivantes sont initialisées : données de mixage et données de réglage.

Appuyez pour faire apparaître le message de confirmation. Appuyez sur le bouton OK pour effectuer l'opération.

N'appuyez sur aucun bouton tant que l'initialisation n'est pas terminée.

Une fois l'initialisation terminée, vous pouvez continuer à utiliser d'autres fonctionnalités de maintenance sans avoir à quitter l'écran.

#### *NOTE*

Si vous initialisez la mémoire actuelle, toutes les données qui s'y trouvent seront perdues. Cette opération doit être exécutée avec prudence.

# <span id="page-93-1"></span>**Écran Initialize NY64-D (version 3.0 et supérieure)**

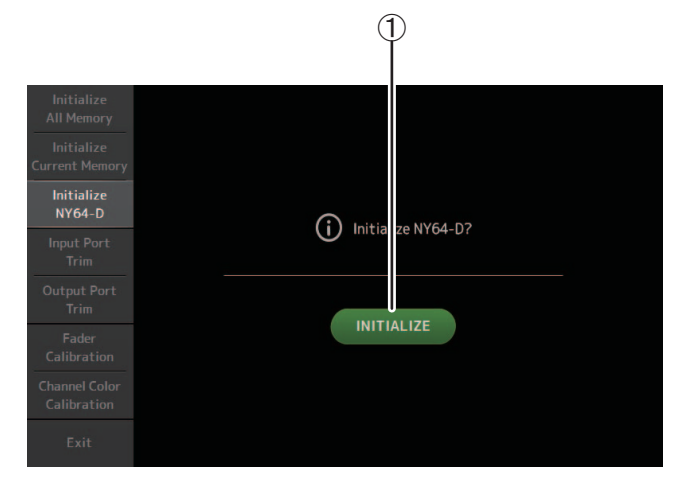

#### 1 **Bouton INITIALIZE**

Réinitialise les réglages de la carte NY64-D installée dans le logement d'extension. Une fois l'initialisation terminée, pour reconfigurer le périphérique Dante connecté, nous recommandons de désactiver tout d'abord la console de la série TF puis de l'activer à nouveau.

#### *NOTE*

- Une carte NY64-D sera initialisée même si la fonction Dante Device Lock a été activée pour cela. Dans ce cas, celle-ci sera désactivée une fois la carte initialisée.
- L'inscription de domaine pour le Dante Domain Manager est annulée (disponible à partir de la version 3.6).
- Un libellé est écrit pour le Dante Channel Label en vue de la réception/transmission sur la carte NY64-D correspondant aux canaux d'E/S de la console TF (disponible à partir de la version 3.6).

# <span id="page-94-0"></span>**Écran Input Port Trim**

Permet de régler le gain de chaque prise INPUT par incréments de 0,01 dB.

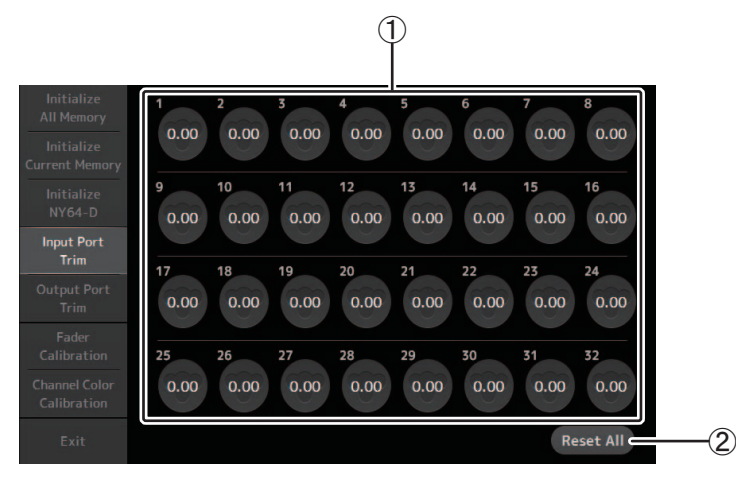

#### 1 **Boutons de sélection de prise INPUT**

Sélectionnez ici la prise INPUT que vous souhaitez configurer.

Sélectionnez le bouton qui correspond à la prise INPUT que vous souhaitez configurer, puis réglez la valeur à l'aide du bouton [TOUCH AND TURN].

Après avoir effectué vos réglages, démarrez la console normalement.

#### 2 **Bouton Reset All**

Permet de réinitialiser toutes les valeurs sur 0,00 dB La valeur d'usine par défaut est également 0,00 dB.

Appuyez pour faire apparaître le message de confirmation. Appuyez sur le bouton OK pour effectuer l'opération.

#### *NOTE*

Une fois la réinitialisation terminée, vous pouvez continuer à utiliser d'autres fonctionnalités de maintenance sans avoir à quitter l'écran.

# <span id="page-94-1"></span>**Écran Output Port Trim**

Permet de régler le gain de chaque prise OMNI OUT par incréments de 0,01 dB.

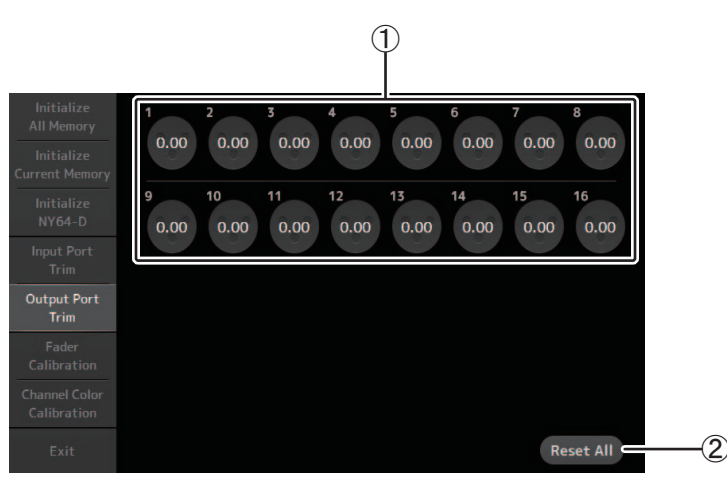

### 1 **Boutons de sélection de prise OMNI OUT**

Sélectionnez ici la prise OMNI OUT que vous souhaitez configurer. Sélectionnez le bouton qui correspond à la prise OMNI OUT que vous souhaitez configurer, puis réglez la valeur à l'aide du bouton [TOUCH AND TURN]. Après avoir effectué vos réglages, démarrez la console normalement.

#### 2 **Bouton Reset All**

Permet de réinitialiser toutes les valeurs sur 0,00 dB La valeur d'usine par défaut est également 0,00 dB.

Appuyez pour faire apparaître le message de confirmation. Appuyez sur le bouton OK pour effectuer l'opération.

#### *NOTE*

Une fois la réinitialisation terminée, vous pouvez continuer à utiliser d'autres fonctionnalités de maintenance sans avoir à quitter l'écran.

# <span id="page-95-0"></span>**Écran Fader Calibration (TF5/TF3/TF1)**

Dans certains environnements d'utilisation, des différences peuvent exister au niveau du déplacement des faders. Vous pouvez utiliser cet écran pour corriger ces différences.

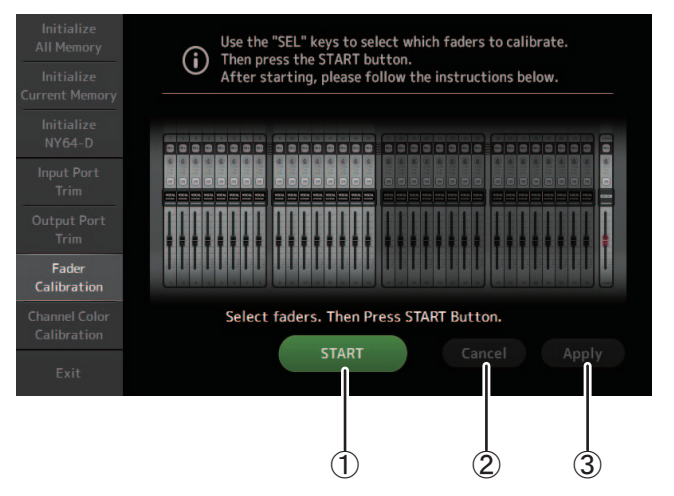

#### 1 **Bouton START**

Permet de démarrer le calibrage.

Appuyez pour faire apparaître le message de confirmation. Appuyez sur le bouton OK pour effectuer l'opération.

#### 2 **Bouton Cancel**

Permet d'arrêter le calibrage.

#### 3 **Bouton Apply**

Applique les réglages et ferme la fenêtre.

#### <span id="page-95-1"></span>**Calibrage des faders**

- **1. Appuyez sur la touche [SEL] du panneau supérieur qui correspond au fader que vous souhaitez calibrer.**
- **2. Appuyez sur le bouton START de l'écran FADER CALIBRATION MODE.**
- **3. Appuyez sur le bouton OK lorsque le message de confirmation apparaît.**
- **4. Une fois le calibrage terminé, appuyez sur le bouton APPLY.**
- **5. Appuyez sur le bouton Exit du menu de maintenance et démarrez la console normalement.**

#### *NOTE*

- Cette fonctionnalité permet de calibrer automatiquement le fader spécifié (fader de la bande de canaux ou de la section principale).
- Une fois le calibrage terminé, vous pouvez continuer à utiliser d'autres fonctionnalités de maintenance sans avoir à quitter l'écran.

#### **Si vous devez recalibrer un fader**

Si vous devez recalibrer un fader, la touche [ON] ou [CUE] du fader correspondant clignotera. Utilisez la procédure suivante pour recalibrer.

- **1. Si le message « Found faders requiring adjustment. (Des faders nécessitant un réglage ont été détectés.) Please calibrate faders again. » (Veuillez recalibrer les faders), appuyez sur le bouton Close pour fermer le message contextuel.**
- **2. Appuyez sur le bouton Apply affiché sur l'écran.** La touche [SEL] d'un fader nécessitant un calibrage s'allume.
- **3. Faites glisser plusieurs fois le fader correspondant vers les positions les plus élevées et les plus basses.**

Assurez-vous que le glisser du fader est fluide et ne se bloque pas.

**4. Effectuez la procédure décrite dans la section « [Calibrage des faders](#page-95-1) » en commençant à l'étape 2.**

Si vous effectuez cette procédure plusieurs fois et que le message contextuel continue de <sup>s</sup>'afficher, contactez votre revendeur Yamaha.

# <span id="page-96-0"></span>**Écran Channel Color Calibration (TF5/TF3/TF1)**

Vous pouvez régler la couleur des témoins LED à votre convenance. Le réglage de la couleur des témoins LED se fait témoin après témoin.

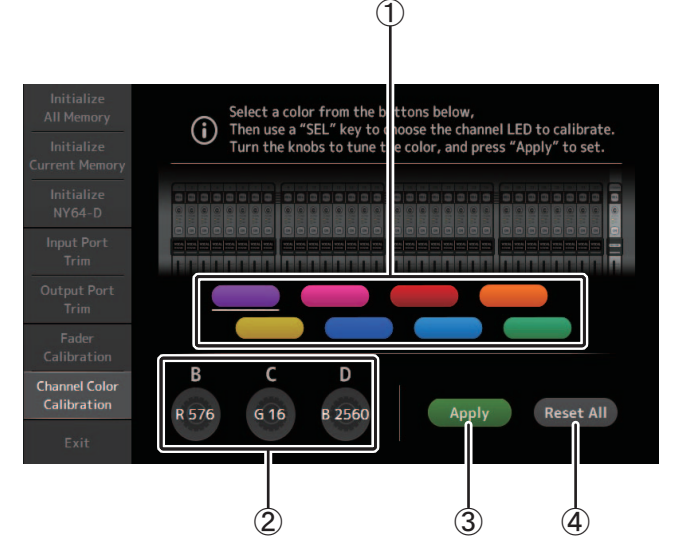

#### 1 **Boutons de couleur**

Permettent de sélectionner une couleur.

#### 2 **Boutons RGB**

Permettent de régler la couleur.

#### 3 **Bouton Apply**

Applique les réglages et ferme la fenêtre.

### 4 **Bouton Reset All**

Permet de démarrer le calibrage.

Appuyez pour faire apparaître le message de confirmation. Appuyez sur le bouton OK pour effectuer l'opération.

#### **Réglage des couleurs de canal**

- **1. Appuyez sur la touche [SEL] du panneau supérieur qui correspond à la couleur de canal que vous souhaitez régler.**
- **2. Appuyez sur un bouton de couleur pour choisir une couleur.**
- **3. En comparant la couleur [SEL] sélectionnée aux autres indicateurs du panneau supérieur, utilisez le bouton [TOUCH AND TURN] ou les boutons [USER DEFINED KNOBS] B, C et D pour régler la couleur.**
- **4. Lorsque vous avez terminé, appuyez sur le bouton Apply pour appliquer les réglages.**
- **5. Appuyez sur le bouton Exit du menu de maintenance et démarrez la console normalement.**

#### *NOTE*

- Pour les consoles TF3 et TF1, les canaux non pris en charge par la console ne s'affichent pas.
- Le réglage de la couleur de canal se fait canal après canal.
- Le bouton Apply n'apparaît que lorsque vous commencez à régler la couleur du canal.
- Pour rétablir les valeurs d'usine par défaut des couleurs de canal, appuyez sur le bouton Reset All.
- Une fois la réinitialisation terminée, vous pouvez continuer à utiliser d'autres fonctionnalités de maintenance sans avoir à quitter l'écran.

# **Liste des paramètres enregistrés dans les Scenes et les Presets**

## **CH 1-40**

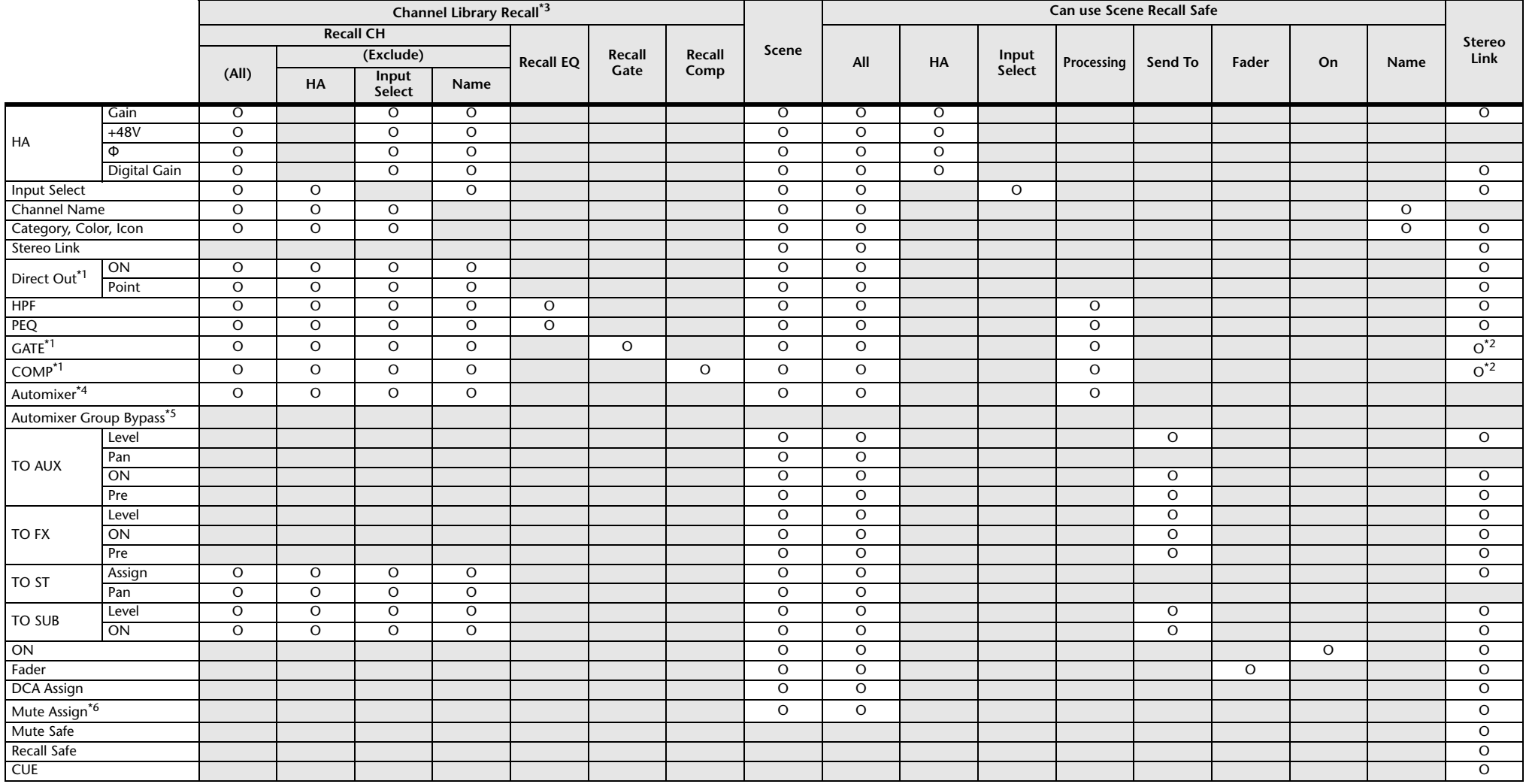

<span id="page-97-1"></span>\*1 CH 1–32 uniquement

<span id="page-97-2"></span>\*2 Seuls les paramètres sont associés. (Le contrôle de réduction du gain n'est pas associé.)

<span id="page-97-0"></span>\*3 Les bibliothèques créées pour CH 1–32 ne peuvent pas effectuer un rappel à CH 33–40. De même, les bibliothèques créées pour CH 33-40 ne peuvent pas effectuer un rappel à CH 1-32.

<span id="page-97-3"></span>\*4 CH1 à CH8 seulement (version 3.5 et supérieure). Les paramètres AUTOMIXER ne sont pas mis à jour lorsqu'ils rappellent dans les canaux CH1 à CH8 des bibliothèques créées pour les canaux CH9 et supérieurs.

<span id="page-97-4"></span>\*5 Les paramètres Automixer Group Bypass ne sont pas inclus dans les paramètres de bibliothèque ni de scène (version 4.0 et supérieure).

<span id="page-97-5"></span>\*6 Les paramètres Mute Group Master On/Off ne sont pas inclus dans les paramètres de bibliothèque ni de scène (version 4.0 et supérieure).

## **ST IN 1, ST IN 2**

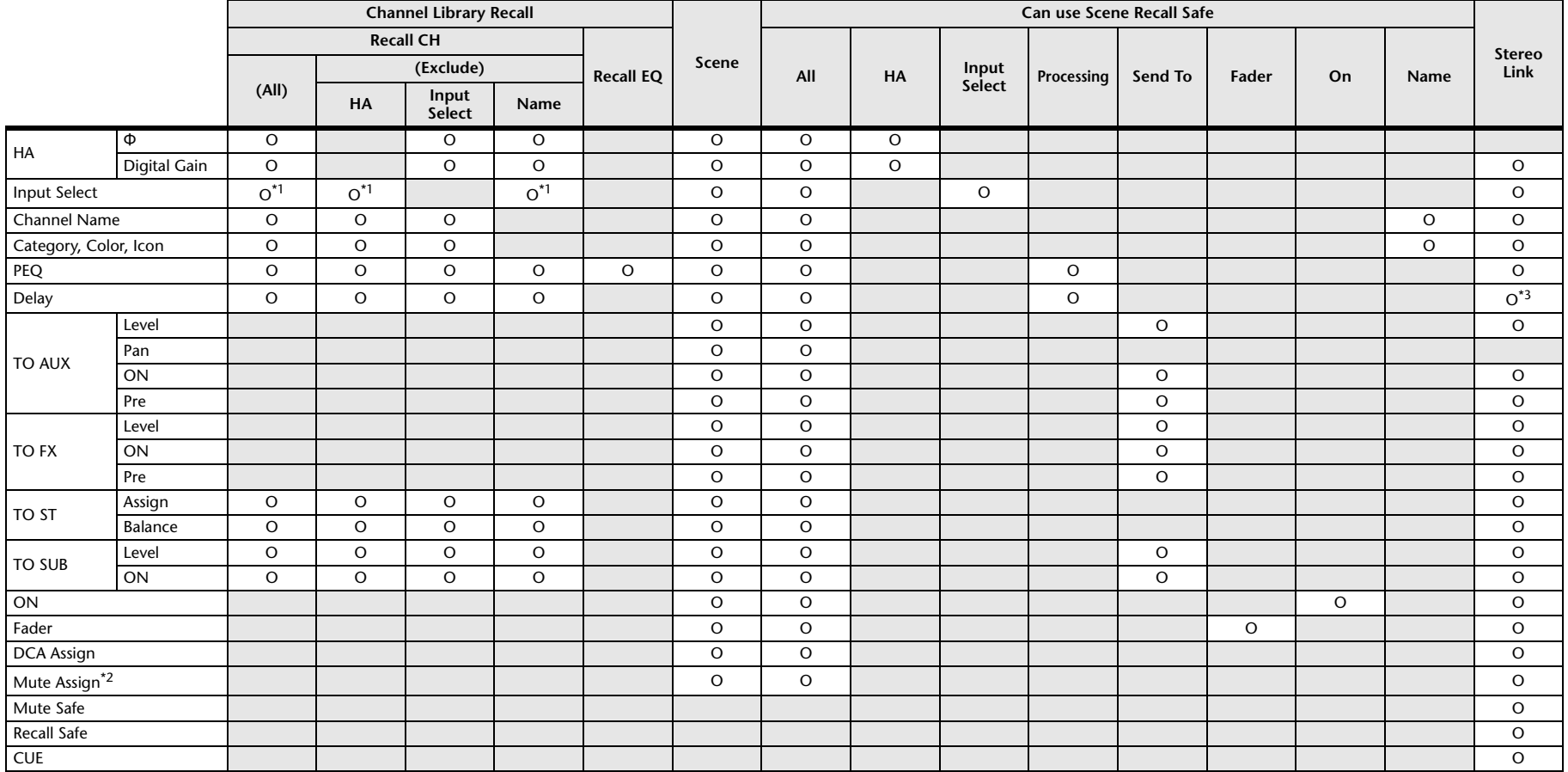

<span id="page-98-0"></span>\*1 Input Select peut uniquement rappeler des bibliothèques pour le même canal.

<span id="page-98-2"></span>\*2 Les paramètres Mute Group Master On/Off ne sont pas inclus dans les paramètres de bibliothèque ni de scène (version 4.0 et supérieure).

<span id="page-98-1"></span>\*3 La liaison stéréo peut aussi être désactivée (version 4.0 et supérieure).

## **FX 1, FX 2**

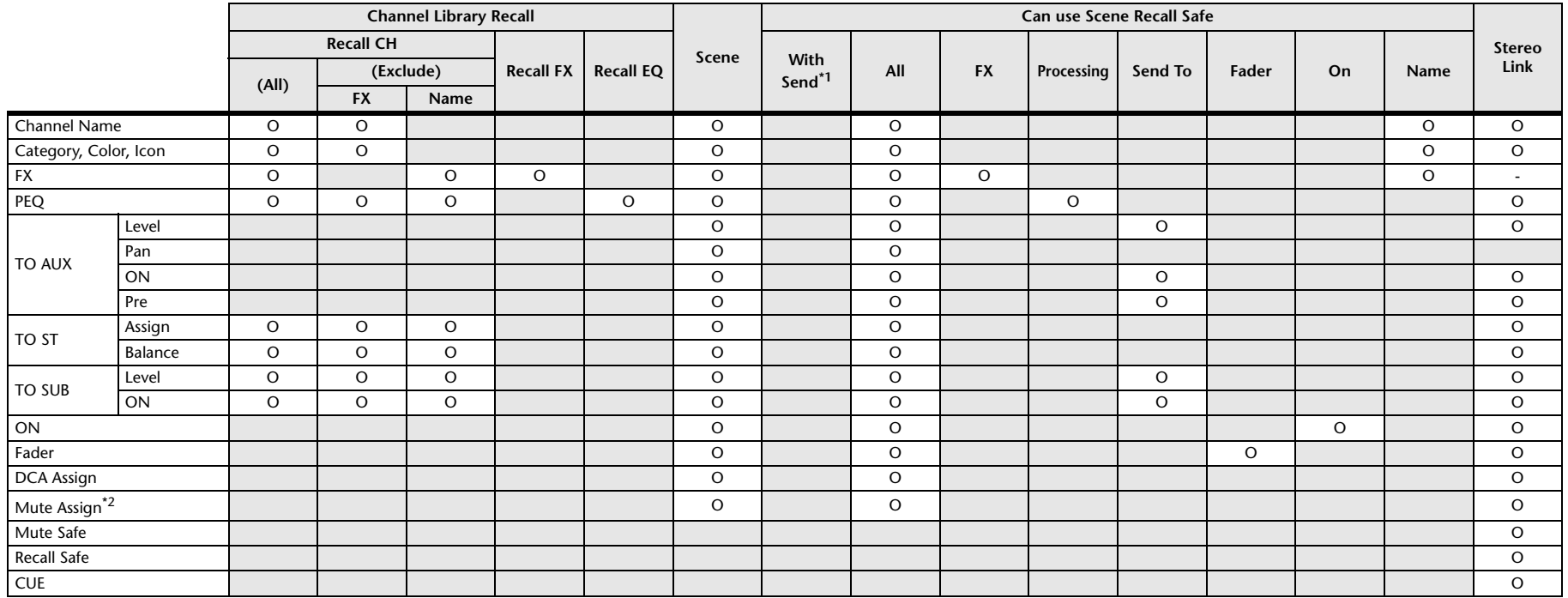

<span id="page-99-0"></span>\*1 Pour With Send, les signaux TO FX de CH 1–40, ST IN 1 et ST IN 2 peuvent être recall safe.

<span id="page-99-1"></span>\*2 Les paramètres Mute Group Master On/Off ne sont pas inclus dans les paramètres de bibliothèque ni de scène (version 4.0 et supérieure).

## **AUX**

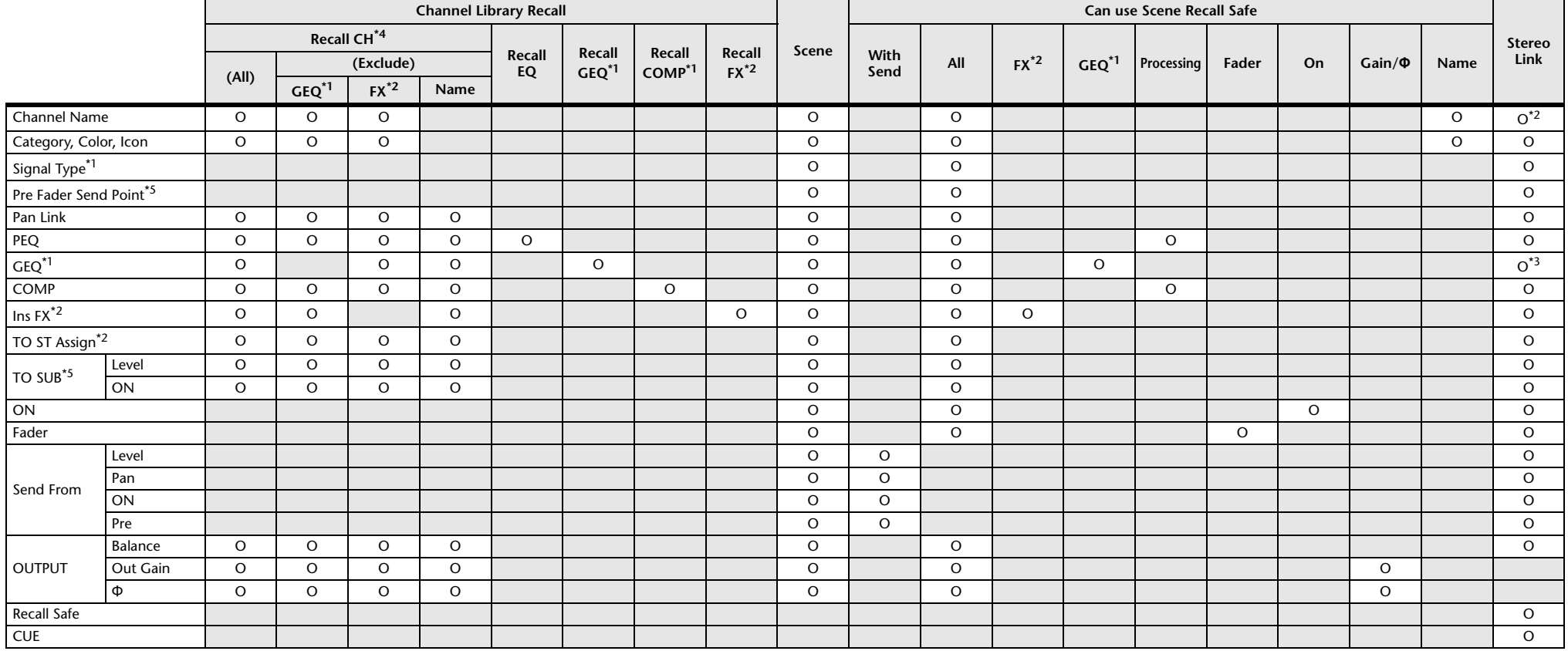

<span id="page-100-1"></span>\*1 AUX 1–8 uniquement

<span id="page-100-2"></span>\*2 AUX 9/10–19/20 uniquement

<span id="page-100-4"></span>\*3 Uniquement lorsque L/R LINK pour GEQ est activé

<span id="page-100-0"></span>\*4 Les bibliothèques créées pour AUX 1-8 ne peuvent pas effectuer un rappel à AUX 9/10–19/20. De même, les bibliothèques créées pour AUX 9/10–19/20 ne peuvent pas effectuer un rappel à AUX 1–8.

<span id="page-100-3"></span>\*5 Version 3.5 et supérieure

## **STEREO, SUB**

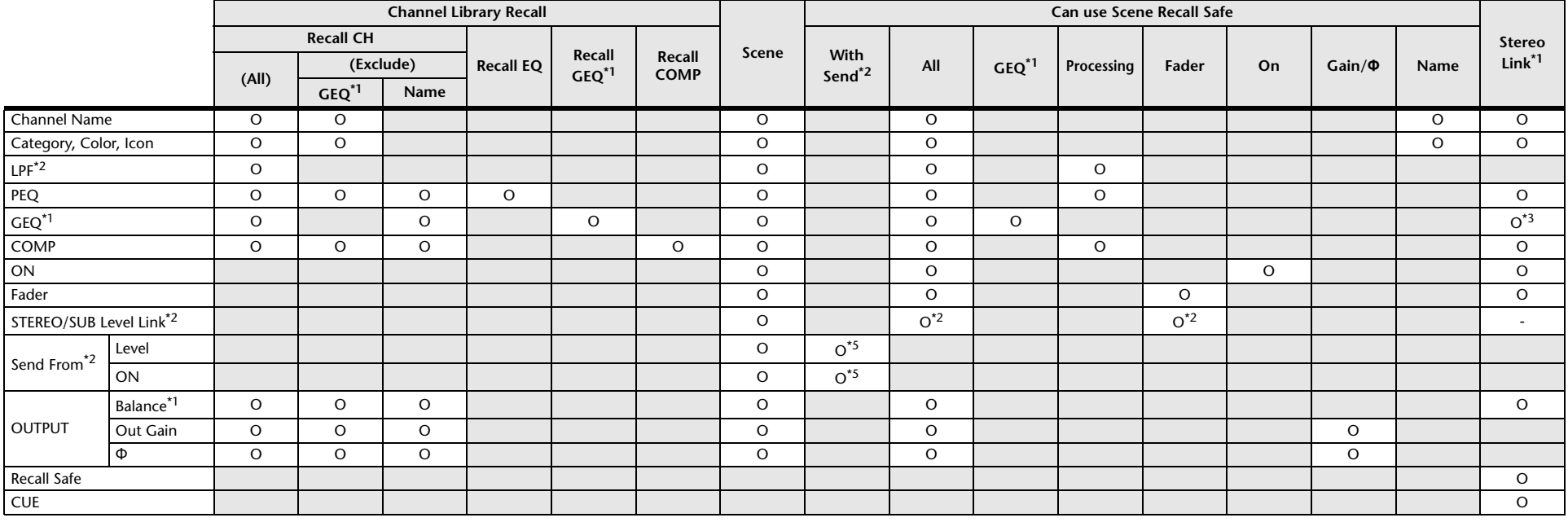

<span id="page-101-0"></span>\*1 STEREO uniquement

<span id="page-101-1"></span>\*2 SUB uniquement

<span id="page-101-2"></span>\*3 Uniquement lorsque L/R LINK pour GEQ est activé

\*4 Les bibliothèques créées pour STEREO ne peuvent pas rappeler CH/EQ sur SUB. De même, les bibliothèques créées pour SUB ne peuvent pas rappeler CH/EQ sur STEREO.

<span id="page-101-3"></span>\*5 Les paramètres Send From AUX9 to AUX20 ont été ajoutés (version 3.0 et supérieure).

## **MATRIX (version 2.5 et supérieure)**

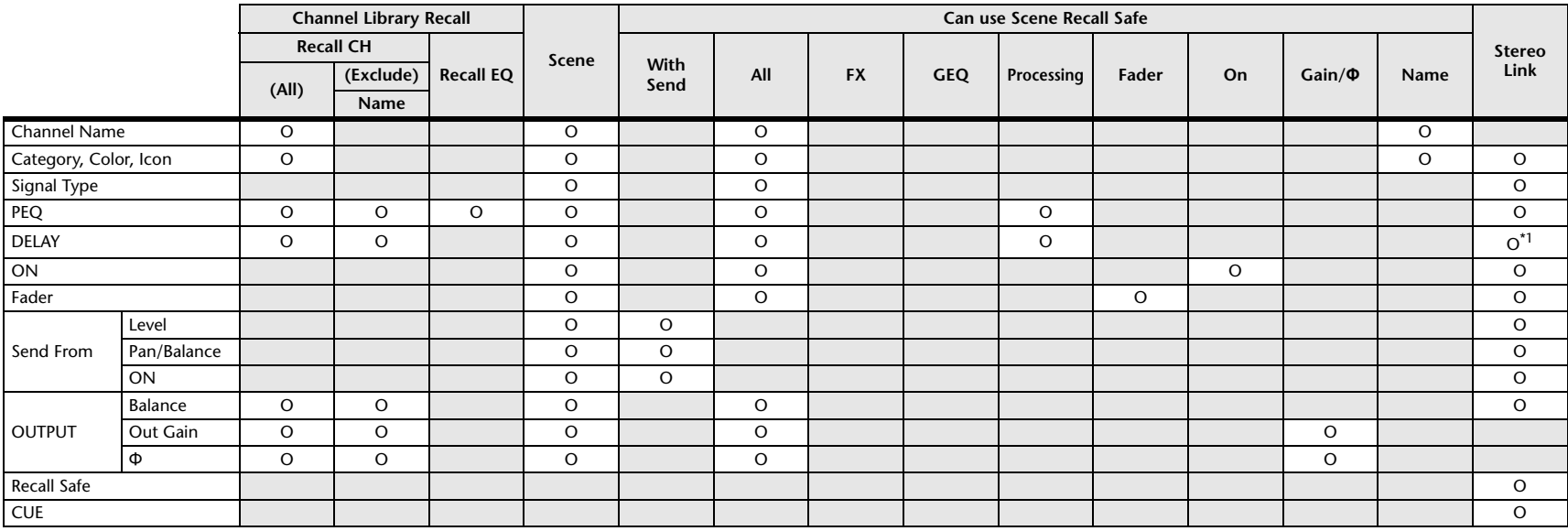

<span id="page-102-0"></span>\*1 Lorsque L/R LINK pour DELAY est activé

## **DCA**

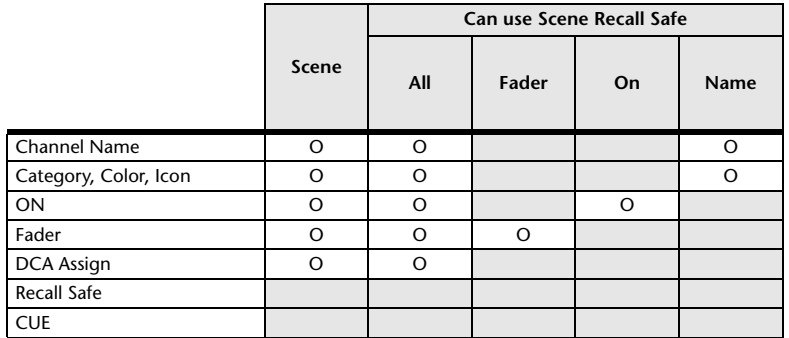

### **OMNI OUT**

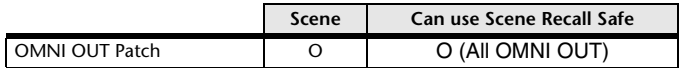

# **Liste des paramètres de restriction d'accès**

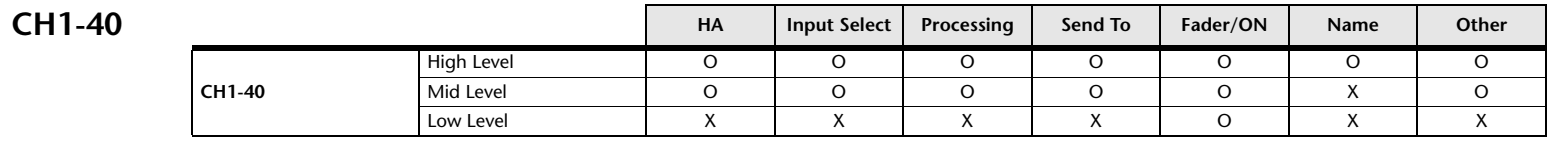

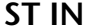

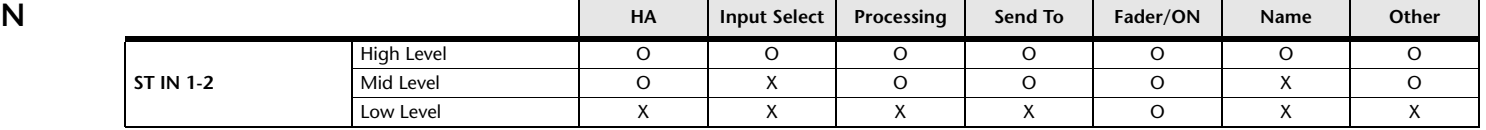

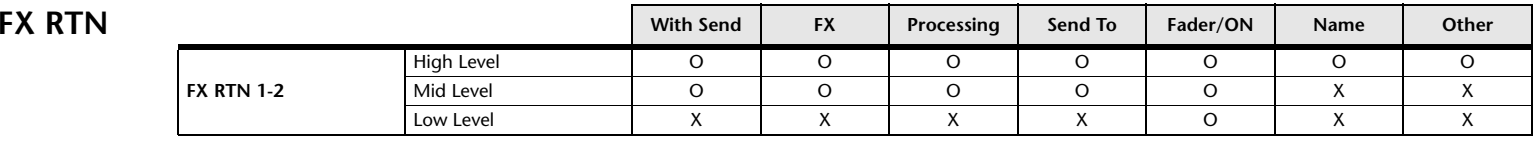

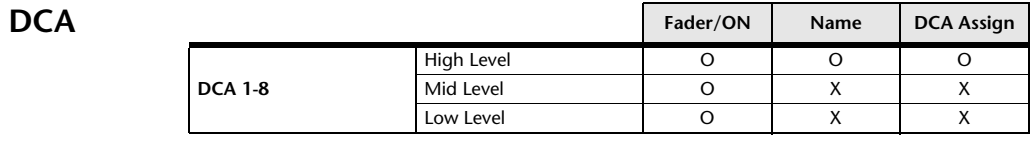

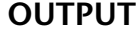

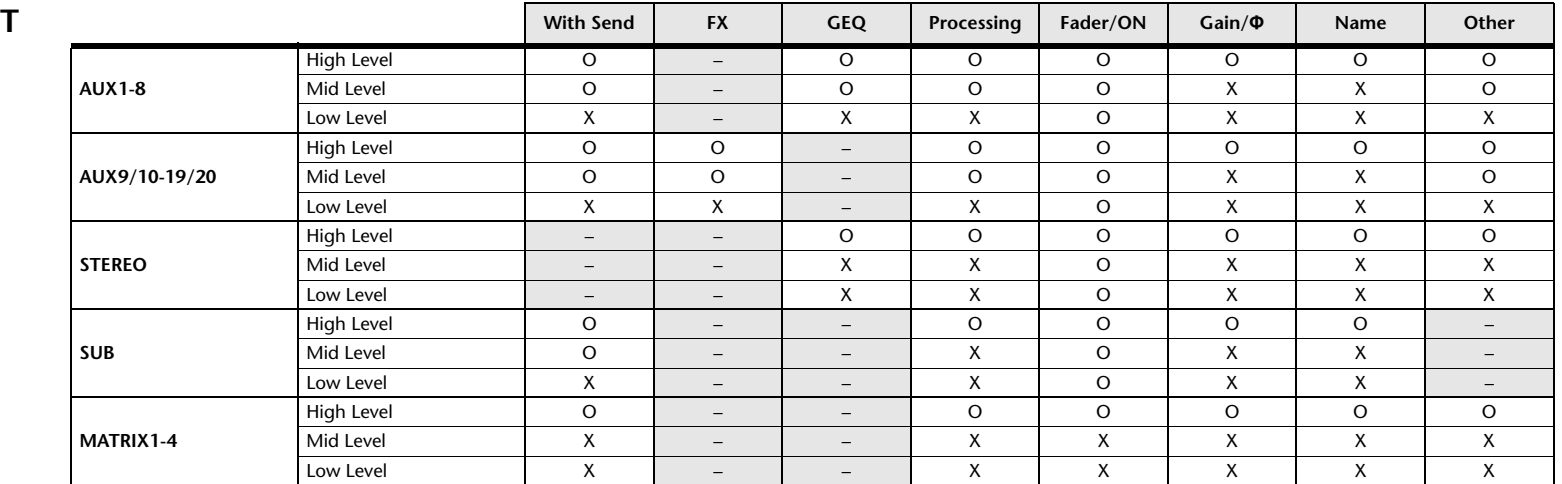

## $GENERAL$

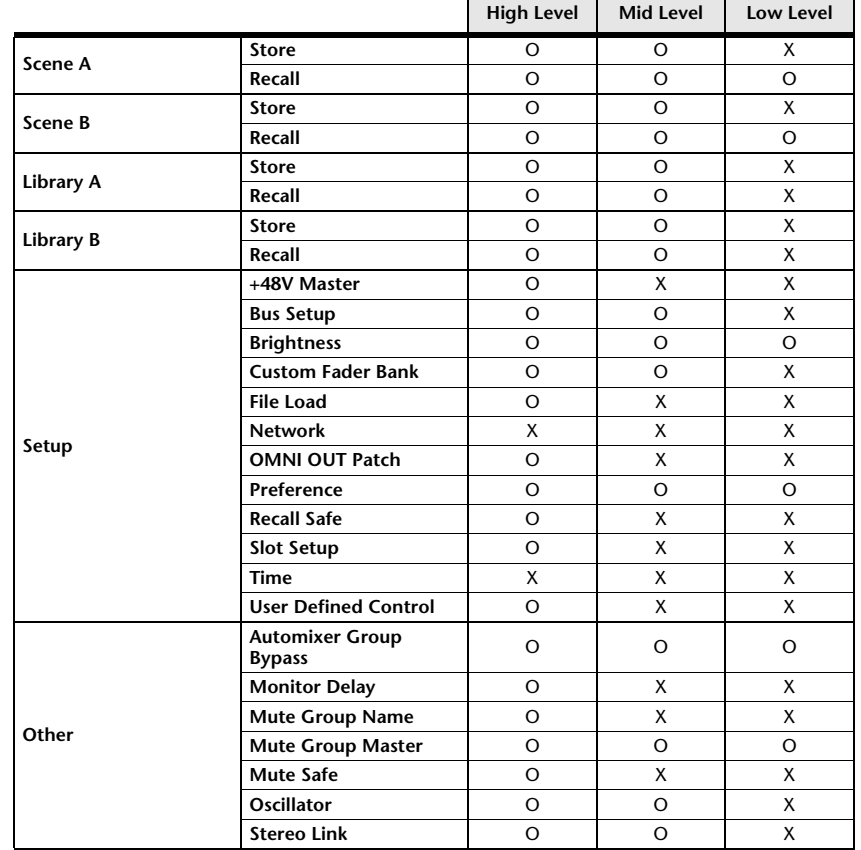

 $\overline{a}$ 

۰.

# <span id="page-105-0"></span>**Relations entre l'entrée Quick Config et le canal d'entrée**

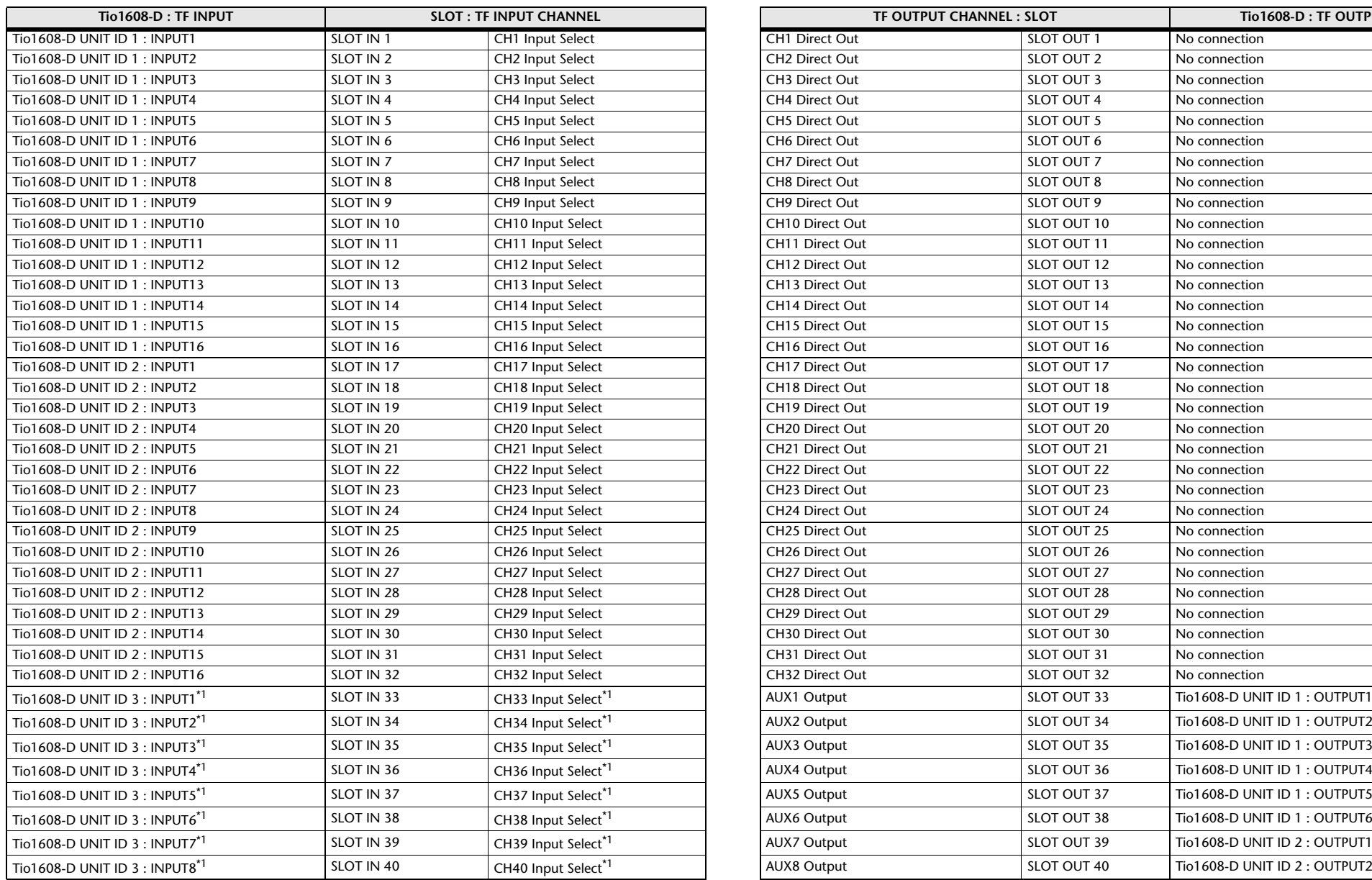

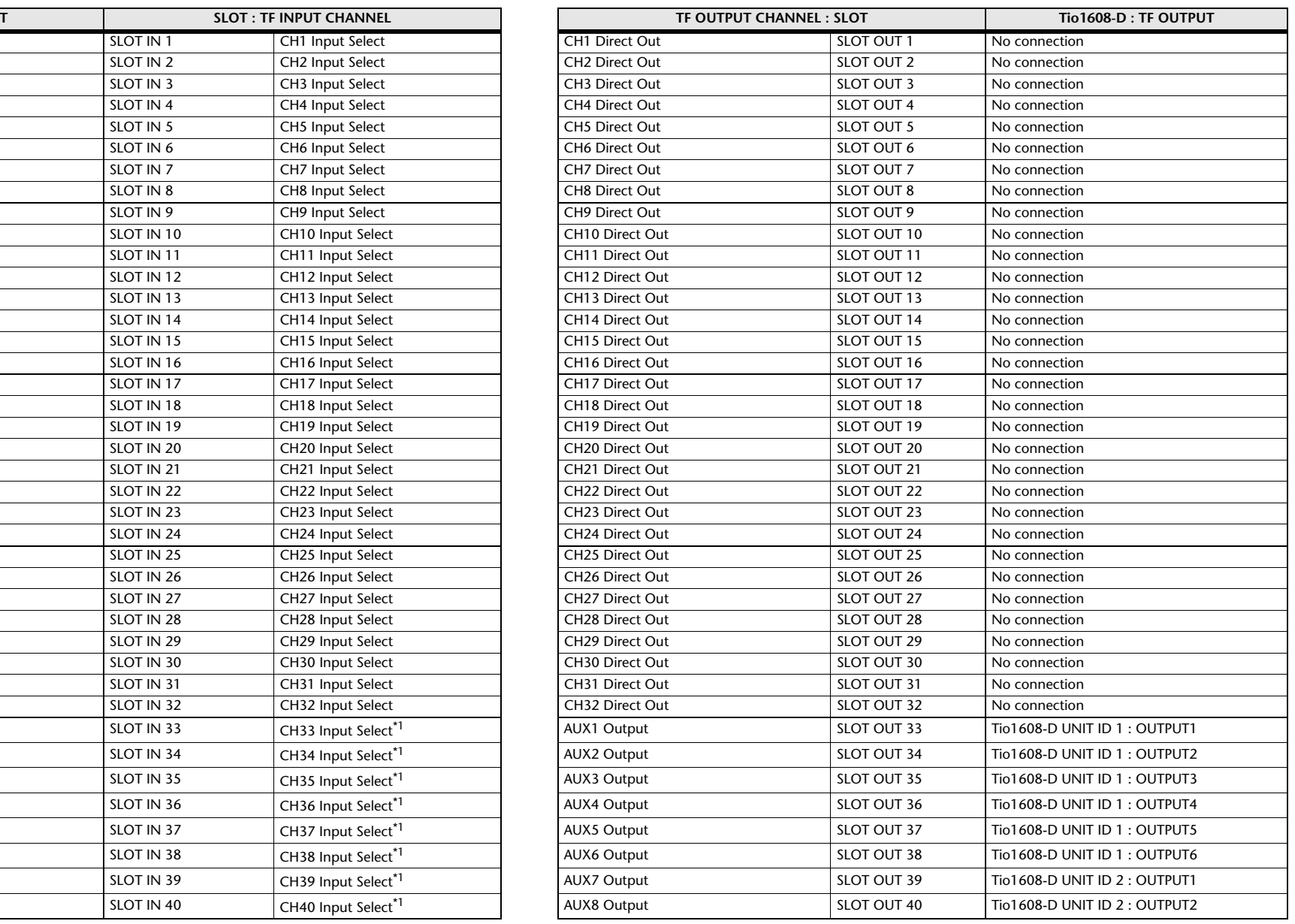

<span id="page-105-1"></span>\*1 Aucune connexion pour la console TF1, TF-RACK.

**--**

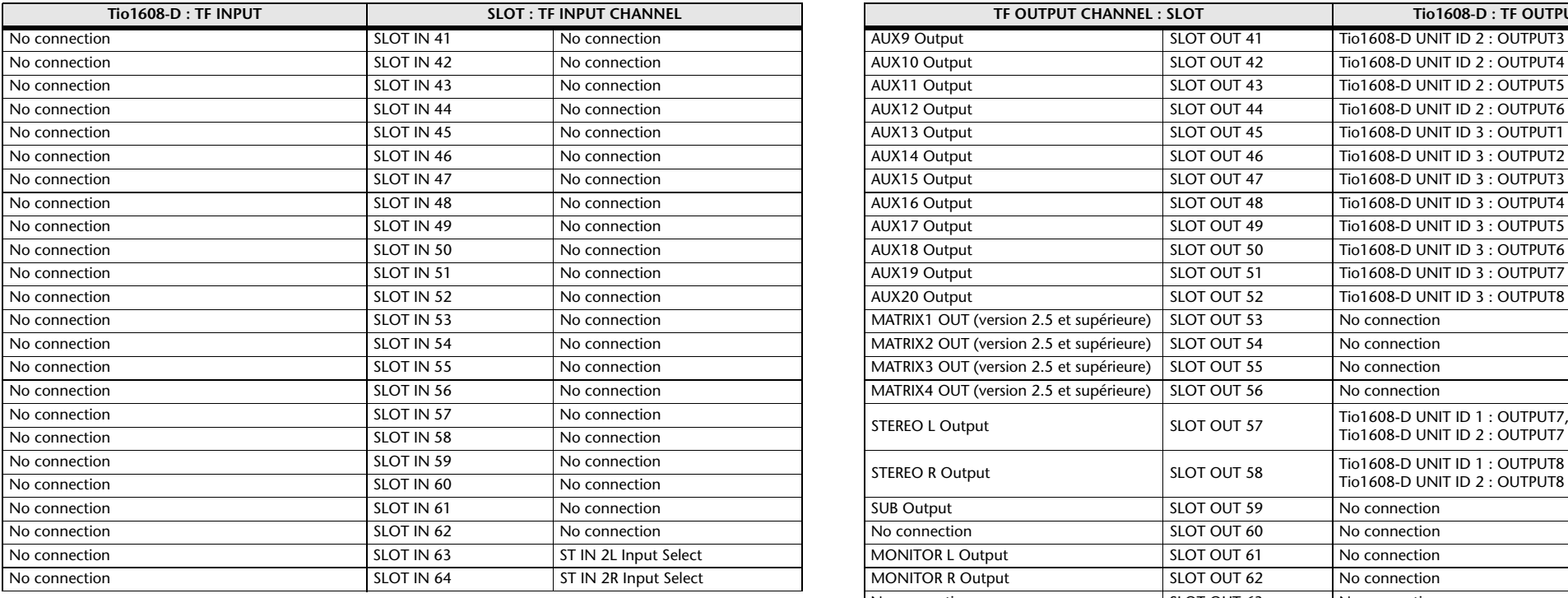

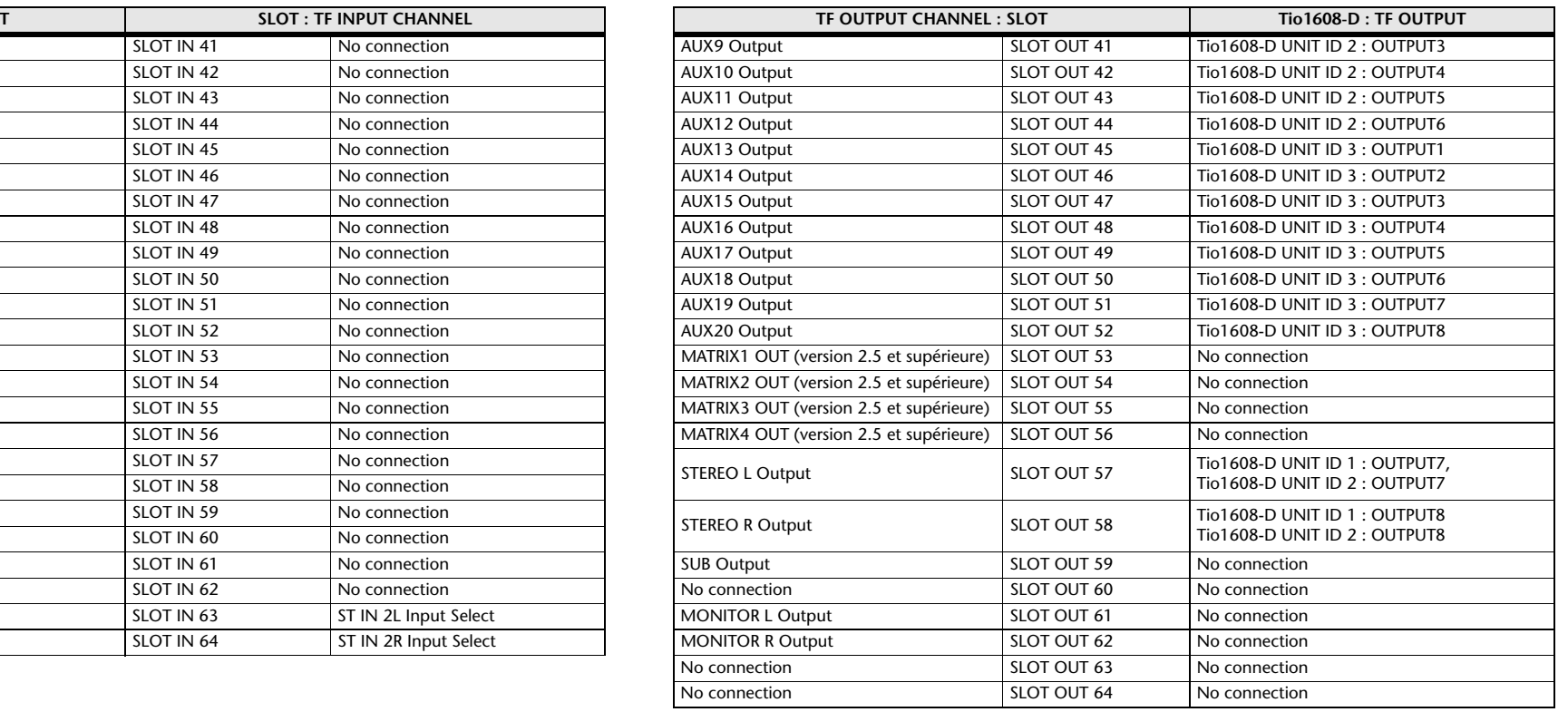

\* Lorsque la configuration rapide est désactivée, ce tableau est également applicable aux canaux de mixage SLOT.

# **Avertissements et messages d'erreur**

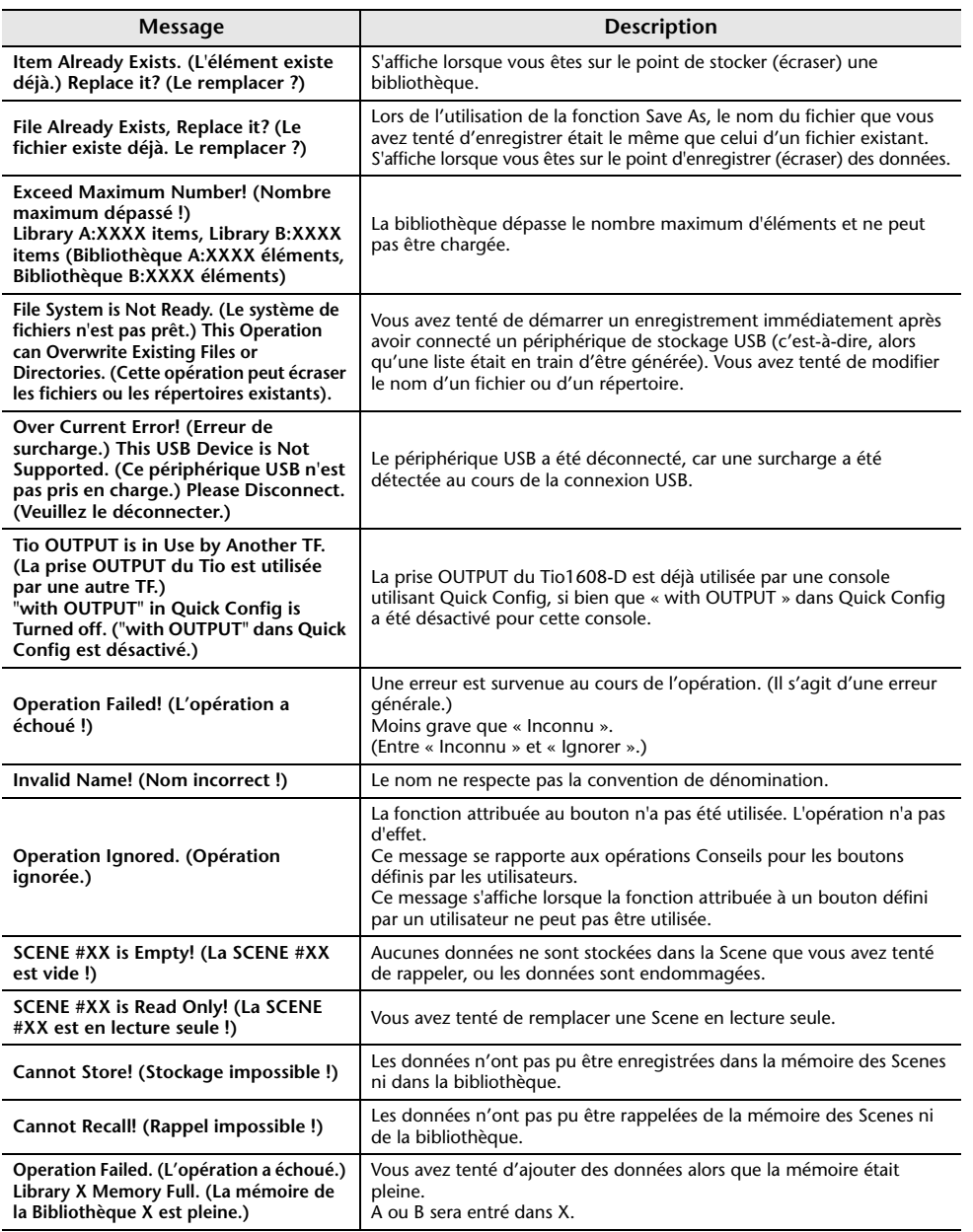

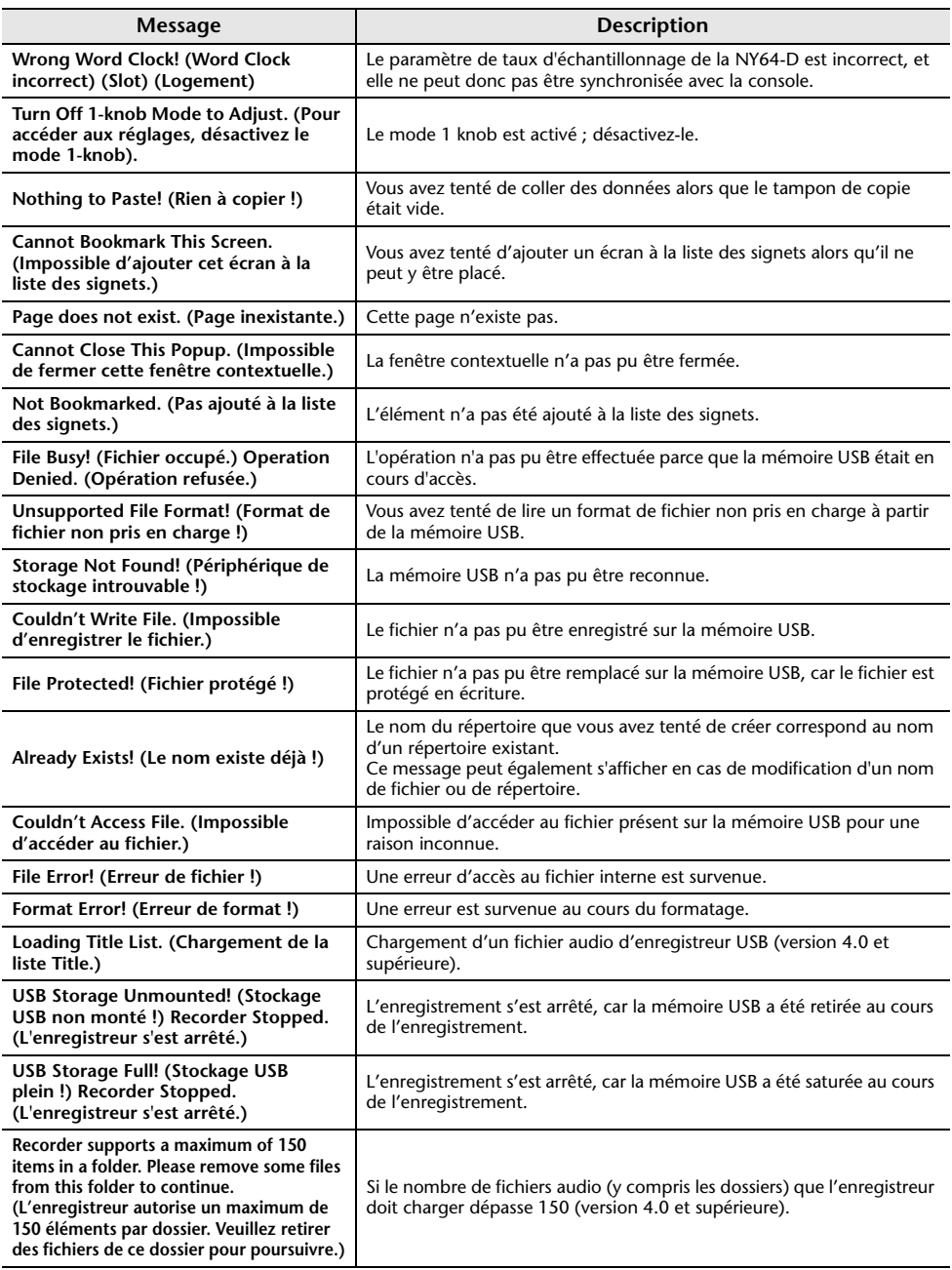
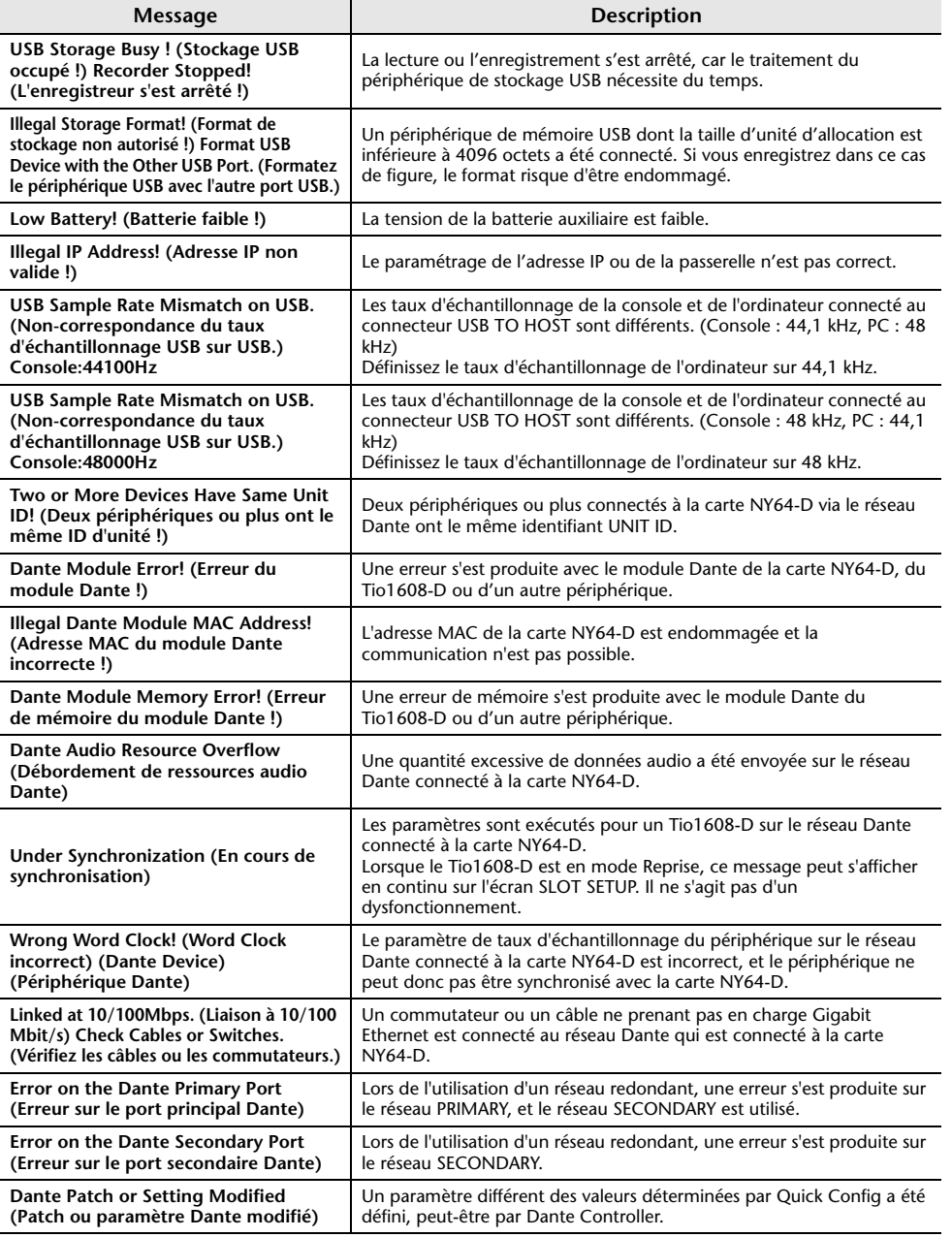

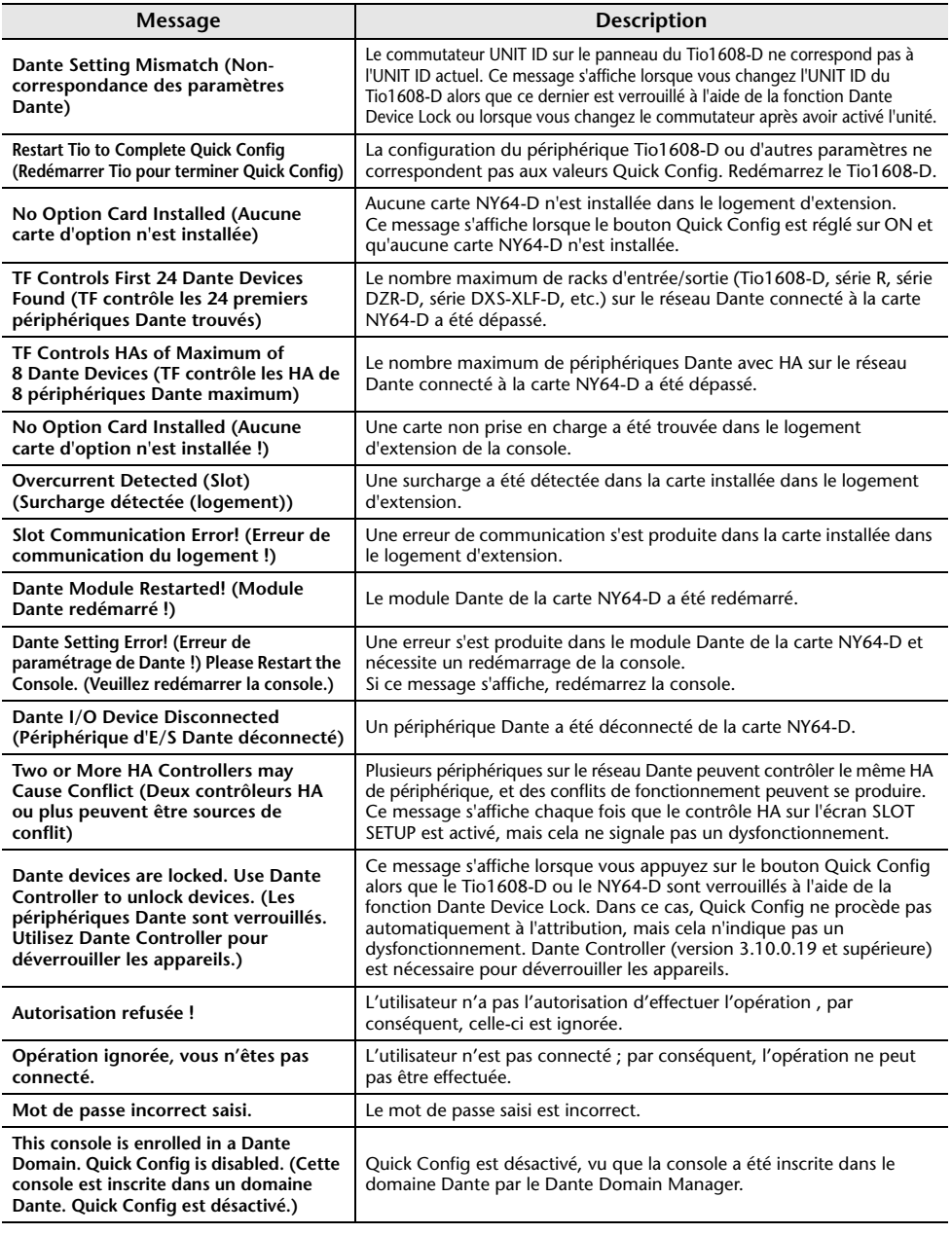

### **Données numériques**

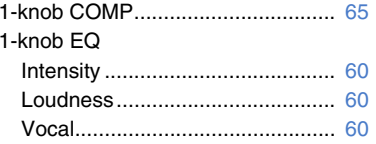

**E**

**F**

Fichier audio ................................... [15](#page-14-1) Fonctions de l'écran OVERVIEW ... [54](#page-53-0)Footswitch (Sélecteur au pied) ....... [29](#page-28-0)

Écran ACCESS PERMISSION ....... [45](#page-44-0) Écran ASSIGN ................................ [74](#page-73-0)Écran AUTOMIXER ........................ [74](#page-73-1) Écran CH VIEW .............................. [76](#page-75-0)

Écran COMP................................... [65](#page-64-1)Écran DCA ASSIGN ....................... [90](#page-89-0)Écran de maintenance .................... [93](#page-92-0)Écran DELAY.................................. [92](#page-91-0)Écran du clavier .............................. [10](#page-9-0) Écran EQ ........................................ [59](#page-58-0) Écran Fader Calibration .................. [96](#page-95-0) Écran FX (FX1/2, InsFX1–6)........... [67](#page-66-0) Écran GATE.................................... [63](#page-62-0)Écran GEQ...................................... [85](#page-84-1)Écran Initialize All Memory.............. [93](#page-92-1) Écran Initialize Current Memory...... [94](#page-93-0) Écran INPUT................................... [57](#page-56-0)Écran Input Port Trim...................... [95](#page-94-0) Écran Library..................................... [8](#page-7-1) Écran LOGIN .................................. [44](#page-43-0)Écran METER ................................. [14](#page-13-0) Écran MONITOR............................. [19](#page-18-2) Écran OUTPUT............................... [87](#page-86-0)Écran Output Port Trim ................... [95](#page-94-1) Écran OVERVIEW .......................... [47](#page-46-2) Écran RECORDER (écran INPUT/ OUTPUT/TITLE LIST) ................... [15](#page-14-0) Écran SCENE ................................. [11](#page-10-2) Écran SEND FROM ........................ [88](#page-87-1)Écran SEND TO AUX ..................... [73](#page-72-0) Écran SETUP.................................. [22](#page-21-0) Écran USER ACCOUNT................. [44](#page-43-1)Écrans de configuration .............. [5](#page-4-0), [57](#page-56-1) Enregistrement................................ [15](#page-14-1)

### **A**

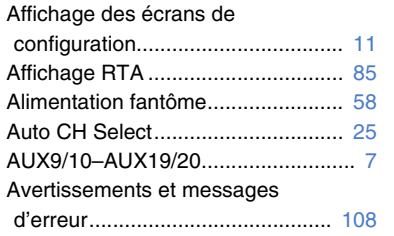

### **B**

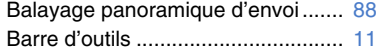

### **C**

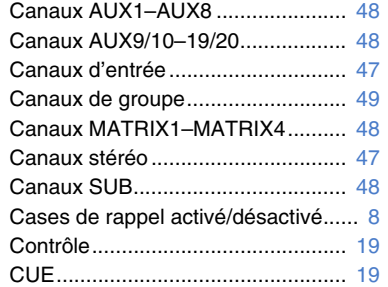

### **D**

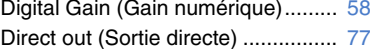

### **G**

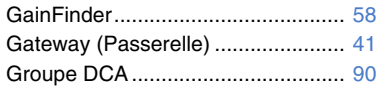

### Écran Channel Color Calibration .... [97](#page-96-0)

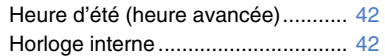

### **I**

**H**

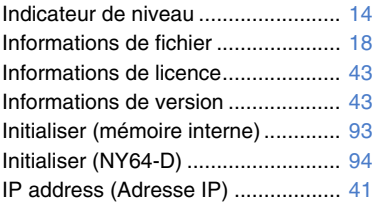

### **L**

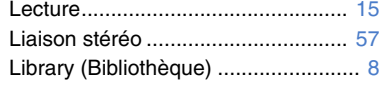

### **M**

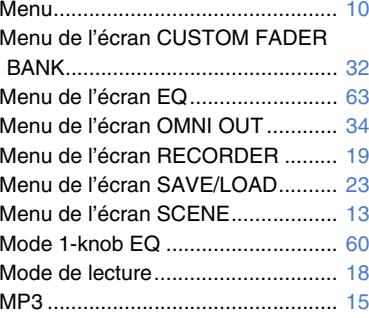

### **O**

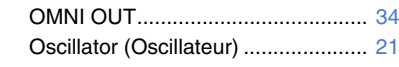

### **P**

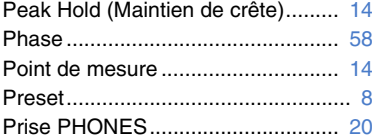

### **S**

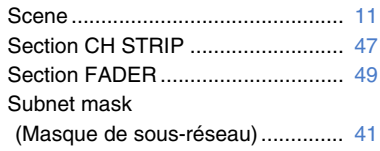

### **T**

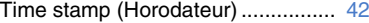

### **U**

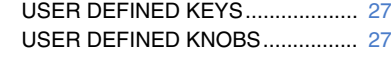

### **W**

WAV ................................................ [15](#page-14-3)

# ■ **Fonctions et réglages**

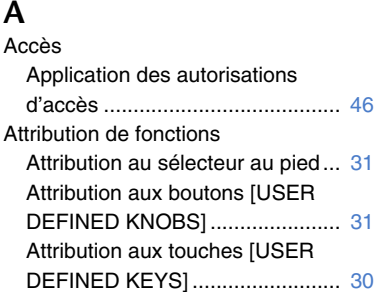

### **B**

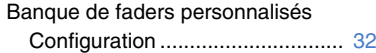

### **C**

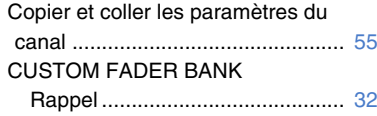

### **E**

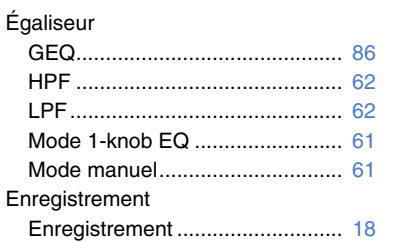

### **F**

Fonctions des boutons et des curseurs ......................................... [10](#page-9-2)

### **G**

Groupes DCA Attribution de canaux................... [90](#page-89-2)

### **L**Lecture

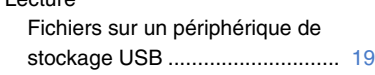

## **M**

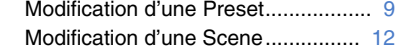

### **R**

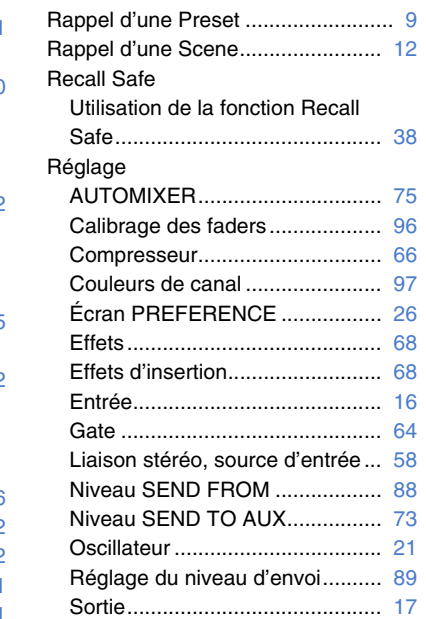

### **V**

Vérification des signaux d'entrée .... [20](#page-19-1)

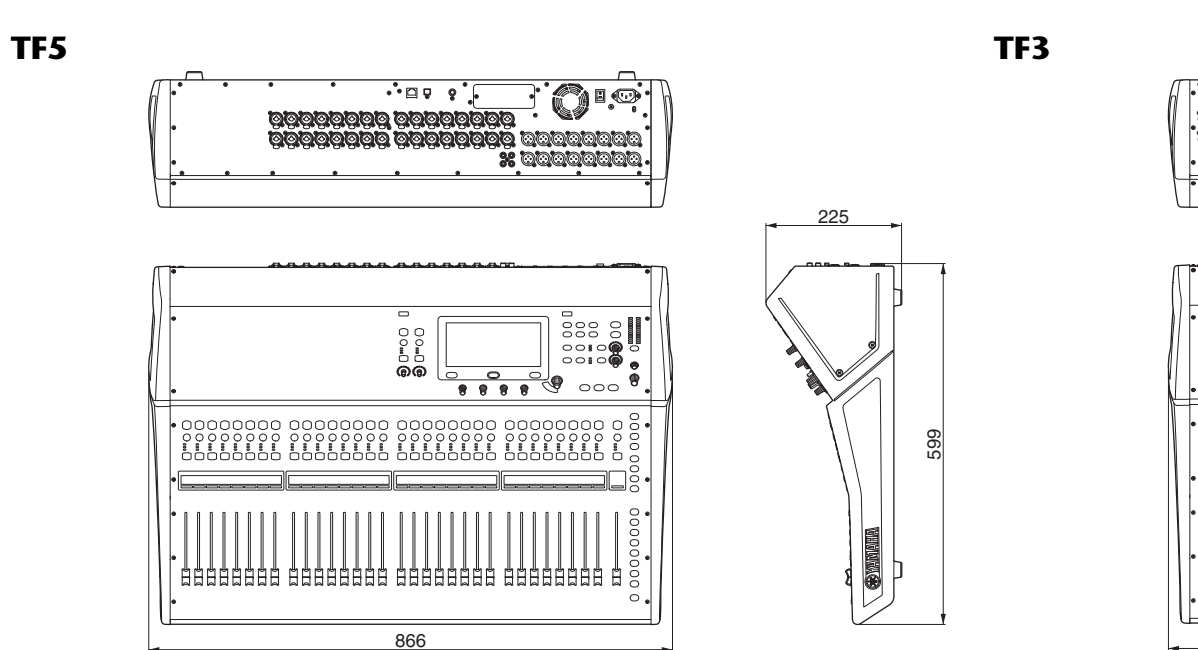

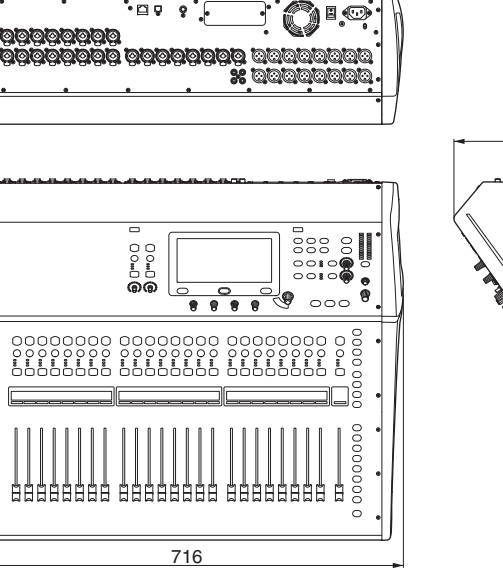

 $\cdot$ p  $\overline{\phantom{a}}$  :

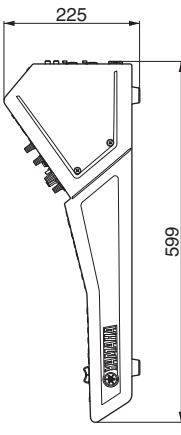

**Montage en rack de TF1 (14U)**

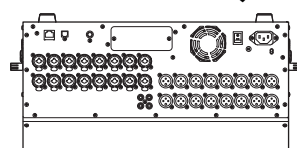

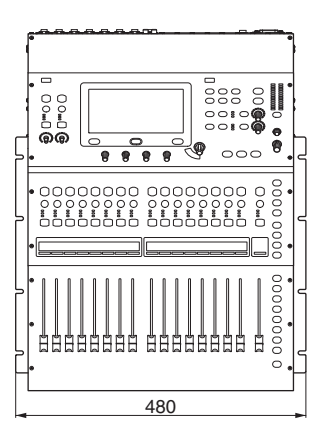

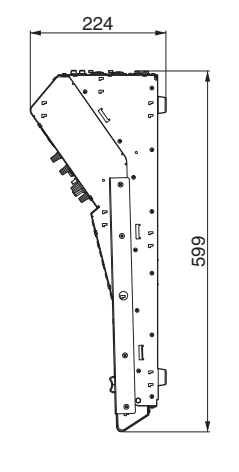

Unité : mm

**TF1**

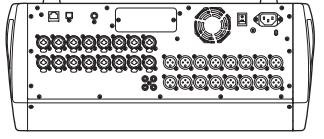

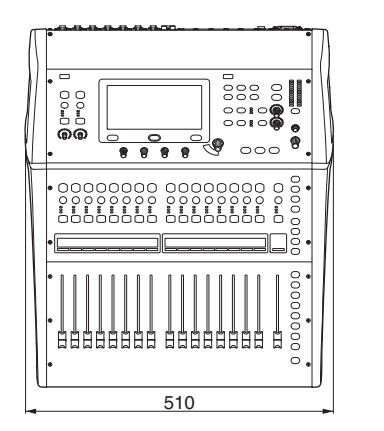

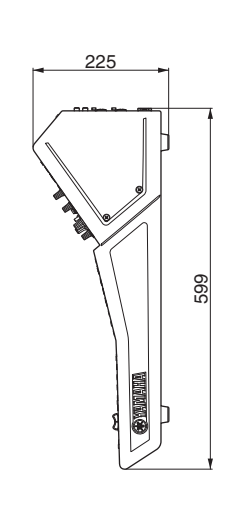

**TF-RACK**

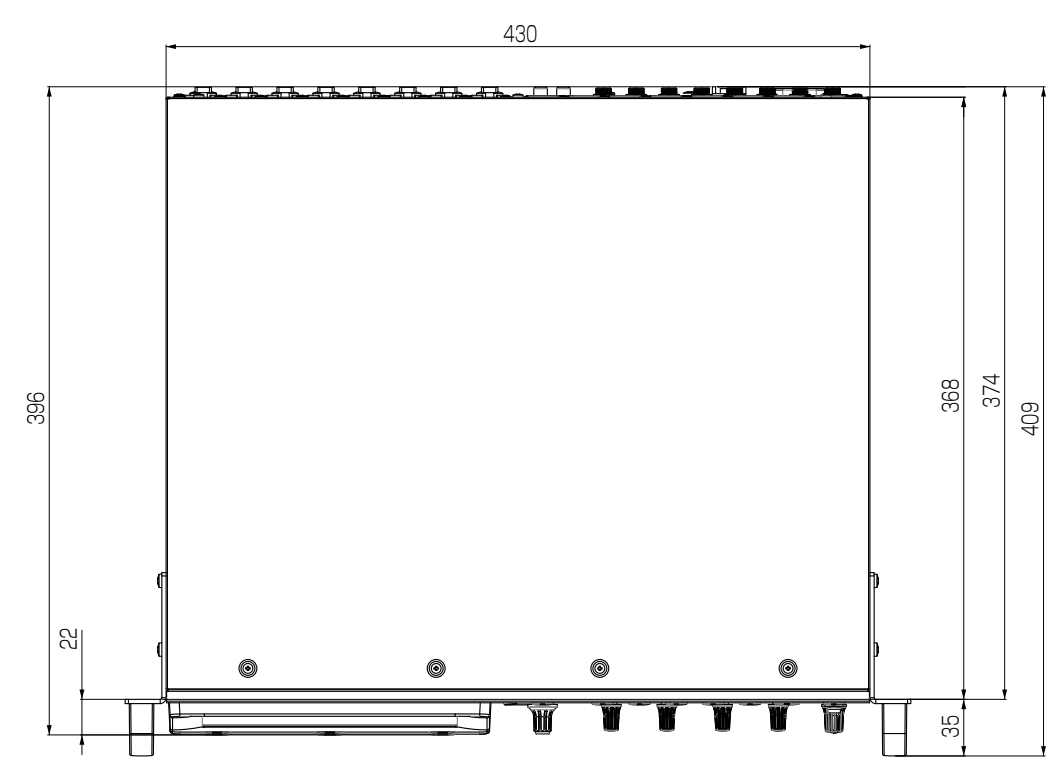

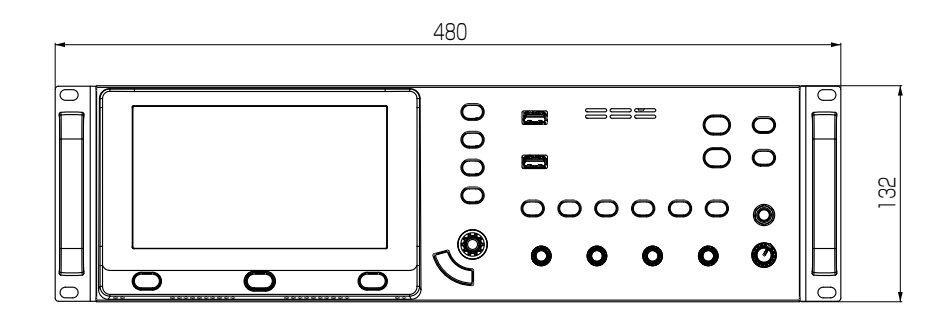

Unité : mm

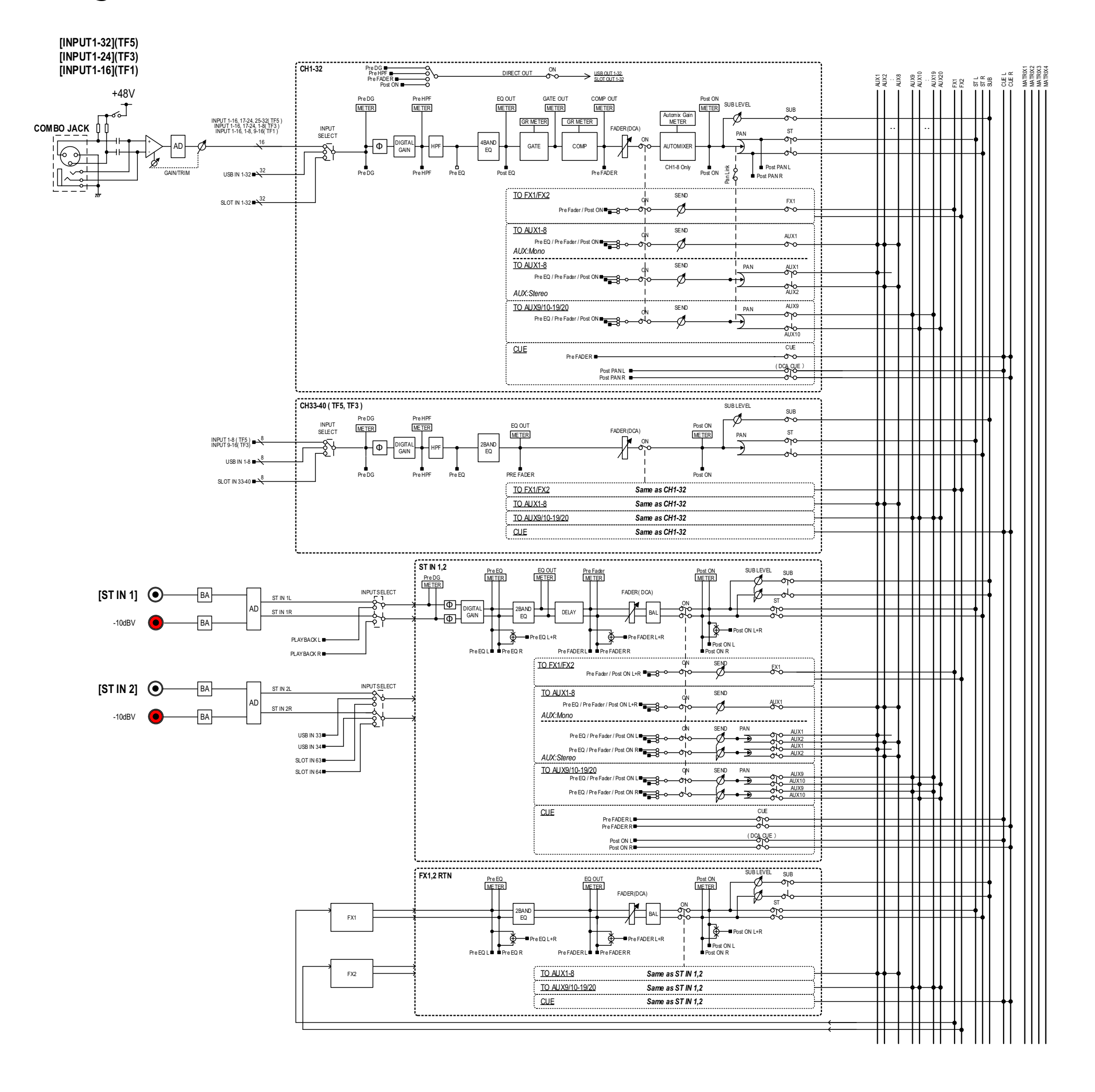

# *TF5,3,1 Mixer Block Diagram 1/2*

# **Diagramme des blocs**

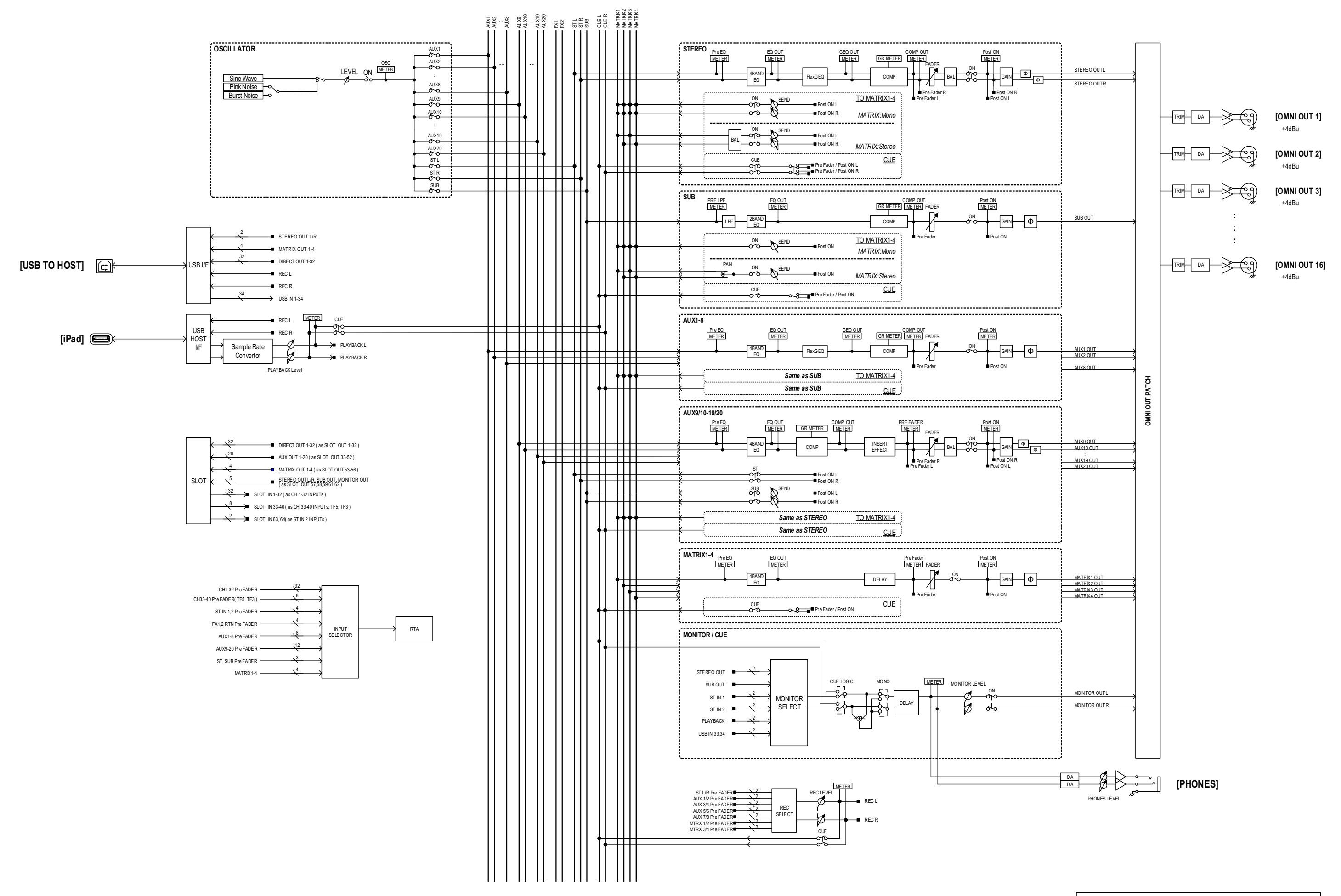

# *TF5,3,1 Mixer Block Diagram 2/2*

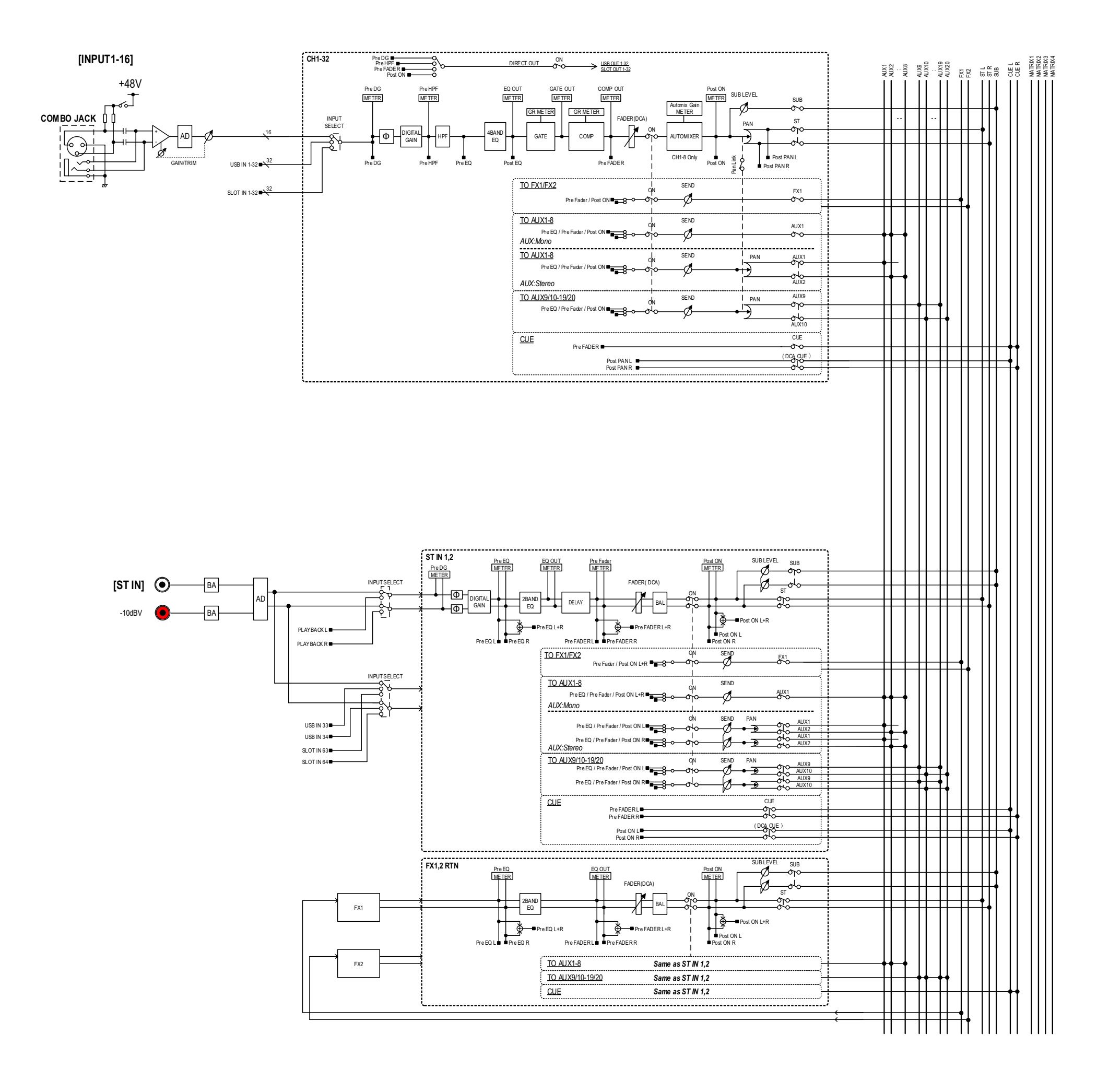

# *TF-RACK Mixer Block Diagram 1/2*

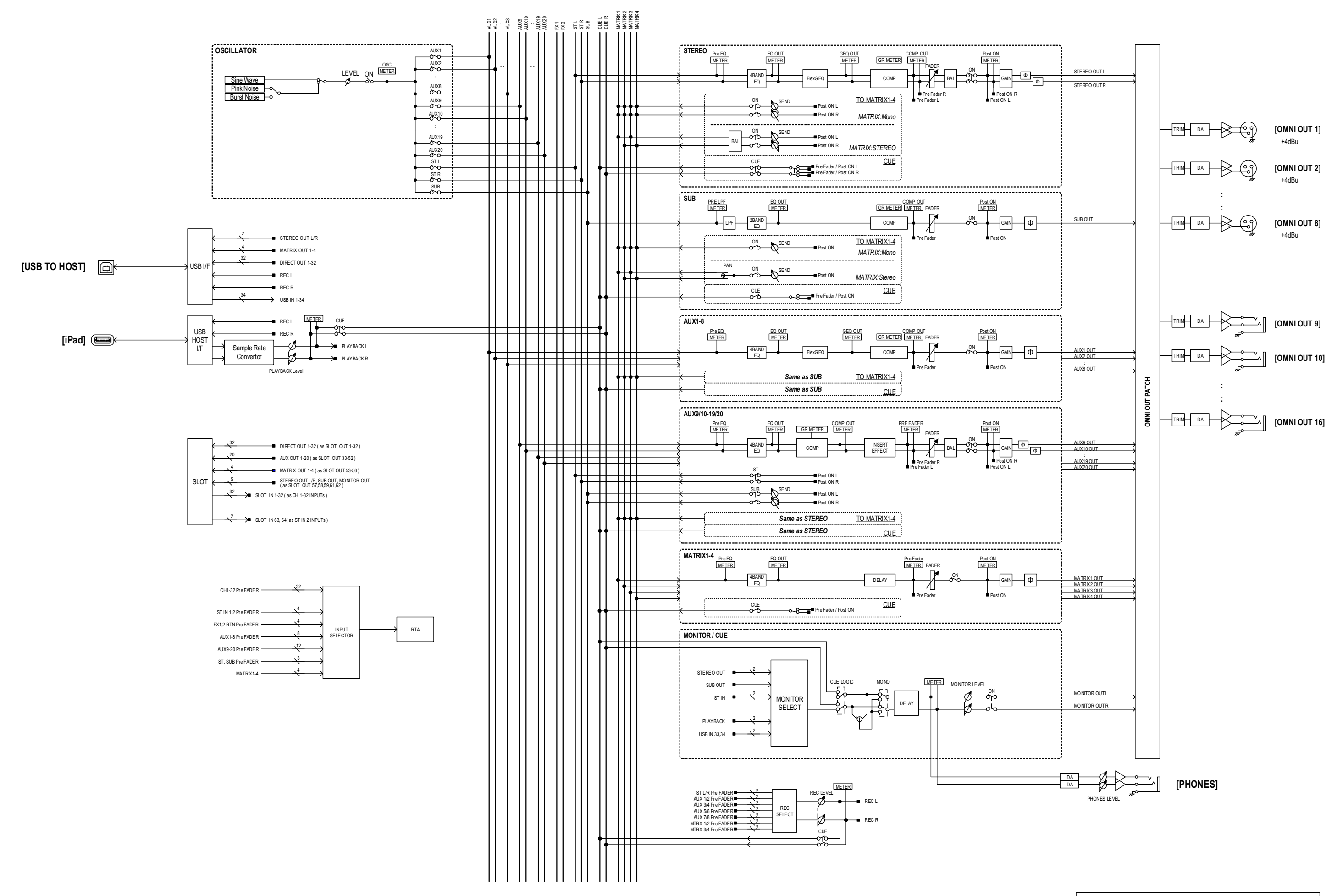

*TF-RACK Mixer Block Diagram 2/2*

Yamaha Pro Audio global website **http://www.yamahaproaudio.com/**

Yamaha Downloads **https://download.yamaha.com/**

> © 2015 Yamaha Corporation Manual Development Group

> > Published 03/2021 CR-J0